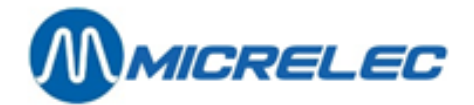

# **Manual for Managers**

# **LMS BOS**

**Series 9500 – 9600 – 9700 POS software as from version 9.10**

# **MANUAL**

**Manual for Managers LMS BOS page 1 / 163**

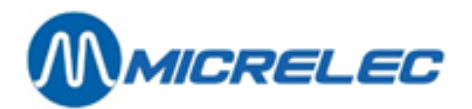

## **TABLE OF CONTENTS**

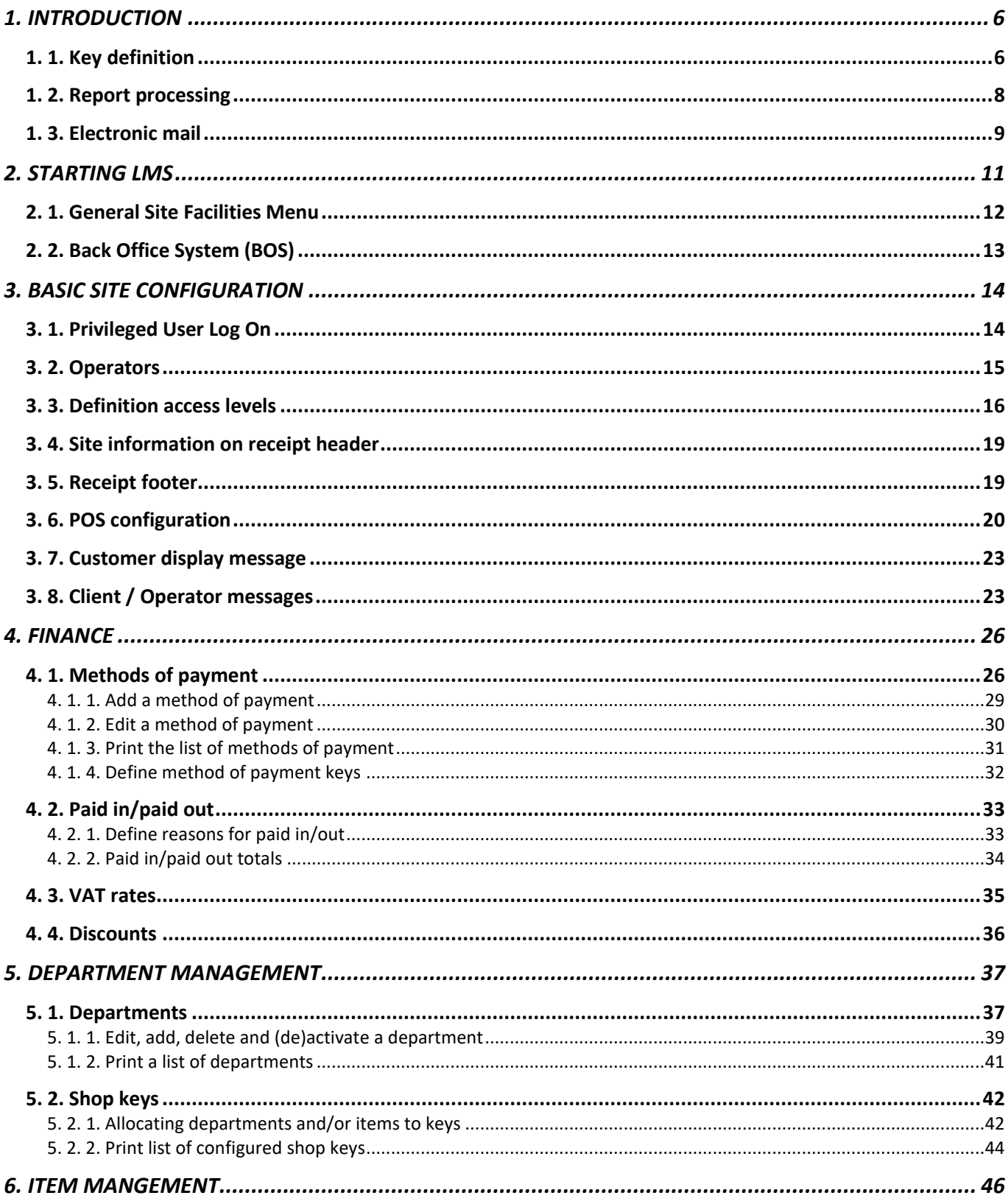

**Manual for Managers LMS BOS** 

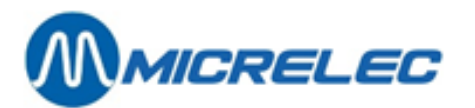

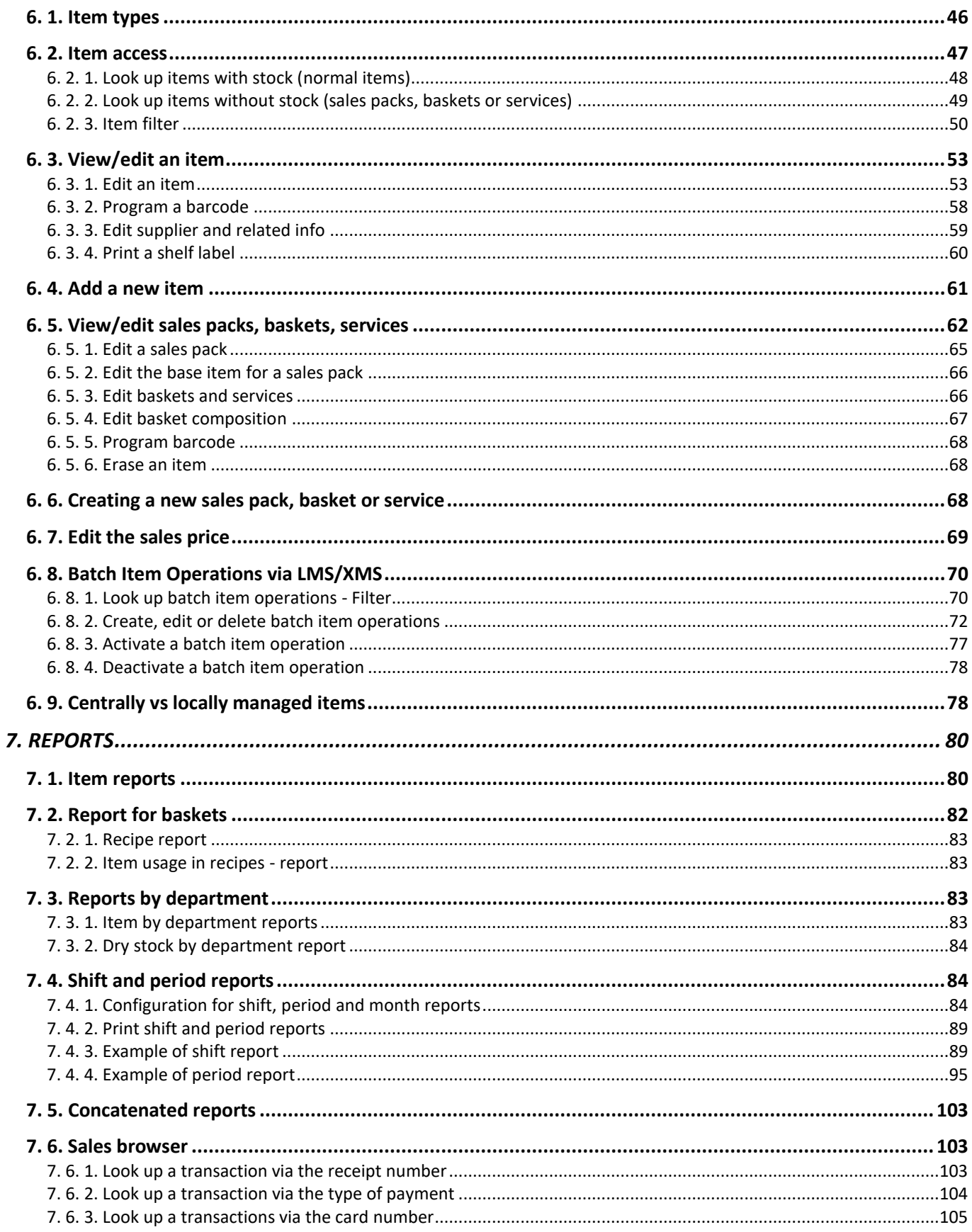

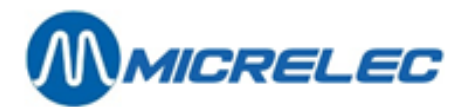

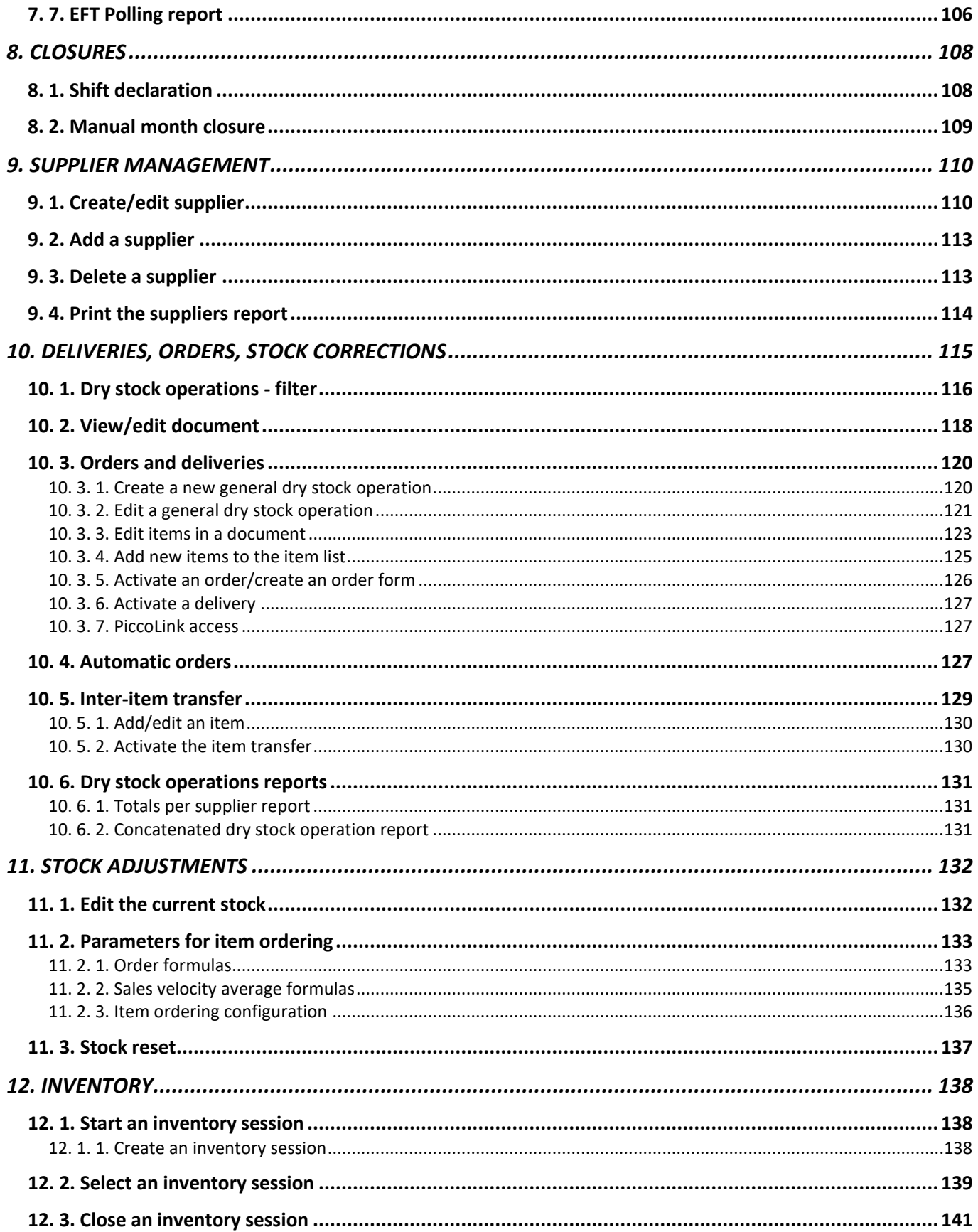

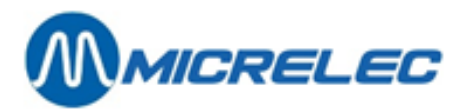

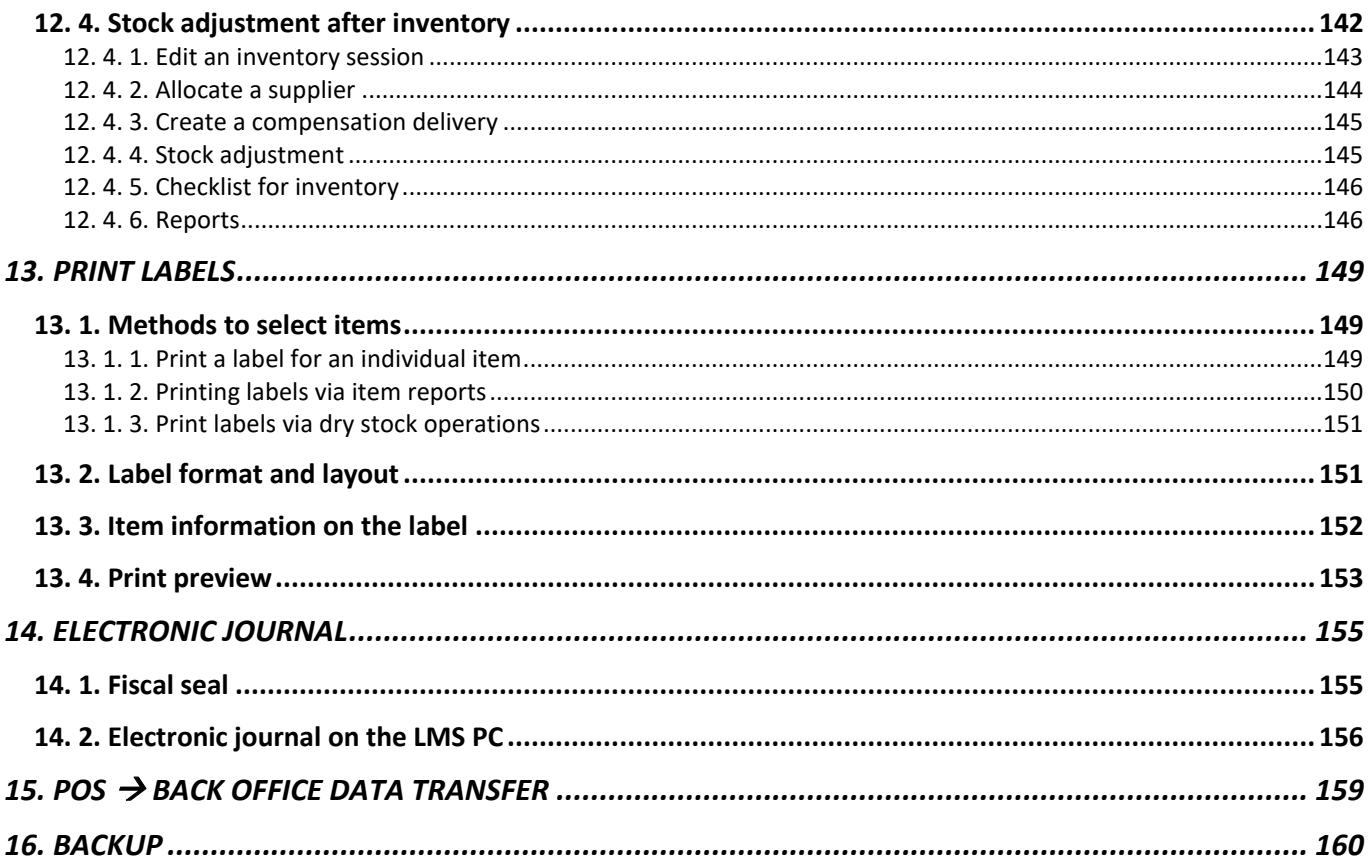

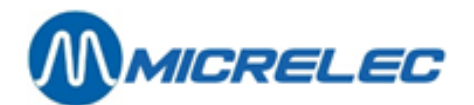

# <span id="page-5-0"></span>**1. INTRODUCTION**

## <span id="page-5-1"></span>**1. 1. Key definition**

In both LMS versions, the **graphic** BOS version and the **character based** version, you can use the keyboard to navigate through the different windows and menus, enter text and select options. In the graphic BOS version, you can also use the mouse.

The windows have almost the same lay-out in both versions and one and the same action, performed in the graphic or the character based version, will always result in the same outcome.

Below, you will find a list of key definitions that apply to both LMS versions. In the graphic BOS version, you can also use the mouse.

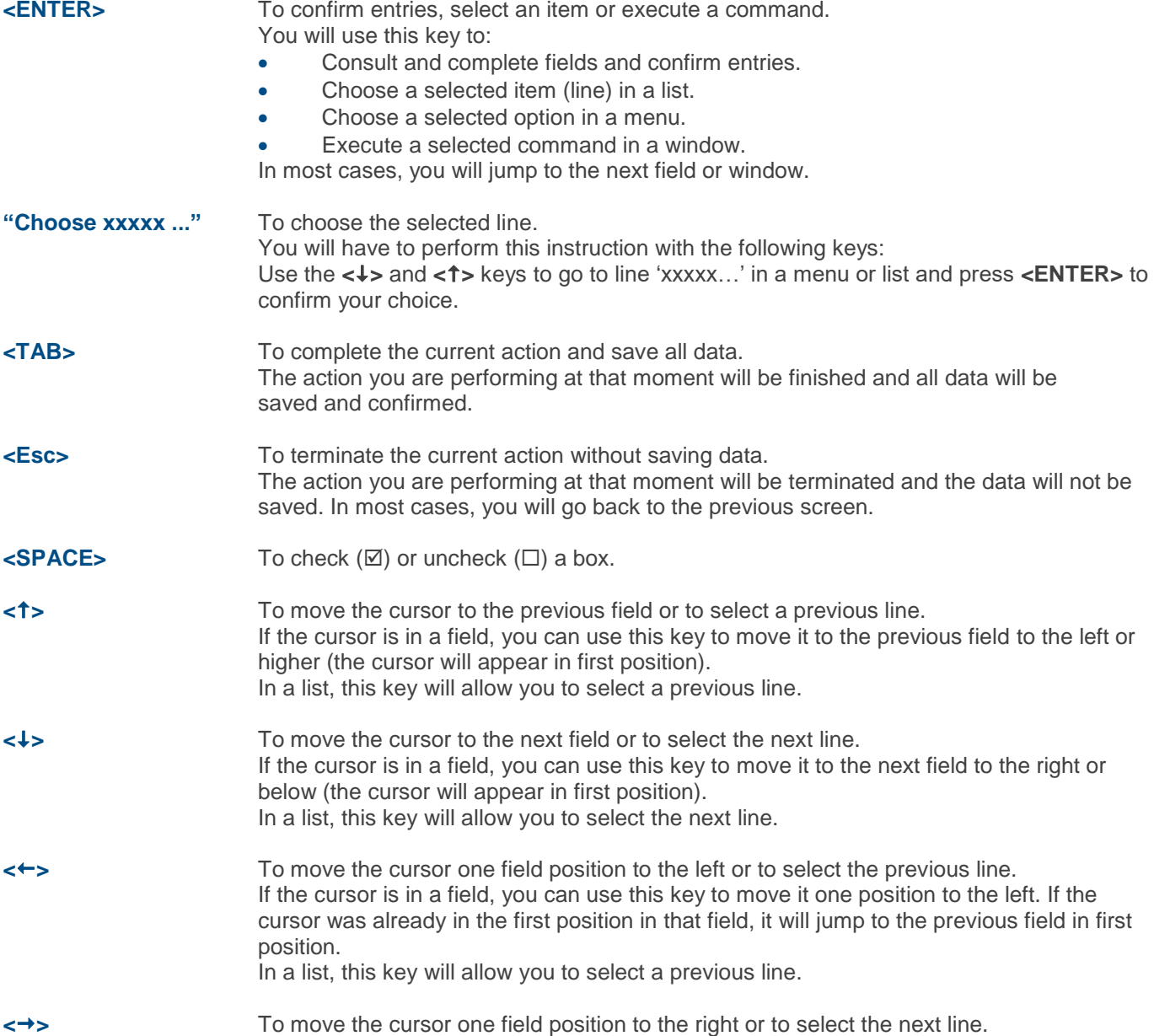

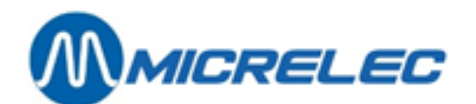

If the cursor is in a field, you can use this key to move it one position to the right. If the cursor was already in the last position in that field, it will jump to the next field in first position.

In a list, this key will allow you to select the next line.

**<PgUp>/<PgDn>** To open a previous page (Page Up) or a next page (Page Down). If a list consists of more than one page (screen), you can use these keys to browse through the different pages.

**<Home>** To move the cursor to the beginning of a field, menu, list, page or window.

- In a *menu*, this key will allow you to jump to the first item.
	- In a *list*, this key will allow you to:
		- Select the first visible line on the current *page.*
		- In case of several pages, go to the previous *pages* up until the first visible line on the first page of the list.
- In a *window,* this key will allow you to move the cursor:
	- To the first position in the current *field*.
	- To the first visible field in the current *window*.
- You can use this key several times to move the cursor to previous first positions (example: jump from a line on the current page to the first line on the first page).

**<End>** To move the cursor to the end of a field, menu, list, page or window.

- In a *menu*, this key will allow you to jump to the last item.
- In a *list*, this key will allow you to:
	- Select the last visible line on the current *page.*
	- In case of several pages, go to the last *pages* up until the last visible line on the last page of the list.
- In a *window,* this key will allow you to move the cursor:
	- To the last position in the current *field*.
	- To the first position of the last visible *field* in the current window.
	- To the last position of the last visible *field* in the current window.
- You can use this key several times to move the cursor to the next last positions (example: jump from a line on the current page to the last line of the last page).

**<Insert>** To add a new element. In certain windows, this key will allow you to add new elements. Example: a new item, another barcode, etc.

**<CTRL><P>** To open a list of options. If the cursor is in a field which contains a list of options, you can make those appear using this command.

### *Pointer How to prevent deleting field information by accident?*

*When you open an LMS window, it is possible for the cursos to appear in a field with valid information. One touch of a ley can be enough to erase all information at once!*

*You can prevent deleting information in a field by moving the cursor at least one position in that field. Use the cursor keys <* → and < ← > or the mouse.

**Manual for Managers LMS BOS page 7 / 163**

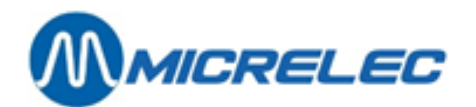

## <span id="page-7-0"></span>**1. 2. Report processing**

Via LMS, you can request several reports, like a shift report, period report, a list of items, a list of suppliers, etc. Such report is generated by the system and send to your PC.

You can choose the way the requested report is being processed, i.e. in which format the system provides it. The report can be printed, edited with a word processor, viewed in PDF format or converted to RTF format. You can choose from these options at any moment.

Upon the installation of the LMS program, one of the five ways described below will be configured by a technician. You can view this configuration in the menu '**Report'** marked with a '⚫'.

This way of processing remains active as long as the default configuration is not being modified. If you choose another option during the processing of a report, the first option will remain active until the LMS program is being closed.

To view the current report processing or to modify it, proceed as follows:

• Choose 'Report' in the status bar of the LMSM window. The default configuration for processing of reports is marked with a '⚫'.

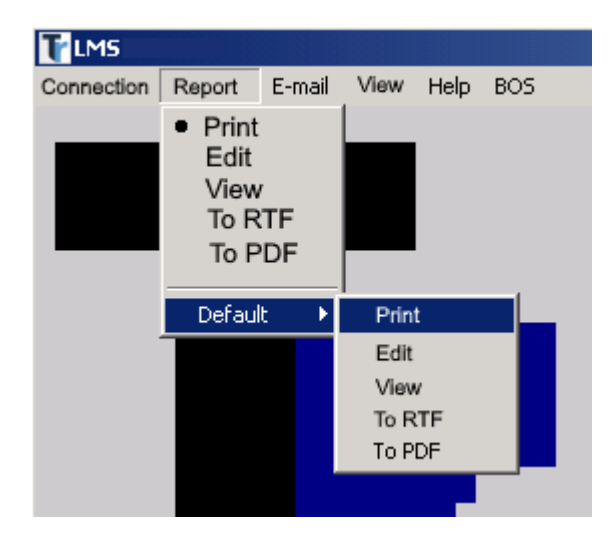

- To determine how the last report should be processed, choose:<br> **Print** lf you want to print the report.
	- If you want to print the report.
- **Edit If** you want to see the report with control characters for printer. **View** If you want to see the report on the screen.
- **To RTF** If you want to have the report converted to RTF.<br> **To PDF** If you want to have the report converted to PDF
- If you want to have the report converted to PDF.
	- To determine how all the next reports should be processed by default, select the correct option in 'Set Default':
- **Print** The report is sent to the printer and printed as soon as the system has sent it to the LMS PC.
- **Edit** Edit and print.

The report is opened in its original form in a text editor, like Notepad, also showing the control characters for the printer. These characters define the format of the printed report (such as font, character height, colour, etc.). It is possible to open a print preview and to select a part of the report to be printed, if necessary.

**View** First, all control characters for the printer are deleted from the report and then the adjusted report is showed in a text editor like Notepad.

**Manual for Managers LMS BOS page 8 / 163**

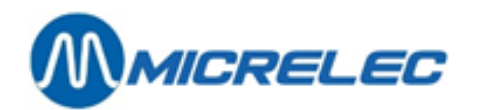

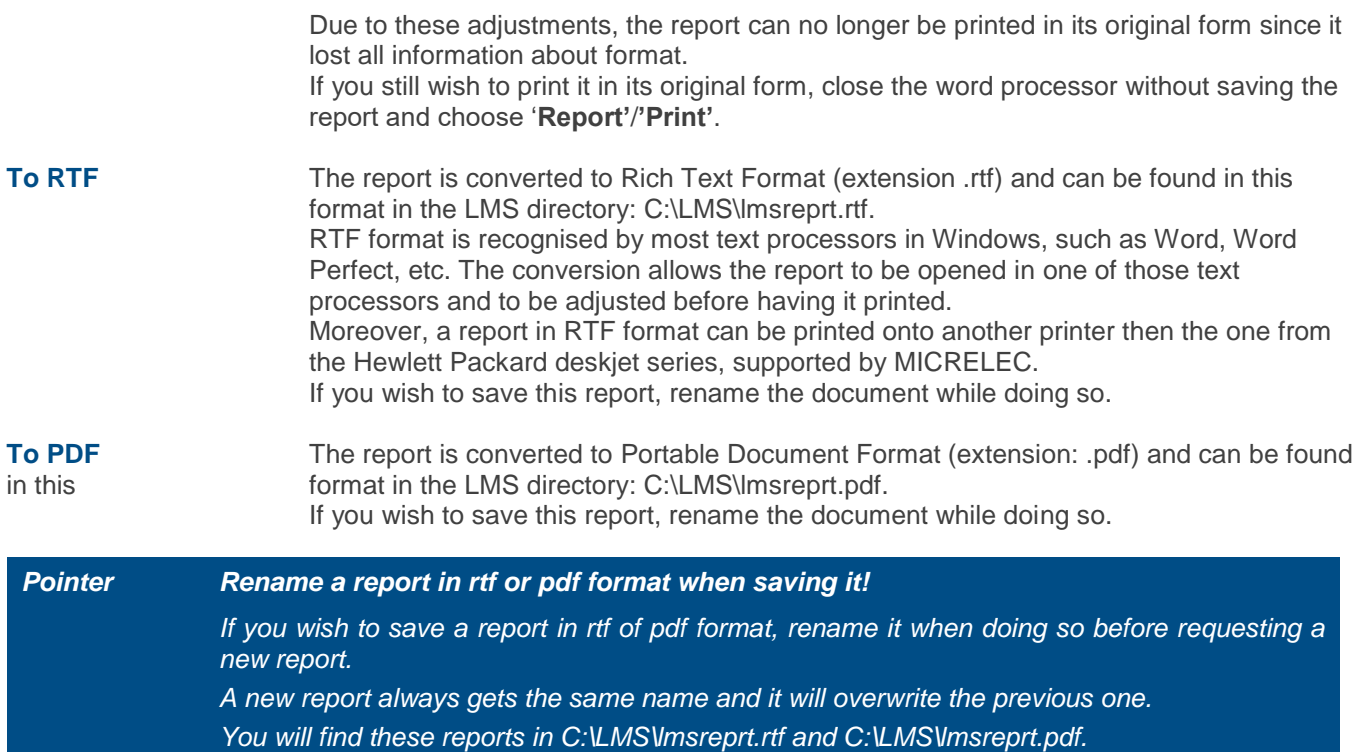

## <span id="page-8-0"></span>**1. 3. Electronic mail**

Some sites use the LMS electronic mails for communication between the gas company's HQ and the site. You can interrupt LMS at any moment to view an electronic message or to prepare one before sending it. For electronic messages, you will use a text editor that will be started in DOS. Afterwards, you can leave the editor and go back to LMS.

Choose **'E-mail'** in the status bar of the LMS window:

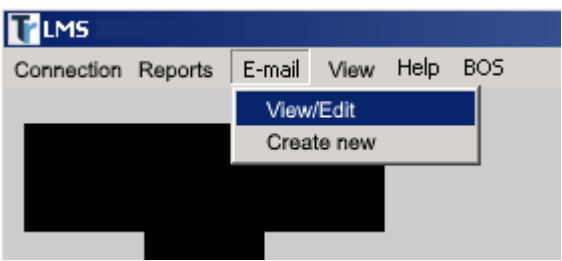

To request the last received message, choose: **'View/Edit'**.

The text editor starts up allowing you to view the last received message. This message has a fixed name: "lastmail.txt". The message is opened and can be printed.

LMS saves each incoming message in the directory \LMS\E\_MAIL.IN. The name is a combination of the date and time of reception.

The HQ can also send drawings (FAX), text documents, tables, etc.

To create a new message, choose **'Create new**'.

The text editor starts up allowing you to type and send a message to HQ.

A message is named automatically. The name is a combination of the date and time of creation. If the message is ready and saved, it is automatically compressed and prepared to be sent during the next communication with HQ.

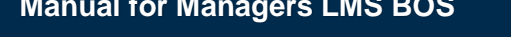

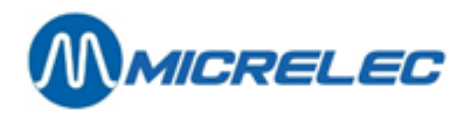

This way, several messages can be sent at the same time, if necessary, even with drawings (FAX), text documents, tables, etc.

LMS saves all messages, that are ready to be sent, in the directory \LMS\E\_MAIL.OUT and in the archive folder emailout.zoo.

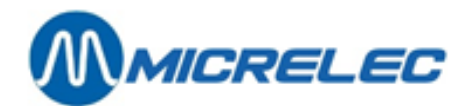

# <span id="page-10-0"></span>**2. STARTING LMS**

In most cases, LMS is started via the icon on your Windows desktop. The technician will explain this during the installation.

## **REMARKS:**

To be able to use LMS, you will need a PC keyboard.

On certain sites, the stripped version of LMS is available on the WinPOS itself, for example in case there is no separate LMS Back Office PC. This Back Office programme is limited to maintenance and reporting of normal items and special items such as empties. This manual describes these functionalities in chapter 6. Item Management).

For reporting purposes, an A4 printer can be connected directly onto the WinPOS system (without additional drivers or hardware).

Double click the LMS icon on the desktop to start the programme. You will see the LMS start screen with password window.

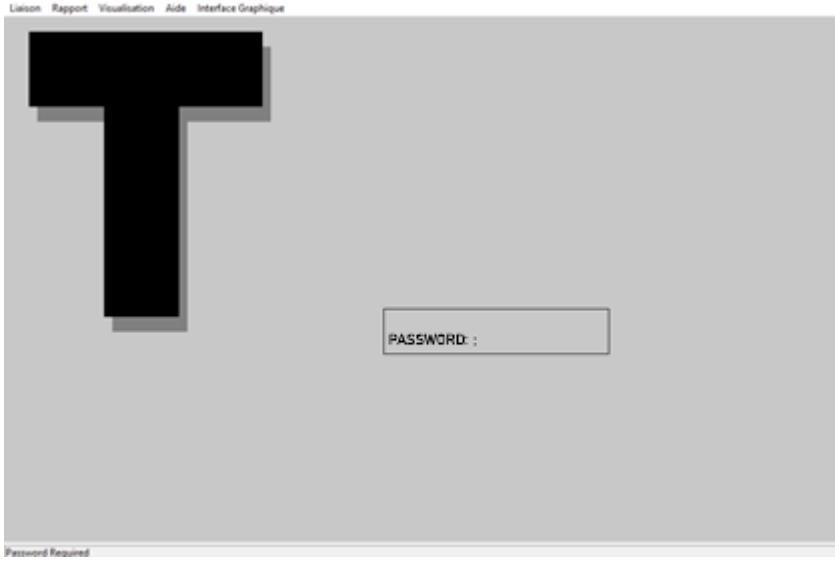

Enter your manager password and confirm. You will receive this basic password upon installation of LMS. The password will be checked while the menu '**LOCAL MANAGEMENT'** appears:

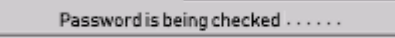

You can access the '**General Site Facilities Menu**' for fuel management or LMS BOS/'**General POS Facilities'** for shop management.

### **REMARKS:**

- The manager password consists of a series of random characters (maximum of 10). If you have the rights, you can change this password in LMS. Go to 'General Site Facilities Menu' → 'Options  $+$  various  $\rightarrow$  'Change terminal password'.
- The screens of the character based version, started via the ''**General POS Facilities'**, are almost identical. However, you can only use the keyboard to navigate through the menus.

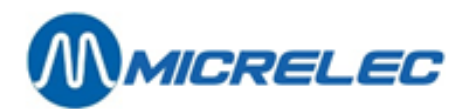

It is possible that some functionalities (options) are not accessible in the menus (the texts are in a lighter colour).

Possible reasons why this could be the case:

- The functionality has no purpose at that instant.
- The functionality is blocked to guarantee that a certain group of gas stations within the same company use the same parameters.
- The functionality has not been configured on for your site, for example, because this option does not apply there.

## <span id="page-11-0"></span>**2. 1. General Site Facilities Menu**

The functionalities in menu '**General Site Facilities Menu**' relate to all that concerns fuel on a gas station. You can open this menu from the LMS start screen:

Enter your password '**xxx...'** and press **<ENTER>** to confirm.

## **LOCAL MANAGEMENT**

General Site Facilities General POS Facilities POS → Back Office data transfer Back office → POS data transfer System data transfer / backup Synchronisation of GUI BOS version

In the menu 'LOCAL MANAGEMENT', choose '**General Site Facilities Menu'**.

## **GENERAL SITE FACILITIES**

Print period closure Print price closure Print fuel closure Print month closure Print index and level ticket Fuel price change Start fuel closure Start period fuel closure Start month closure Terminal Management >> Fuel Management >> Options + various >>

**Manual for Managers LMS BOS page 12 / 163**

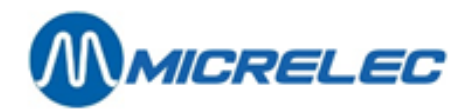

## <span id="page-12-0"></span>**2. 2. Back Office System (BOS)**

Start LMS as described above.

In the menu bar of the LMS start screen, click '**BOS**' to start the graphic BOS user interface.

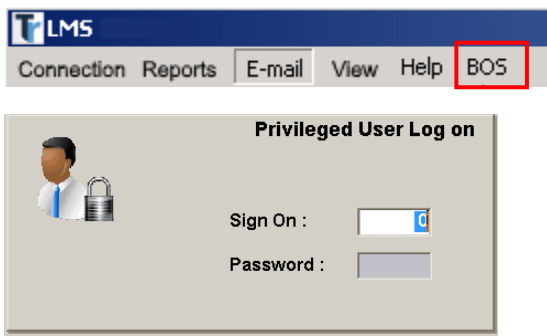

Enter sign on and password.

The main menu will appear on the screen. From here, you can access the different LMS functionalities. The access is defined per type of user. Functionalities that are blocked for this user number, appear as non-accessible on this man screen (lighter text). For example, you may not be able to access the '**Local Accounts**' functionality with your user number, like in the example below.

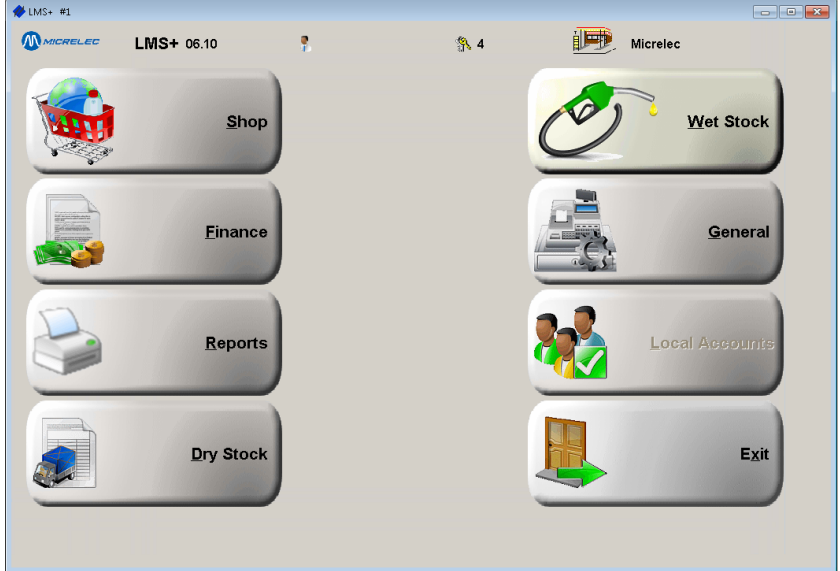

### **REMARK**:

The functionalities in the character based version and in the graphic version are the same. One and the same action, performed in both versions, will always result in the same outcome.

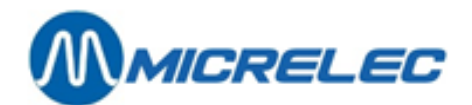

# <span id="page-13-0"></span>**3. BASIC SITE CONFIGURATION**

To be able to get started on a gas station, first, all general information should be determined, such as cashiers, site information, POS configuration, information that should appear on receipts, customer messages, etc. Then, items and financial aspects can be defined. Later on, orders and deliveries can be entered, if desired.

We always start from the **main screen**.

You can access these basic configurations via the menu '**General**'.

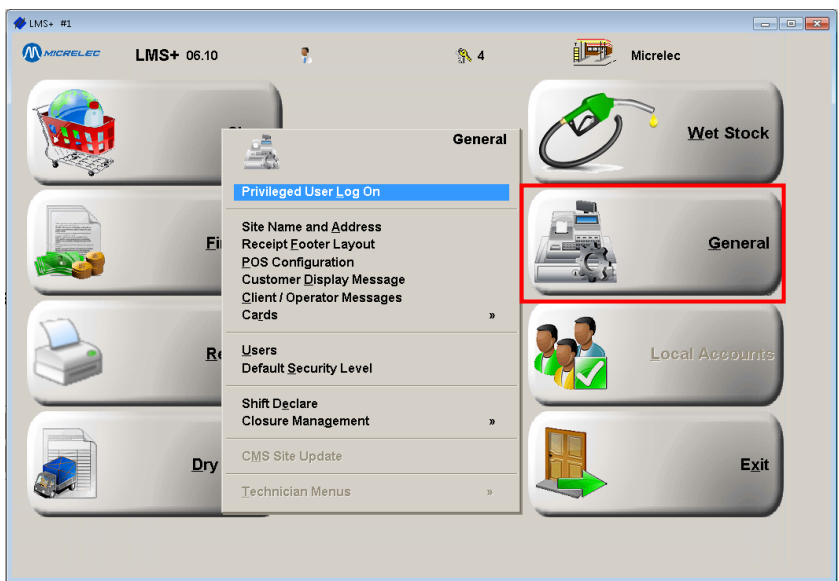

## <span id="page-13-1"></span>**3. 1. Privileged User Log On**

To be able to use the BOS software, the cashier number and password have to be entered. This is especially practical when several staff members are using the BOS software, as you are able to allocate different rights by defining different access levels.

This way, each cashier can only access the menus that are allowed for his/her access level.

If another user uses BOS, proceed as follows.

### **Procedure:**

- Start from the **main menu** and choose **'General**'.
- Choose '**Privileged User Log on'**. On the screen:

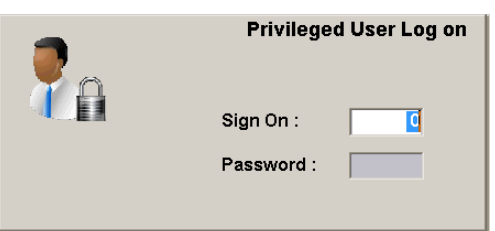

• In the window '**Privileged User Log on'** you can enter the new user's access number and paswoord.

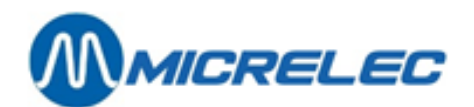

## <span id="page-14-0"></span>**3. 2. Operators**

You can define a cashier/operator number and password for each employee. On the reports, you will see which shift belongs to which cashier.

To allocate different rights to the users, there are 4 access levels in LMS: 1, 2, 3 and 4. Users with level '1', which is the operator level, have the fewest rights. Users with level '4', which is the manager level, have the most rights. Only cashiers with level '4' have access to all menus, as long as they apply to the site.

### **Procedure:**

- Start from the **main menu**.
- Go to menu '**General**' and choose '**Users**'.

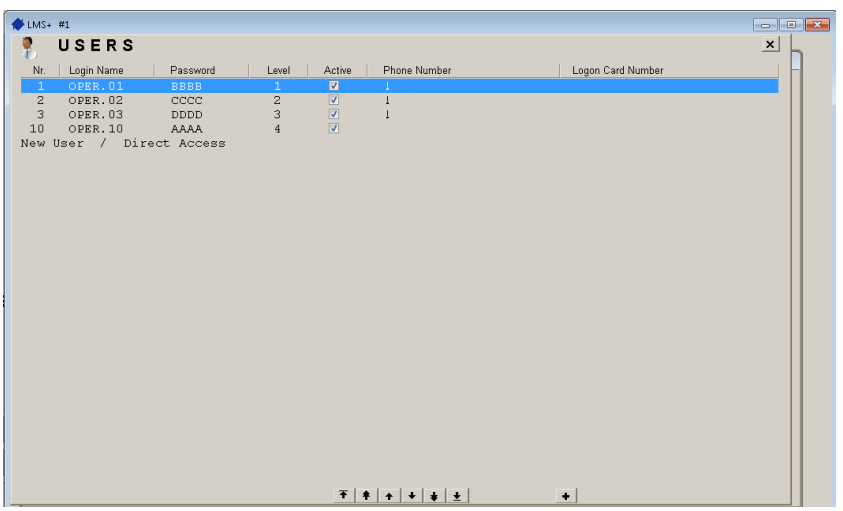

- If the cashier already exists, select it and confirm with <**ENTER**>.
	- If you wish to change the user's information, select '**Edit User**'. Modify the necessary information.
	- If you wish to delete the user, select '**Delete User**'. The operator is erased.
	- If you do not wish to make any changes, select '**No action**'. You can select another cashier.
- If you want to add a new cashier, select the line '**New User** / **Direct Access'** and confirm with <**ENTER**>
	- Complete all information, confirm each field with <**ENTER**>.

### **Parameter definition:**

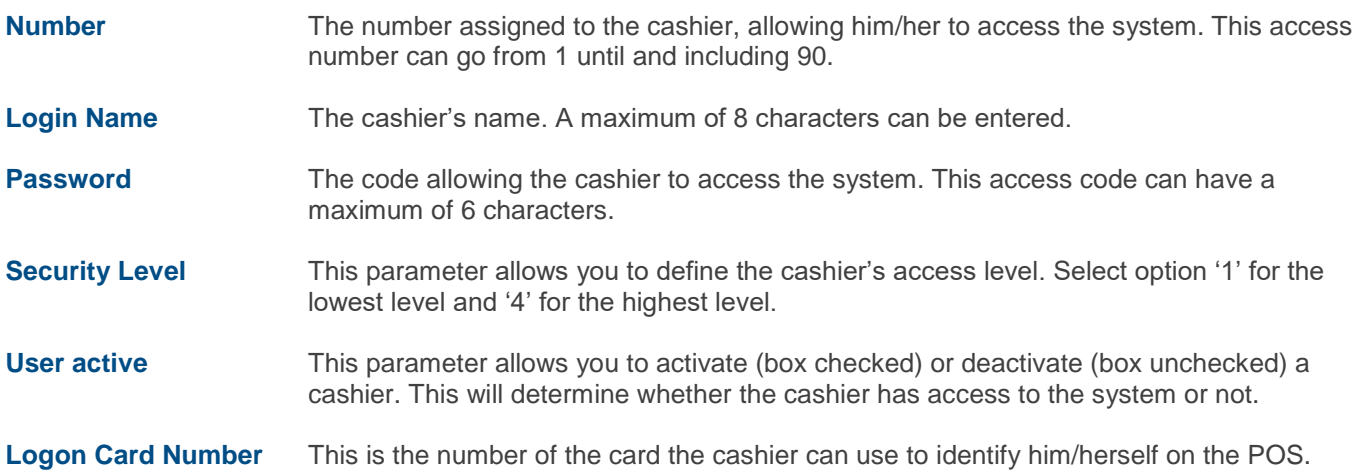

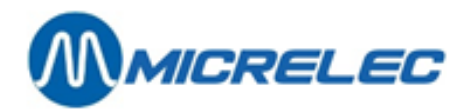

## **Phone Number Address**

**Full Name** Here you can add extra information about the cashier.

A cashier can identify him/herself with the cashier number and password or by swiping the identification card through the card reader.

This card is to be registered onto the POS (WinPOS) via <**MENU**> **/** '**Supervisor Menu**' **/** '**Cards**' **/** '**Operator Mag. Stripe Association**'. Swipe the card through the card reader and choose the cashier in the list.

The registration can also be done on the back office (LMS BOS) via '**General**'**/** '**Users**' **/ Select user /** '**Edit User' /**  '**Logon Card Number**'.

This card number cannot be edited or erased.

*Warning! Keep a cashier ACTIVE as long as his/her SHIFT is still OPEN. If a cashier is deactivated, he/her will no long have access to the system. The operator will no longer be able to close an open shift. Moreover, another operator will also be unable to start a new shift on that same POS, since there is still one open. You cannot delete a cashier as long as his/her shift is still open.* 

## <span id="page-15-0"></span>**3. 3. Definition access levels**

To be able to give the users access to the different system functionalities in an efficient way, a few access levels have to be defined.

Each system functionality can be configured to be enabled or disabled to give a user with a certain level access or not to that functionality.

Per level, you can determine which rights the users will get, using the parameters below. A cashier with level 4 basically has access to all menus in the Supervisor Menu.

A cashier with levels 1 to 3 has access to:

- SITE CONTROLLER Window
- SHOP AND STOCK MAINTENANCE
- SALES BROWSER. The sales can only be consulted and no tickets can be printed.

## **Parameter definition for all levels:**

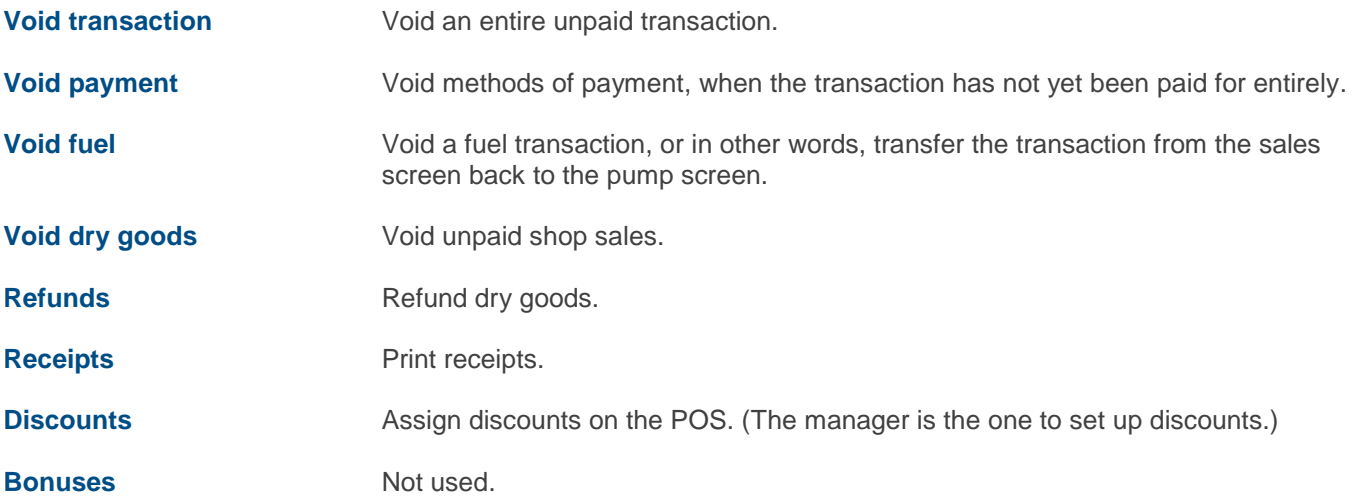

**Manual for Managers LMS BOS page 16 / 163**

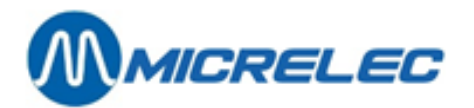

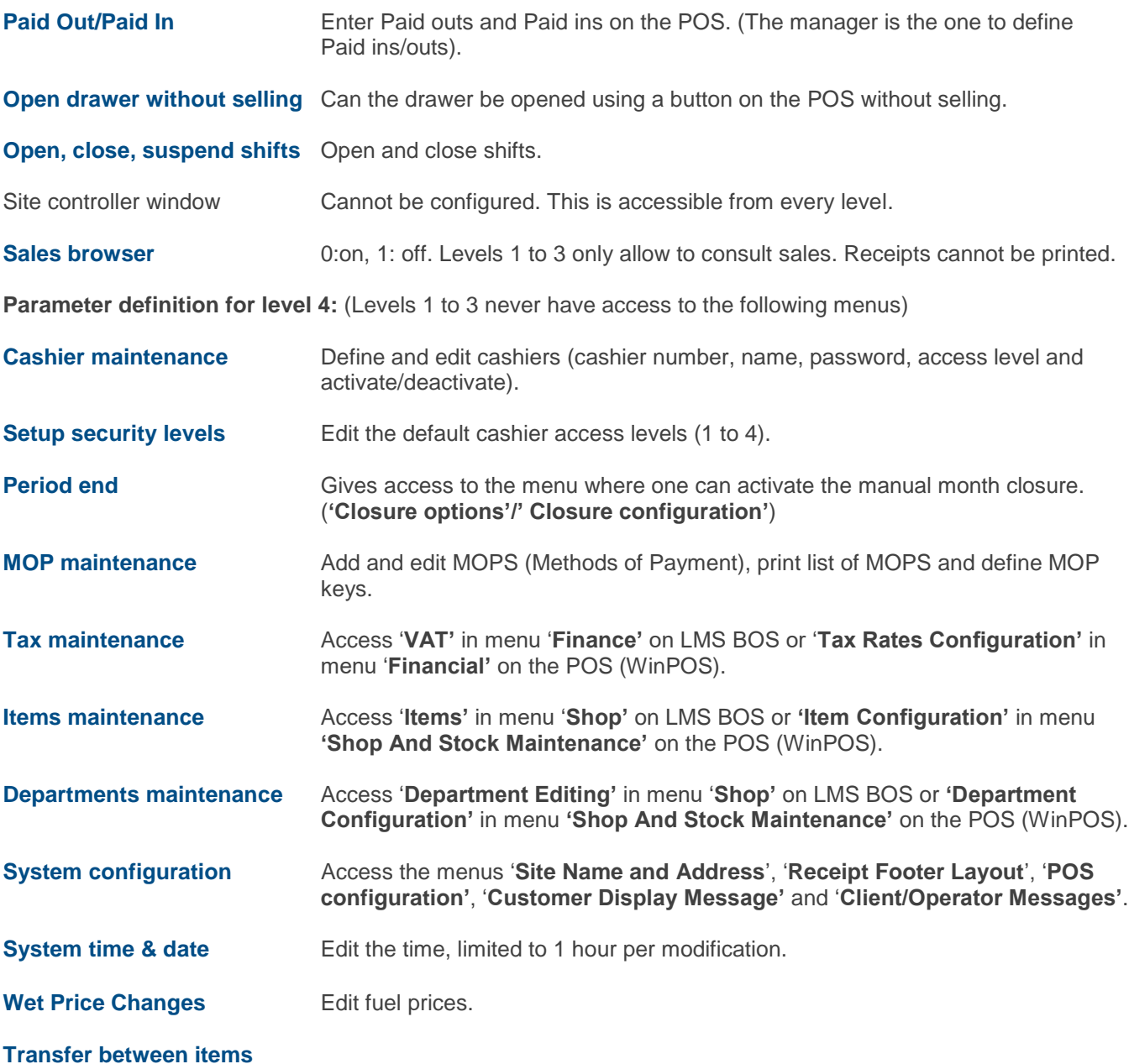

## **REMARK:**

If the parameters '**MOP maintenance'** and '**Tax maintenance'** are blocked, the entire menu '**Finance'** in the Supervisor Menu on the POS (WinPOS) or LMS BOS will not be available. This means that you will not be able to define '**Paid in**/**Paid out'** and '**Discounts'**.

### **Procedure:**

- Start from the main menu and go to menu '**General'**.
- Then go to '**Default Security Level'**.
- In the '**Security Levels'** window, choose the right level.

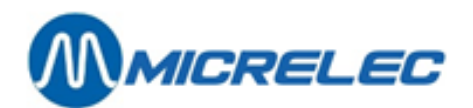

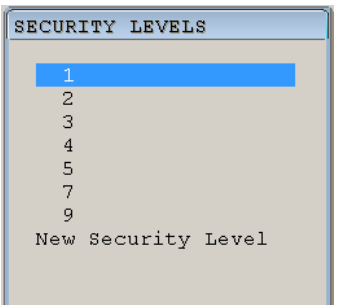

There are 4 levels for cashiers, '1' being the lowest (i.e. 'operator' level) and '4' the highest level (i.e. 'manager' level).

Level '7' is reserved for supervisors, level '9' for Micrelec technicians.

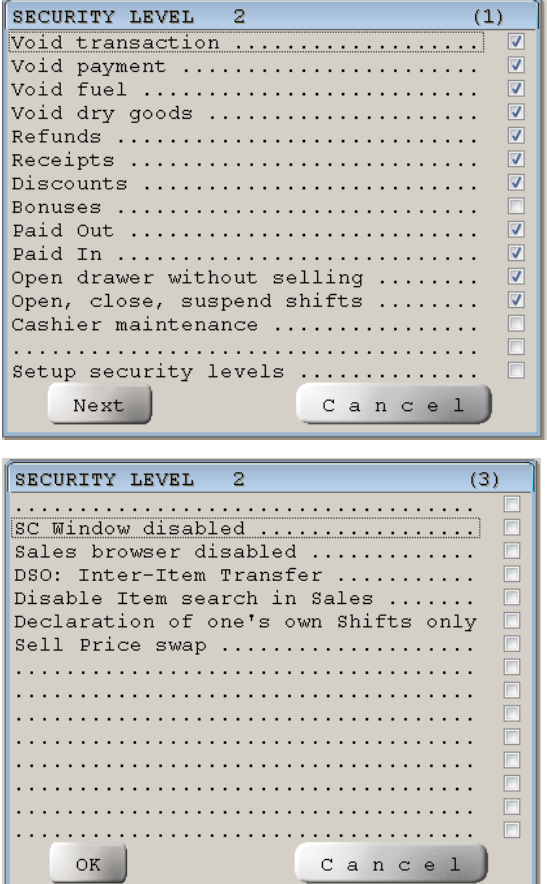

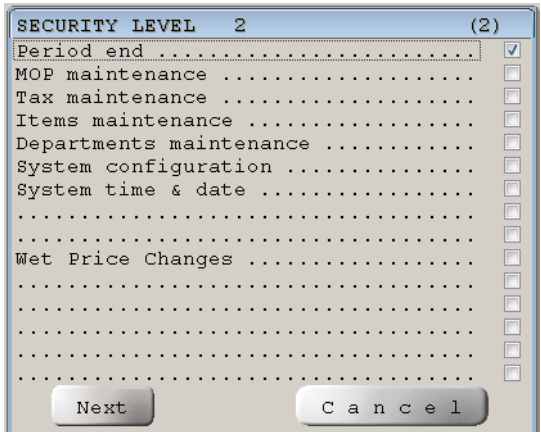

- Go over all functions and check their corresponding boxes (with mouse or <**SPACE**>) to make them accessible for the users having the selected access level.
- Choose **'Next**' or press <**TAB**> to go to the next page. If you wish to leave this window without saving any parameters, click '**Cancel**'.
- When all necessary parameters have been configured, click <**OK**> on the last page. The modified parameters are saved. You can now choose another access level, if necessary.

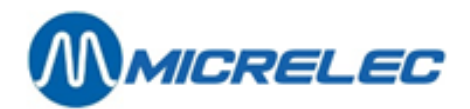

### **REMARKS:**

The edited access level is not immediately copied to the operators. If this access level has to be activated for a certain operator, all parameters for this operator will have to be re-confirmed in the menu '**General'/'Users'**. For some companies, it is possible that this option has been blocked.

## <span id="page-18-0"></span>**3. 4. Site information on receipt header**

### **Procedure:**

- Start from the main menu and go to **'General**'.
- Then, go to **'Site Name and Address**'.
- On the screen:

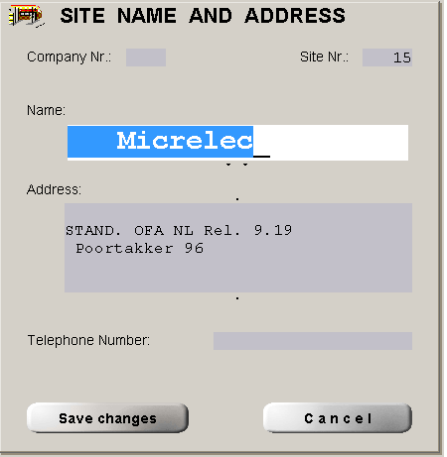

- Enter de correct information and confirm each field with <**ENTER**>.
- To apply these changes, press <**LOCK**> on each POS and log back in.

### **Parameter definition:**

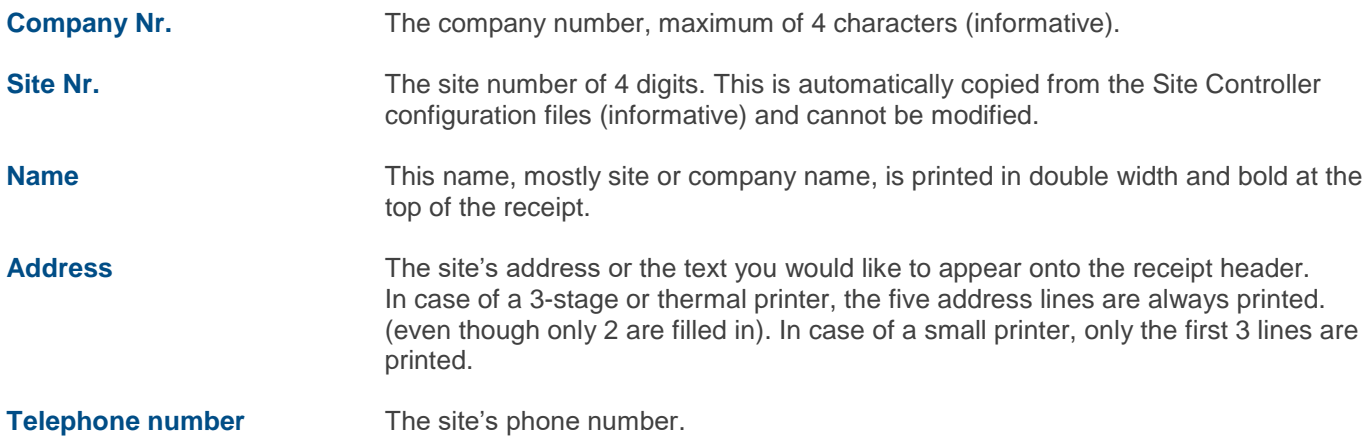

## <span id="page-18-1"></span>**3. 5. Receipt footer**

At the bottom of the receipt, a customer message AND a general footer can be printed. Configuring and defining a **customer message** is only possible via LMS. The **general footer** can be defined via the POS as well as via LMS.

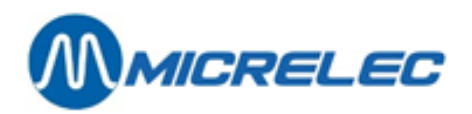

### **Procedure:**

- Start from the main menu and go to **'General'**.
- Then go to **'Receipt Footer Layout'**.

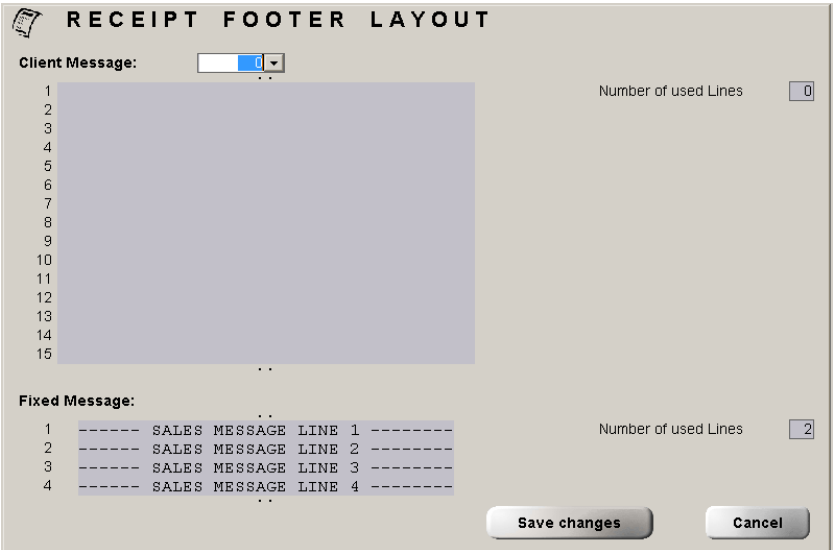

- If a customer message needs to be printed at the bottom of the receipt, enter the message number. Enter a non-existing number to see the list of available customer messages. If no customer message should appear on the receipt, enter '**0**'. Enter the general footer and also the number of lines that should be printed onto the receipt.
- To apply these changes, press <**LOCK**> on each POS and log back in, in case of a WinPOS till. In case of a Lucas till, you can disconnect and reconnect.

<span id="page-19-0"></span>In the receipt footer, you will first see the customer message (if there is one) and then the general message.

## **3. 6. POS configuration**

These are a few general system parameters that can be modified by the manager.

### **Procedure:**

- Start from the main menu and choose **'General'**.
- Then go to **'POS Configuration'**.

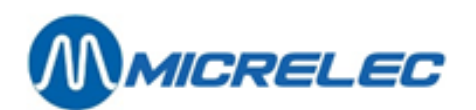

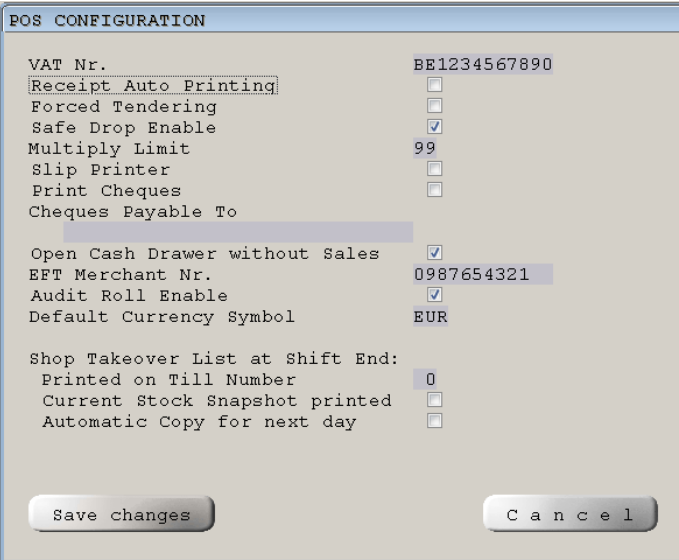

- Modify the necessary parameters by checking the boxes using the mouse or <**SPACE**> key. Confirm each field with <**ENTER**>. The entire menu can be confirmed at once using the <**TAB**> key.
- To apply these changes, press <**LOCK**> on each POS and log back in, in case of a WinPOS till. In case of a Lucas till, you can disconnect and reconnect.

## **Parameter definition:**

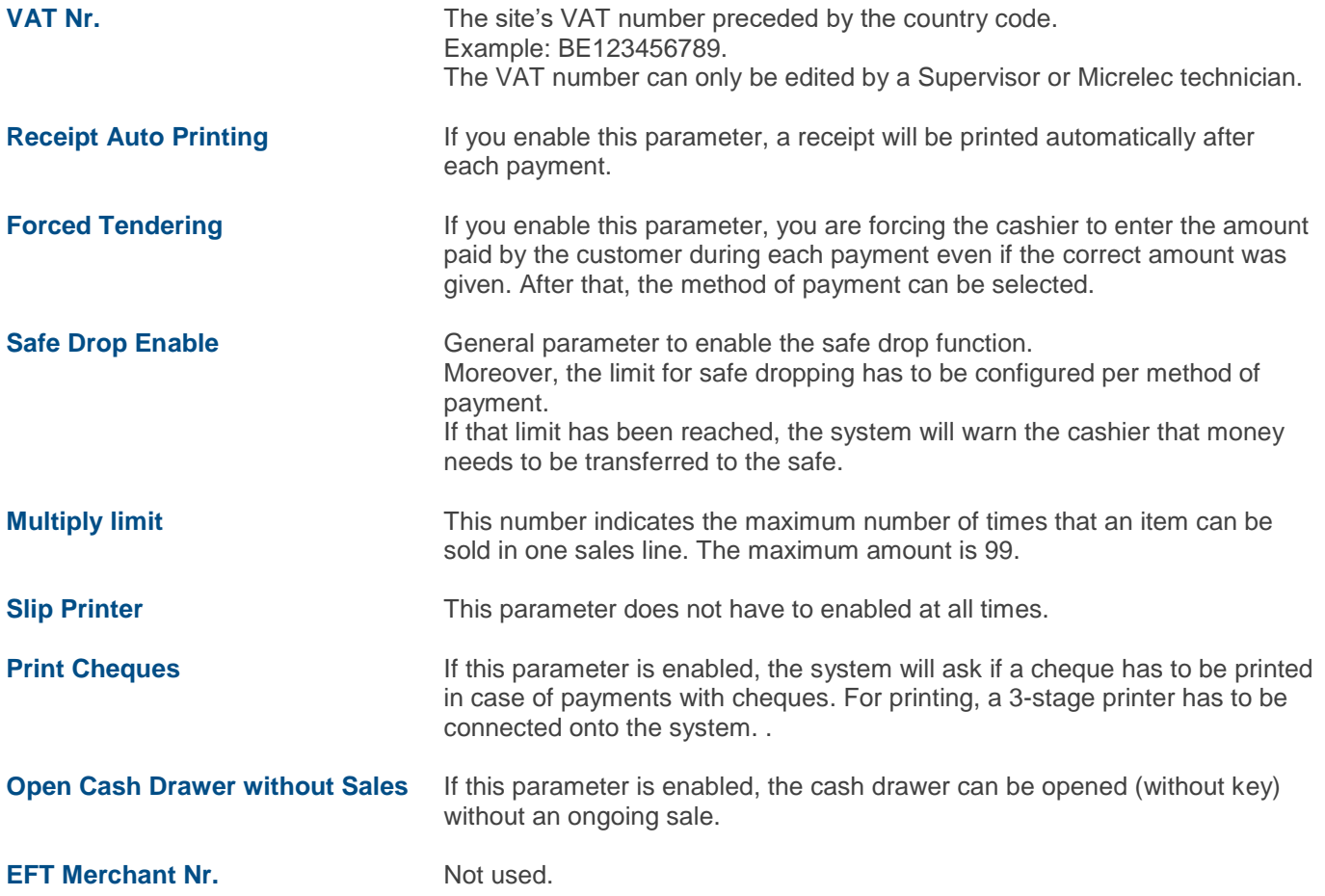

**Manual for Managers LMS BOS page 21 / 163**

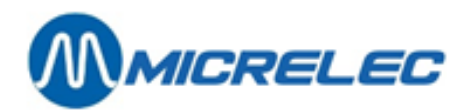

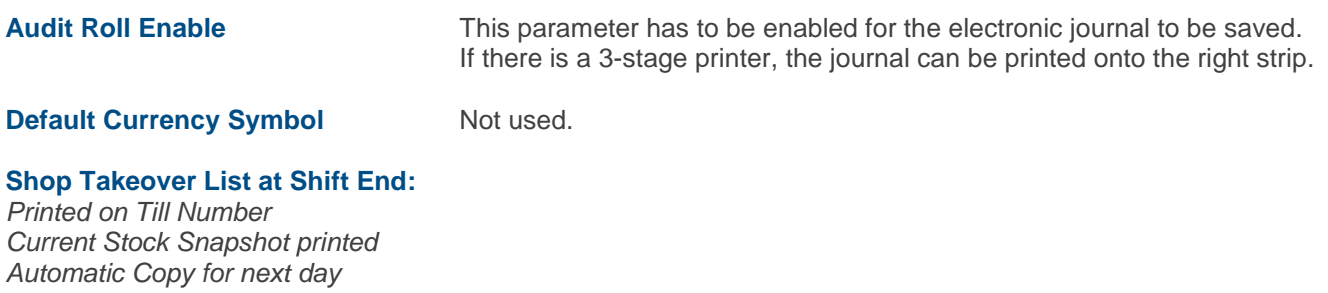

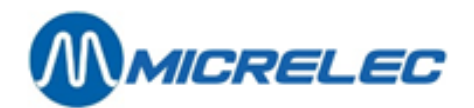

## <span id="page-22-0"></span>**3. 7. Customer display message**

The manager can define the message that appears on the customer display (CDU)

### **Procedure:**

- Start from the main screen and go to **'General**'.
- Then go to **'Customer Display Message**'.
- Enter the number of the POS that should display the message + **<ENTER>**.

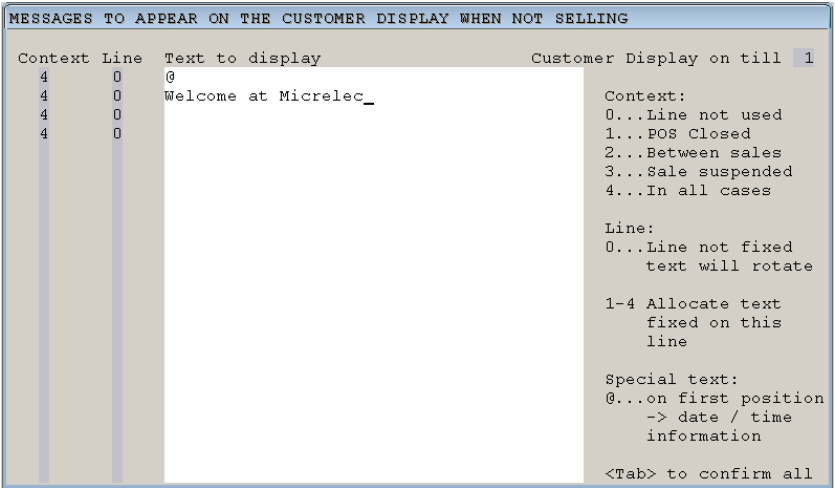

• Enter the parameters and the message lines. The explanation for parameters Context and Line appear on the right.

Use < $\rightarrow$  to go to the next parameter:

**Context** Define when this message has to be displayed: 0 Line not used

- 1 POS Closed
- 
- 2 Between sales
- 3 Sale suspended<br>4 In all cases
- In all cases.

**Line** 0: Line not fixed, text will rotate 1-4: Allocate text fixed on this line.

**Text to display** Message that will appear on the customer display unit. If you want the date and time to appear on the display unit, type  $\langle \omega \rangle$  in first position.

- When all information has been entered, press <**TAB**>. If this configuration is only meant for this POS, press <**ENTER**>. If this configuration has to be used for all POS, press < $\downarrow$ > + <**ENTER**>.
- To apply these changes, press <**LOCK**> on each POS and log back in, in case of a WinPOS till. In case of a Lucas till, you can disconnect and reconnect.

## <span id="page-22-1"></span>**3. 8. Client / Operator messages**

It is possible to create several local customer messages.

For each message, a maximum of 15 lines can be configured. The number of used lines can be specified. You can also set a date for when this message has to be deleted automatically.

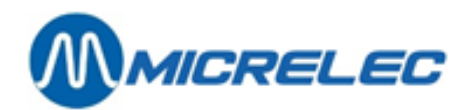

Customer messages can be used for different purposes:

- When an item is being sold, for example, a promotional message. The customer message is then printed right under the item line on the receipt. The customer message had to be configured in this menu and can be selected in the item file.
- As part of the receipt footer, right before the general footer.

Customer messages can also be sent via POS-import/TMS. (Only for sites with a POS Import license).

### **Procedure:**

- Start from the main screen and go to general **'General**'.
- Then go to **'Client/Operator Messages'**.

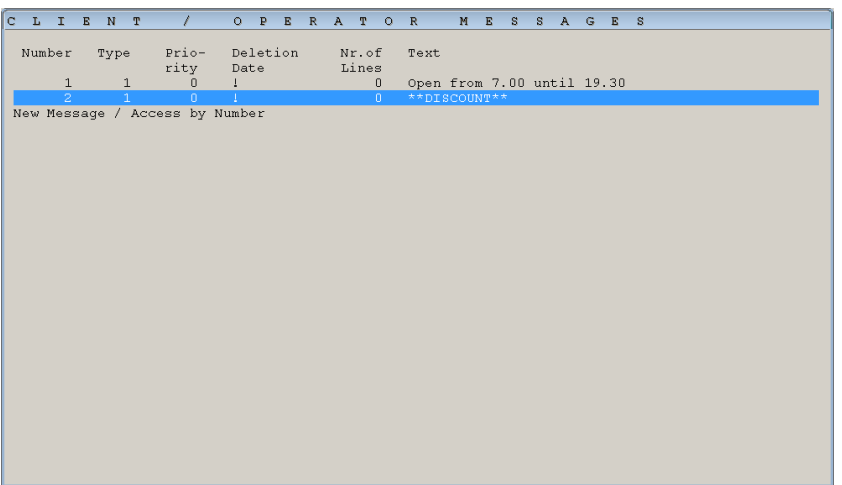

- Select the message you wish to edit and choose **'Edit Message**'.
- To add a message, choose **'New Message/Access by Number**'. Then, enter a number and confirm with <**ENTER**>. Choose **'Add new Message**'.

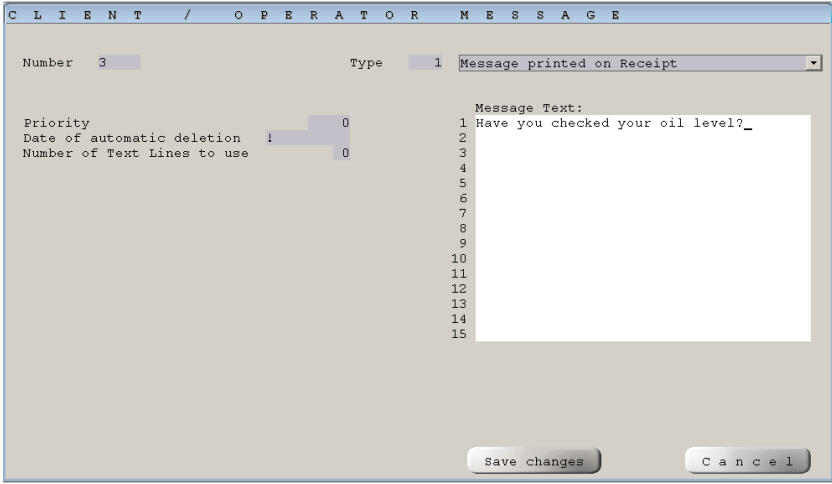

Enter the parameters.

## **Parameter definition:**

**Number** You can define up to 99 messages. Depending on the configuration, the system might allow less.

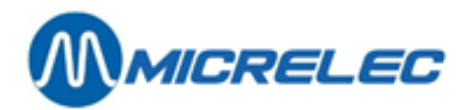

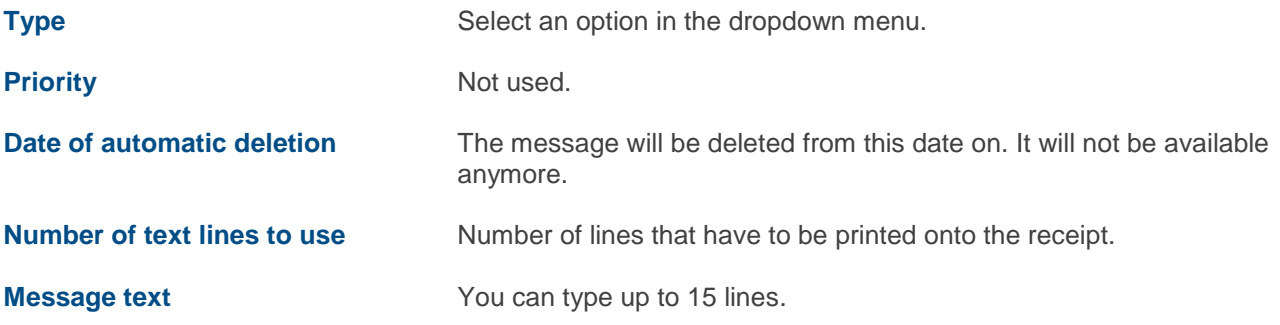

• After specifying the parameters, confirm them with <**ENTER**> or with **'Save changes'**. To cancel the message without saving, you can undo everything using the '**Cancel'** button.

When the messages have been entered, they can be linked to a receipt footer or item. You can do this in LMS BOS, respectively in the menu '**General'** / '**Footer'** and via '**Shop'** / **Items'**.

The receipt will printed as shown below:

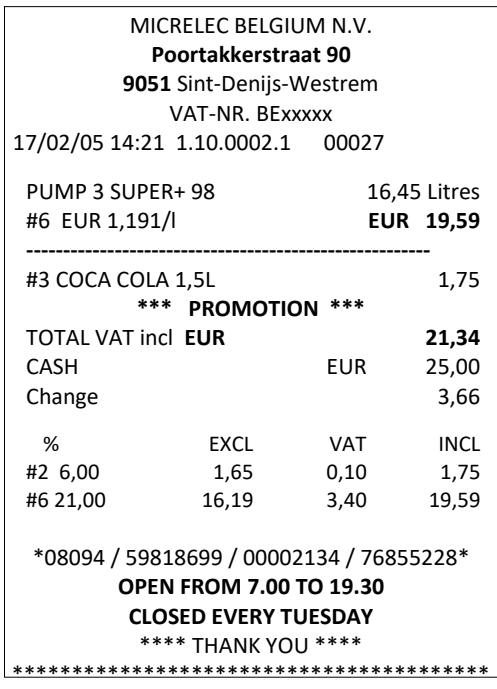

**Manual for Managers LMS BOS page 25 / 163**

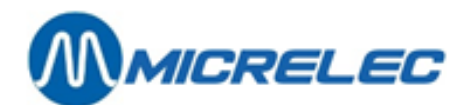

# <span id="page-25-0"></span>**4. FINANCE**

In LMS, you can create different methods of payment. Some can be defined as preferred, others are reserved for payment cards, PTI totals, etc.

Moreover, LMS also allows you to define certain types of paid ins and paid outs to justify the other amounts entering or exiting the drawer. Examples: additional change, cash payments of suppliers, etc. The system accepts up to 9 different VAT rates.

Starting from the main menu, you can access the financial management part of LMS via '**Finance**'.

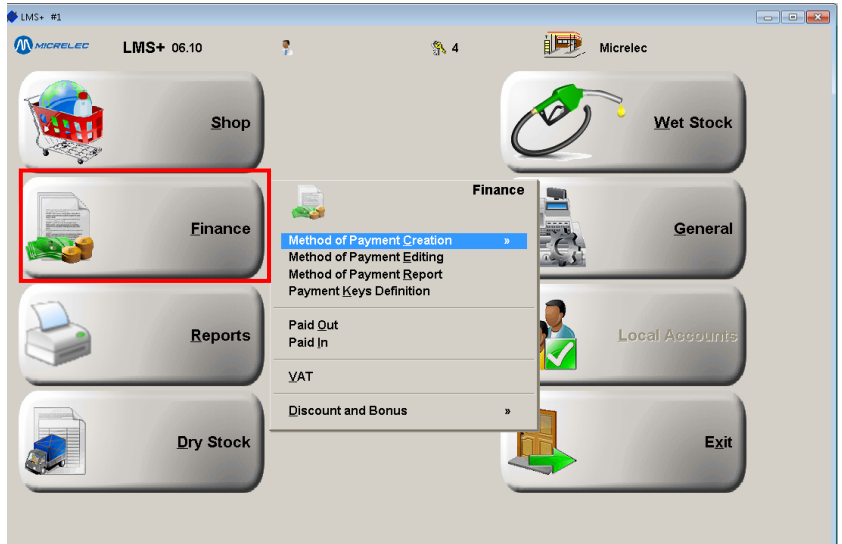

## <span id="page-25-1"></span>**4. 1. Methods of payment**

The system can manage up to 99 methods of payment (MOPS), of which the first few can be defined as preferred. Others are reserved for payment cards, PTI totals, etc.

There are 5 groups of MOPS that can be defined as you wish:

- CASH: always MOP number 1.
- CHEQUE: always MOP number 2.
- FOREIGN CURRENCY: for example GB Pound, US dollar, etc.
- OTHER PAYMENTS: for example manual visa, test, drive off, etc.
- VALUE VOUCHERS: for example: coupons, fuel coupons, etc.

MOP types EFT and PTI are not to be defined by the manager, but by Micrelec NV.

### **REMARK:**

The MOP '**Value Voucher**' can apply to coupons, which customers can use to pay with.

Value vouchers often have a barcode, so that they can be scanned. However, they can also be entered by selecting them in the list of MOPS or via the MOP keys.

Typical for value vouchers is that they can already be entered or scanned during a sale (unlike other MOPS that can only be booked after the sale has been entered entirely).

A value voucher that has been entered, can be cancelled in the same way a simple sales line is cancelled, as long as you have not entered another MOP other that a value voucher.

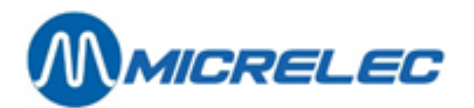

- A first group of value vouchers are coupons that can only be used when their total value is lower or equal to the total value of the purchased foods. For this group, the parameter 'Change (Overpayment) Allowed' cannot be enabled.
- A second group of value vouchers are fuel coupons, for example, that can be used to pay for the purchased goods, even if the total value of these coupons is higher that the total value of the purchased goods. For his the group, the parameter 'Change (Overpayment) Allowed' has to be enabled.

For the MOP 'Value vouchers', certain parameters are not used: Change, float at shift start, reconciliation at shift end, maximum for authorisation, accepted difference and open cash drawer.

### **Parameter definition:**

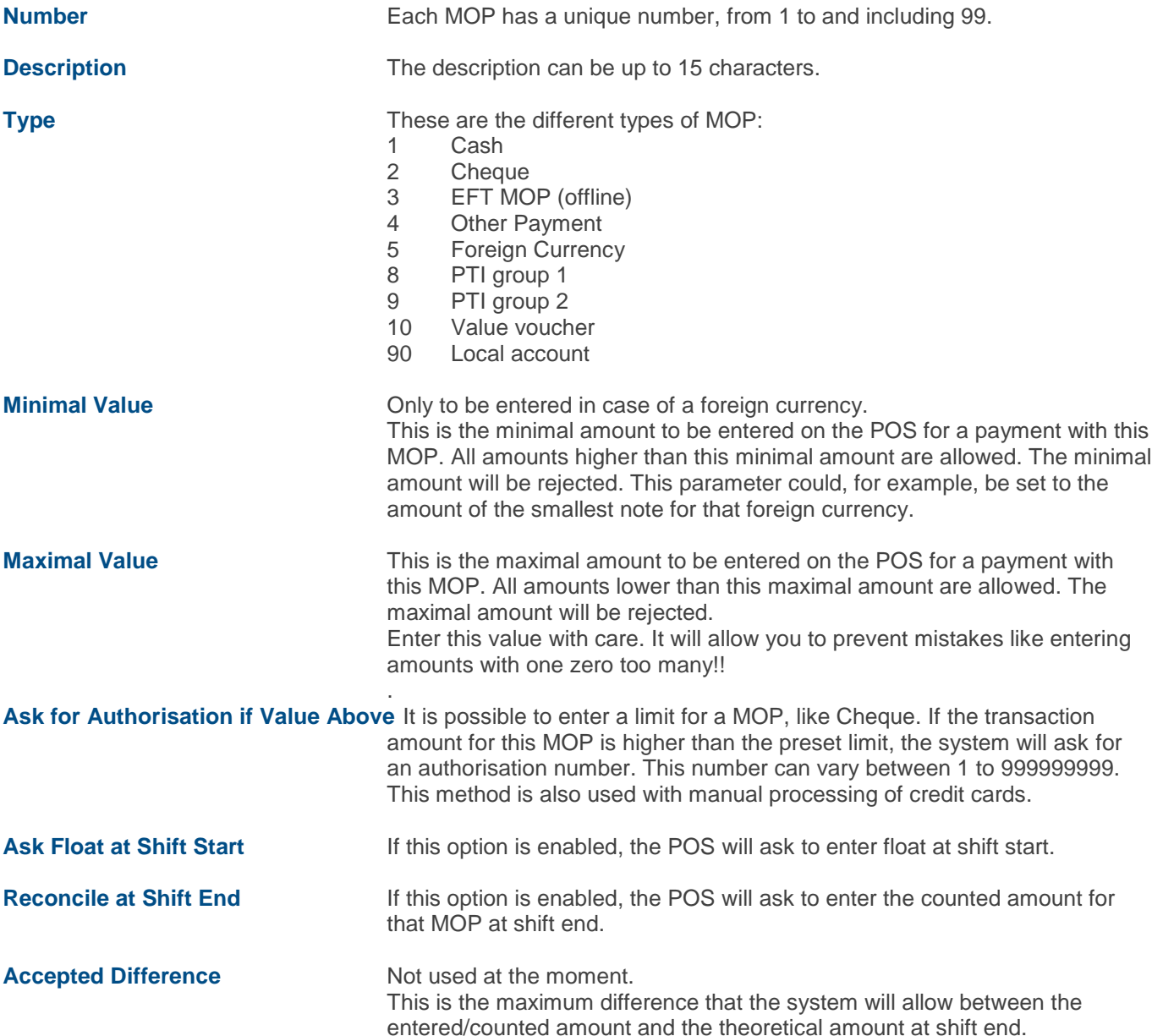

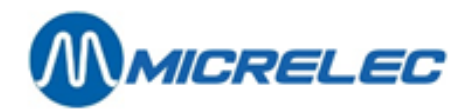

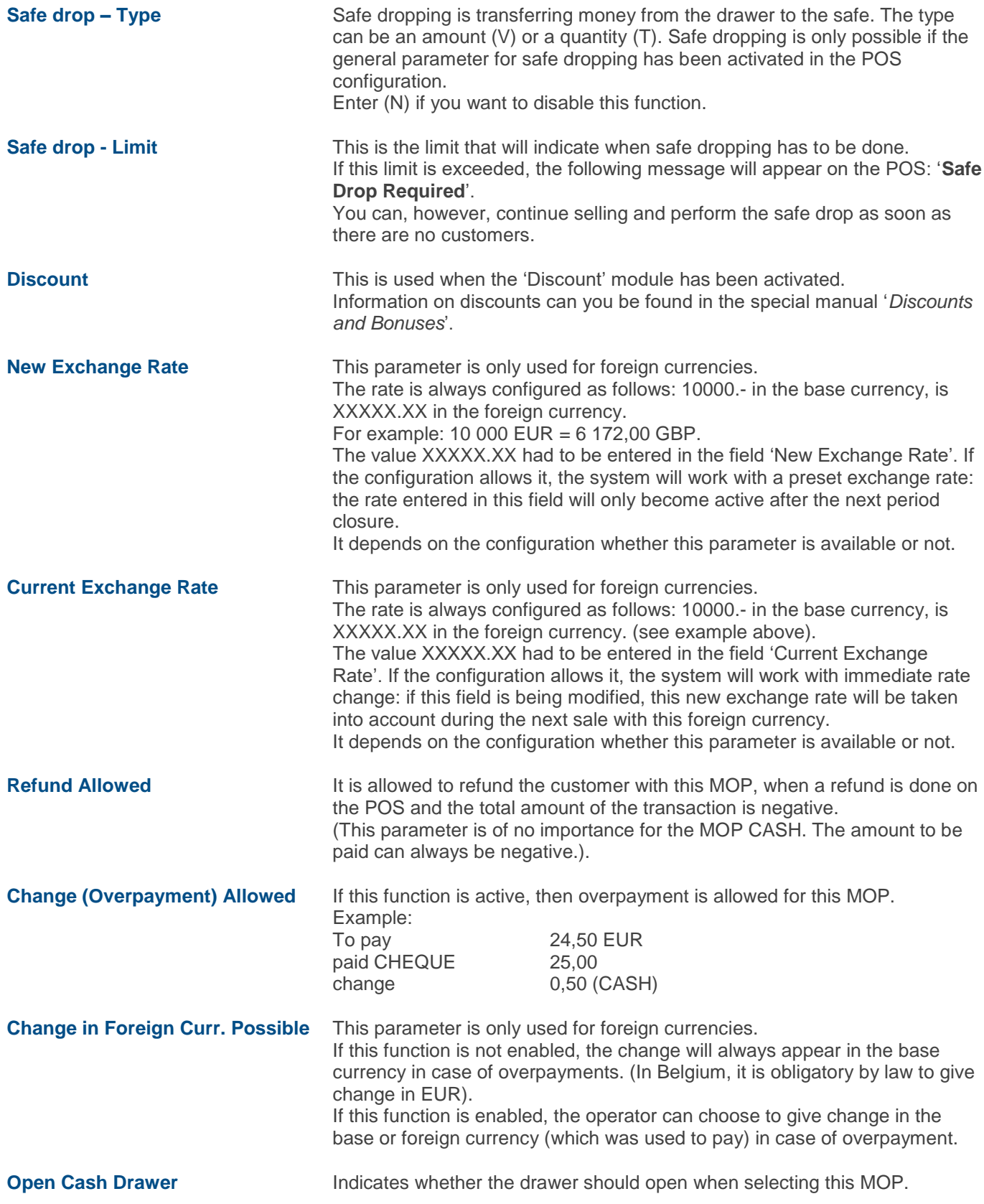

**Manual for Managers LMS BOS page 28 / 163**

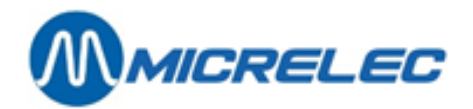

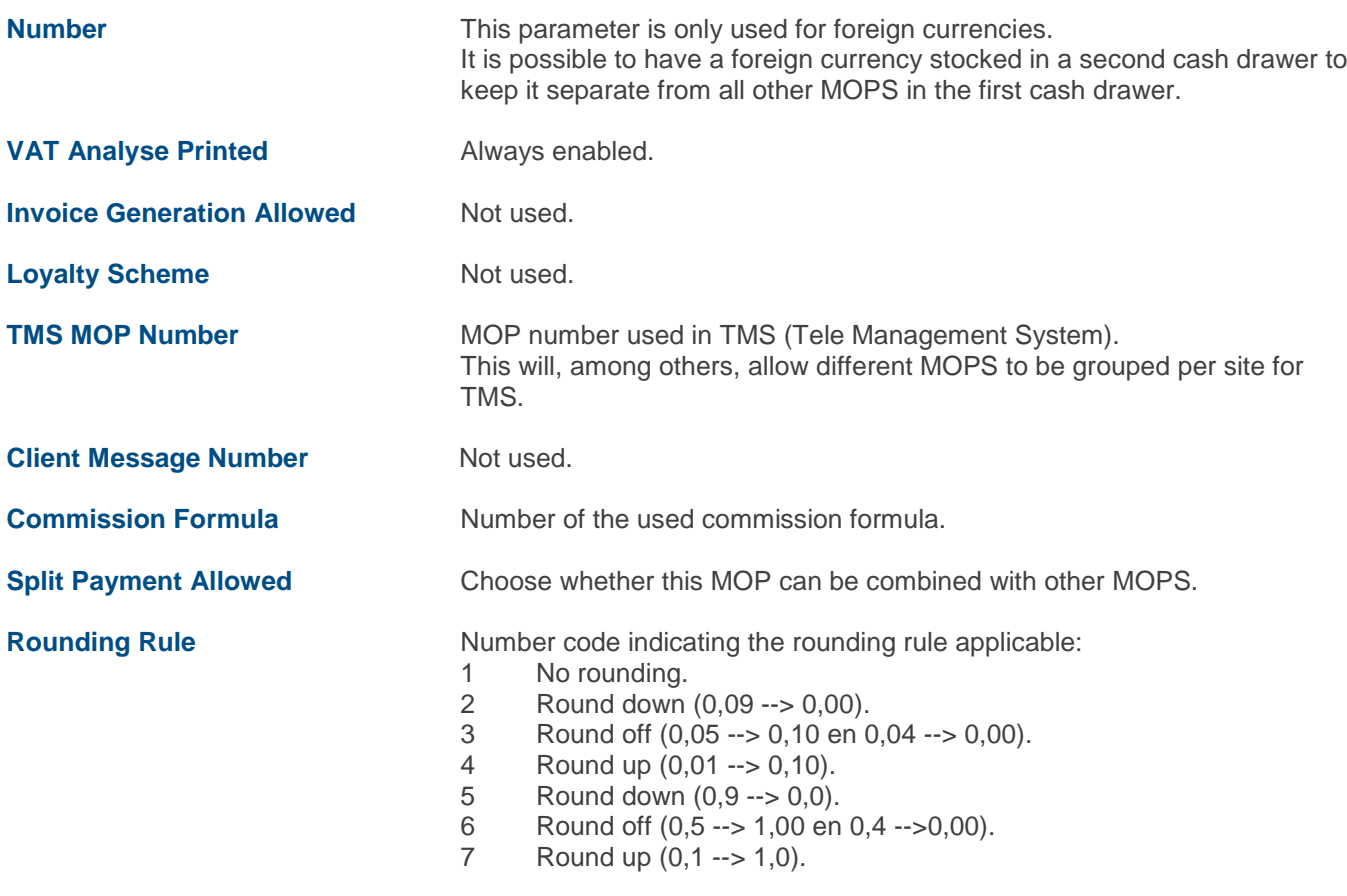

<span id="page-28-0"></span>**Currency Symbol** This is the abbreviation for the currency, maximum of 3 characters.

## **4. 1. 1. Add a method of payment**

You will never be able to add MOPS such as Cash and Cheque are MOPS. However, their parameters can be edited at all times. (If the MOPS have been defined by the HQ, the manager will only be able to edit a few parameters).

When adding MOPS, the first free MOP number will be selected automatically.

Take into account that the MOPS are printed according to MOP number on closure reports. Think about the sequence of the MOPS before creating them.

## **Procedure:**

- Start from the main screen and go to **'Finance**'
- Then go to **'Method of Payment Creation**'.
- Choose the type of MOP you wish to create and confirm with <**ENTER**>:
	- Other Payment
	- Foreign Currency
	- Value Voucher

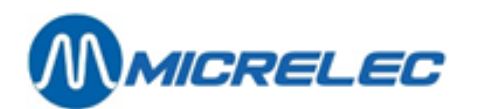

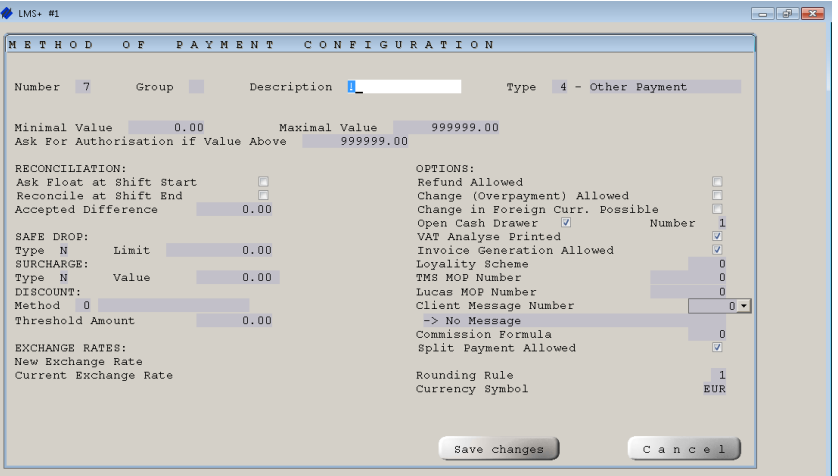

• Complete all parameters, default values are already suggested. (The boxes can be checked using the mouse or <**SPACE**> key.) See more info about these parameters in chapter **4.1. Methods of payment**.

### **REMARK:**

It is possible that the option '**Method of Payment Creation**' is not available (greyed out), in order to maintain a unique list op MOPS for all sites of the same company.

## <span id="page-29-0"></span>**4. 1. 2. Edit a method of payment**

### **Procedure:**

- Start from the main menu and go to **'Finance'**.
- Choose **'Method of Payment Editing**'.
- Choose a MOP in the list that appears on screen.
- Edit the desired parameters. (The boxes can be checked using the mouse or <**SPACE**> key.) See more info about these parameters in chapter **4.1. Methods of payment**.
- Choose '**Save changes**'. Or go over the entire menu by pressing the <**ENTER**> key, or press the <**TAB**> key once to save all changes. (If you press <**ESC**>, the changes will not be saved).

## **REMARK:**

The parameters for the EFT and PTI MOPS can only be consulted. These cannot be configured by the manager. This is done by Micrelec NV.

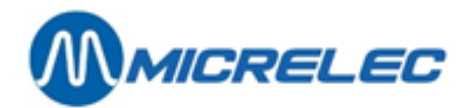

## <span id="page-30-0"></span>**4. 1. 3. Print the list of methods of payment**

This function will allow you to print a list of all shop keys.

### **Procedure:**

- Start from the main screen and go to **'Finance**'.
- Then choose '**Method of Payment Report**'.
- The list of all MOPS is printed. Example:

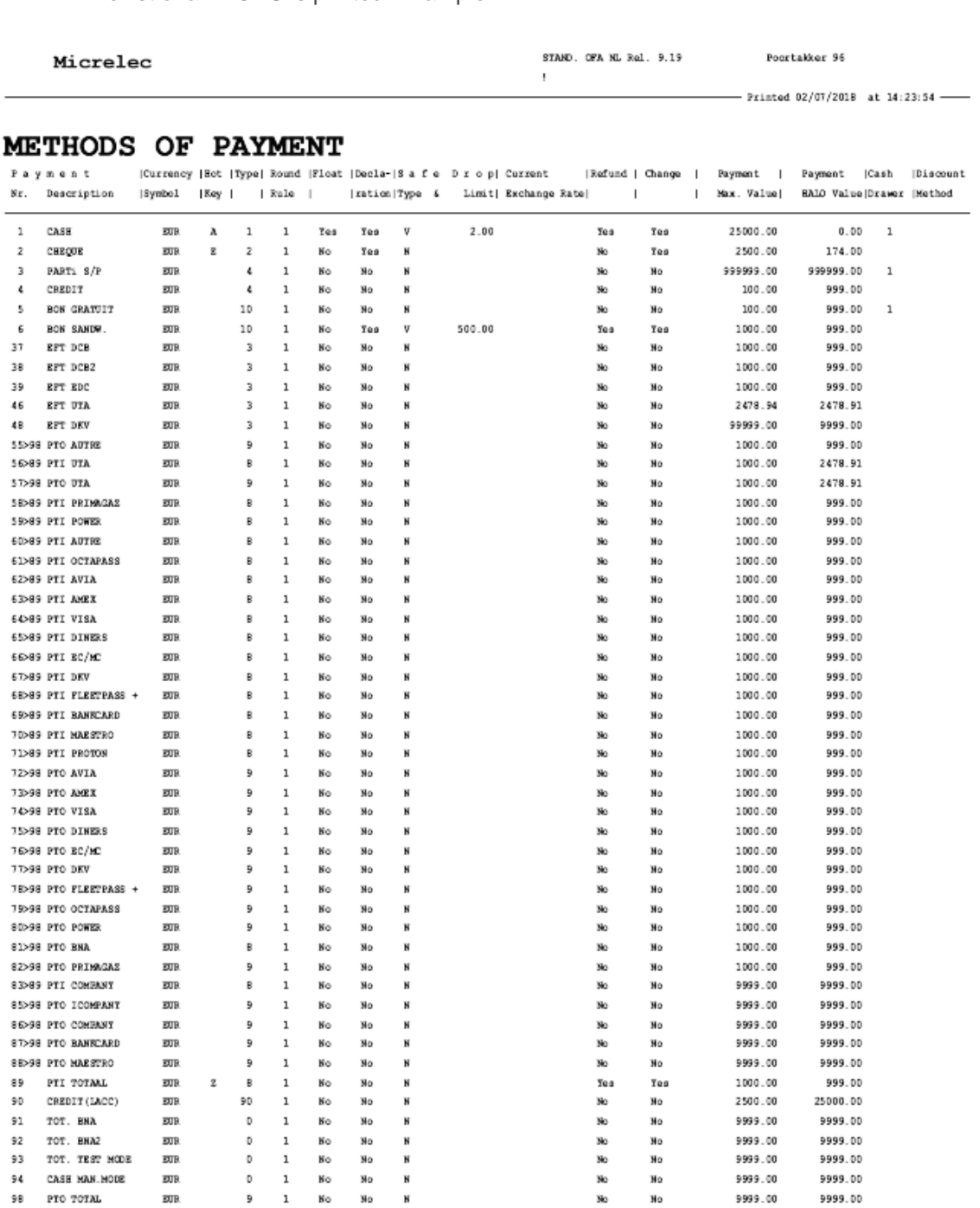

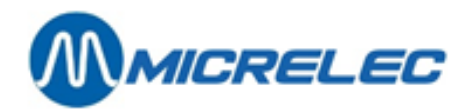

## <span id="page-31-0"></span>**4. 1. 4. Define method of payment keys**

It can be useful to print the MOP list first, because these keys are defined based on the MOP numbers.

### **Procedure:**

- Start from the main menu and go to **'Finance**'.
- Then go to '**Payment Key Definition**'.

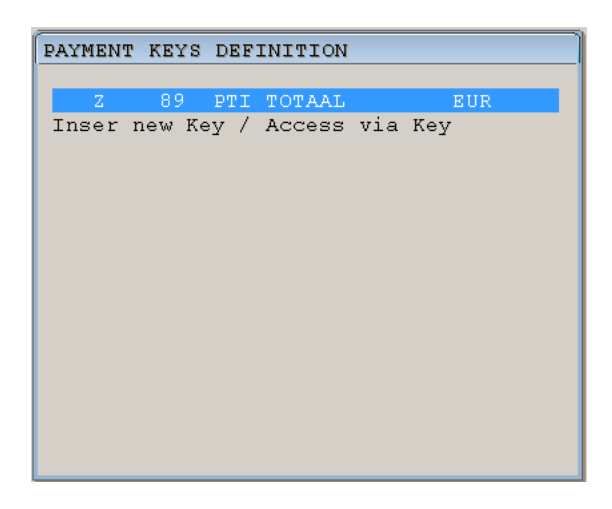

• If you wish to edit or delete an existing key, select that key and press <**ENTER**>.

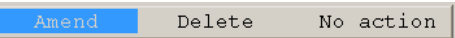

- If **'Amend'**, press <**ENTER**>. Enter the desired MOP number. The selected MOP will be linked to this key.
- If **'Delete**', press <> + <**ENTER**>. The MOP key has been erased.
- If you wish to create a new MOP key, choose **'Insert new Key/Access via Key**' in the **'Payment Keys Definition**' window and press <**ENTER**>.
- Press the desired keyboard key + <**ENTER**>.
- Enter the desired MOP + <**ENTER**>.
- The MOP key has been configured.

### **REMARKS:**

For certain companies, it is possible that the MOP key definition has been blocked.

If the MOPS are configured on one level of the alphabet keys, they have a higher priority than the (sub)departments or items that have been defined on those same keys. So, make sure that a key contains or a MOP or an item/(sub)department.

If 26 keys (1 level) are not enough to define MOPS as well as items/(sub)departments, this can be expanded to 2 levels.

This means that 26 keys can be used for items/(sub)departments (first level) and another 26 keys for MOPS (second level). This can be modified by a Micrelec technicians. If the MOPS are configured on the second level of alphabet keys, the <**CHEQUE**> key can be used as shift key to the second level.

This function cannot be used on a Lucas POS.

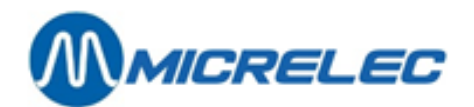

## <span id="page-32-0"></span>**4. 2. Paid in/paid out**

Paid ins and paid outs are amounts that are added into or removed from the POS without them being connected to a certain sale.

An example of a paid in: additional change (a shortage of 5 EUR notes), etc.

An example of a paid out: internal consumption, cash payment of a supplier, etc..

## <span id="page-32-1"></span>**4. 2. 1. Define reasons for paid in/out**

Defining reasons for paid ins and paid outs is done is a similar way.

### **Procedure:**

- Start from the main menu and choose '**Finance**'.
- Then go to **'Paid Out**' or **'Paid In**' .
- If you wish to define a new reason for paid out, select '**Insert New Payment Reason / Direct access**' and confirm with <**ENTER**>.

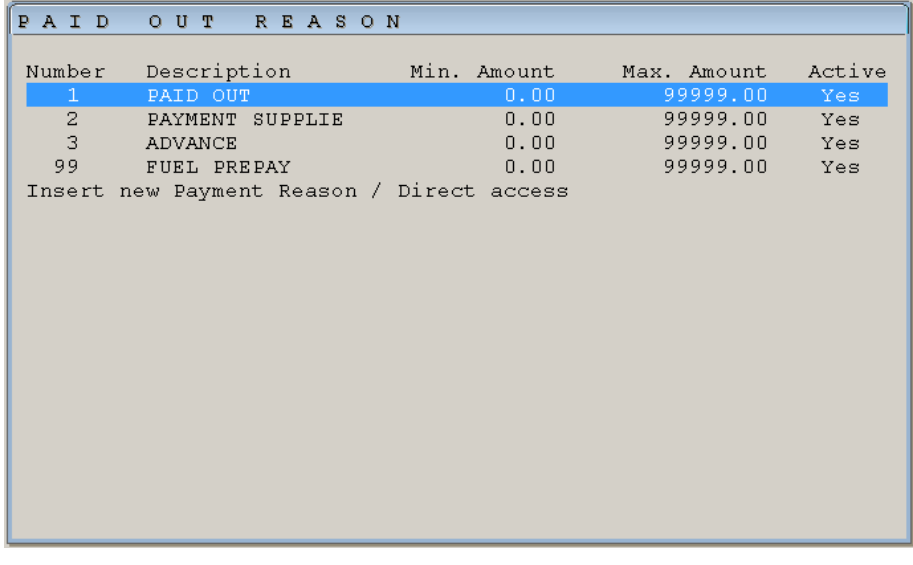

• Enter the desired number + <**ENTER**>. You will see the following screen:

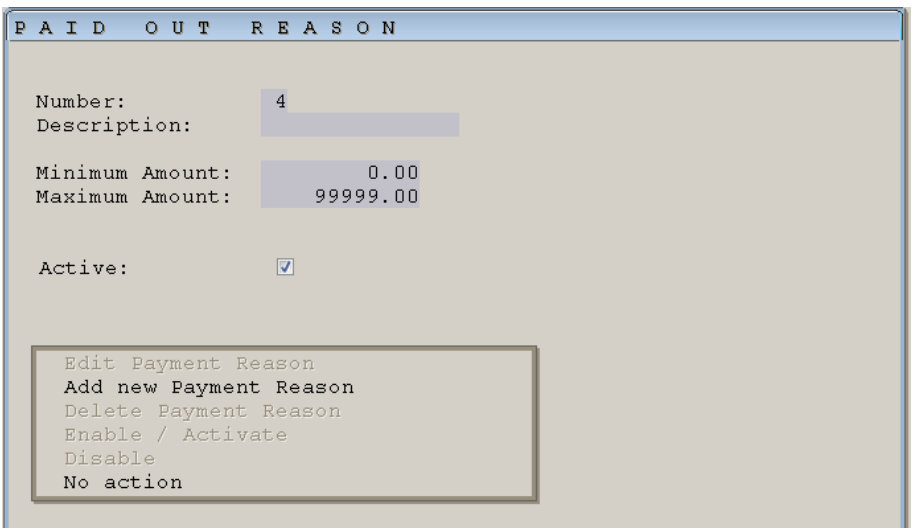

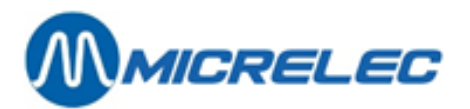

- Choose '**Add new Payment Reason**' + <**ENTER**>.
- Fill in a description, maximum of 15 characters + <**ENTER**>.
- Then, enter a minimum and maximum amount, if necessary. Confirm each entry with <**ENTER**>.
- If you wish to edit or delete an existing paid out reason, select the correct reason and confirm with <**ENTER**>.
- If you do not need to make modifications, choose '**No action**' or press the <**ESC**> key. You can select another paid out reason.
	- Or choose '**Delete Payment Reason**'. You will see a warning.
	- Then, choose '**Delete this Payment Reason**' to confirm. The paid out reason is erased. • Or choose '**Edit Payment Reason**'. You will be able to edit the description and
	- maximum/minimum amounts.
	- Or choose **'Disable**' to deactivate this paid out reason. Operators will no longer be able to use this paid out reason.

## <span id="page-33-0"></span>**4. 2. 2. Paid in/paid out totals**

On the integrated period report, the totals for paid in and paid outs are mention separately, in the MOP sections 106 (paid out) and 107 (paid in).

**Example paid in 12.00€ cash MOPS**

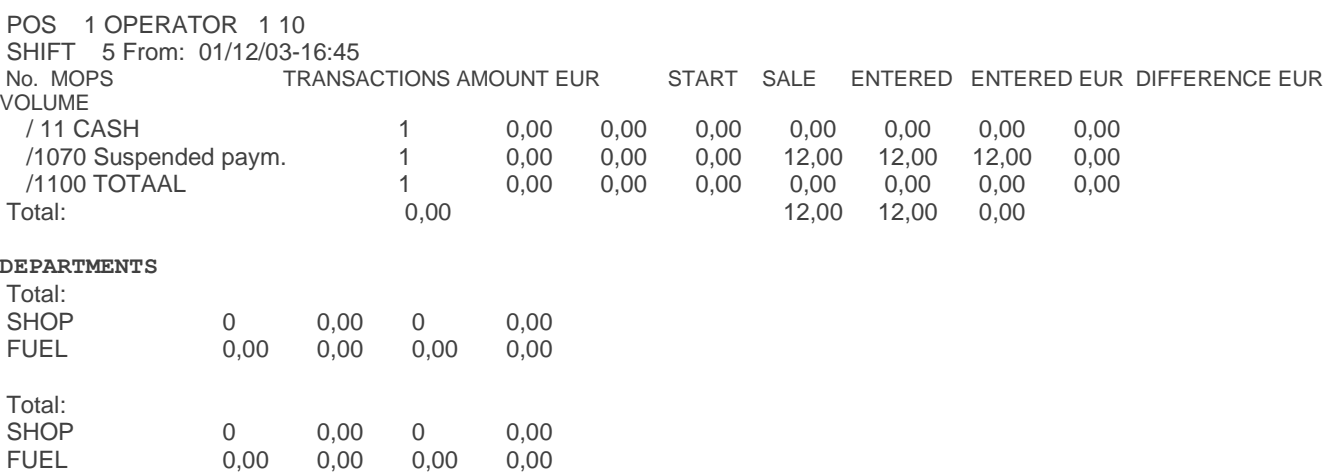

## **REMARK:**

For some gas stations, the **Extended Mode for Paid ins and Paid outs** will be activated, requested by their HQ. This means that several MOPS can be chosen to settle a transaction. (Example: Cash, PTI, Other Payment or Foreign Currency).

Two new item departments will be necessary: *Department 92 for paid ins* and *Department 93 for paid outs*. Both departments will get 0 as *subdepartment*, used for individual paid in/out. These subdepartments do not appear in 'Department Editing', however, they will be shown in the report of item departments.

Since these departments are send via TMS or the Back Office software, the manager can no longer create these via the POS (the menu will remain accessible, but will have no function).

On the integrated period report, the paid ins and paid outs are totalised as department sales.

The paid ins are totalised in department 92, the paid outs in department 93 and the individual paid ins and outs are totalised in subdepartments (92/1, 92/2, … en 93/1, 93/2, …).

Since the payment method can be chosen, the sold goods as well as the paid ins/paid outs will be taken up in the individual MOPS (Cash, PTI, Vouchers, etc.). This applies to POS (shift and period) reports as well as the integrated period report. A paid out is considered as a refund (REFUND key on POS).

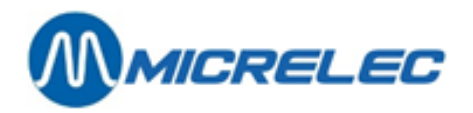

The totals on the integrated period report (Shop total drawer, Shop total, Total) only include the sold goods (=return), so NO paid ins/outs. This means that the sum of the used MOPS is NOT the same as the totals as mentioned on this report (see example).

## <span id="page-34-0"></span>**4. 3. VAT rates**

The system uses 9 VAT codes. In other words, you can define up to 9 different VAT rates.

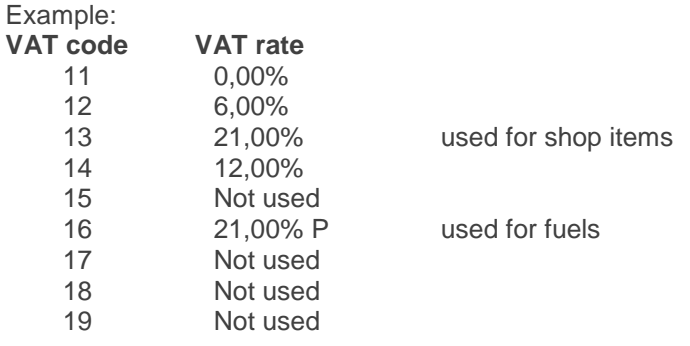

### **Procedure:**

- Start from the main menu and go to **'Finance**'.
- Then go to **'VAT**'.

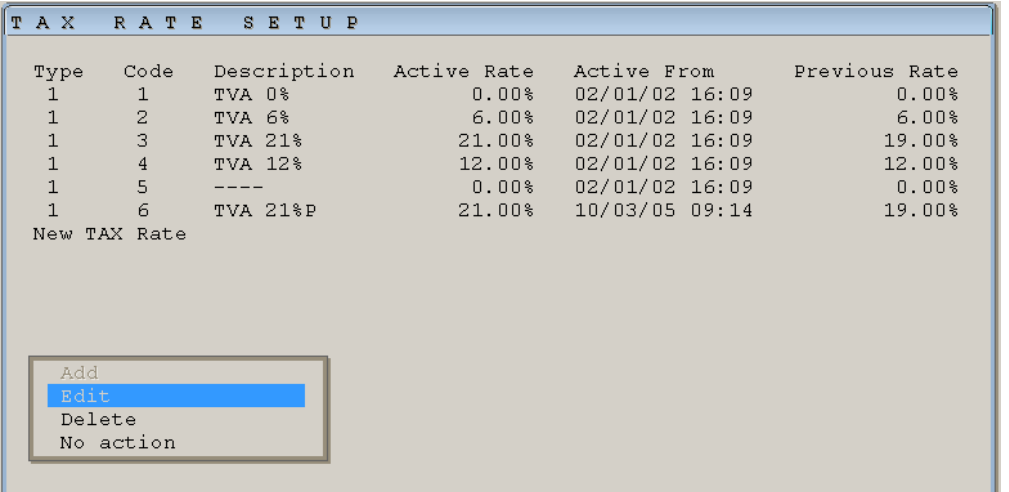

The VAT type will always be 1. The code can be numbered from 1 to 9.

- If you wish to edit the code, choose '**Edit**'. You can edit the description and/or the current rate. When editing the VAT rate, the old rate is automatically moved to the column 'Previous Rate'.
- If you wish to delete the code, choose '**Delete**'.
- The VAT code is erased.
- If you do not to edit any record, choose '**No action**' or <**ESC**>. You can now choose another VAT code.
- If you wish to add a new code, select '**New Tax Rate**'. Enter the desired code and choose '**Add**' to add it. Enter a description and the current rate. The date is automatically filled in and the field in the column 'Previous rate' is set to 0,00%.

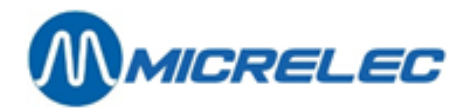

### **REMARK:**

For certain companies, it is possible that the configuration of VAT rates has been blocked.

If all fuels have the same VAT rate, VAT code 16 is used for all fuel sales. The manager is not authorised to modify the relation between fuel-VAT code. If you wish to have a separate VAT total for fuels and shop sales on your reports, you can allocate another VAT

code than code '16' to (sub)departments/items.

<span id="page-35-0"></span>If not all fuels have the same VAT rate, the MICRELEC technician will communicate the correct VAT code.

## **4. 4. Discounts**

## **Procedure:**

- Start from the main menu and go to **'Finance**'.
- Then go to **'Discount and Bonus**'.

For more information, see manual **'Discounts and Bonuses**'.
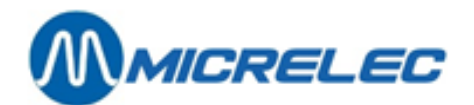

# **5. DEPARTMENT MANAGEMENT**

Before creating items, you will have to define departments and, if necessary, subdepartments. Thanks to these, you will be able to group items that belong together.

You can quickly select these departments, subdepartments and certain items on the POS by allocating them to keyboard keys.

These shop keys only work on the WinPOS and not on the Lucas POS.

Start from the main menu. To access the departments, go to '**Shop**'.

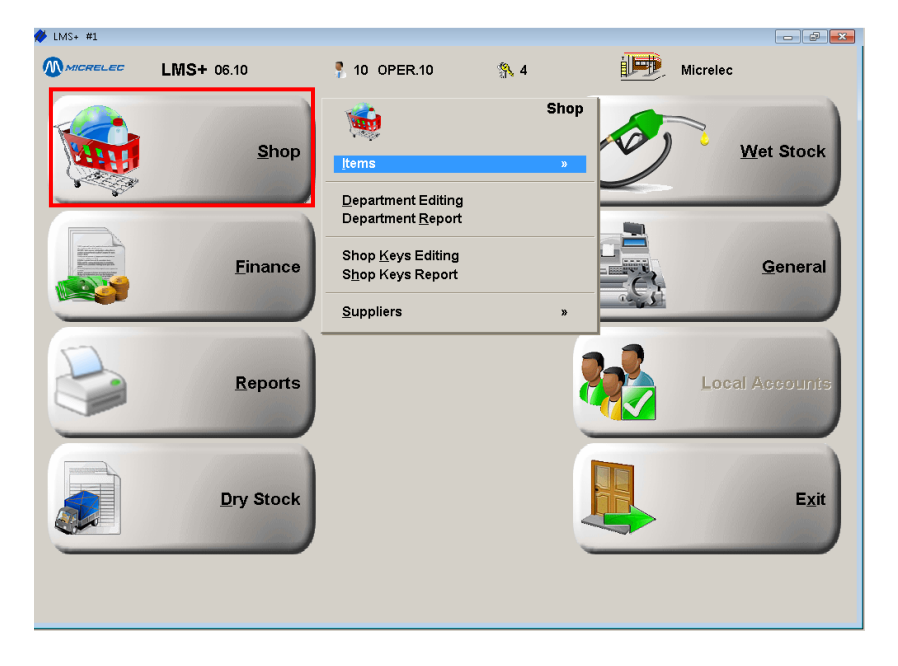

# **5. 1. Departments**

You will create departments in order to group items that belong together.

The (main) departments can be divided into subdepartments. Example: the department 'Smoking items' has been created. This can be divided into the following subdepartments: Cigarettes, Cigarillos, Tobacco, etc.

If you are using subdepartments, first make a new department with '0' as subdepartment number. Then you will be able to add a subdepartment.

### **REMARK:**

When you have a Lucas POS, the use of subdepartments is obligatory.

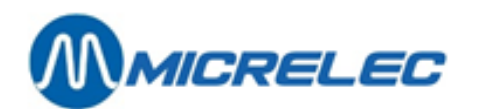

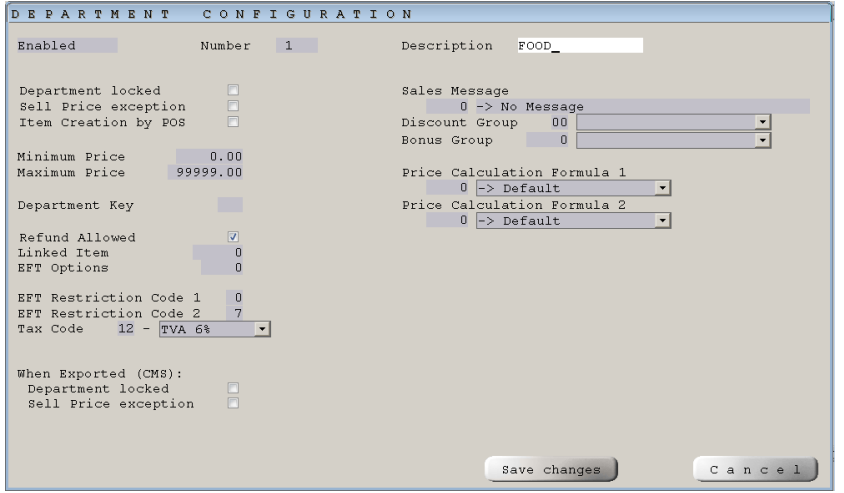

### **Parameter definition:**

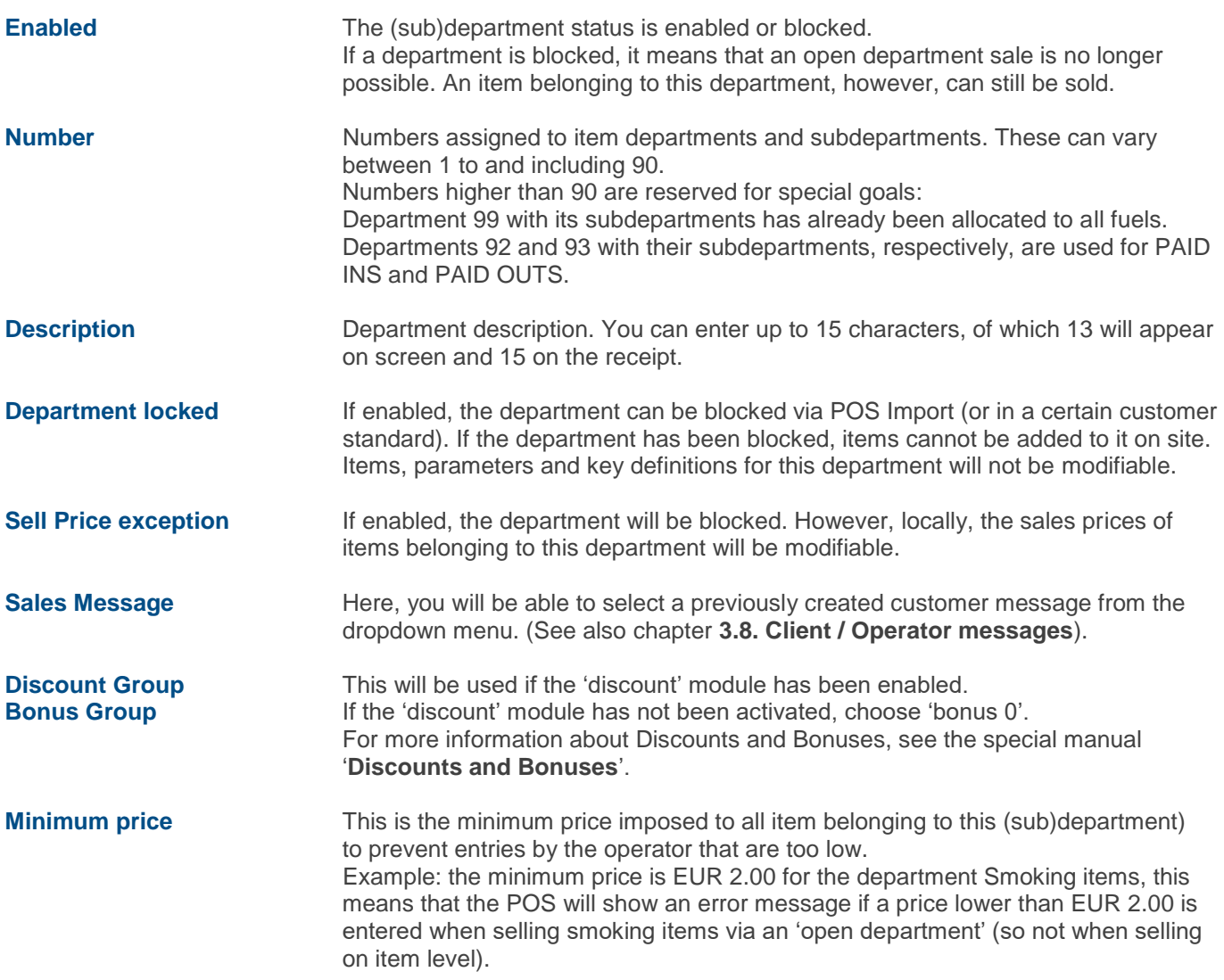

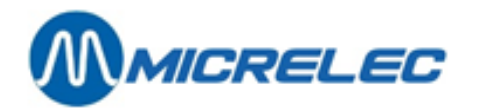

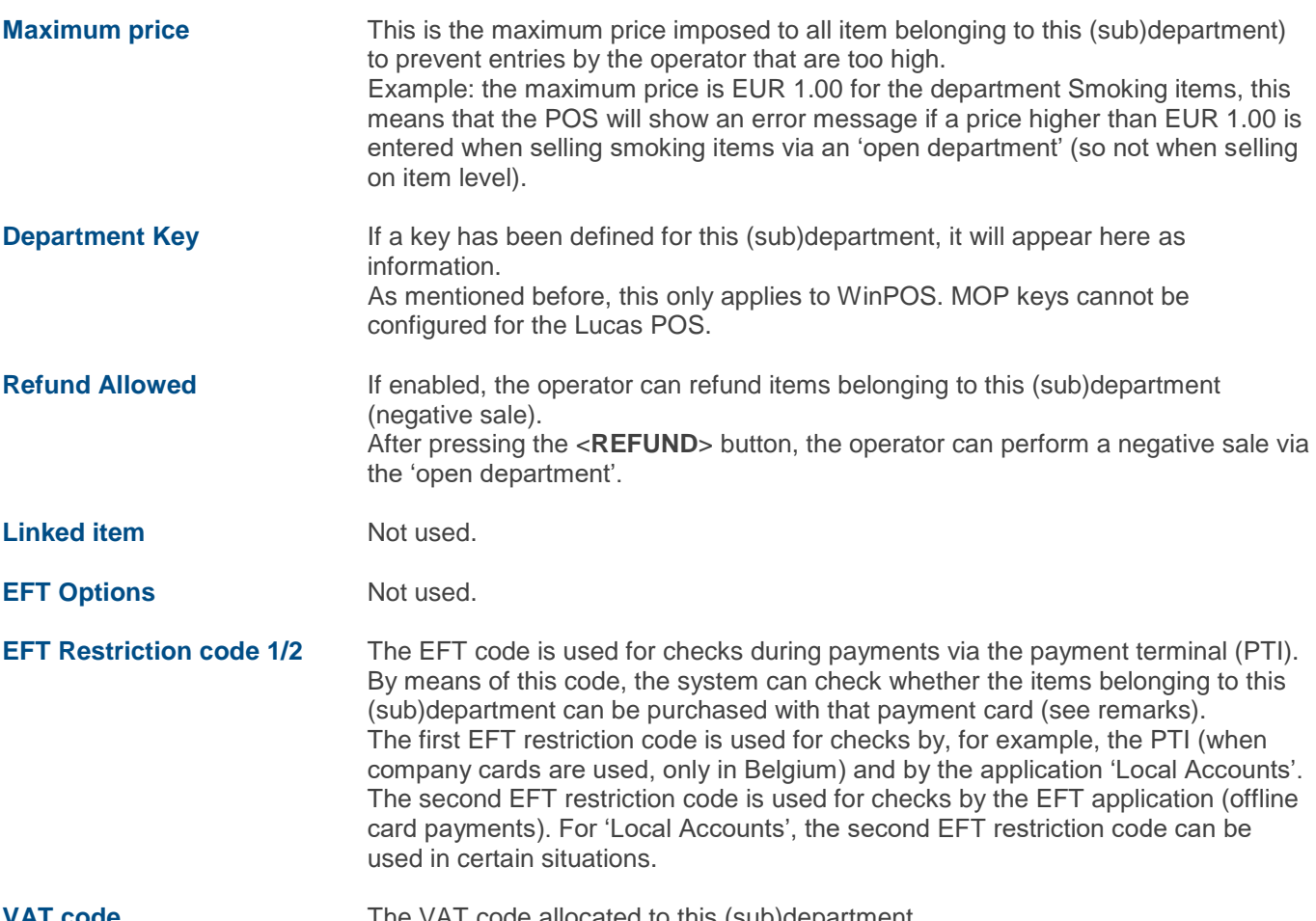

**VAT code** The VAT code allocated to this (sub)department.

When Exported (CMS):

### **REMARKS:**

- The function described above, only apply to sales via 'open departments'.
- Specifying EFT restriction codes has to be done in a very precise manner, since gas stations should avoid customers purchasing items with certain payment cards that are not allowed for these cards. Many sites therefore use a standard list of departments. This is certainly the case for large petrol companies, for which the standard department list is often part of wider standardisation agreements.

# **5. 1. 1. Edit, add, delete and (de)activate a department**

### **Procedure:**

- Start from the main menu and go to '**Shop'**.
- Then go to **'Department Editing**'. The function **'Department Report**' allows you to print a list of all departments and their configuration.

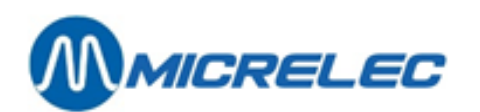

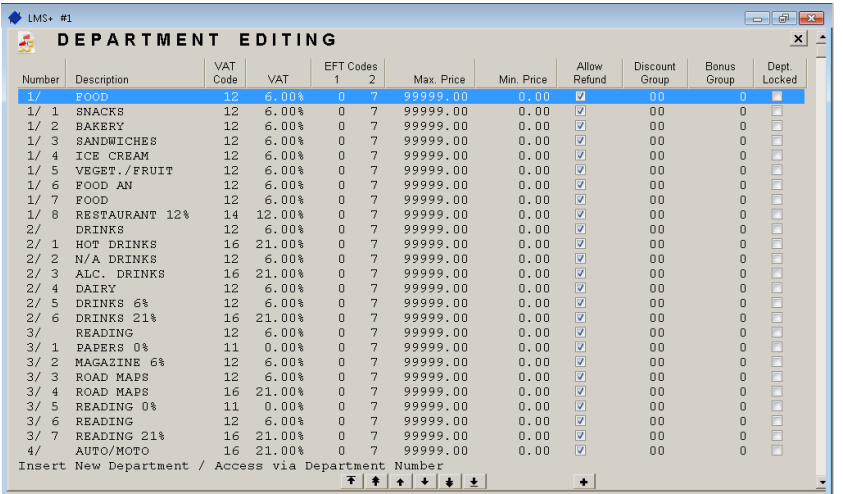

### WARNING *It is possible that the option 'Department Editing' is not available (greyed out). Certain companies draw up one generic list of departments at HQ and send this list to a group of sites.*

### **To add a new (sub)department, follow the procedure as described below:**

- Choose the last line **'Insert New Department**'.
- Enter the number for the new (sub)department + <**ENTER**>
- Confirm by selecting the option '**Add new department**'
- Fill in all parameters. Use <**ENTER**> to go over all fields. Use the <**SPACE**> key or the **left mouse button** to check the checkboxes. Save all parameters with the <**TAB**> key. Use the <**ESC**> key to cancel all changes. t

### **To edit an existing (sub)department, follow the procedure as described below:**

- Select the (sub)department you wish to edit.
- Choose '**Edit department'**.
- Edit the necessary parameters.

Use <**ENTER**> to go over all modifiable fields.

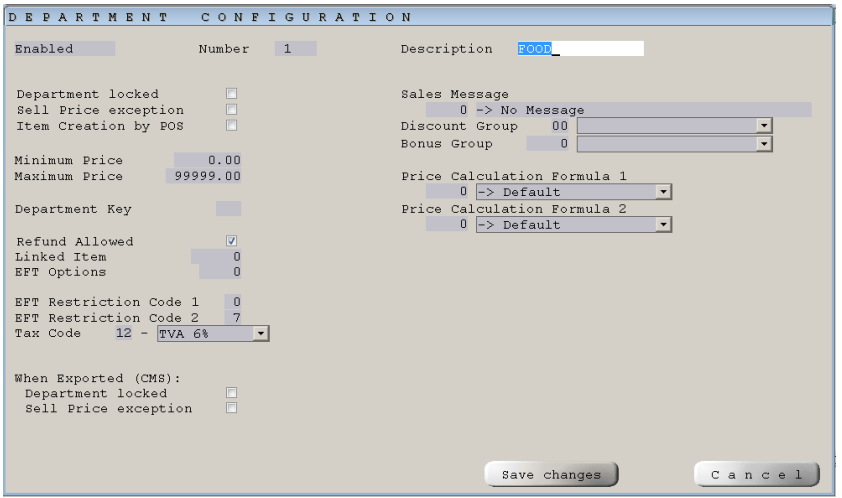

When editing the VAT code, the following screen will appear in the bottom right corner of the screen. Select 'Yes' to have the system edit the VAT rates for all items belonging to this (sub)department.

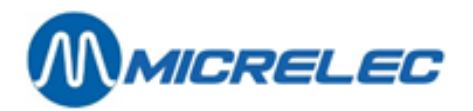

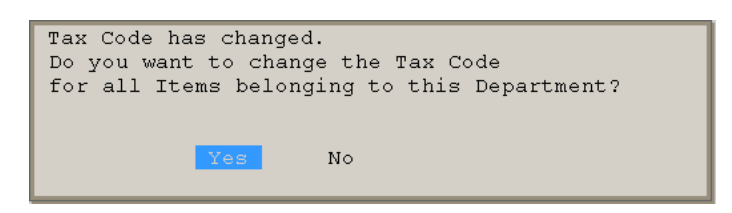

When editing the EFT restriction code, the following screen will appear in the bottom right corner of the screen. Select 'Yes' to have the system edit the EFT restriction codes for all items belonging to this (sub)department.

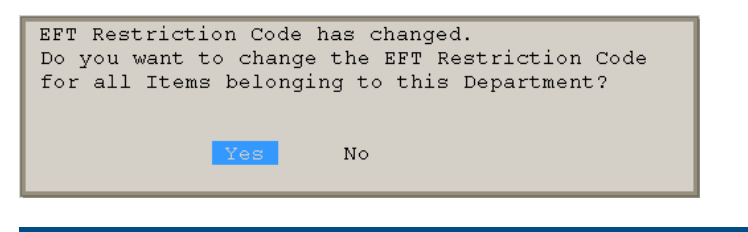

*WARNING Pay attention to the EFT restriction codes if your systems works with payment cards. The 'Manual for Managers' contains a list of used restriction codes.*

**To erase an existing (sub)department, follow the procedure as described below:**

- Select the desired department.
- Choose **'Delete department'**.

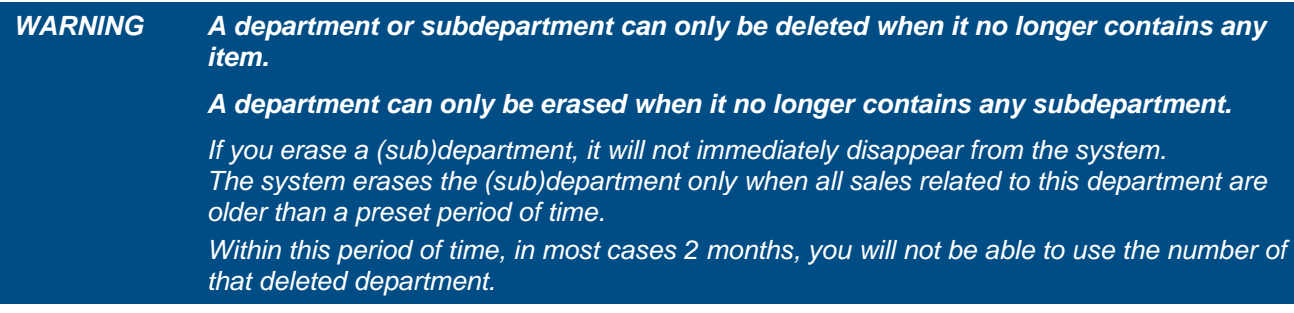

**To enable/disable an existing (sub)department, follow the procedure as described below:** 

- Select the desired department.
- Choose '**Enable/Activate**' or **'Disable**', depending on the status you wish to allocate to that (sub)department.

### **To cancel a selection of a (sub)department:**

• Choose '**No action**' or <**ESC**>.

# **5. 1. 2. Print a list of departments**

This function allows you to print a list of all departments and their configuration.

### **Procedure:**

- Start from the main menu and go to **'Shop'**
- Then choose **'Department Report**'.

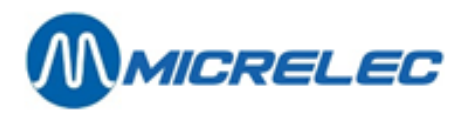

Below an example:

Micrelec

STAND. OFA NL Rel. 9.19

 $\overline{\phantom{a}}$ 

Poortakker 96

Printed 04/07/2018 at 11:43:46 ---

#### DEPARTMENT REPORT

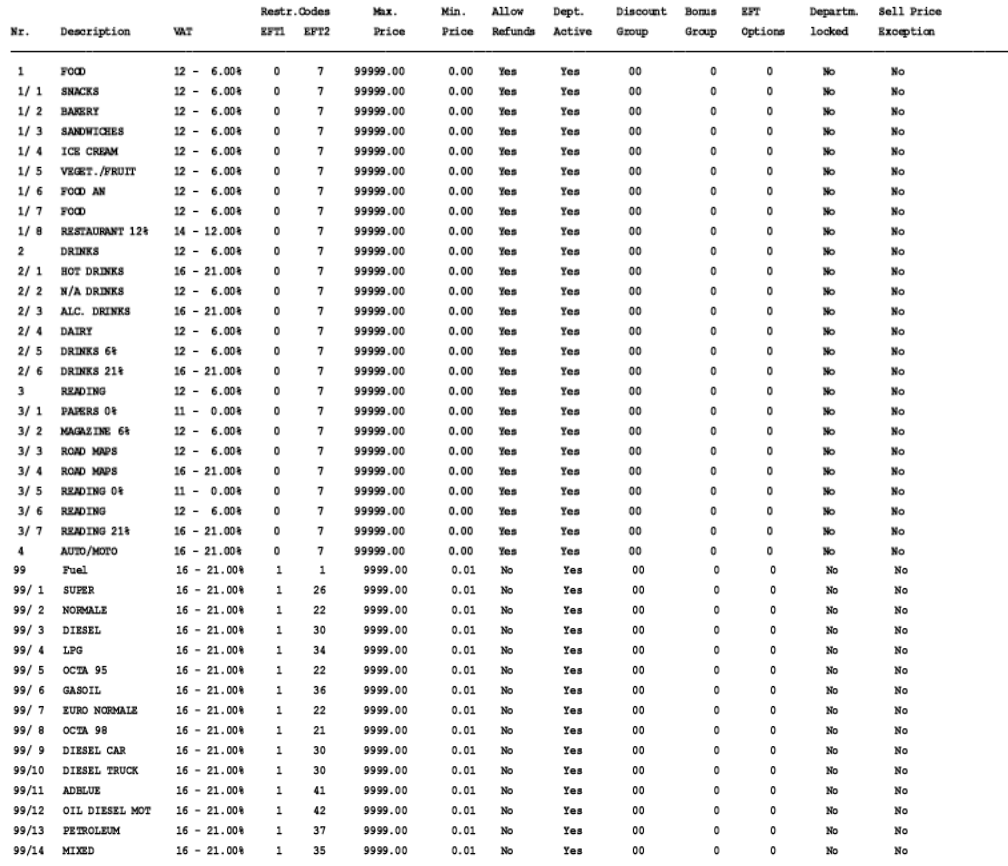

# **5. 2. Shop keys**

## **5. 2. 1. Allocating departments and/or items to keys**

As mentioned before, this is only possible for WinPOS. It is not possible to configure shop keys for the Lucas POS.

### **Procedure:**

- Start from the main screen and go to **'Shop'**.
- Then go to **'Shop Keys Editing**'.
- Choose the desired alphabet key: <**A**>, <**B**>, <**C**> ... <**Z**>.
- Press <**ENTER**>
- If the key has not yet been configured, you have 3 options. Choose the type of key:
	- Open Department
		- Preset Department
		- Item

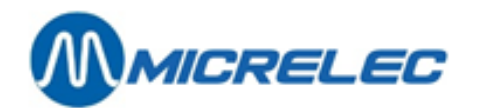

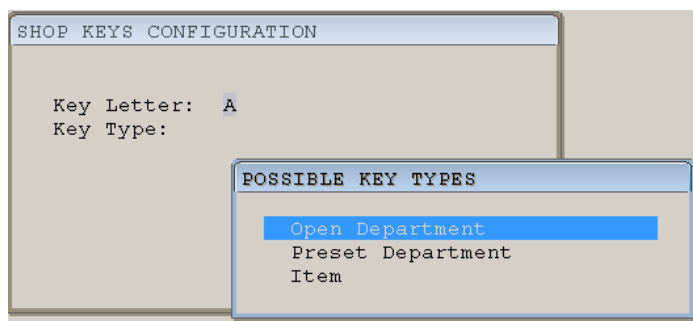

### **5. 2. 1. 1) Open Department key**

Choose **'Open Department**' if you wish to allocate a new department:

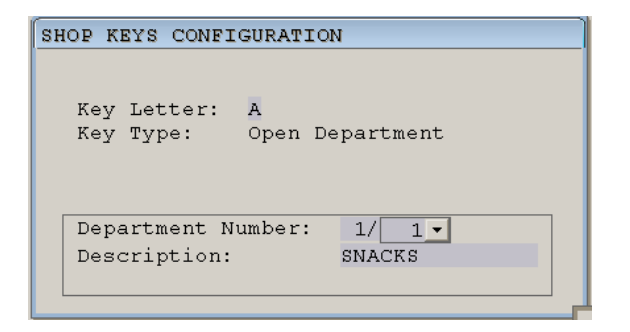

• Enter the department number, if known. Enter **'0'** as department number, if unknown. On screen, you will see a list of existing (sub)departments to choose from.

- Select the correct (sub)department and confirm with <**ENTER**>.
- Press <**ENTER**> to save the key configuration.

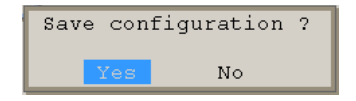

### **5. 2. 1. 2) Preset Department key**

Choose '**Preset Department**' if you wish to set a fixed price that will appear on the POS every time a sale is done via this department key.

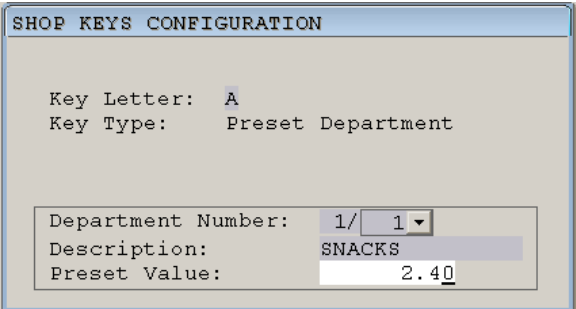

- Enter a department number and confirm with <**ENTER**>.
- Enter a fixed price that has to appear on the POS every time a sale is done via this department key and confirm with <**ENTER**>.

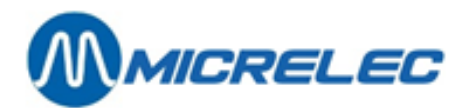

• Press <**ENTER**> to save the key configuration.

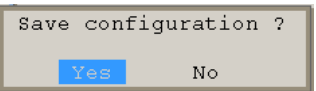

### **5. 2. 1. 3) Item key**

Choose '**Item**' if you wish to assign an item or barcode, instead of a department, to this key:

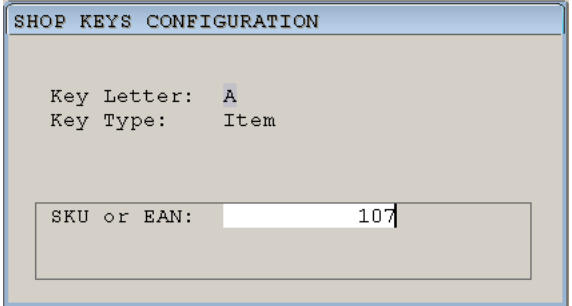

- Enter the item number or barcode and confirm with <**ENTER**>.
- Press <**ENTER**> to save the key configuration.

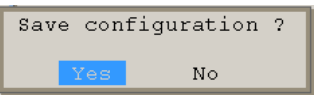

**If the selected key has already been configured (for example, as Open Department), you have the following options:** 

- Choose **'Amend**' if you wish to enter another department number Enter the new department number and press <**ENTER**> to save the NEW key configuration.
- Choose **'Delete**' if you wish to erase the department from that key.
- Choose **'No action**' or press <**ESC**> if you do not wish to save anything. You can then enter another key.

### **REMARKS:**

- If a key has already been configured for a department, for example, and you would like to configure it for an item, then first erase the department key and define it as item key afterwards.
- If the system uses subdepartments, you will have to enter both the department and subdepartment.
- It is possible for certain keys to be reserved. In the Netherlands, the <Z> key is used to start up online transactions. In Belgium, the <X> or <Z> keys are used to start up online transactions with the PTI.
- It is possible that the configuration of department and item keys has been blocked on your system.

# **5. 2. 2. Print list of configured shop keys**

This function allows you to print a list of all shop keys.

### **Procedure:**

- Start from the main menu and go to **'Shop'**
- Then choose **'Shop Keys Report**'. The list is printed.

**Manual for Managers LMS BOS page 44 / 163**

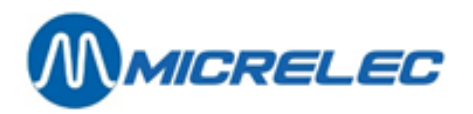

### **Example**

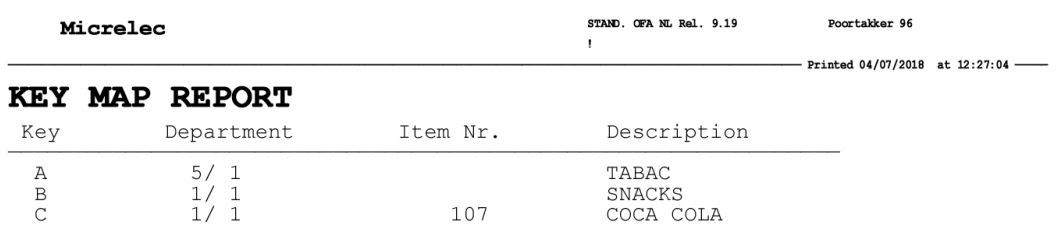

In the example above:

If an item has been assigned to a key, the item number is shown. On keys A and B, a (sub)department has been configured. On key C, the item 107 has been configured.

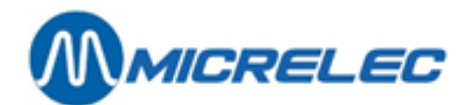

# **6. ITEM MANGEMENT**

The menu '**Shop**' / **'Items**' is used for managing items as well as retrieving item reports. We distinguish items with stock and items without stock.

Start from the main menu. To access the items, go to '**Shop**'.

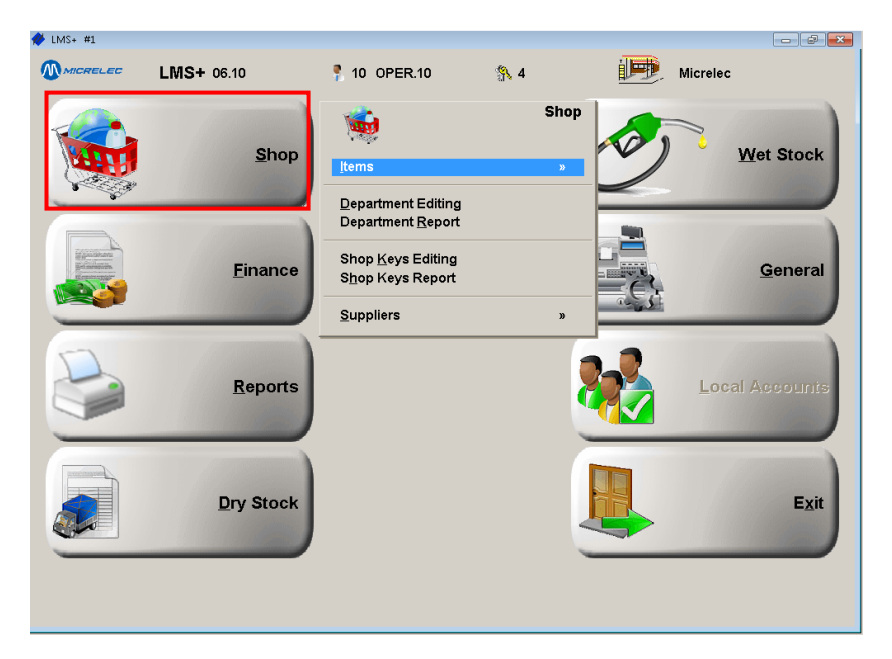

# **6. 1. Item types**

**Items with stock** are the **normal, individual** items. Their stock is kept track of and they can be ordered and delivered.

**Items without stock** are **special** items composed of normal items, the so called sales packs or baskets, or they can be services without any delivery of goods.

The stock for sales packs and baskets is not tracked, but that of their base items is, so these items can only be ordered and delivered via the base items.

For each of the 3 types of items without stock, the following criteria apply:

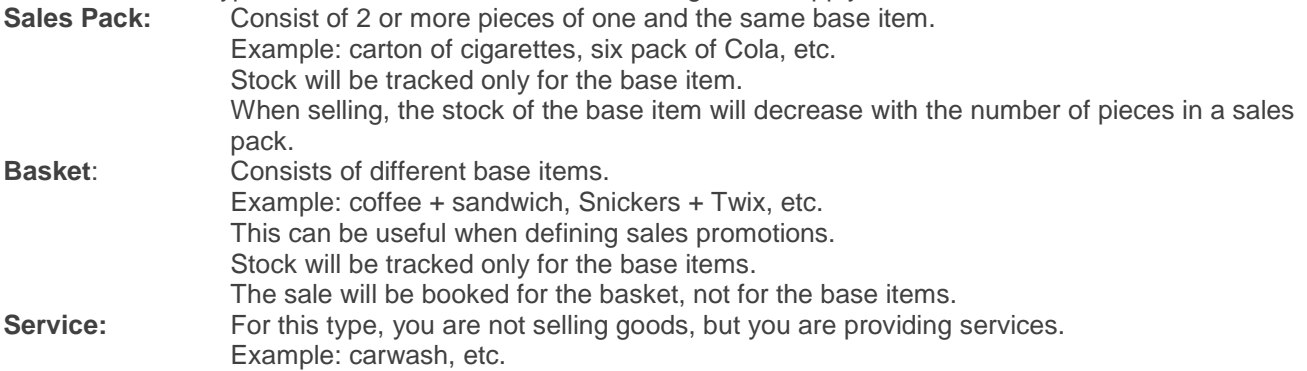

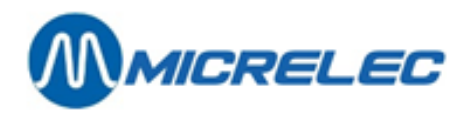

The items are defined in a database with an item number, description, barcode (optional) and supplier item reference (optional, only for items with stock). Items can be looked up and sorted according to each of these parameters.

To avoid unnecessary and time consuming searches in the database, it can be useful to look up limited lists. LMS allows you to configure different search queries. Example: all items belonging to 1 (sub)department, items with last sale during the previous month, etc.

#### **Procedure:**

- Start from the main menu and go to **'Shop'**
- Then go to **'Items**'
	- On the screen, you will see the menu '**Items**'.

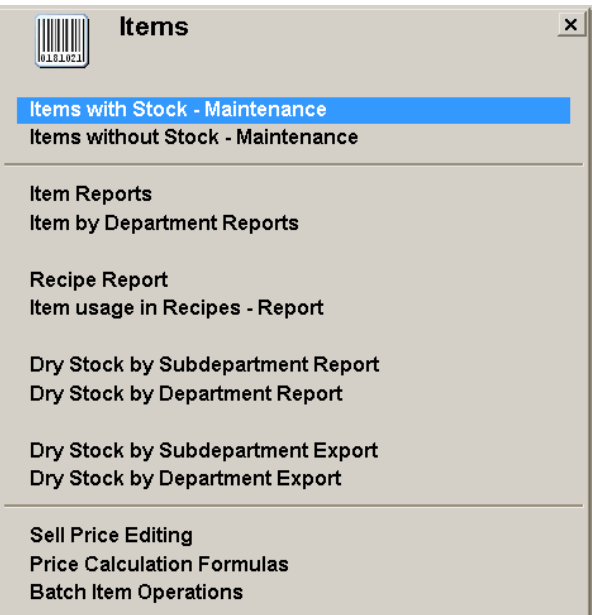

You can now choose between 'Items with stock', the individual items, or 'Items without stock', or the sales packs, baskets and services.

#### **REMARK:**

Before you can add an item, you will have to define a supplier and (sub)department. When creating an item, at least one supplier has to be defined. You can add suppliers via the Item screen, see also chapter **9. Supplier management**.

# **6. 2. Item access**

This chapter explains how items, and even sales packs, baskets and services, can be looked up.

The items can be sorted according to item number, barcode, description, etc.

If the database contains a lot of items, setting the item access filter can accelerate the search query and limit the shown item list. For example, it allows you to look only for items within a certain subdepartment or items with last sales last month, etc.

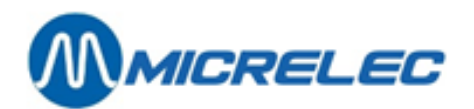

# **6. 2. 1. Look up items with stock (normal items)**

There are 4 ways to look up an item with stock (normal item):

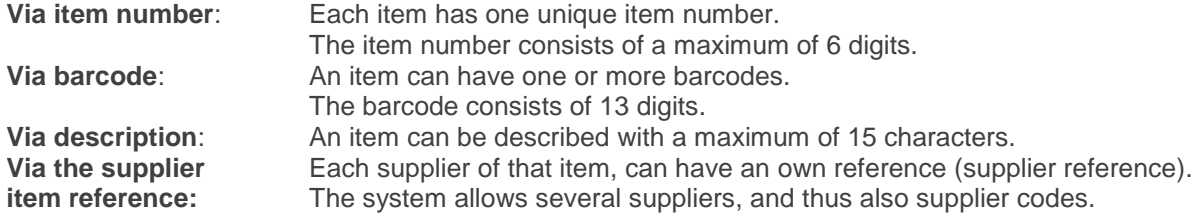

Start from menu **'Shop'** and go to **'Items**'. Then go to **'Items with stock**'. The '**item access'** window appears.

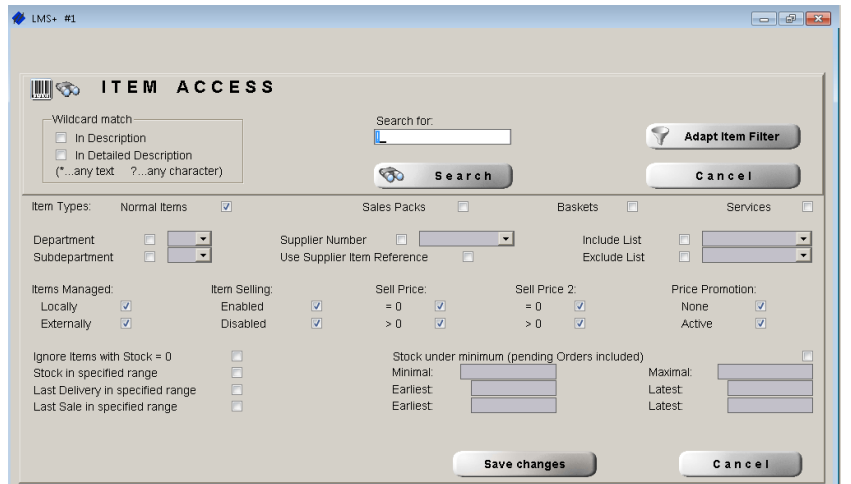

You will always start from the '**Item Access**' window to look up an item:

You can enter up to 16 characters in the 'Search' field.

By entering the type of character (digits or letters) and the number of characters in an efficient manner, you can automatically indicate how LMS has to look for the item and how it should sort the list.

### **Normal selection possibilities:**

If you enter digits, LMS usually searches/sorts based on item number or barcode. If you enter letters, LMS will search/sort based on description.

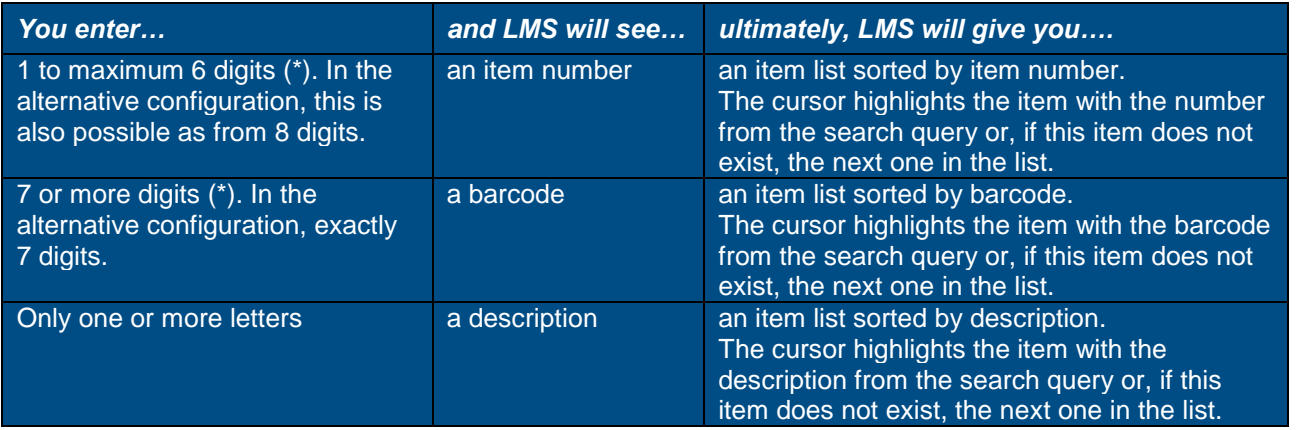

**Note**: (\*) In the system configuration, it has been defined how LMS should interpret the number of entered digits.

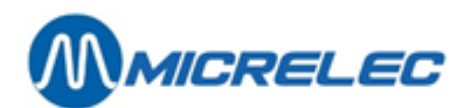

### **Special selection possibilities:**

- If the parameter '**Use Supplier Item Reference**' in the '**Item Filter**' is enabled. (First, the supplier has to be enabled), the number entered in the '**Item Access'** window will be automatically considered to be the supplier item reference. The displayed item list is now sorted according to the main supplier references and the cursor highlights the item with the supplier item reference from the search query or the item with the next corresponding reference, if the searched reference does not exist.
- If one of the parameters '**In Description'** or **'In Detailed Description'** in the **'Item Access**' window is enabled. In this case, you can use the so-called 'jokers' when searching for item descriptions. This means that the entered text is automatically interpreted as a part of the entire description or detailed description.

The list shown is sorted alphabetically.

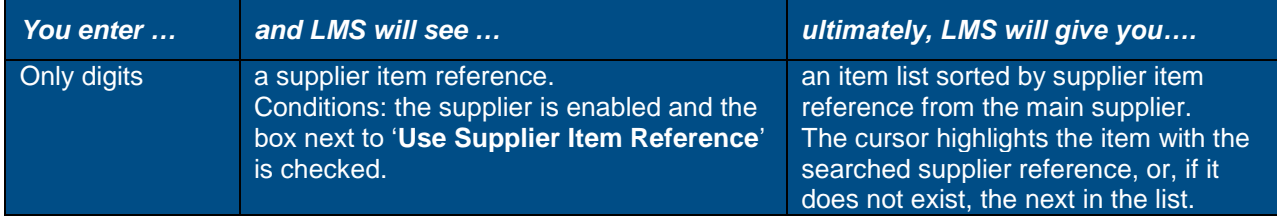

## **6. 2. 2. Look up items without stock (sales packs, baskets or services)**

There are 3 ways to look up 'items without stock':

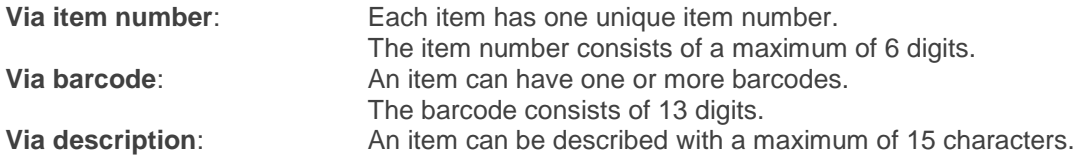

From the menu **'Items'**, go to '**Items without stock**'.

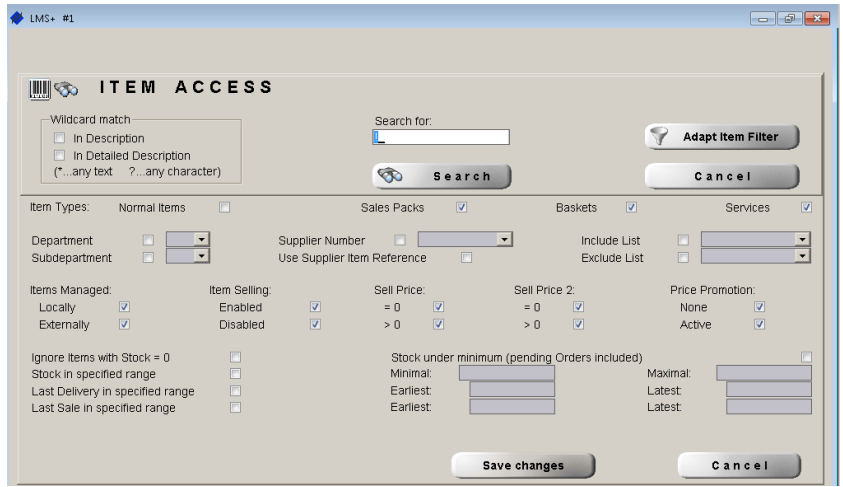

You will always start from the '**Item Access**' window to look up an item:

You can enter up to 16 characters in the 'Search' field.

By entering the type of character (digits or letters) and the number of characters in an efficient manner, you can automatically indicate how LMS has to look for the item and how it should sort the list.

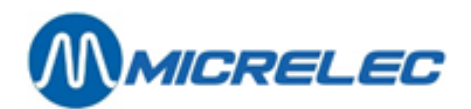

### **Normal selection possibilities:**

- LMS will automatically detect a number with 1 to 6 digits as item number.
- As from the  $7<sup>th</sup>$  digit, LMS will see the number as barcode.
- LMS will automatically consider text as item name, i.e. a shirt description of maximum 15 characters.

If the item number, the barcode or the description exists, you will get access to the item window. If not, LMS will open the option menu below:

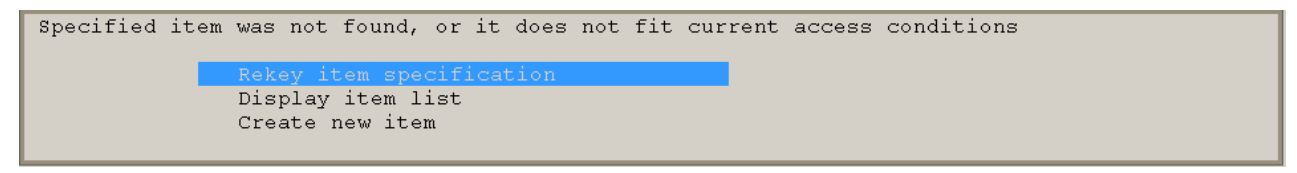

- If you choose '**Rekey item specification**', you will return to the **'Item Access**' window.
- If you choose '**Display item list'**, you will see a list of all existing items without stock. These are sorted according to item number, barcode or description, depending on your entry. The cursor highlights the next item that does exist.
- $\Rightarrow$  If you choose **Create new item'**, you will be able to enter a new item.

### **6. 2. 3. Item filter**

It can sometimes be useful if the system only shows a few items, that correspond to certain conditions. The functionality '**Item Filter'** allows the system to do so.

This way of searching can be used for **'Items with stock'** as well as **'Items without stock'**. When looking up **'Items without stock**', certain parameters, however, will make no sense, since there is no stock tracking for these type of items. Example: 'Last Delivery in specified range' or 'Stock within certain range'.

To be able to set conditions for the search query, press the button '**Adapt Item Filter**'. You will then see the screen as shown below.

After filling in the conditions (confirm each one with <**ENTER**>), you can press the **'Save changes'** button. The system will go back to the **'Item Access**' window, where you can define how the list should be sorted by completing the item number, barcode, description or even the supplier item reference.

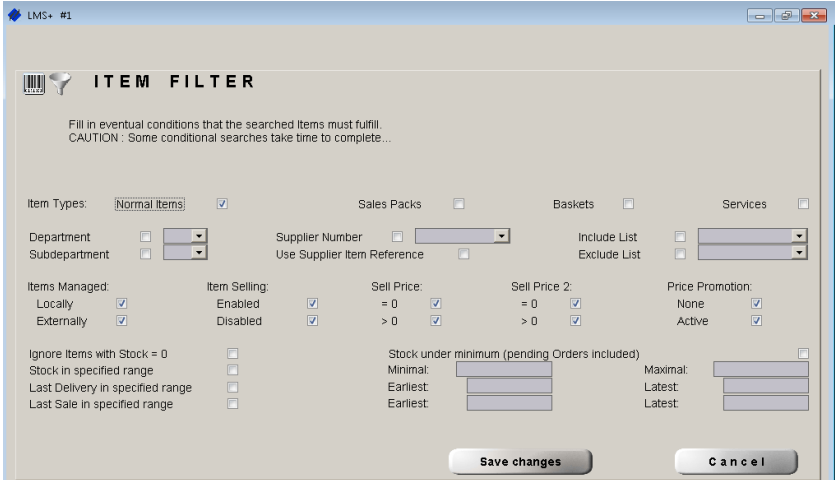

**Manual for Managers LMS BOS page 50 / 163**

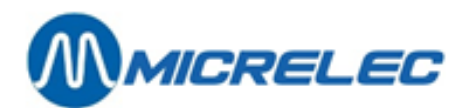

### **Parameter definition:**

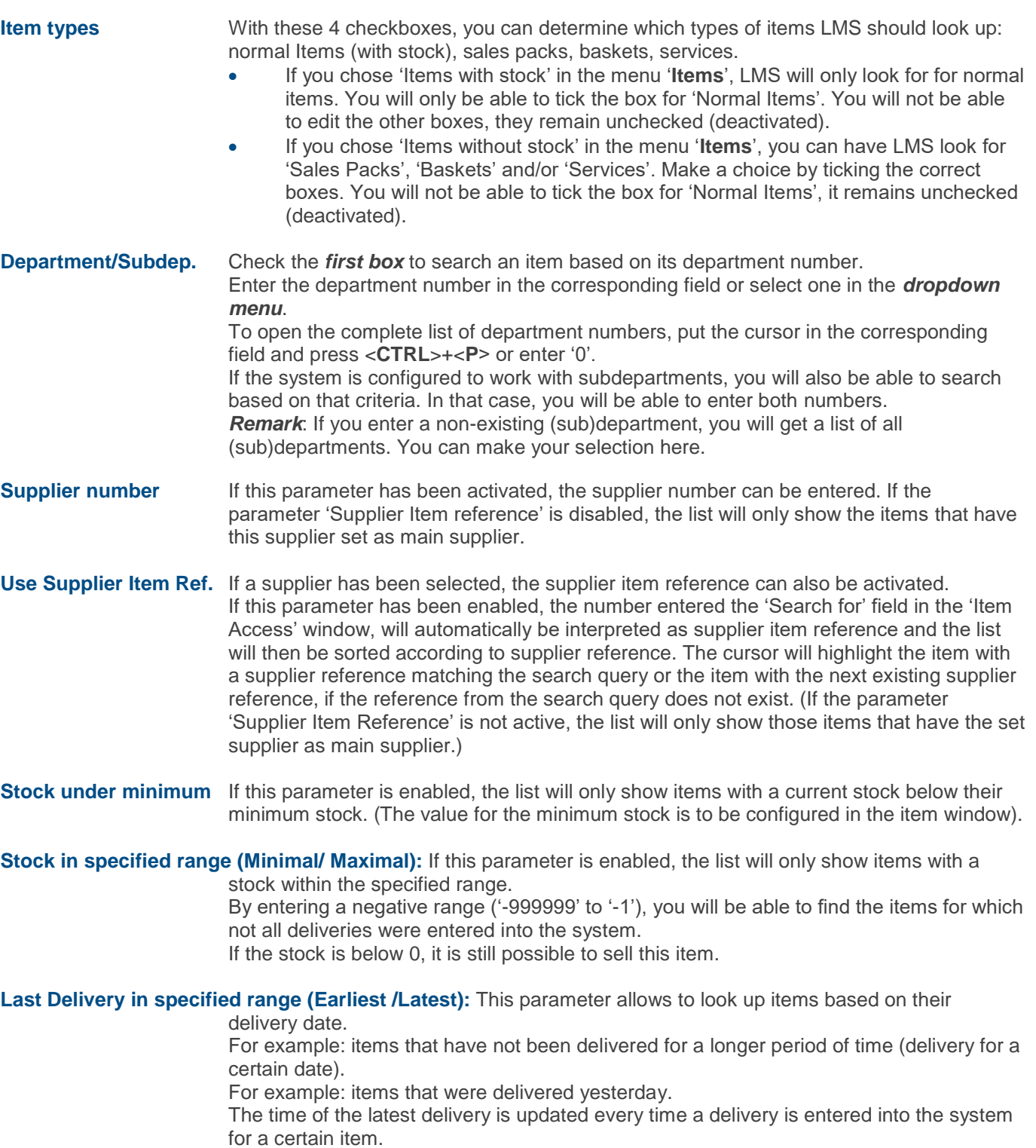

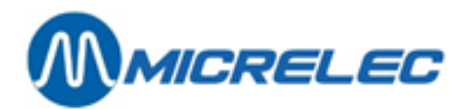

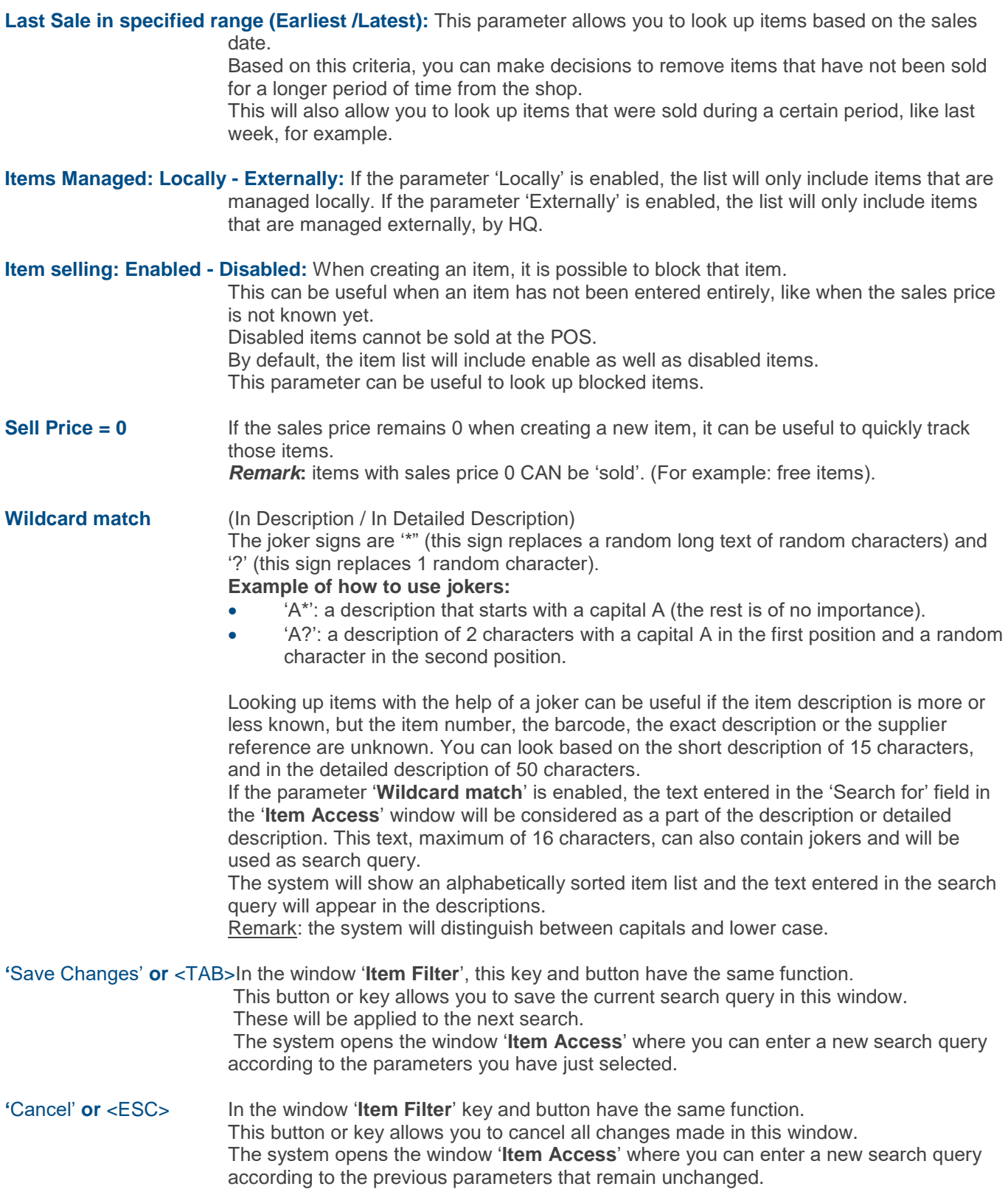

If you get the '**Item Access**' window immediately after opening the '**Items**' menu, the parameters are automatically configured so that all items correspond. In other words, there will be no restrictions of the search query. When you return to the menu '**Items**', you cancel all parameter modifications.

**Manual for Managers LMS BOS page 52 / 163**

**[www.micrelec.be](http://www.micrelec.be/)**

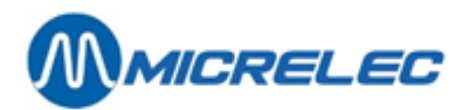

The <**ENTER**> key allows you to go over all the modifiable parameters field by field.

After entering and confirming the parameters in the '**Item Filter** window, the cursor will automatically be in the first position of the 'Search for' field in the '**Item Access**' window (field with '!'). Now you can enter the item reference, i.e. item number, barcode or description. (This will determine how the item list has to be sorted).

The configured parameters remain valid until you return to the '**Items**' menu. This means that all parameters in the window '**Item Filter**' will stay the same after you close the item list with the <**ESC**> key.

To reset the parameters to their default values, it suffices to press <**ESC**> to go back to the '**Items**' menu and, from there, to return to the **'Item Access**' window by pressing <**ENTER**>.

In case of a large item database (about 1000 items), the system needs some time to look up the items. Only when the system has gone over all items, or if the system has enough items to fill the screen, will the list, or a part of it, appear on screen.

The search will take a longer time, especially when the set parameters are so specific that only a few items in the entire database will match.

If you do not have to perform a specific search, it is better to not change the default values of the parameters, so as to not decrease the search speed.

The search speed also depends on the number of tasks with a higher priority (example: POS application!) the system has to perform at that moment.

The system allows you to combine random parameters without warning you whether the combination makes sense. Keep in mind that you will have to wait until the entire search has been completed before you can continue working on the system.

# **6. 3. View/edit an item**

The **'Items with stock**' menu is used to edit or consult the parameters for a normal item.

### **Procedure:**

- Start from the menu '**Shop**'.
- Then go to **'Items**' and '**Items with stock**'.
- The '**Item Access**' window will appear on screen and, if opened, the window '**Item Filter**'
- In the '**Item Access**' window, enter the item number, barcode, description or supplier reference.

When the system has found the searched items, the item list appears.

Choose the desired item.

On screen, you will see the item configuration window containing all information for the selected item and a menu to edit this item.

# **6. 3. 1. Edit an item**

The item parameters that will be edited most can be changed directly in the item configuration window. Choose the option '**Edit Item Configuration**' in the bottom left corner.

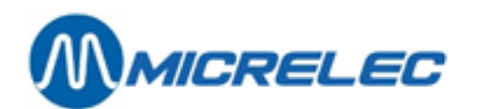

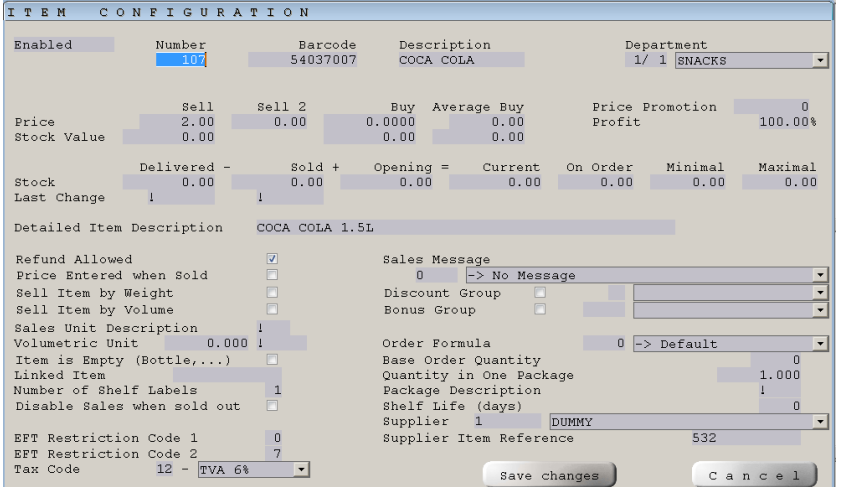

Some item parameters cannot be edited via this window, but are available via other functionalities. (Example: edit barcodes, stock changes, etc.).

There are parameters that can never be changed. (Example: the average purchase price, the number of sold pieces, etc). These parameters are automatically calculated by the system.

If you wish to change the item number, the system will check whether the new number has not yet been assigned to an existing item. If this is the case, the system will not accept the new number.

The item can be moved to another (sub)department by editing the (sub)department number. When doing so, the VAT code and EFT restriction codes 1 and 2 are modified automatically so that the values of these codes is identical with those of the department to which this item now belongs.

When creating a new item, the codes will be automatically copied from the department to which this item belongs.

Change the desired parameters and confirm with <**ENTER**>.

(The boxes can be checked using the mouse or <**SPACE**> key).

If the cursor is in the '(sub)department' field, the list of departments can appear by pressing <**Ctrl**> + <**P**> or by entering '0'.

If the necessary parameters have been modified, all parameters have to be confirmed with the <**ENTER**> key. Or, you can also confirm the entire screen with the <**TAB**> key.

### **Parameter definition:**

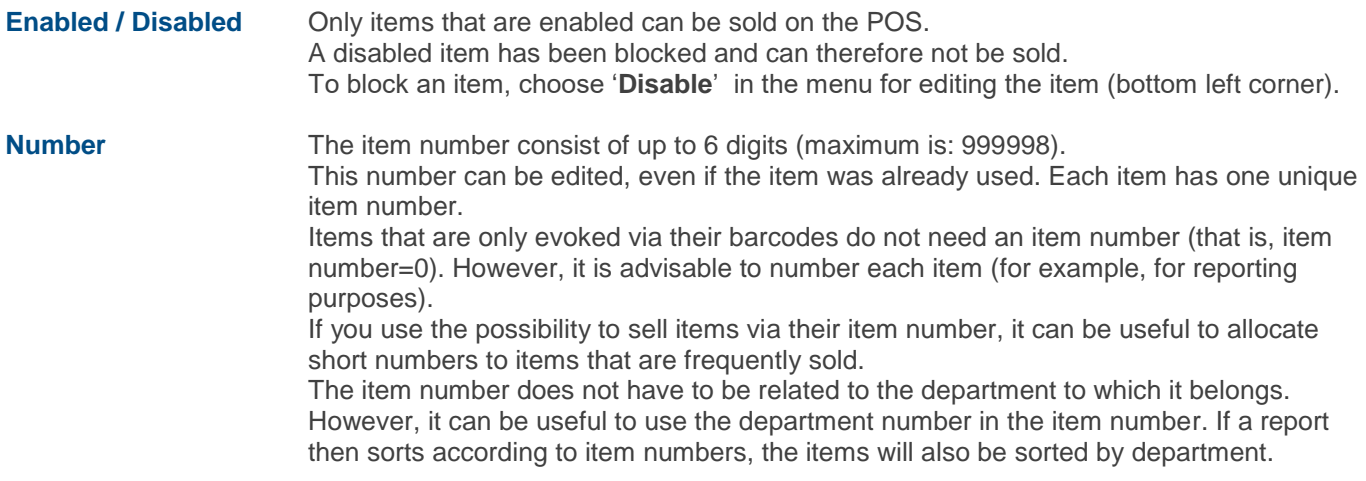

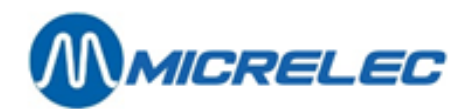

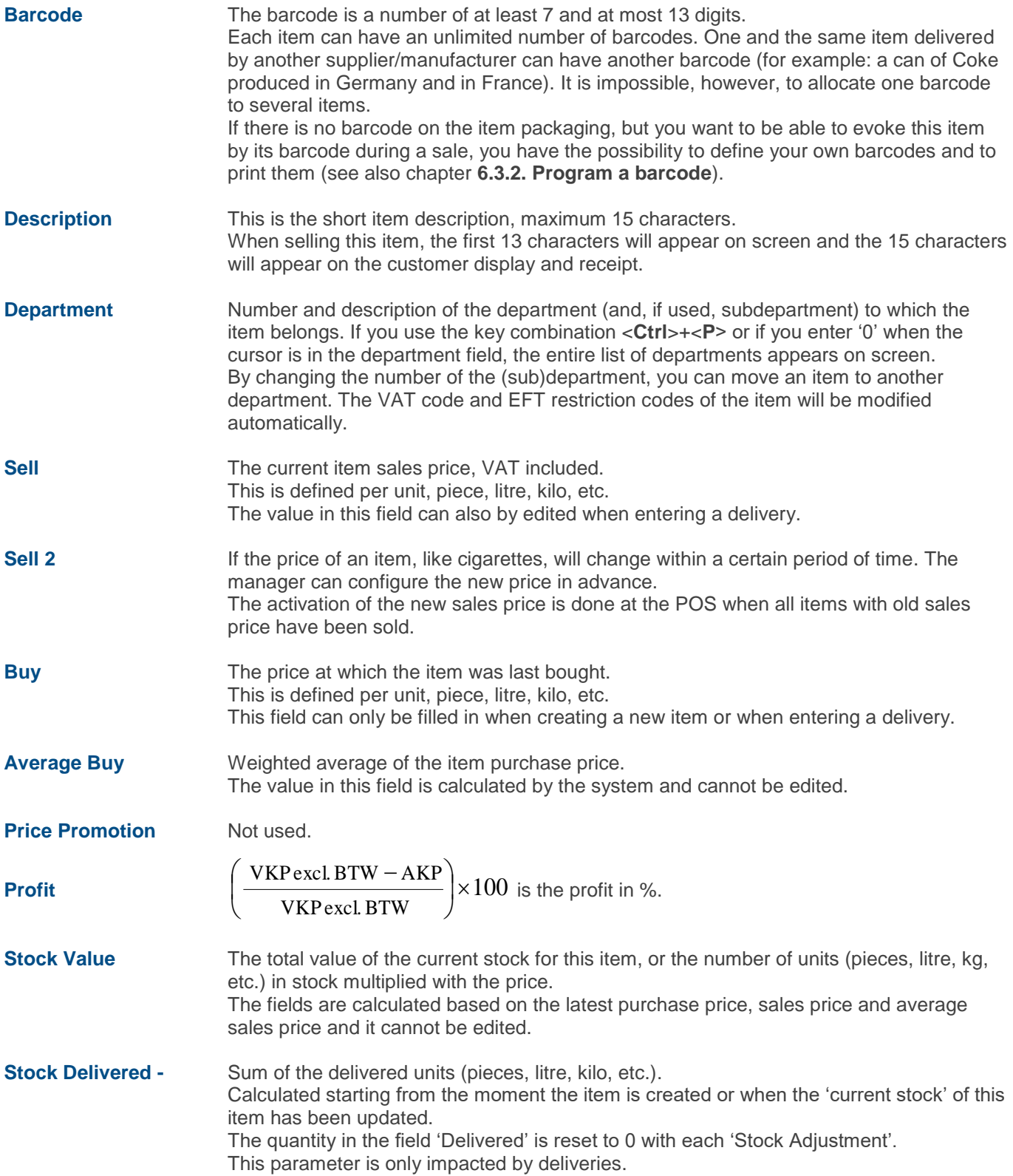

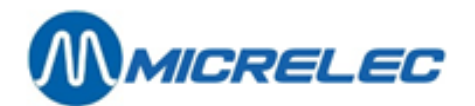

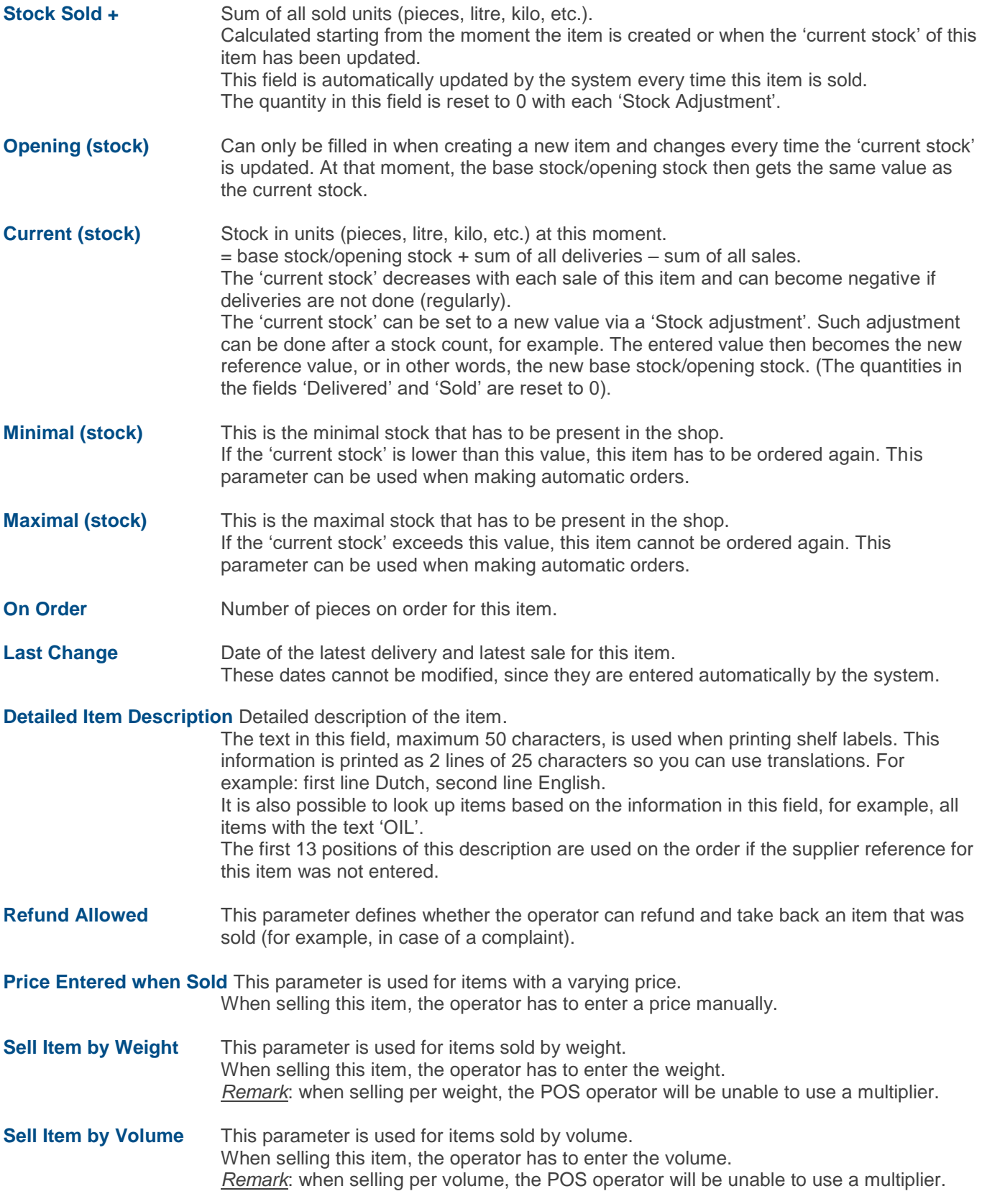

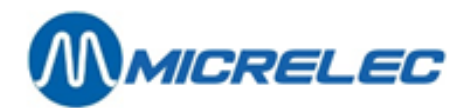

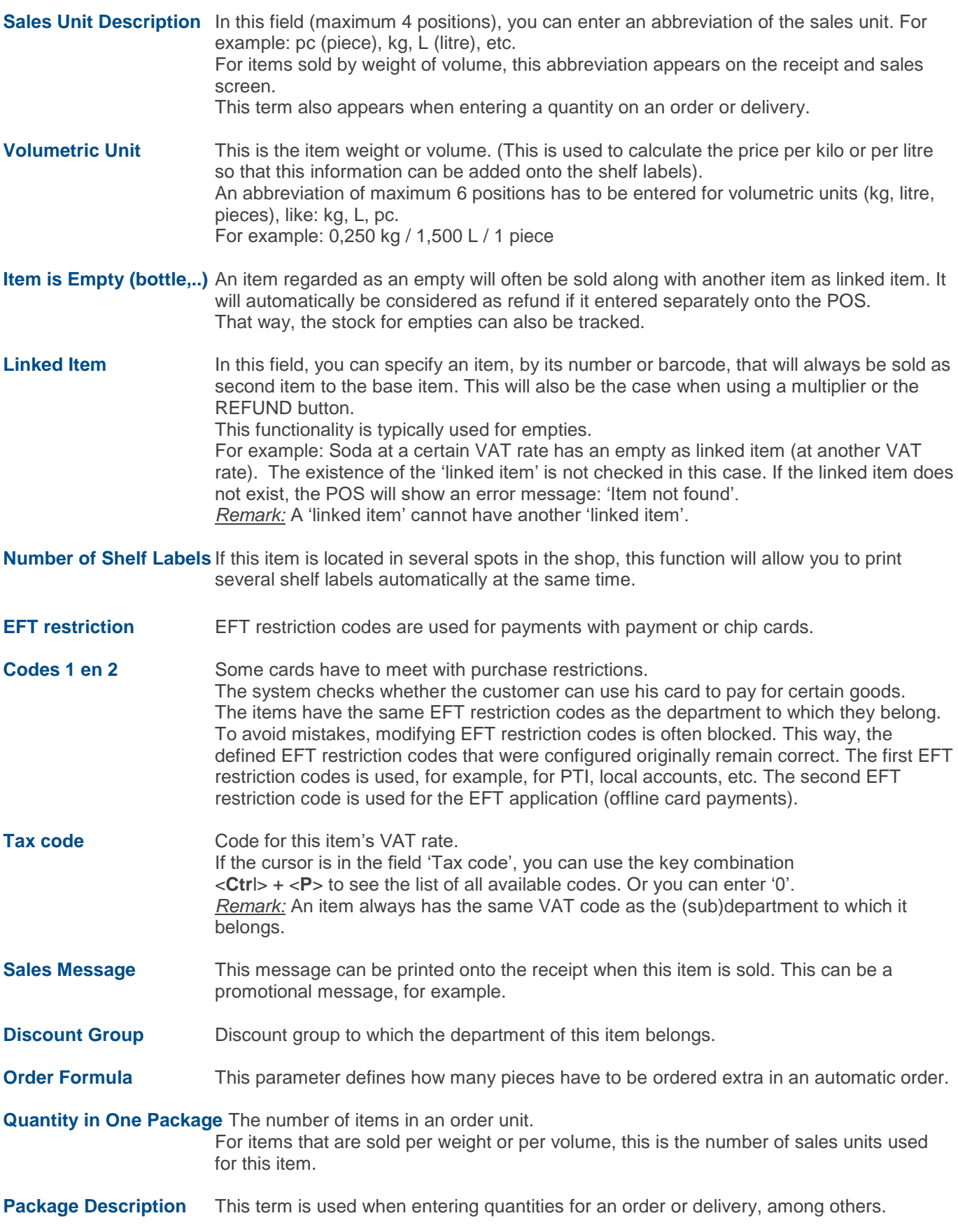

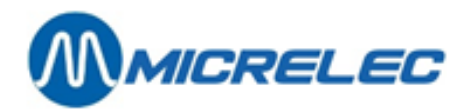

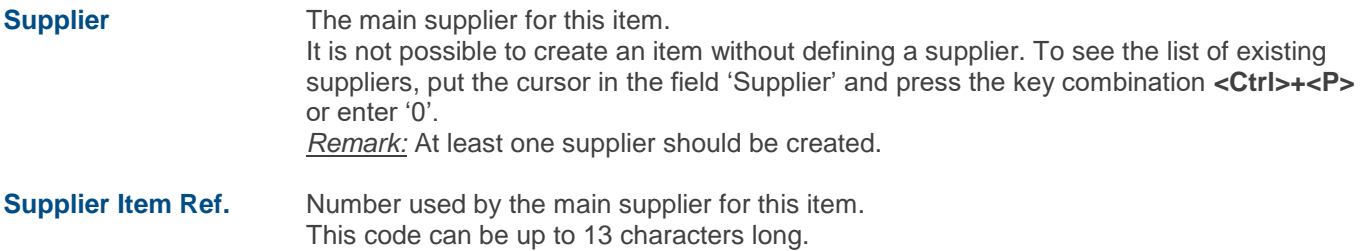

# **6. 3. 2. Program a barcode**

In the menu in the bottom left corner, you can add, edit, view or delete barcodes via the option '**Edit Item Barcodes**'.

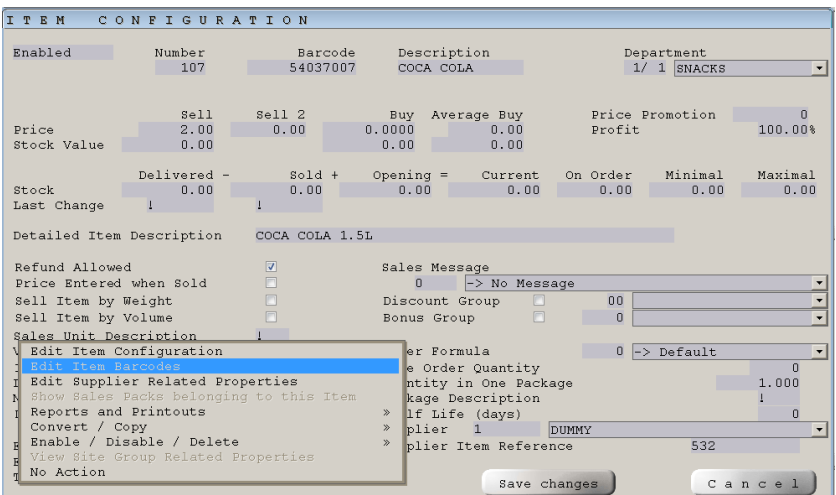

When creating a new item, the first barcode can be entered directly in the barcode field in the item window, after having entered all other field.

If the item already has one or more barcodes, the list will appear on screen:

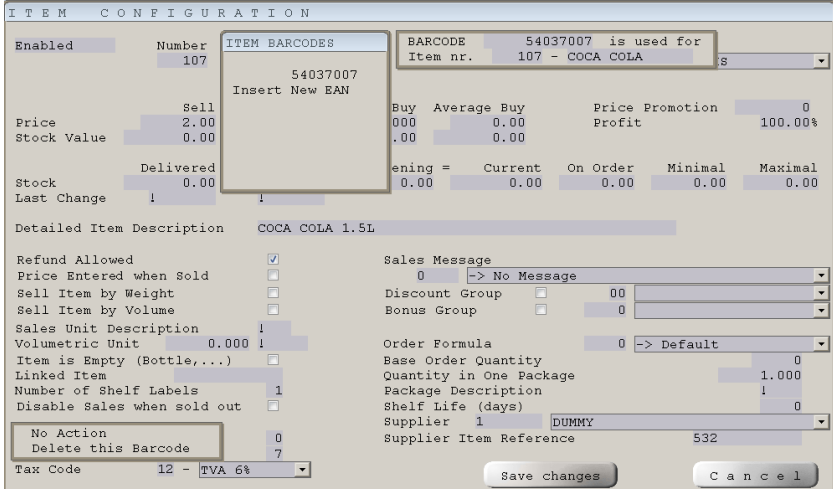

To erase a barcode, select this barcode in the list. Select '**Delete this Barcode**' in the bottom left corner and confirm with <**ENTER**>.

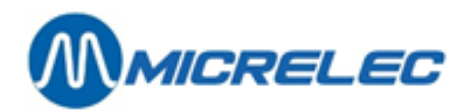

For each new barcode, the system will check whether this is a correct barcode or whether this code was already assigned to another item. After this check, during which the system has to go over all already defined barcodes, it can take a while before the new list appears on screen again.

When you enter a not normalised barcode, you have 3 options:

- The barcode can be entered again.
- The system can accept the barcode as a 'special barcode'.
- The system will correct the barcode so that it becomes a correct one.

## **6. 3. 3. Edit supplier and related info**

In the menu in the left bottom corner, you can edit, view, add or erase suppliers and related info via the option '**Edit Supplier Related Properties**'. If necessary, you can also complete a few additional parameters.

On screen, you will see a list of suppliers for this item and their supplier reference. It is possible to add a new supplier and/or a new supplier item reference, or to edit or erase an existing reference.

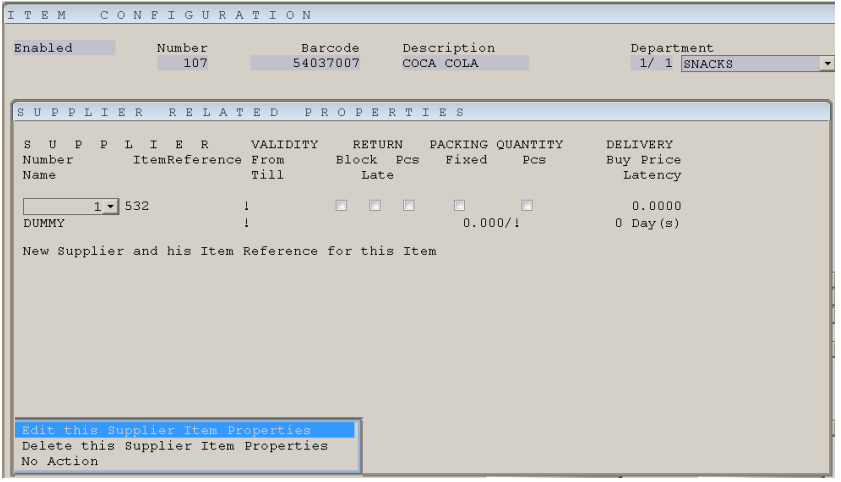

**Parameter definition:**

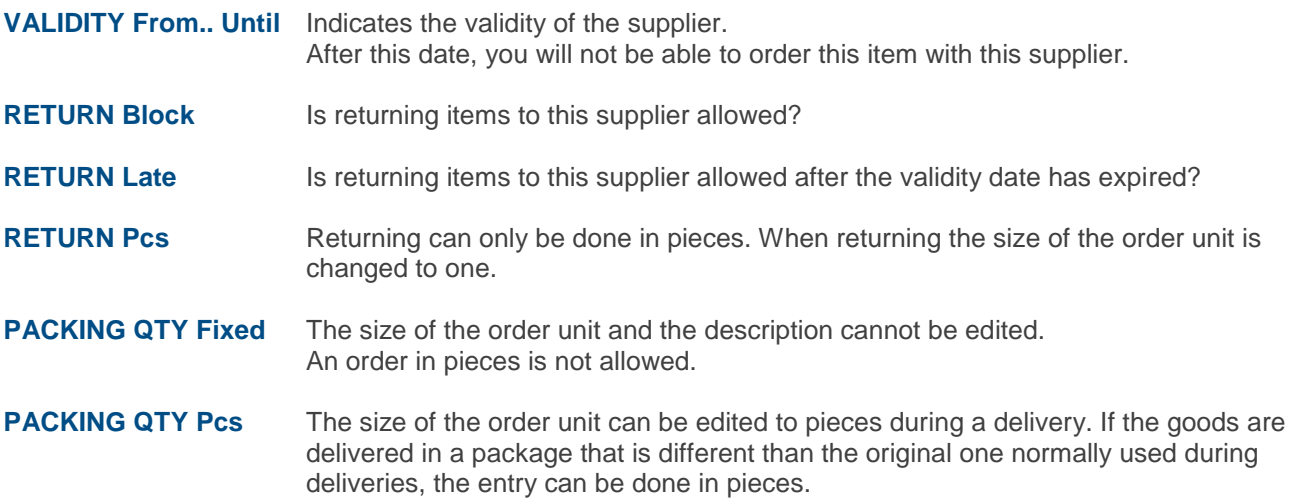

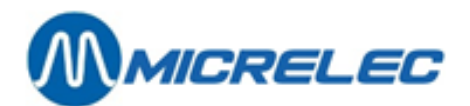

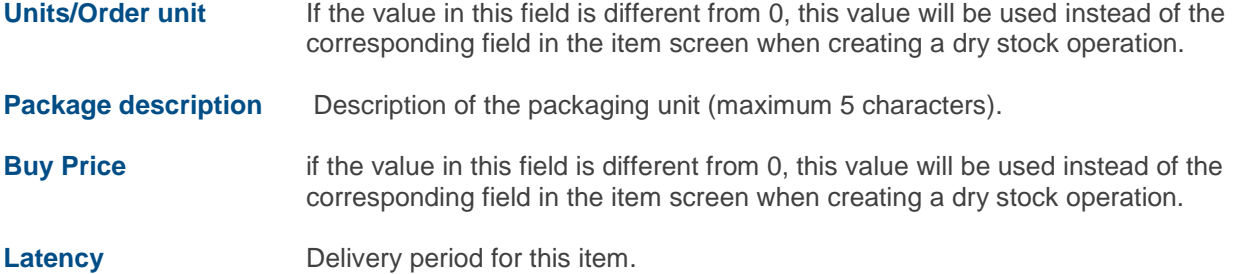

# **6. 3. 4. Print a shelf label**

To print a label for this item, go to '**Reports and Printouts'** in the menu in the left bottom corner.

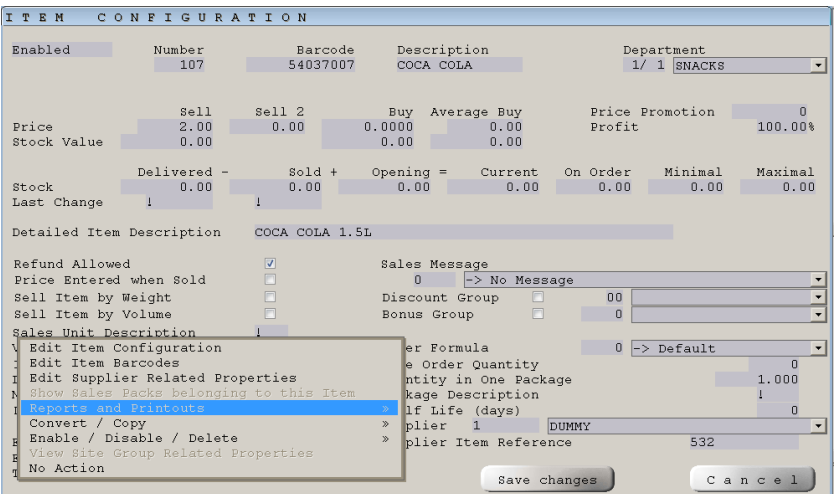

Below, you will find a list of reports you will be able to print:

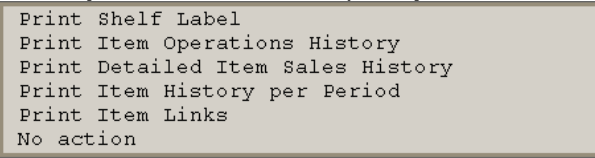

Then, choose the option '**Print Shelf Label**'. The system will automatically show a print preview:

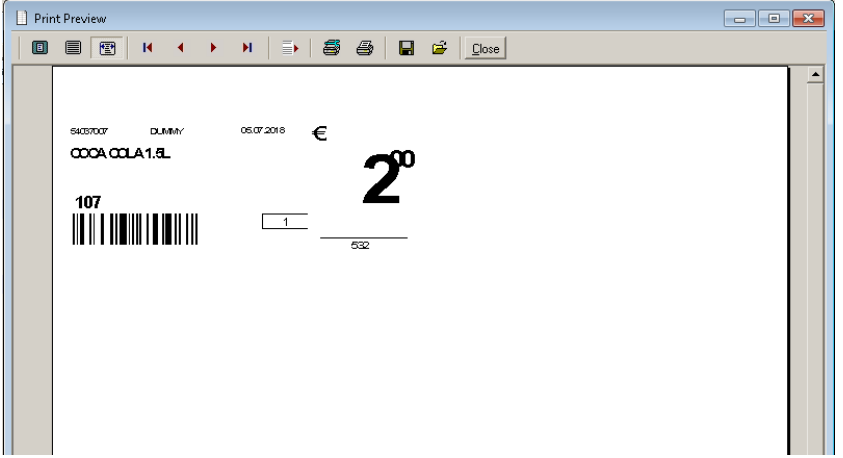

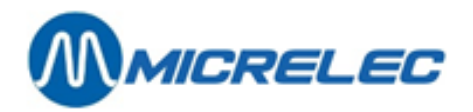

The shelf label for the selected item can be printed immediately by clicking the print icon. It is more efficient, however, to first select labels for other items and to print all of those together. Close the window by clicking 'Close'. The following window appears:

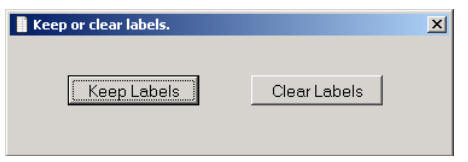

To keep the labels for later use, choose 'Keep labels'.

The labels can be printed when the page is fully used, for example.

To erase the labels, choose 'Clear labels'.

The labels will not be saved. The next label you will want to print, will again appear in the left top corner on the page.

# **6. 4. Add a new item**

Before creating a new item, you will have to define a supplier. The supplier has to be entered in the item window.

### **Procedure:**

- Start from the main menu and go to **'Shop'**.
- Then go to **'Items**'.
- Choose '**Items with stock**'
- On the screen, you will see the '**Item Access**' window, where you can filter items. Here, you can enter the item number, barcode or description that you wish to allocate to the new item. (Do net enter the supplier item reference\*).

### **REMARK:**

(\*) A new item cannot be defined with a supplier item reference:

If there is already an existing item with the chosen number, barcode or description, the system will open the item configuration for that item. In this window, choose '**No action**' or press the <**ESC**> key to access the item list. If the item does not yet exist, you will immediately see the item list. The list is sorted, depending on your previous choice, by number, barcode or description.

In the list of all items or filtered items, press the <**Insert**> button or choose the last line '**Insert new Item / Access Item directly**'.

In the empty field, defined by your previous choice, enter an item number, barcode or description that is not used yet and confirm with <**ENTER**>.

On the screen, an empty item screen will appear. Only the field 'Number', 'Barcode' or 'Description' will be completed, and this cannot be edited.

Enter the parameters for the new items.

Some parameters are not available and are completed by the system. The supplier item reference and additional barcodes can only be filled in after the item has created.

When creating a new item, the opening stock of the item can be filled in. This stock is immediately copied as 'current stock'.

Later stock adjustments can no longer be done via the item window.

When creating this new item, the first barcode can be entered directly in the barcode field in the item window. Later, barcodes will have to be added via '**Edit Item Barcodes**' (see also chapter **6.3.2. Program a barcode**).

The system can basically handle an unlimited amount of items (99,998).

Each item belongs to a certain (sub)department.

If you are working with subdepartments, this value has to be defined for all items.

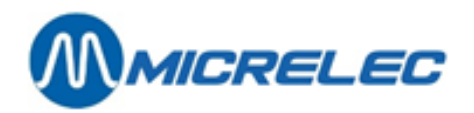

All items from one and the same department have the same VAT code and EFT restriction codes. The system has been configured so as to copy these codes from the department when creating a new item.

#### **Warning:**

If an item is transferred to another department by editing the department number in the item window, the VAT code and EFT restriction codes will be automatically modified.

When departments are edited (Main menu > '**Shop'** > '**Department Editing'**), you can also cause all items belonging to one and the same department get the same VAT code and EFT restriction codes.

# **6. 5. View/edit sales packs, baskets, services**

**'Items without stock**' is used to edit or view the parameters for special items, like sales packs, baskets and services.

The item type can be chosen when you are creating an item.

**Procedure:**

- Start from the main menu and go to **'Shop'**.
- Then go to '**Items**'.
- And chose **'**I**tems without stock**'.
- On the screen, you will see the '**Item Access**' window, where you can filter items. If necessary, complete the parameters for the search query.

Then, enter the item number, barcode or description in the **'Item Access**' window.

- If the item number, barcode or description exists, the item window will open.
- If the item number, barcode or description does not exist, the following pop up will appear.

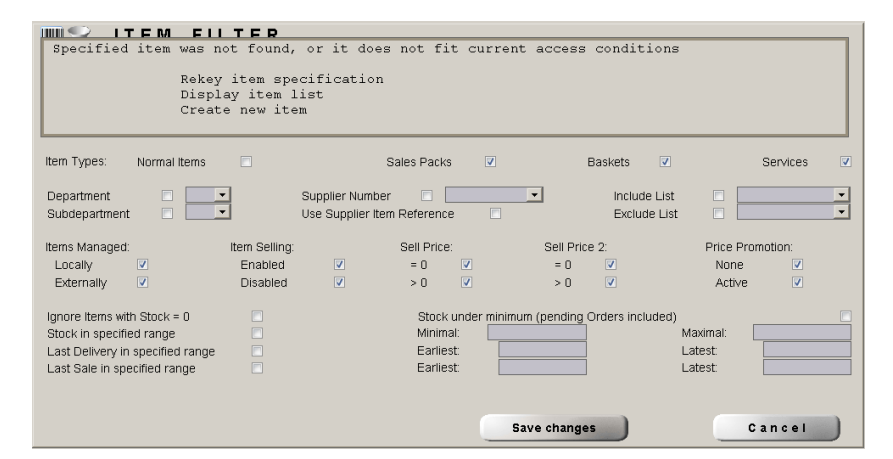

- Or, choose '**Rekey item specification**' and the program will return to the '**Item Access**' window. You can now enter another item number or barcode.
- Or, choose '**Display item List**' and the list of all existing items will appear on screen, the cursor highlighting the number closest to the search query. Move the cursor to the desired item.
- Or, choose '**Create new Item**' to create a new item without stock.

When you select the option '**Display item List**', you can open the desired item by choosing it from the list of existing items. On the screen, you will see the item window containing all information for the choosing item along with a menu to edit it.

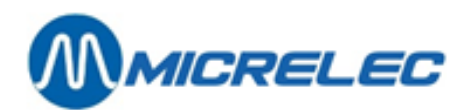

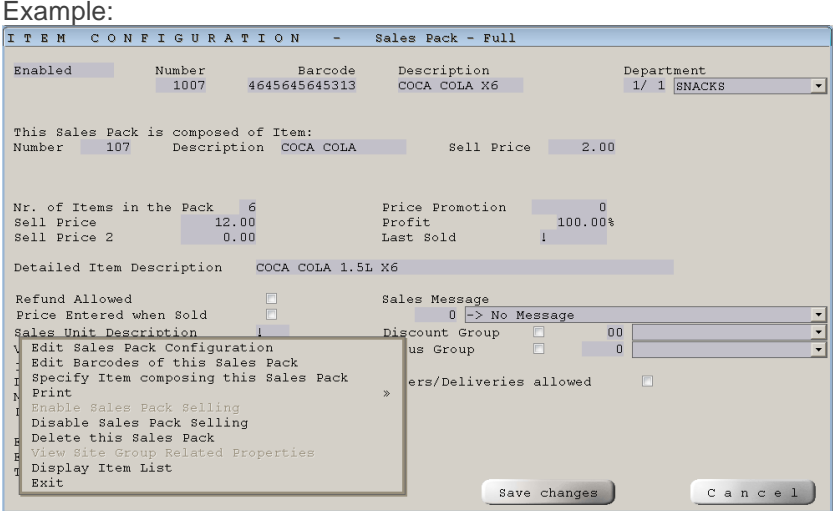

Here, you can choose **'Display item List'** or press <**ESC**> to go back to the item list.

When you edit an existing item or when you add a new item, you will see the parameters below.

### **Parameter definition:**

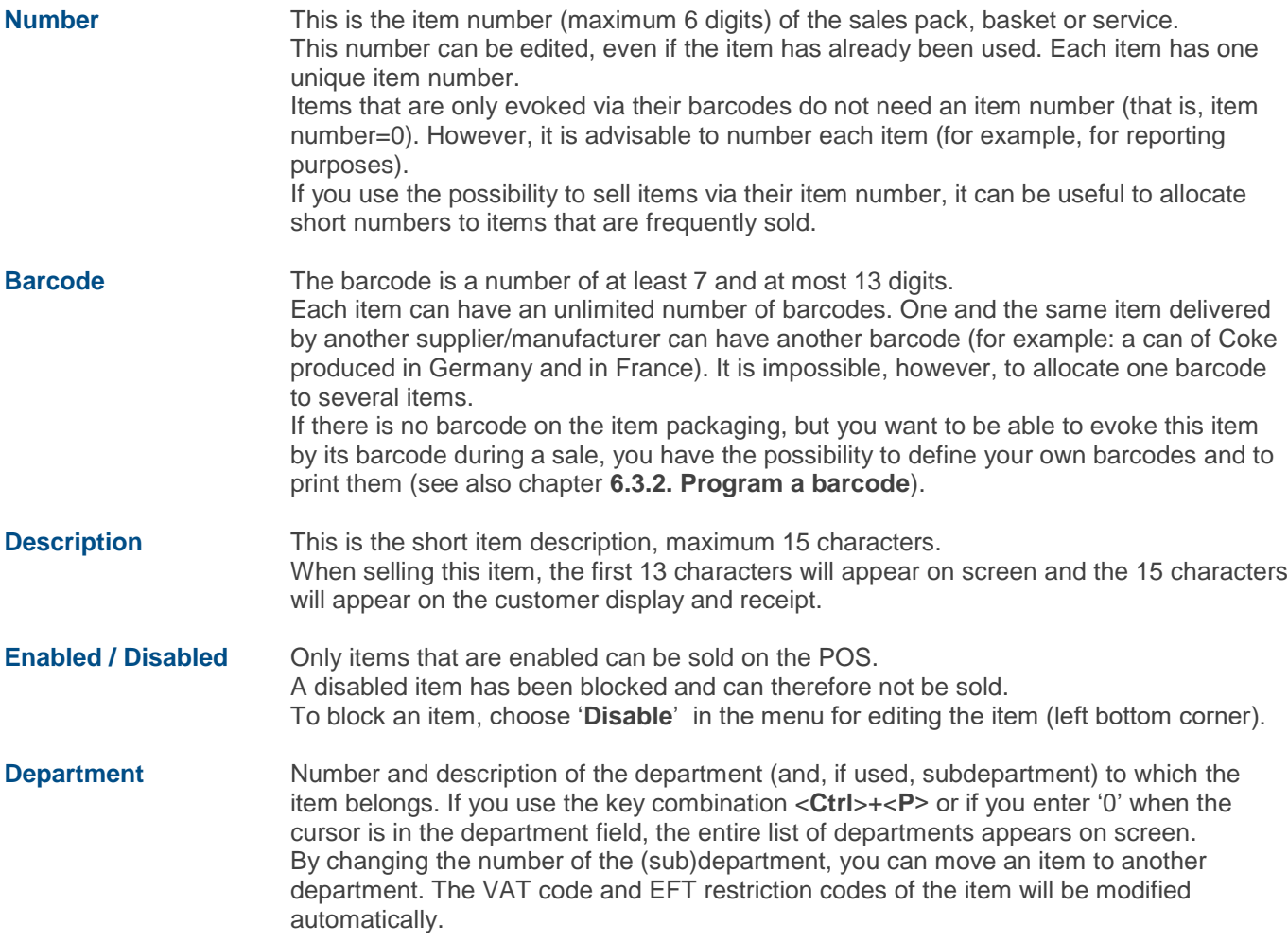

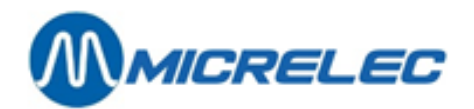

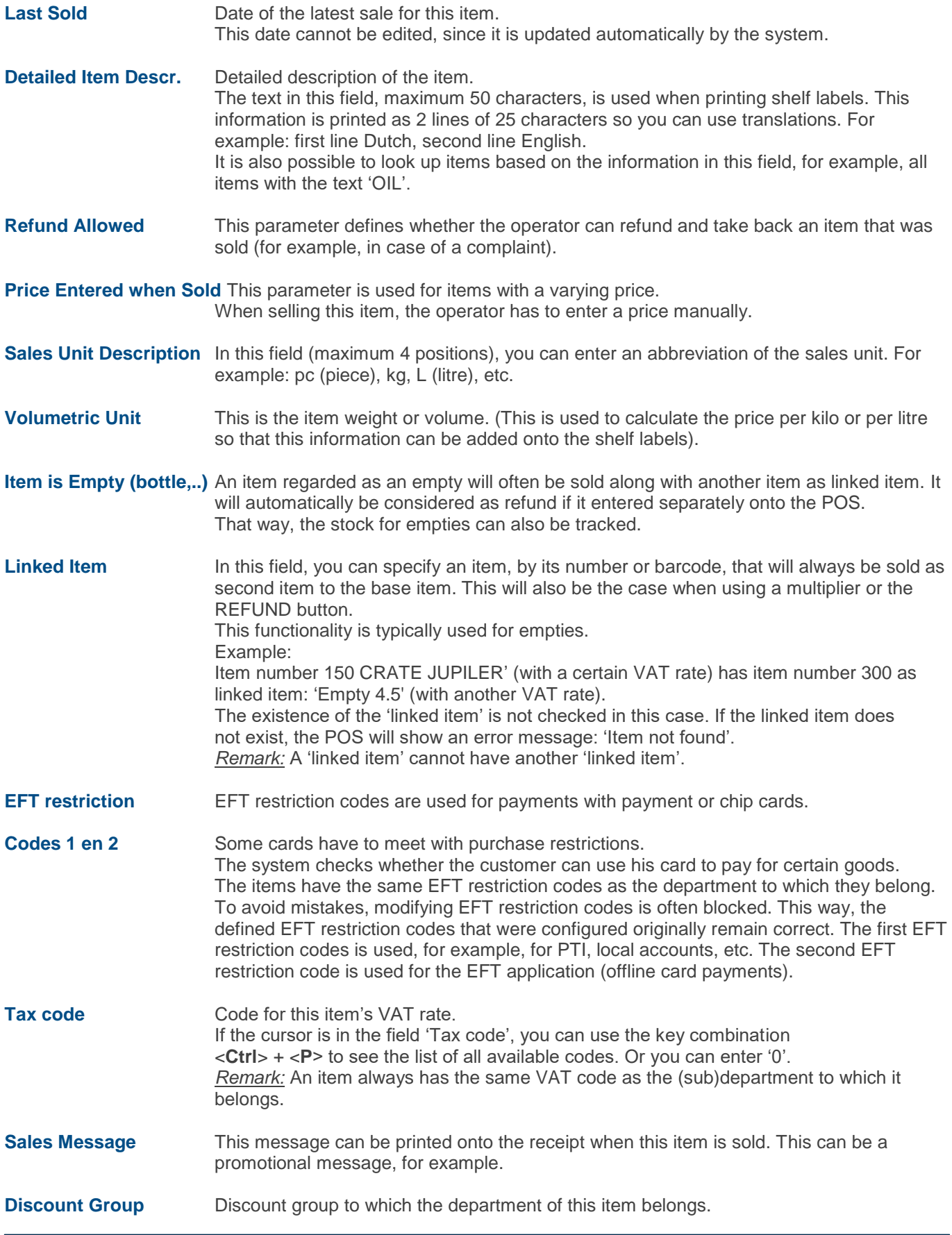

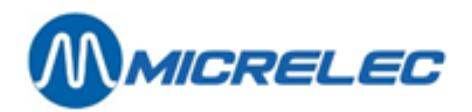

**Number of Shelf Labels** If this item is located in several spots in the shop, this function will allow you to print several shelf labels automatically at the same time.

## **6. 5. 1. Edit a sales pack**

A sales pack consists of several pieces of one and the same base item.

*Examples:* a box of Marlboro (contains 10 times the individual item 'Marlboro'), a six pack of Coke (contains 6 times the individual item 'Coca Cola'), etc.

In terms of sales and configuration, the sales pack behaves the same way as the base item. In terms of stock and orders, however, it is different. Sales packs are, just like base items, *sold with their own description, item number and barcode.* 

The stock for sales packs it *not tracked*, since it is tracked based on their base items. When selling a sales pack, the stock for the base item is automatically decreased with the number of pieces in that pack. Parameters such as department, VAT code and EFT restriction codes are copied from the base item.

Most parameters for a sales pack can be edited in the item window that opens after selecting '**Edit Sales Pack Configuration'** in the bottom left corner.

Here, you will be able to edit, among other, the number of items in a pack and the sales price.

Sales pack screen:

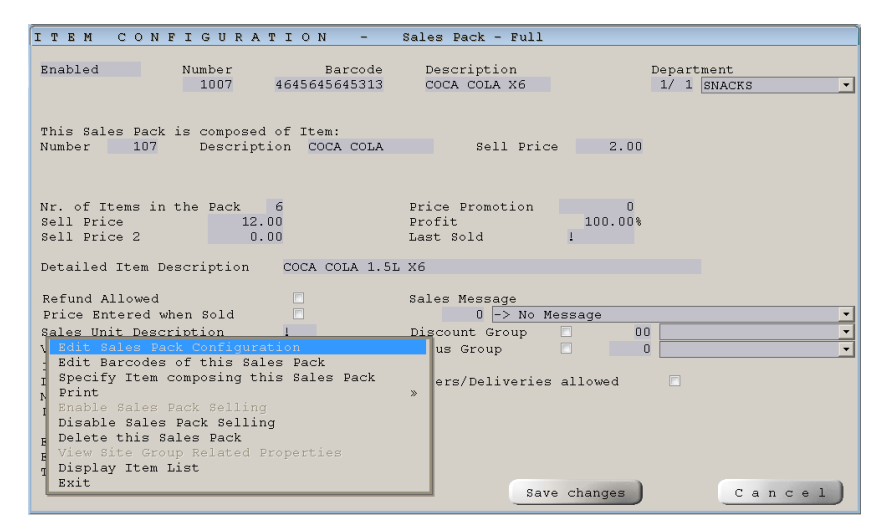

The following information on the base item for the sales pack is displayed: item number, description and sales price.

### **Parameter definition:**

**Nr. of Items in the Pack** Indicates how many base items there are in this sales pack. Every time this sales pack is sold, the stock of the base item will decrease with the number entered here.

**Sell Price** The current sales price of the item, VAT included. This is calculated as 'Number of items in sales pack' x 'Base item sales price'. This sales price can be edited by the manager. *Remark:* this price is NOT automatically updated when you change the base item sales price. The price, however, will be adjusted if you update the number of items in the sales pack.

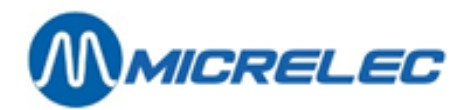

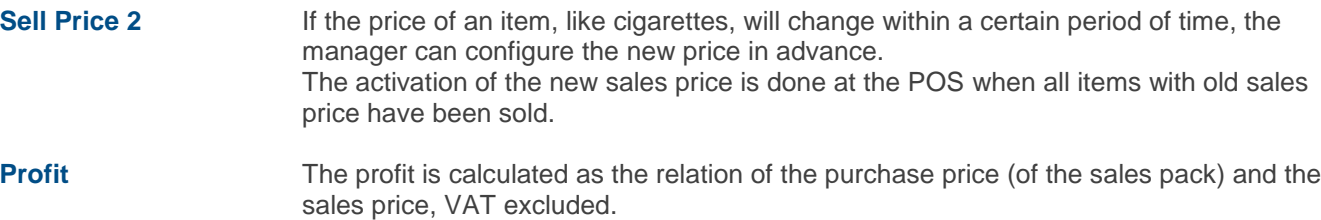

# **6. 5. 2. Edit the base item for a sales pack**

To change the base item of a sales pack, go to '**Specify Item composing this Sales Pack**' in the bottom left corner.

You can select a base item by specifying the item number. Choose an item from the list or go to '**Access by typing the Item number**' and enter the desired item number.

**Warning:** the sales price of the sales pack is not automatically updated if that of the base item changes.

Sales pack screen:

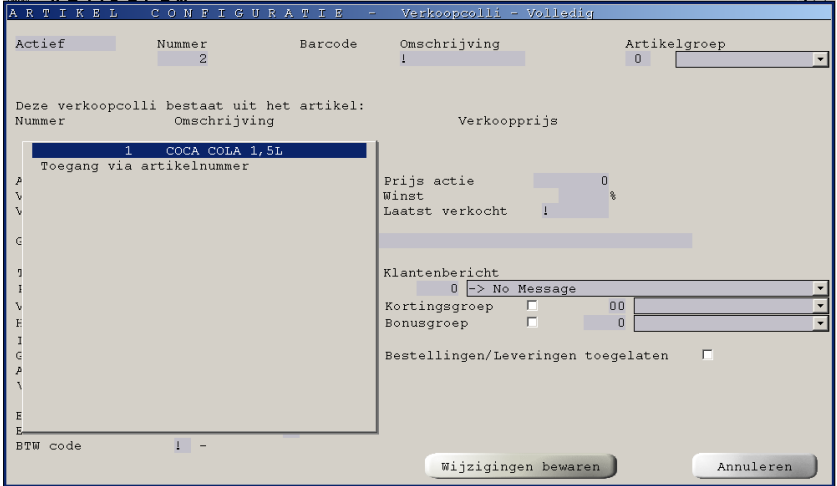

# **6. 5. 3. Edit baskets and services**

A basket is a composition of different base items.

*Example:* coffee and croissant (promotional basket), menus in a restaurant, basket of local beers, etc.

If you wish to create a new basket, you will have to enter a description and sales price first, and then add base items.

If a basket is sold, the stock of the ingredients of this basket will be updated. A basket can have its own barcodes.

An item created as 'Service' is used for sales where you will not sell goods but a service. This item does not have a stock, but it can have barcodes.

Most parameters for a basket or service can be edited in the item window after selecting '**Edit Item Configuration**' in the bottom left corner.

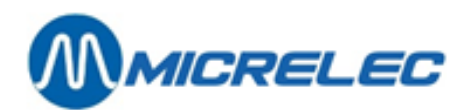

### Example:

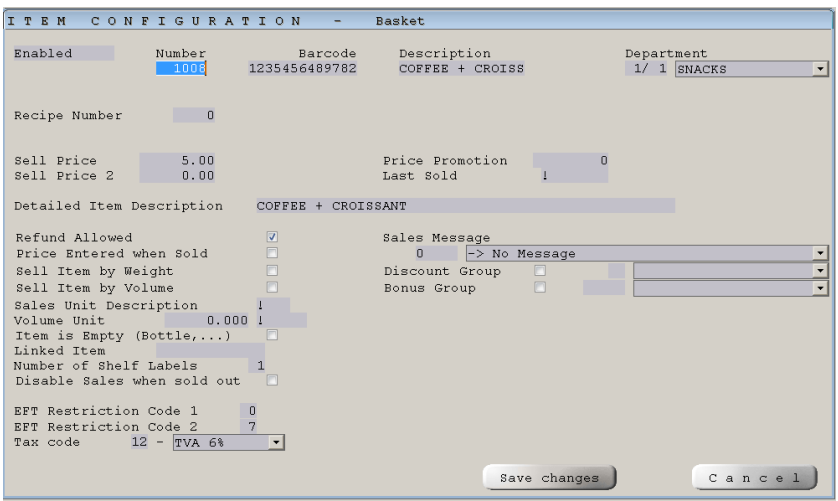

**Parameter definition:**

**Recipe Number** The composition for each basket is numbered. This number is assigned when the basket ingredients are being defined. (This parameter is not used for 'Services). **Sell Price** The current item sales price, VAT included. **Sell Price 2** The price of an item, like cigarettes, will change within a certain period of time. The manager can configure the new price in advance. The activation of the new sales price is done at the POS when all items with old sales price have been sold.

# **6. 5. 4. Edit basket composition**

To edit the composition of a basket, go to '**Edit Item Components**' in the menu in the bottom left corner.

On the screen:

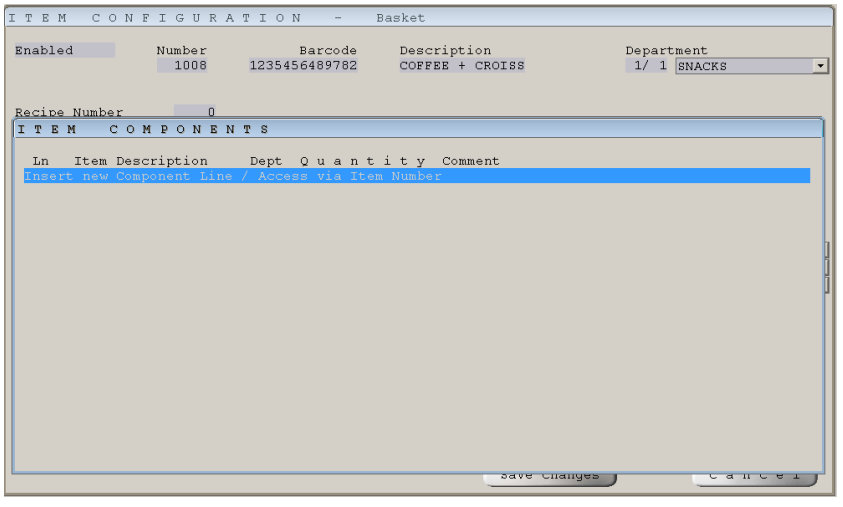

To edit an existing ingredient, select it and choose '**Edit Component**'. To add a new ingredient, go to '**Insert new Component Line**'.

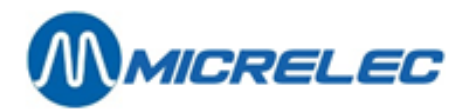

Choose the **item number** in the list or go to **'Access via Item Number**' and enter the desired item number.

Then, specify the quantity of this item in the basket. You can also enter a comment. The item number, description and department of the ingredient is also displayed.

# **6. 5. 5. Program barcode**

To add, edit, view or delete barcodes, choose '**Edit Item Barcodes**' in the menu in the bottom left corner. When creating a new item, the first barcode can be entered directly in the barcode field of the item window. If the item already has one or more barcodes, this list will appear on screen. To erase a barcode, select it from the list and choose '**Delete this Barcode**' and confirm with <**ENTER**>.

For each new barcode, the system will check whether this is a correct barcode or whether this code was already assigned to another item. After this check, during which the system has to go over all already defined barcodes, it can take a while before the new list appears on screen again.

## **6. 5. 6. Erase an item**

To erase a sales pack, basket or service, choose '**Delete this Sales Pack**' or '**Delete this Item**' respectively. Select '**Delete this Item and its belongings**' to confirm.

After confirming this, any access to this item will be destroyed. This means that the item number and all barcodes allocated to this item will be marked and will no longer be retrievable.

The item will only be really erased when the system no longer has historical reports that still mention this item. The period of time before the item will be entirely erased, depends on the system configuration and is set to 2 months by default.

# **6. 6. Creating a new sales pack, basket or service**

### **Procedure:**

- Start from the main screen and go to **'Shop'**
- Go to **'Items**'
- Then choose **'Items without stock**'
- On the screen, you will see the '**Item Access**' window, where you can filter items. Choose how you wish enter items: item number, barcode or description. If you enter an item number that does not yet exist, you will see the following screen:

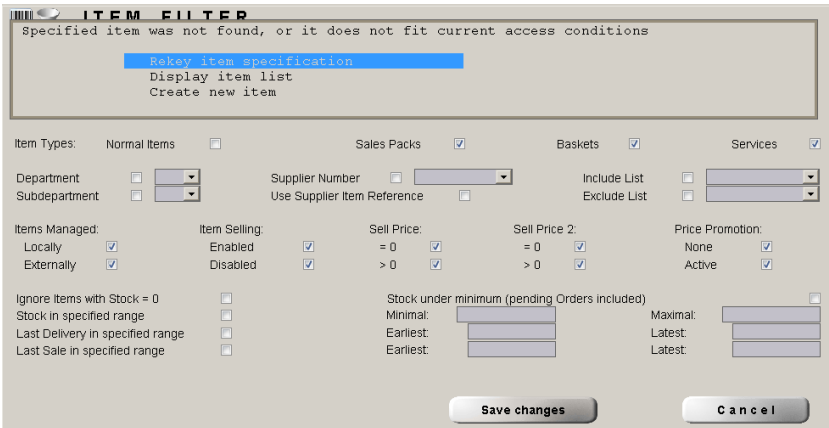

- Or, choose '**Rekey item specification**' and the program will return to the '**Item Access**' window. You can now enter another item number or barcode.
- Or, choose '**Display item List**' and the list of all existing items will appear on screen, the cursor highlighting the number closest to the search query. Move the cursor to the desired item.

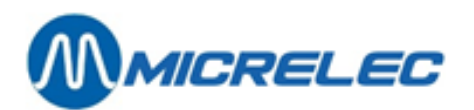

Or, choose '**Create new Item**' to create a new item without stock.

When you choose '**Create new Item**', you will have 3 options to create an item:

- Sales pack: an item consisting of several identical items.
- Basket: an item consisting of a mix of different items.
- Service: like car wash.

Choose the desired type of item. An empty item window will appear. Fill in all parameters for the new item. In case of a sales pack, you will have to select a base item first.

Some parameters are not available and are completed by the system. Other can only be filled in after the item has been created. This is, among others, the case for the basket ingredients.

The first barcode of the new item can be entered directly in the barcode field of the item window. Other barcodes have to be added via the option '**Edit Item/Sales Pack Barcodes**'.

### **Warning**:

If an item number or barcode is already used by another item, it will not be accepted when you are creating a sales pack, basket or service.

# **6. 7. Edit the sales price**

If you have access to this functionality, you can quickly change the sales price of items.

### **Procedure:**

- Start from the main menu and go to '**Shop**'
- Go to **'Items**' and choose **'Sell Price Editing**'.

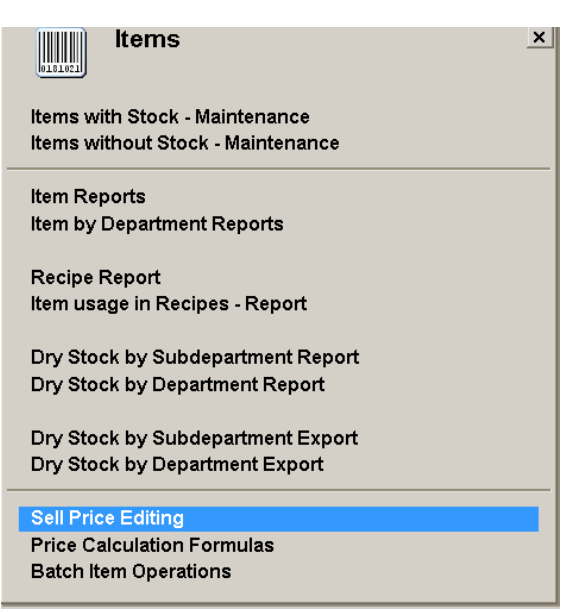

Use the recently opened **'Item Access**' window to look up the correct items. You will get an overview of all searched items.

Select the item and edit the sales price and, if necessary, the second sales price. Confirm each entry with <**ENTER**>.

This way, you can also go over the prices of the other items and edit them.

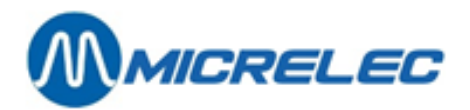

Immediately after having modified the sales price of an item, this item is sold at that new price. If the shift report is printed with a section on the items, a separate line for each sales price of that item with item totals will be printed.

# **6. 8. Batch Item Operations via LMS/XMS**

Batch item operations are operations for several items performed at once. These operations can be configured in advance so that they are executed at a certain time and, if needed, and are only valid for a certain period of time.

*Example 1: Sales p*romotion.

Configure a promotional price for certain items, execute that price as from a certain time and undo it after the promotional period.

*Example 2:* Remove items from the database that are not being sold. Configure in advance which items need to be deleted, having these items deleted at a certain time.

For batch item operations, a fictional or 'virtual' supplier has to be created. Use a name that clearly indicates the reason for the operation.

*Example:* 'Monthly sales promotion', 'Item maintenance', etc.

Via the document that you will have to set up for each batch item operation, you can adjust the operation per item, enable or disable the execution, print an operation report and labels and then remove the operation again.

If you activate a temporary operation (like a sales promotion), the system automatically links a second operation to it. This second operation will reset the situation to its original state after the end of the first one. The documents for the 2 linked operations have an identical list of items. The first document (start of the temporary price change) contains the promotional prices and the start date and time of the sales promotion. The second document (end of the temporary price change) contains the original prices and the end date and time of the promotion.

Start from the main menu, go to '**Shop**' and open the **'Items**' menu.

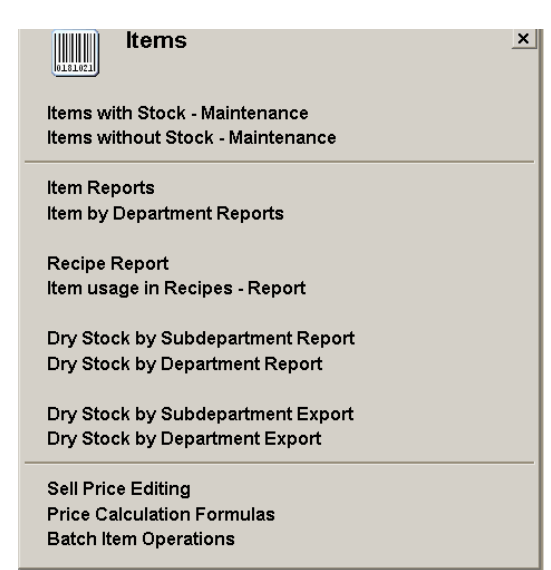

# **6. 8. 1. Look up batch item operations - Filter**

Open the menu **'Shop'**, **'Items**' and select: '**Batch Item Operations**'. You will see the filter window '**Batch Item Operations Filter'**.

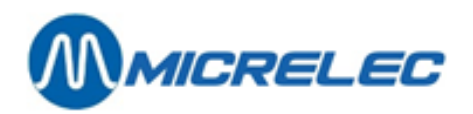

Here, you can find a complete overview of existing documents if you accept all search conditions. However, you can also limit the results by adapting the necessary conditions.

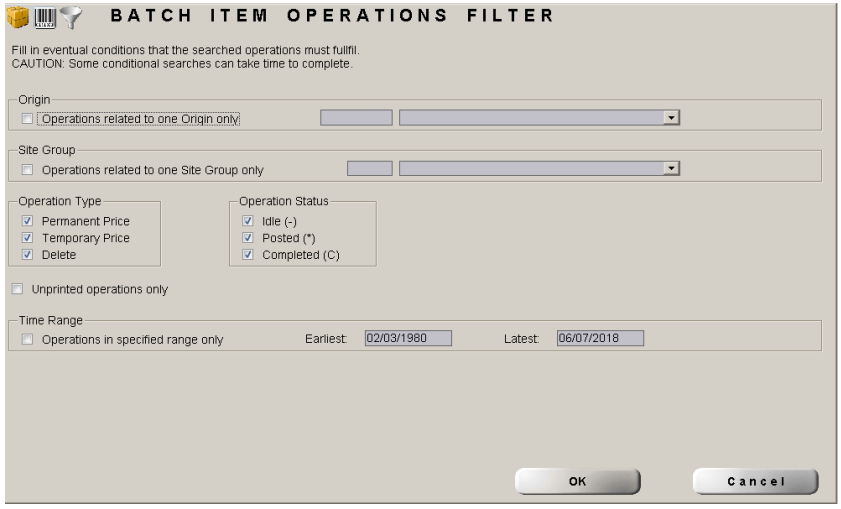

If you would like to see a *complete overview* of all batch item operations, press <**TAB**>. If you would like to see a *filtered overview* or if you would like to limit the search time: Change and/or select the necessary conditions first. See the parameter definitions below. Confirm your choice with the <**TAB**> key or press '**OK**' to save the conditions for later search queries. If you would like to *leave* this filter, press <**CANCEL**>. You will return to the '**Items**' menu. Depending on your choice, you will see a complete or limited overview (see example below).

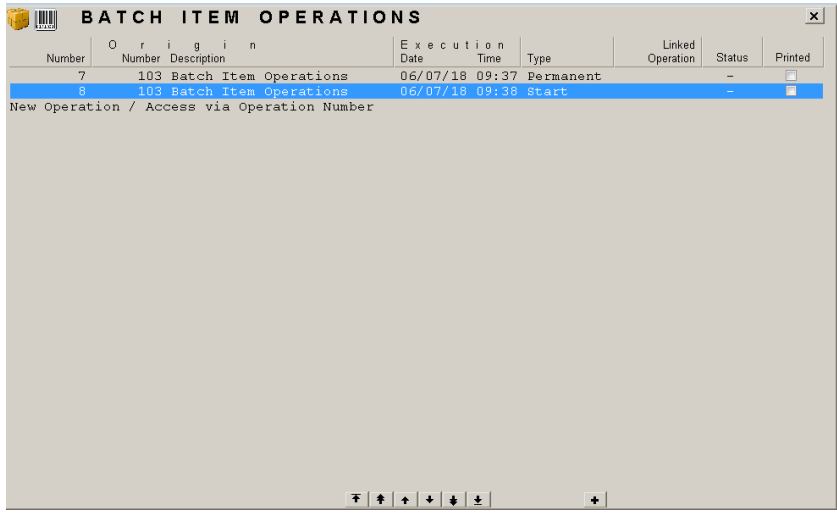

The following list explains all search conditions for batch item operations.

**Parameter definition:** 

**Operations related to one Origin only:** Check this box to only filter the batch item operations that have been executed with a certain fictional 'supplier'. This 'virtual' supplier is selected in the 'Origin' field. **Origin** If you have enabled 'Operations related to one Origin only', select the desired 'supplier' in the dropdown menu. Here are examples for 'virtual' suppliers: • New item prices: new item prices have to be activated.

**[www.micrelec.be](http://www.micrelec.be/)**

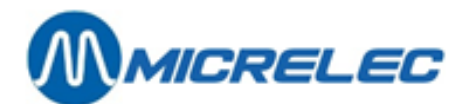

- Monthly sales promotion: temporary promotional prices have to be activated. (Promotional prices apply as long as the promotion lasts, after that, the system resets prices to the original prices).
- Item maintenance: items will be erased.
- Etc.

**Operations related to one Site Group only**: (not used, reserved for future application)

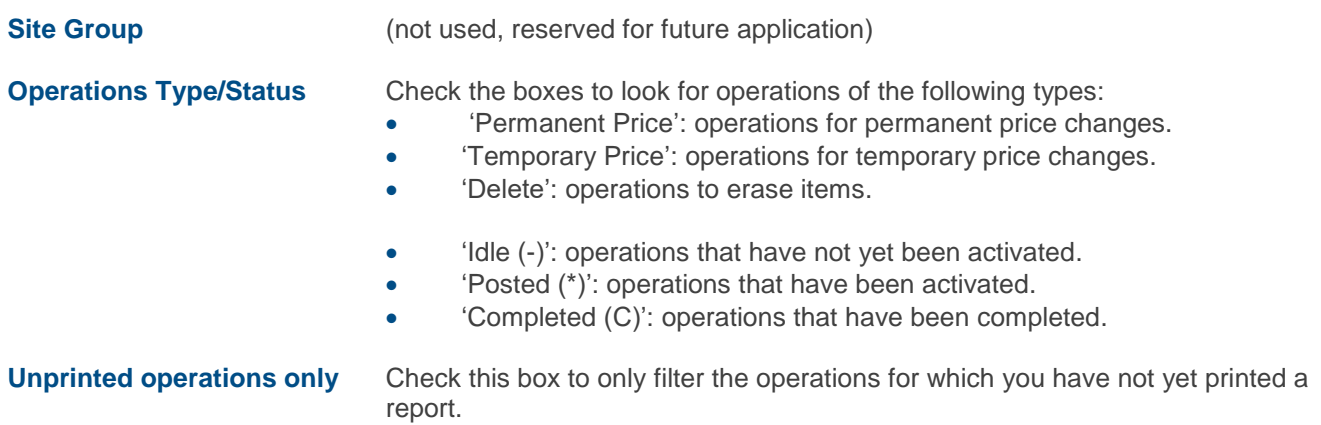

**Operations in specified range**Check this box and enter dates in the fields 'Earliest' and 'Latest' to look for operations that were executed in that certain time range.

# **6. 8. 2. Create, edit or delete batch item operations**

We start from the overview of all existing batch item operations (for more details, see **6.8.1.**).

#### **Open a new document**

If you would like to create a new batch item operation, select '**New Operation / Access via Operation Number**' at the bottom of the list.

If necessary, press the <**END**> key twice to go to the bottom of the list.

The system will automatically show the first free operation number.

#### **REMARK:**

LMS numbers all operations in order of use without making a difference between operations for dry stock of those for fuels.

This means that the numbers of consecutive item operations will not necessarily follow each other directly. It is possible for an intermediary number (example: 31, between already used numbers 30 and 32) to be used for fuel price changes.

Press <**ENTER**> for a new item operation with the suggested number.

You will see a document window called '*Batch item operation*' and a selection window called '*Item operation type selection'.*

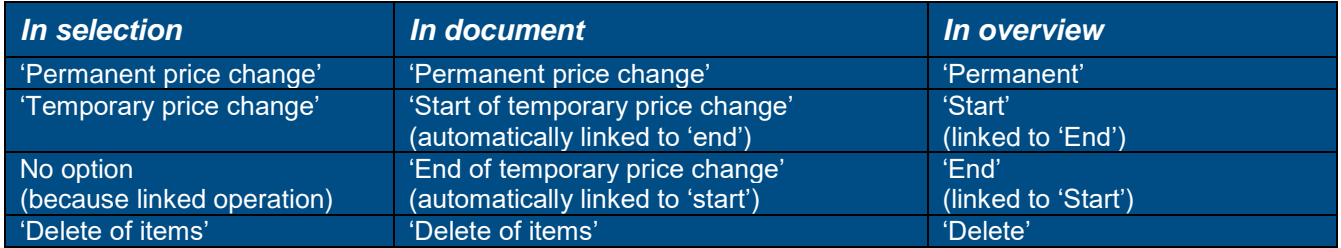

Select the type of item operation in the selection window. See parameter definition below.

**Manual for Managers LMS BOS page 72 / 163**

**[www.micrelec.be](http://www.micrelec.be/)**
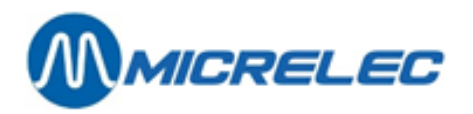

In the document window, you can now continue setting up the item operation. Follow the guide lines that also apply to viewing an existing document (see below).

#### **Open an existing document**

In the overview 'Batch Item Operations', select the line for the correct item operation.

In the opened document window, you can set up, edit or erase the item operation. In this case, it cannot be activated. The **Status** has to be '-'.

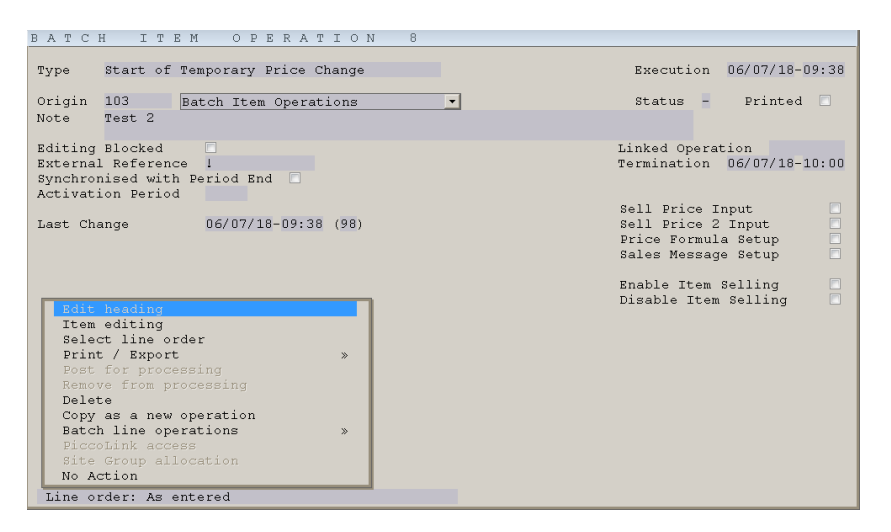

The options in the **selection menu** below, you perform the following actions (if they are available, see REMARK\*): **Edit heading** Edit the header for this item operation. **Item editing Internal Add or edit new item lines. Select line order** Define the order of the item lines in the overview. **Print/Export** Show on screen and/or print: • A report of the item operation

**Delete** Erase the item operation. **Batch line operations** Automatically create new lines. **Sales message setup. Price setup.**

• Print item book • Print shelf labels **Post for processing** Activate the item operation, if it has not yet been activated. **Remove from processing If possible, deactivate the activated item operation. Copy as a new operation Create a new item operation, identical to the current one.** 

#### **REMARK:**

\*The options are only available if they can be executed. The operation status and type along with the selected parameters define which operations you can (black text) and cannot (grey text) perform.

#### **Edit header**

In the menu, select 'Edit heading' to set up the header.

Go over all header parameters one by one.

Edit if needed, but confirm each parameter with <**ENTER**>.

See parameter definition below.

- **'Execution'**: set the date and time for the operation to be executed.
- **'Origin'**: choose the correct 'virtual' supplier.
- '**Note**': enter accompanying text, if necessary. This is not mandatory.
- '**Termination'**: the date and time for the operation to end.

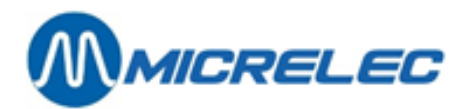

- '**Sell Price (2) Input**': decide whether the sales price and the second sales price can be modified in this operation.
- **'Sales Message Setup'**: choose if a message can be set up. If checked, the option will become available in the menu.
- Decide whether all items in the operation:
	- Can be **sold**. Check 'Enable Item Selling'.
	- Have to be **blocked**. Check 'Disable Item Selling'
- Confirm all information on the header with <**ENTER**>.

After confirming, you will see the selection menu.

#### **Parameter definition of the Batch Item Operation window:**

**Type** Type of operation.

When activated, the operation will be executed as follows depending on the different types (see also 'Status'):

- **Permanent price change:** at the moment of the 'Execution', the sales price will be activated and it will remain valid until the next price change.
- **Temporary price change or start of temporary price change** at the moment of the 'Execution', the new sales price will be activated and it will remain valid until the 'End'.
- **End of temporary price change:** This type is not available in the selection menu, since it is an automatically created operation that is 'linked' to a 'Temporary price change'. As soon as the 'Temporary price change' is activated, the system will automatically link an operation 'End of temporary price change' to it. At the end of the price change, it will reset the prices to their original state.
- **Deletion of items:** at the moment of the 'Execution', the selected items will be deleted.

The type is mentioned differently in the selection menu, the document 'Batch Item Operation' and the overview. See table below:

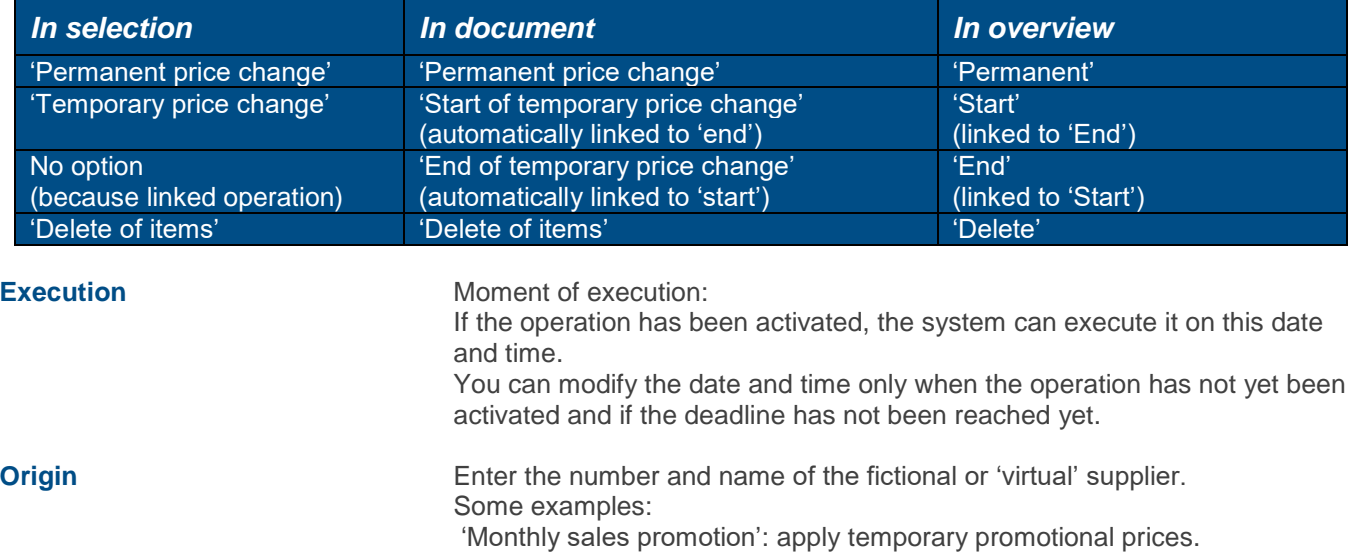

(Promotional prices remain so as long as the promotion is active. After that the original prices are reset with a linked operation.) 'New item prices': apply new item prices.

'Item maintenance': delete items.

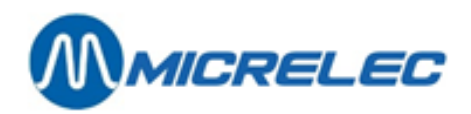

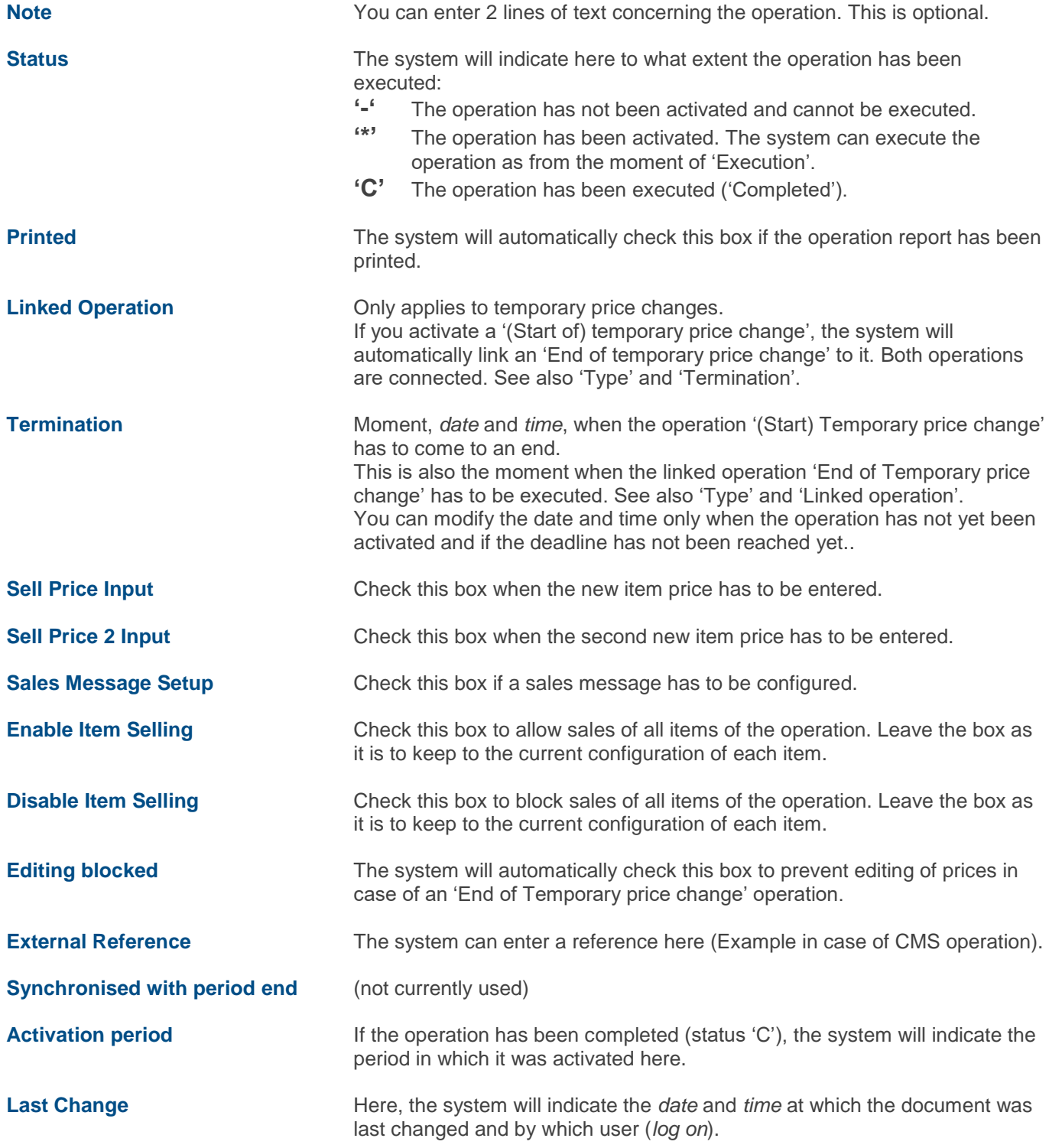

### **Add, edit and delete item lines**

Choose '**Item editing**' in the option menu in the bottom left corner to add, edit or delete an item line. This will open on overview of (previously) entered item lines (empty in case of a new document).

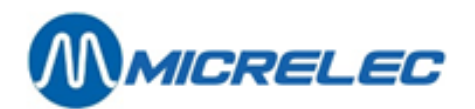

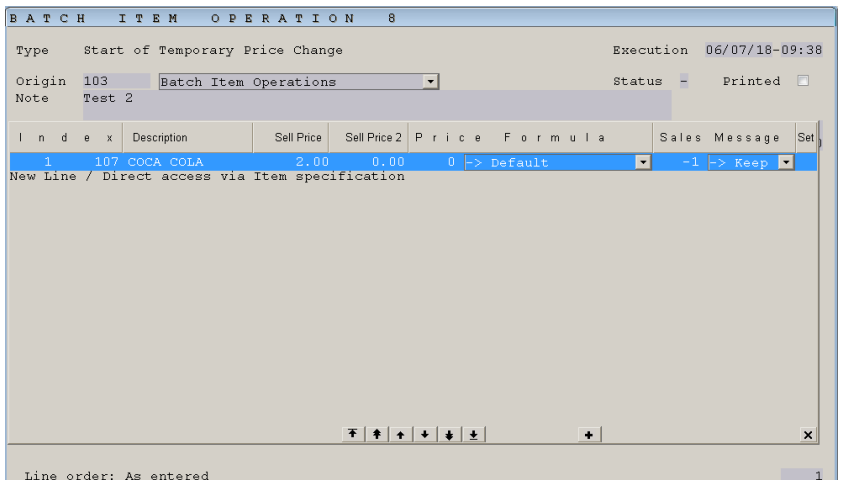

If you want to modify an existing item line, select it in the list. Select '**Edit Item Line**' in the menu in the upper left corner.

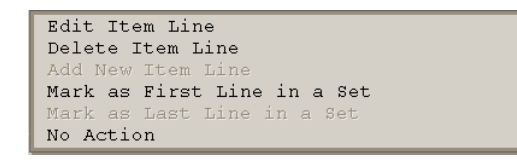

Change the sales prices. Press <**ENTER**> to confirm or press <**ESC**> to cancel the editing.

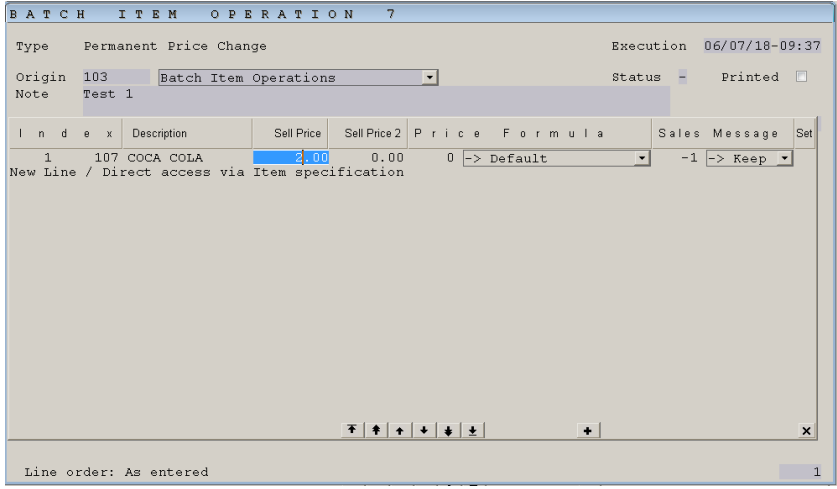

The next line is automatically selected to allow you to edit it too, if needed. Repeat the previous steps for each item line that needs to be edited.

If you would like to add a new item line, choose '**New Line / Direct access via Item specification**' and follow these steps for each new item line.

Search the item in the '**Item Access**' window.

For this item, a new line is added to the list of item lines.

Select '**Add New Item Line**' in the menu in the upper left corner. Edit the prices, if needed. Confirm with <**ENTER**> to add the new line to the list. Repeat the previous steps for each new item line.

**Manual for Managers LMS BOS page 76 / 163**

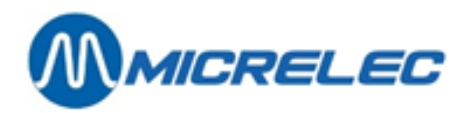

If you want to delete an existing item line, select it in the list and choose '**Delete Item Line**' in the menu in the upper left corner.

When all lines have been edited, press <**ESC**> to go back to the document window of the batch item operation.

If you would like to change the order of the item lines in the list, select '**Select line order**' in the menu in the bottom left corner of the document window. This will open the menu '**Select line order**' where you can choose the desired order.

If you would like to print a report for this batch operation, labels with the new prices or an item book, select '**Print/Export**' in the menu in the bottom left corner of the document window.

### **6. 8. 3. Activate a batch item operation**

Starting from the overview '**Batch Item Operations**', select the item operation you would like to activate. You will see the document window with options menu in the bottom left corner. Select the option <**Post for processing**>.

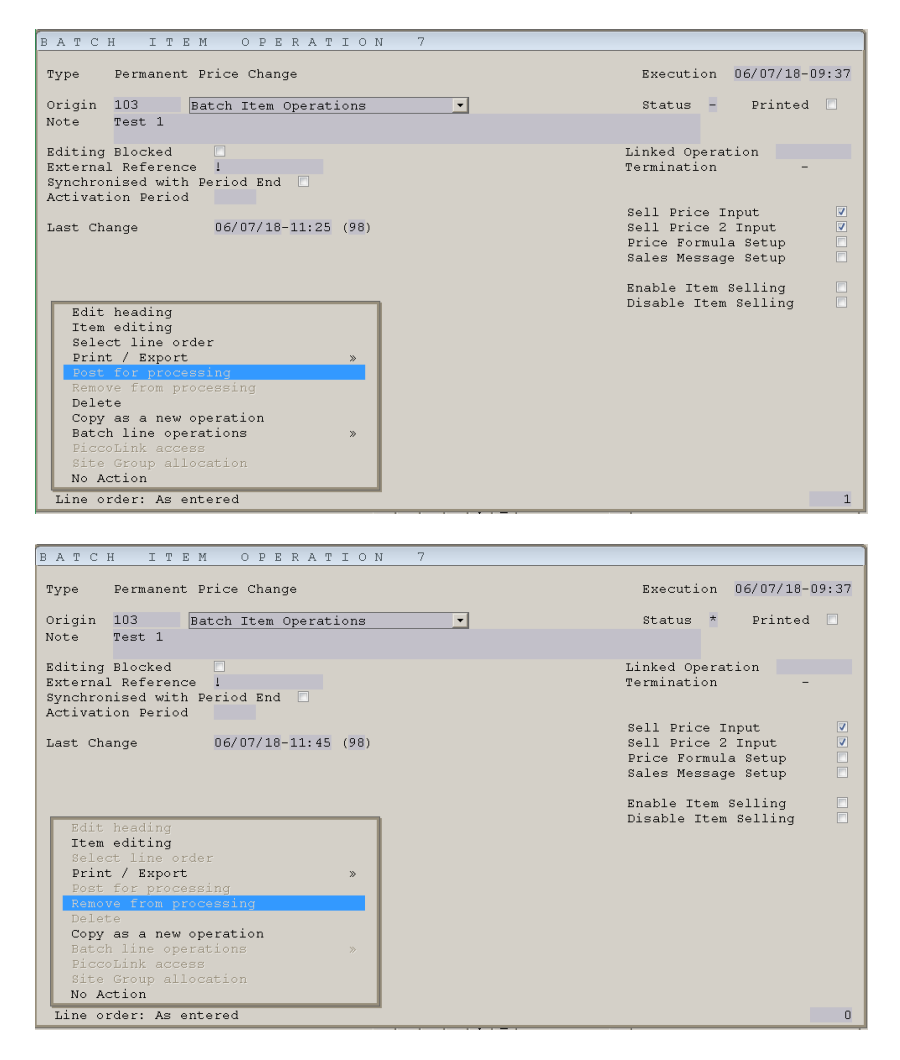

In this option menu, the options '**Post for processing**' and '**Edit heading**' become unavailable (greyed out) and the option '**Remove from processing**' becomes available (black text). In the document window, the **Status** will become '\*', indicating that the operation has been activated.

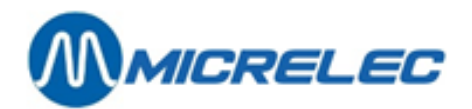

Press <**ESC**> to return to the overview '**Batch Item Operations**'. You will also see the updated status in this list. Because this item operation has been activated, you will no longer be able to modify its parameters (in the document) ('Edit heading' is greyed out). The item lines can only be consulted.

When the system executes the operation at the moment of '**Execution**', the **status 'C'** will indicate that the item operation has been 'completed'.

#### **REMARK:**

To be able to edit an activate item operation, you will have to deactivate it first.

### **6. 8. 4. Deactivate a batch item operation**

You can deactivate a batch item operation if the moment of execution has not been reached yet. Starting from the overview '**Batch Item Operations**'; select he item operation (with status '\*') that has to be deactivated. You will see the document window and the options menu in the bottom left corner. Select the option '**Remove from processing**'.

In the document window, the **status '-'** will indicate that the item operation has been deactivated. In this options menu, the option '**Remove from processing**' will be unavailable (greyed out), the options '**Post for processing**' and '**Edit heading**' become available again (black text).

Because this item operation has been deactivated, you can adjust the item operation again (in the document, you can **edit the header, add/edit/delete item lines**). Do not forget to re-**activate** the item operation, if necessary.

You can also cancel the item operation by choosing **'Delete**' in the options menu. Press <**ESC**> to go back to the overview '**Batch Item Operations**'. Here, you will also see the updated status.

### **6. 9. Centrally vs locally managed items**

A company that applies **centralised management** can manage items from its HQ.

The CMS (Central Management System) maintains the central item database and the TMS (Tele Management System) sends all item information (operations) to the sites.

Depending on the specific configuration, the item operations have to be checked and confirmed locally, if necessary.

The following management functions can be performed centrally:

- Add items
- Delete items
- Edit item prices

When assigning item numbers, the company can reserve a certain range of items purely for **local** management. Example: In the entire item range, 1 to 999,998, the local range can be set from 100,00 to 110,000.

If a site has received a batch item operation, the manager will get a message on screen when logging on (see procedure below).

By accepting the message, the manager confirms that he takes note of the new batch item operations. It is his responsibility to check these operations, and to edit and activate them, if necessary.

#### **Procedure:**

If, when logging on, you receive a warning message, it means that HQ has sent '**Batch item operations**'. Pres

Press <**OK**> or <**ESC**> to close the message.

Starting from the main menu, choose **'Items**' to open the menu bearing the same name.

There, you can select '**Batch Item Operations**'.

Press <**TAB**> to open the (filtered) overview of 'Batch Item Operations'.

If needed, use <**END**> to go to the end of the list.

Select the sent modification operation to open the document. The **status** should be **'-'**.

In the options menu in the bottom left corner, choose '**Item editing**' to view the lines of the item operation and to adapt the prices, if necessary.

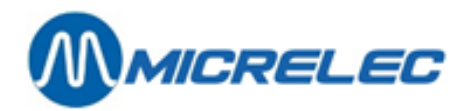

If you agree with the operation (and when you have made the necessary modifications): Press <**ESC**> to return to the document. Select '**Post for processing**' in the options menu in the bottom left corner to activate the item operation.

Press <**ESC**> to return to the overview of operations.

In the document and in the overview, the activated item operation will get **status '\*'** and after the price change, **status 'C'**.

#### **REMARKS:**

Later on, you can only change the sales prices for centrally managed items.

You can view all parameters for centrally managed items, but you cannot edit them all.

Only sales prices can be edited later on.

Follow the steps in chapter **6.7. Edit the sales price**.

On rare occasions, 'Batch Item Operations' can be available for a site without warning message for the manager! It may occur that ' Batch Item Operations' are sent to the sites from HQ, but that the manager does not get a warning message.

Example: during an intervention, it is possible that the helpdesk read the message without activating the item operation. The operations that need to be executed, however, remain available so that the manager can check and activate them.

So, to avoid missing a central item operation, it is advisable for the manager to always check the overview 'Batch Item Operations' after logging on, even if he did not receive a message.

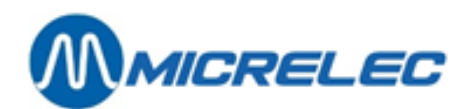

# **7. REPORTS**

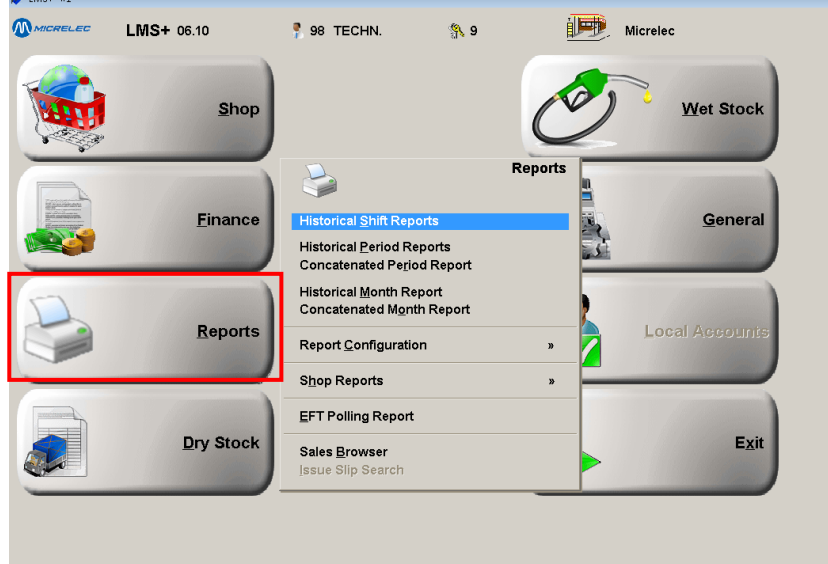

### **7. 1. Item reports**

For each type of item, you can create different reports containing all kinds of information about those items. The method of working is the same for normal items, sales packs, baskets and services.

#### **Procedure:**

- Start from the main menu and go to **'Shop'**
- Choose **'Items**'

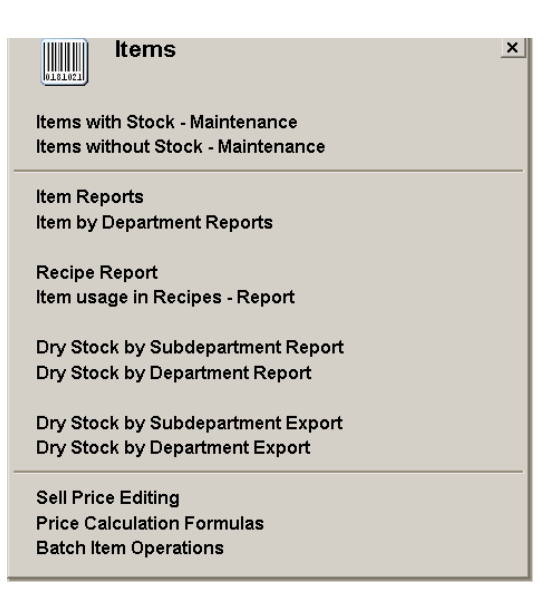

• Select '**Item Reports**'. Here you will be able to choose the correct item report at a later stage: for normal items, sales packs, baskets or services.

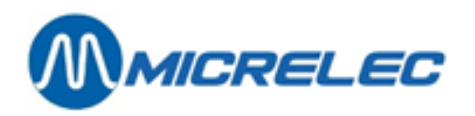

In the '**Item Reporting**' window that opens next, you will find the conditions the items in the report will have to meet. You can adapt these before generating the report. Press '**Cancel**' to close the window.

**IIIII ITEM REPORTING** Items ordered by:<br>| Item Number -Item Range -Wildcard match  $\overline{ }$ In Item Description  $From$ In Detailed Description  $\overline{\phantom{a}}$ I In Detailed Description<br>Match on II<br>(\*...any text 2...any character) Report Type:<br>| Overview Report Adapt Item Filter  $\rightarrow$ **Report Generation** Cancel Item Types: Normal Items Sales Packs Services  $\hfill \square$ Baskets  $\overline{v}$  $\sqrt{2}$  $F$ Department  $\overline{a}$ Supplier Number  $\overline{\phantom{a}}$ Include List Subdepartment Use Supplier Item Reference Exclude List Items Managed: Item Selling: Sell Price: Sell Price 2: Price Promotion  $= 0$   $\vee$ <br> $> 0$   $\vee$ Enabled None Locally  $\equiv 0$ Externally V  $\overline{\mathbf{v}}$ Disabled  $> 0$ Active Ignore Items with  $Stock = 0$ Stock under minimum (pending Orders included) Maximal Stock in specified range Minimal Last Delivery in specified range<br>Last Sale in specified range Earliest Latest Cancel Save changes

Press '**Adapt Item Filter**' to edit the search conditions.

The cursor will move to the conditions.

Edit them if necessary. Confirm each modifications with <**ENTER**>. See chapter **6.2. Item access** for the parameter definitions.

Confirm everything with the <**TAB**> key.

Now, choose in the dropdown menu 'Items ordered by' how you would like to have your items sorted: by item number, barcode, description or supplier item reference.

To change the sorting method, you will have to deselect the chosen one and select the new one.

Check the box for '**Item Range**' if you would like to define within which range the system should look. Depending on the sorting method, this range can be expressed in numbers, barcodes, description or supplier item reference.

Choose the desired *report type*:

- Overview report: this report will show an overview of the parameters used in item definitions. It will also mention sales prices.
- Sell price report: this report will show sales and purchases prices for the filtered items.
- Item operations history: this report will show all stock operations performed on the filtered items.
- Item sales history: this report will show all sales for the filtered items.
- Discount and bonus info: this report will show all discount and bonus info for the filtered items.
- Stock valuation: this report will show the stock value per item, calculated based on the purchase price, sales price and average purchase price. If you create this report for all items of 1 department, it will also mention the total stock value for the entire
- department.
- Inventory report: this report will show all filtered items and a column in which you can enter the counted stock.
- Shelf labels: this will show a print preview of the shelf labels for the filtered items. You can click the print icon.
- Item book: this report will allow you to print a book of all barcodes for the filtered items.

Then click '**Report generation'** or the <**TAB**> to create the report.

The system searches for all items that match the configured search conditions and creates a report in the format that has been preset, like pdf.

**Manual for Managers LMS BOS page 81 / 163**

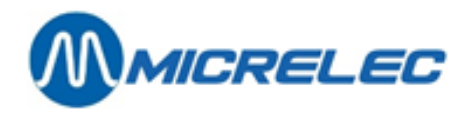

#### **REMARK:**

These reports can also be created via the menu '**Reports – Shop reports'**.

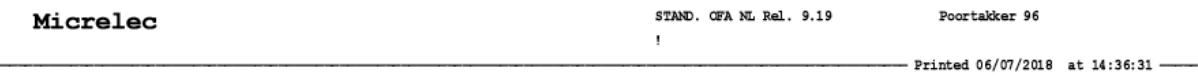

### **STOCK VALUATION**

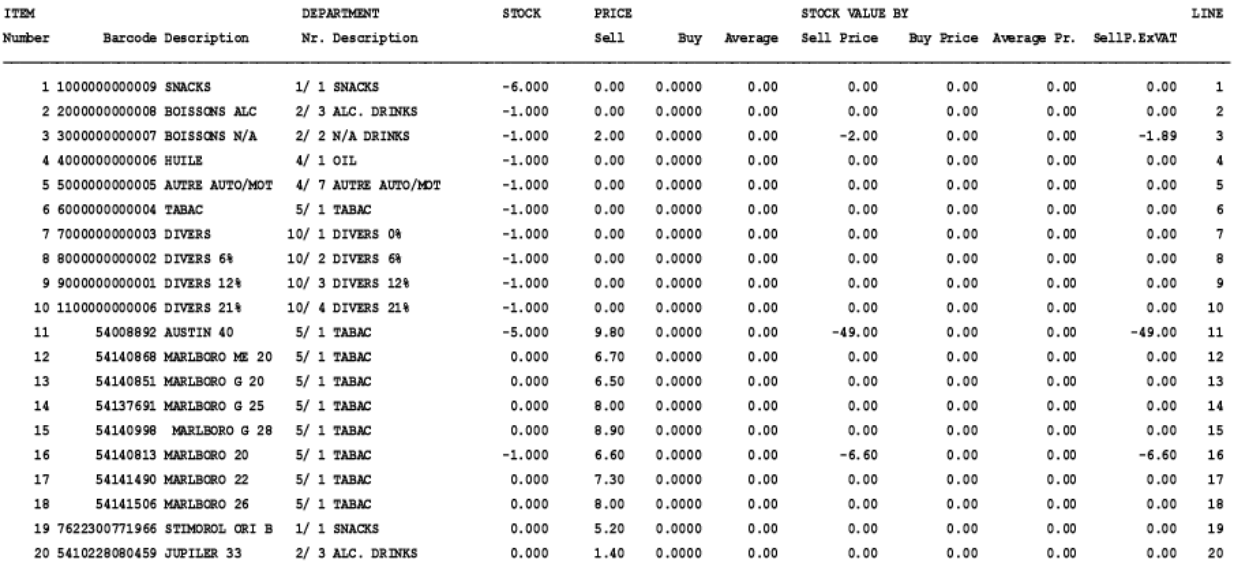

### **7. 2. Report for baskets**

There are 2 types of reports for compositions (baskets).

The '**Recipe report**' gives a summary of all existing baskets and their composition, or the items composing the basket.

The '**Item usage in Recipes – Report**' gives a summary of all items used in baskets.

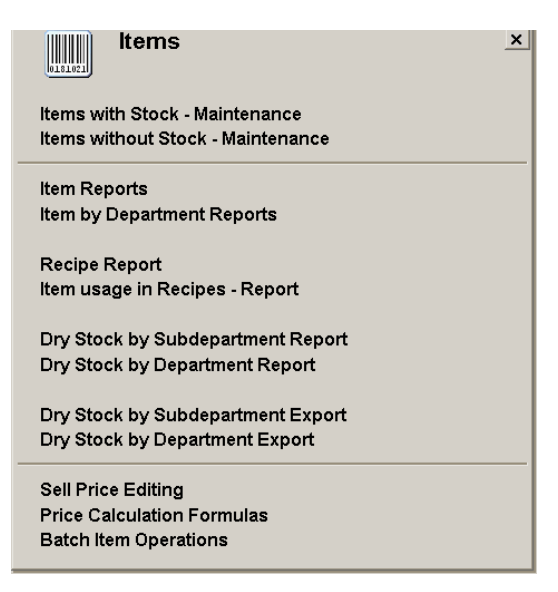

**Manual for Managers LMS BOS page 82 / 163**

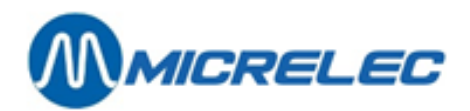

**Procedure:**

- Start from the main menu and go to **'Shop'**
- Choose **'Items'**.
- Choose the following reports:

### **7. 2. 1. Recipe report**

Go to menu **'Shop**', '**Items**' and '**Recipe Report**'.

This report shows an overview of all existing baskets along with their item numbers, description and department. Per basket, it also shows the composing items and their item numbers, descriptions, departments, quantity (in pieces) per basket and comments, if there are any.

#### **REPORT RECIPE**

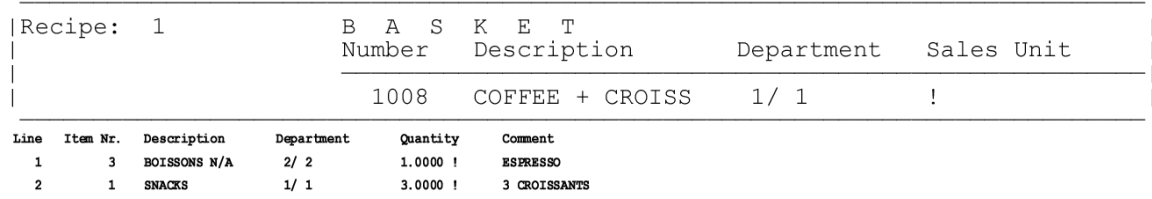

### **7. 2. 2. Item usage in recipes - report**

Go to menu **'Shop**', '**Items**' and '**Item usage in Recipes – Report**' . This report shows an overview of all the different base items used in compositions.

#### **ITEM USAGE TN RECTPES**

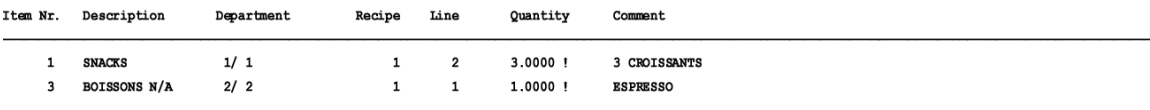

Example:

Item 1 appears 3 times in basket number 1. This item appears in line 2 for this basket.

## **7. 3. Reports by department**

For each type of item, you can also create reports per department. The method of working is identical for normal items, sales packs, baskets and services.

#### **Procedure:**

- Start from the main menu and go to **'Shop**'.
- Go to '**Items**' and choose the following reports. OR
- Start from the main menu and go to **'Reports'**
- Then choose **'Shop reports**'
- Select the following reports:

### **7. 3. 1. Item by department reports**

This report shows an overview of normal items, sales packs, baskets or services by department. You will be able to enter search conditions.

**Manual for Managers LMS BOS page 83 / 163**

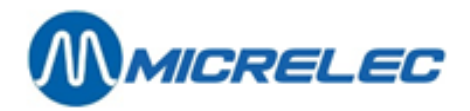

Select the correct report 'Normal', 'Sales Pack', 'Basket' or 'Services'. Follow the same procedure used for an item report.

### **7. 3. 2. Dry stock by department report**

This report shows an overview of the departments and mentions their total stock value, calculated based on purchase price, sales price and average purchase price.

Select '**Dry Stock by Department Report**'.

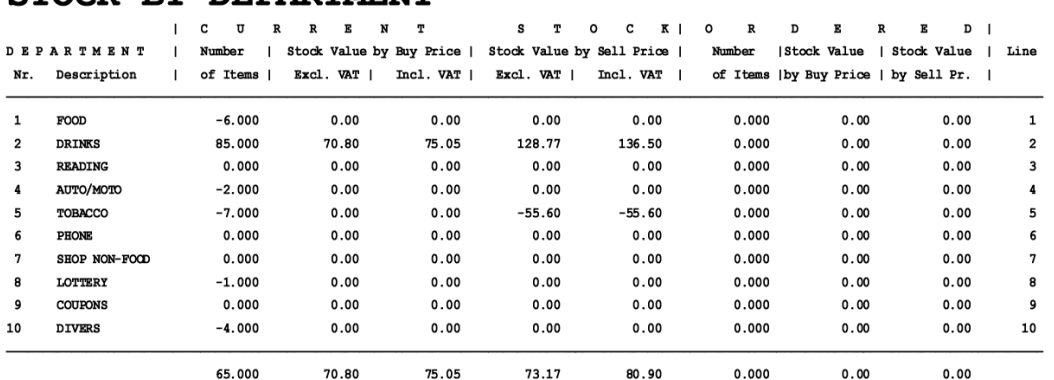

#### STOCK BY DEPARTMENT

### **7. 4. Shift and period reports**

Start from the main menu, go to '**Reports**' or press 'R' and choose '**Historical Shift Reports**' or '**Historical Period Reports**'.

### **7. 4. 1. Configuration for shift, period and month reports**

The manager can configure the formats for shift, period an month reports.

A closure reports can be a document with just a header or a document with very detailed information. If there is just 1 shift per period, the report will mostly be limited to a header.

If the report format is edited, this format will only be applied as from the next closure on the POS.

Afterwards, historical shift and period reports can be downloaded in another format on the POS or via LMS. The format should first be adjusted in order to do so. After having edited the format, all historical reports will be printed according to this edited format.

#### **Procedure;**

- Go to menu **'Reports**'.
- Choose **'Report Configuration**' or press 'F'
- A window bearing the same name will appear on screen.

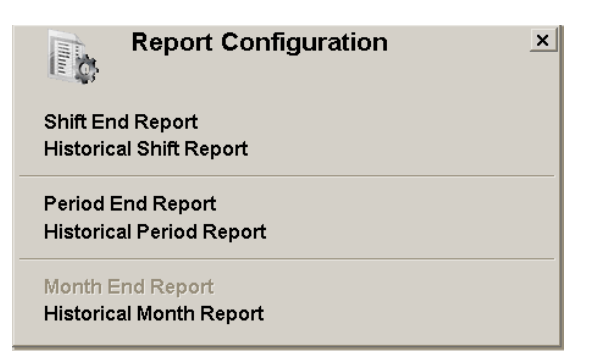

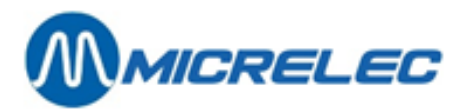

- Here, you can select the report type for which you would like to configure the printing configuration.
- Select in the '**Select format'** window the existing format you would like to view or edit. Example: choose 'Standard, 'All', etc.

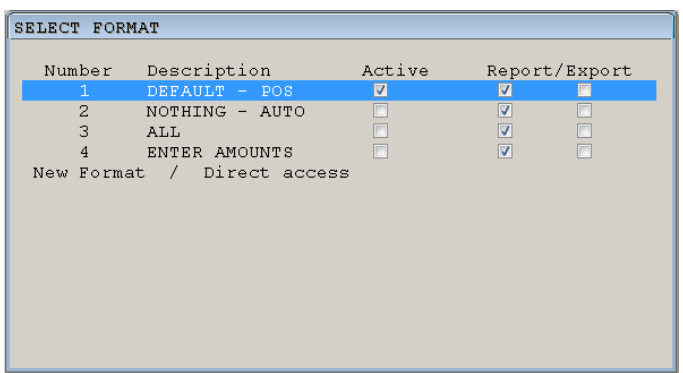

• Or select '**New Format**' if you would like to create a new format. In this case, enter a number between 1 and 9 that has not yet been used.

As an example, you will see the format '**Default'** below. You will see the '**Shift End Report Configuration**' window, where you can edit the necessary parameters.

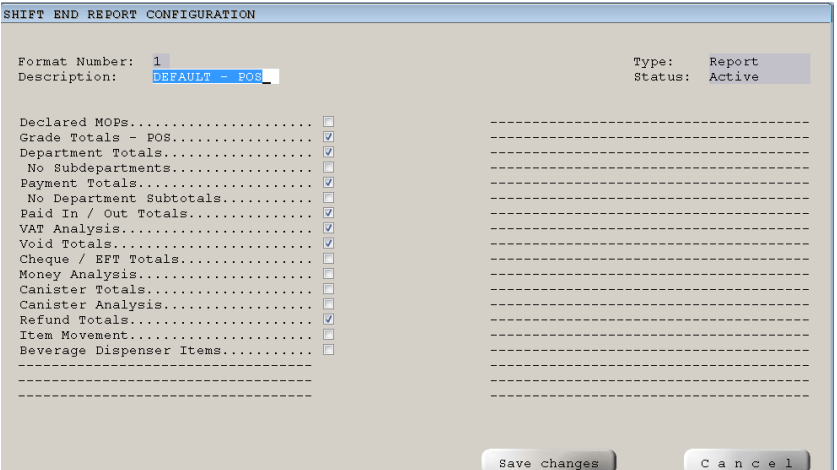

- Enter a number that has not yet been used, below 'Report configuration' (between 1 and 9).
- Name this format appropriately with a description that has not yet been used.
- Enable this format by checking the 'Active' box.
- Change the necessary parameters and activate them by checking the corresponding boxes/deactivate them by unchecking the boxes. See the parameter definitions below.
- Press '**Save changes**' to save your parameter configuration.

This is the format that will be used for the next printed report.

*Warning! You can only apply one report at the same time. You can configure up to 9 formats per report type.* 

**Parameter definition (shift report):**

**Declared MOPs** MOP totals

**Manual for Managers LMS BOS page 85 / 163**

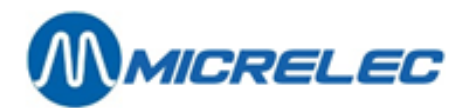

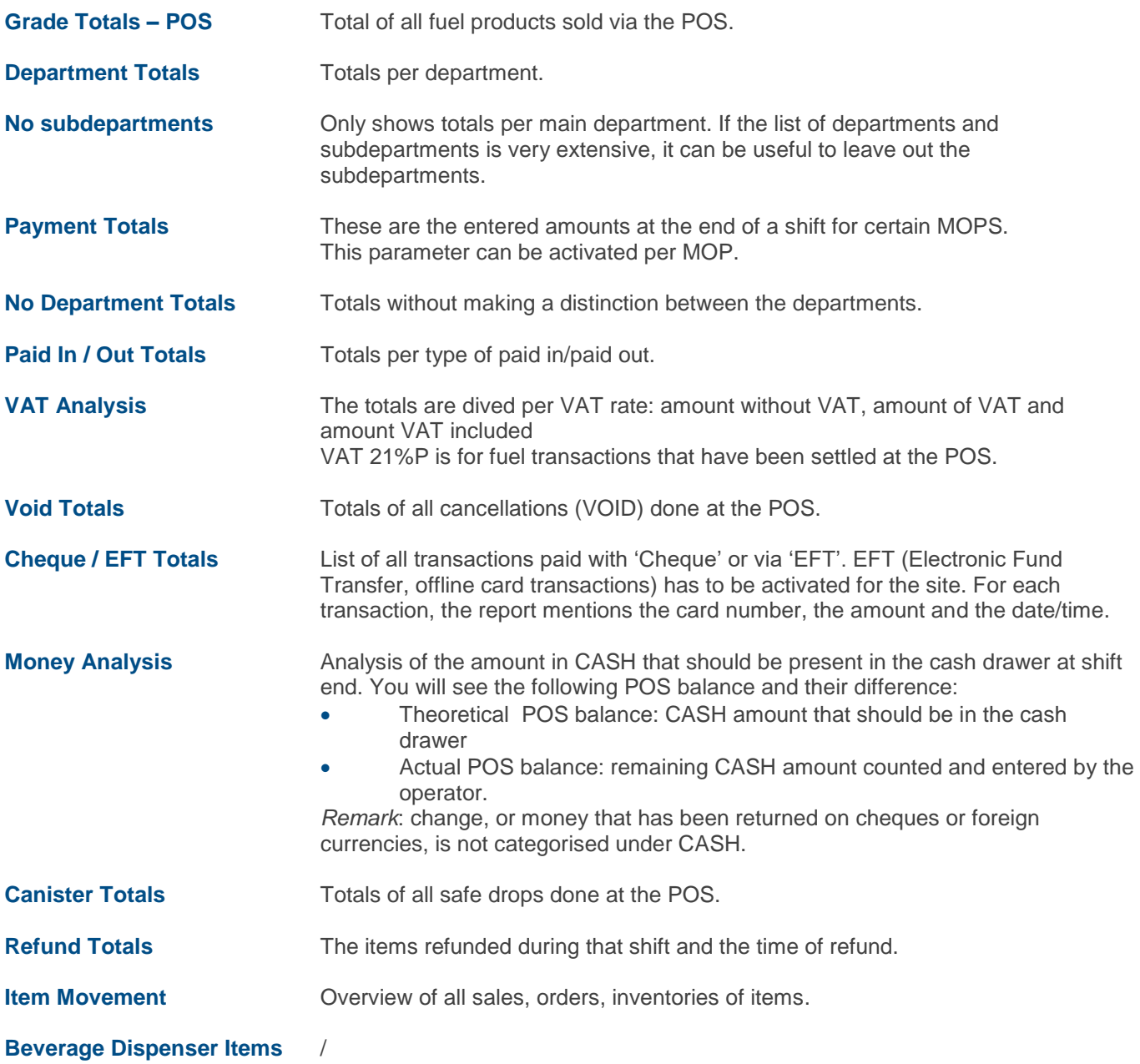

#### **PERIOD REPORT**

From the menu '**Reports**', choose '**Report Configuration**' to open the window bearing the same name. There, you can select '**Period End Report**'. In the '**Select Format**' window that appears on screen, select the desired format (like 'Default' to open the default format).

You will see the '**Period End Report Configuration**' window, where you can edit the necessary parameters.

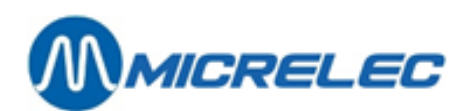

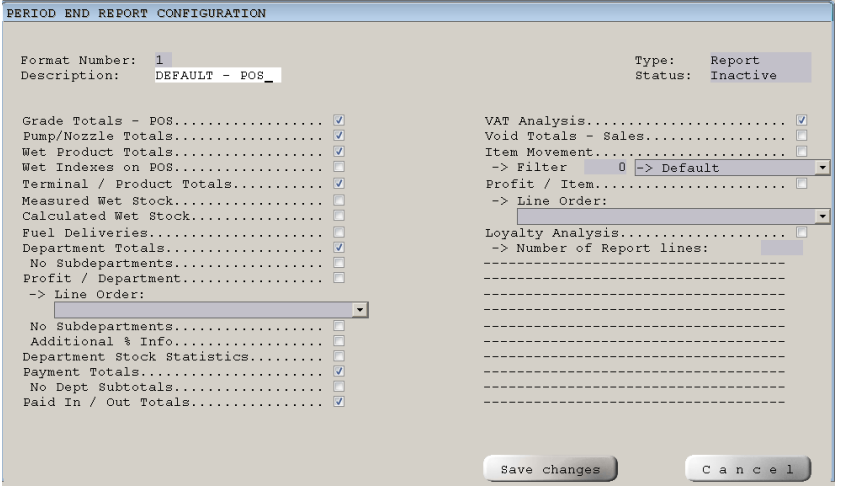

### **Parameter definition (period report):**

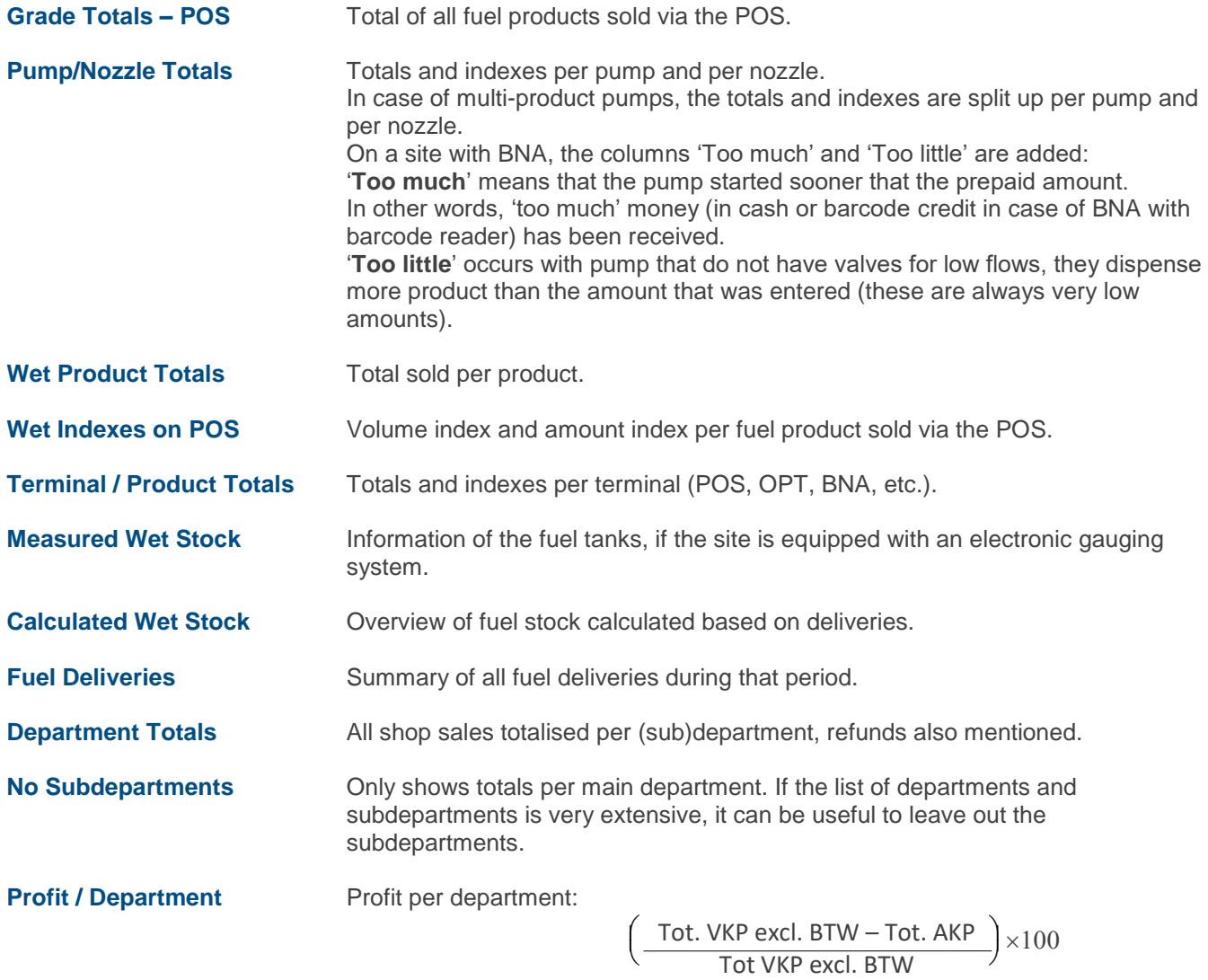

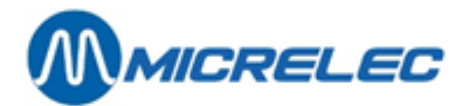

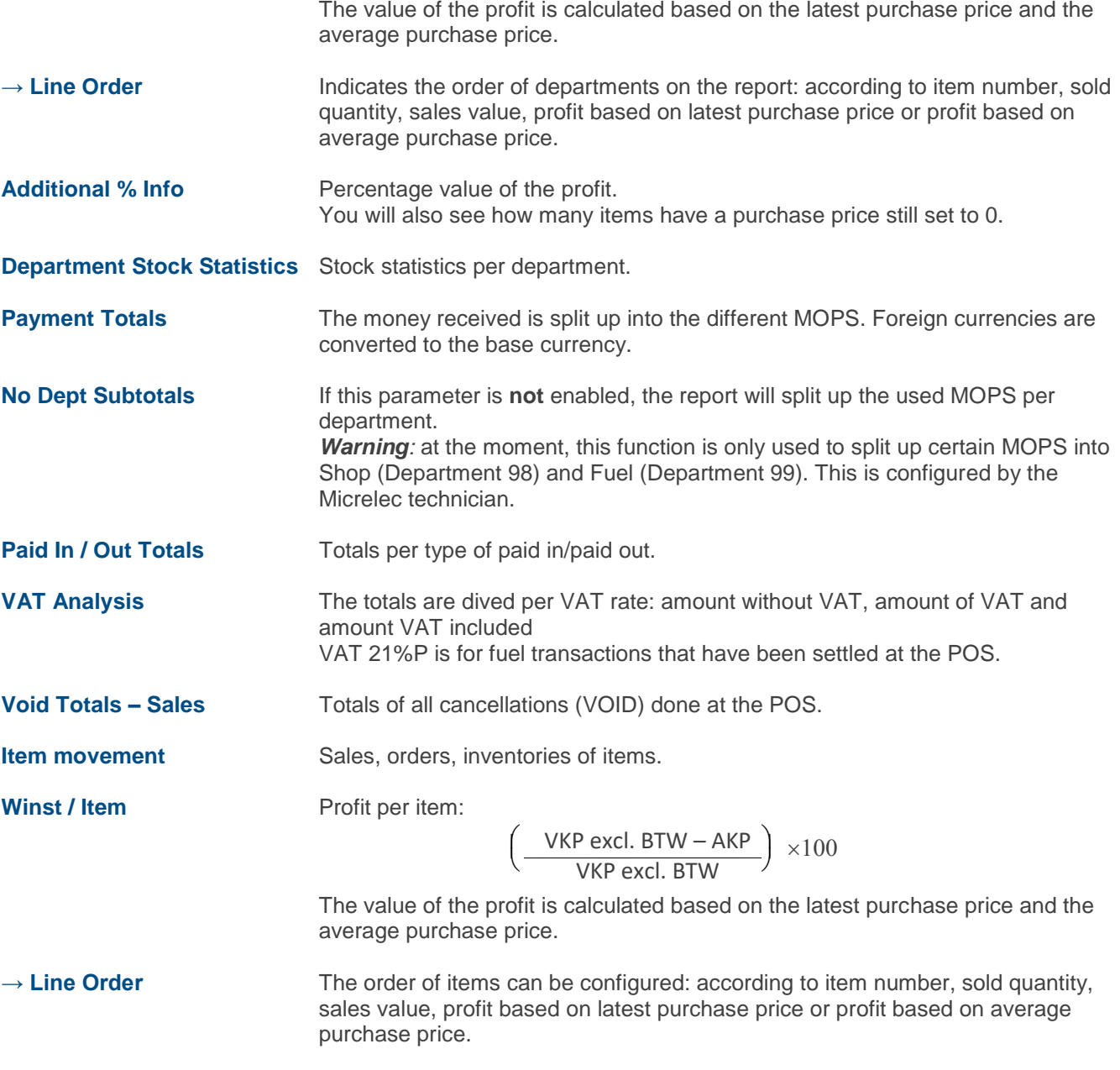

### **MONTH REPORT**

From the menu '**Reports**', choose '**Report Configuration**' to open the window bearing the same name. There, you can select '**Month End Report**'.

In the '**Select Format**' window that appears on screen, select the desired format (like 'Default' to open the default format).

You will see the '**Month End Report Configuration**' window, where you can edit the necessary parameters.

**Parameter definition (month report):**

**Grade Totals – POS** Total of all fuel products sold via the POS.

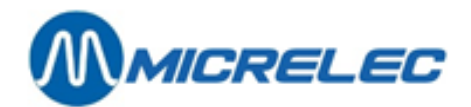

### **7. 4. 2. Print shift and period reports**

### **Procedure:**

- Start from the main menu and go to **'Reports**' or press the '**R**' key.
- Choose **'Historical Shift Reports'** or **'S'** or choose **'Historical Period Reports**' of **'P'**

On the screen, you will see a list of available shift or period reports, depending on the type you chose.

Select the desired report. This report is printed according to the selected format.

*Warning: Shift and Period reports remain available during 2 months. After that, they are automatically erased by the system.*

### **7. 4. 3. Example of shift report**

The shift report contains all information concerning a shift, this means also the PTI totals and the breakdown in the different cards, if the PTI is connected to the POS. The OPT appears in a separate shift.

Historical shift report from the POS:

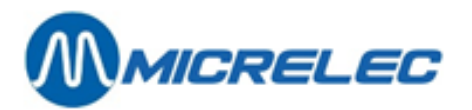

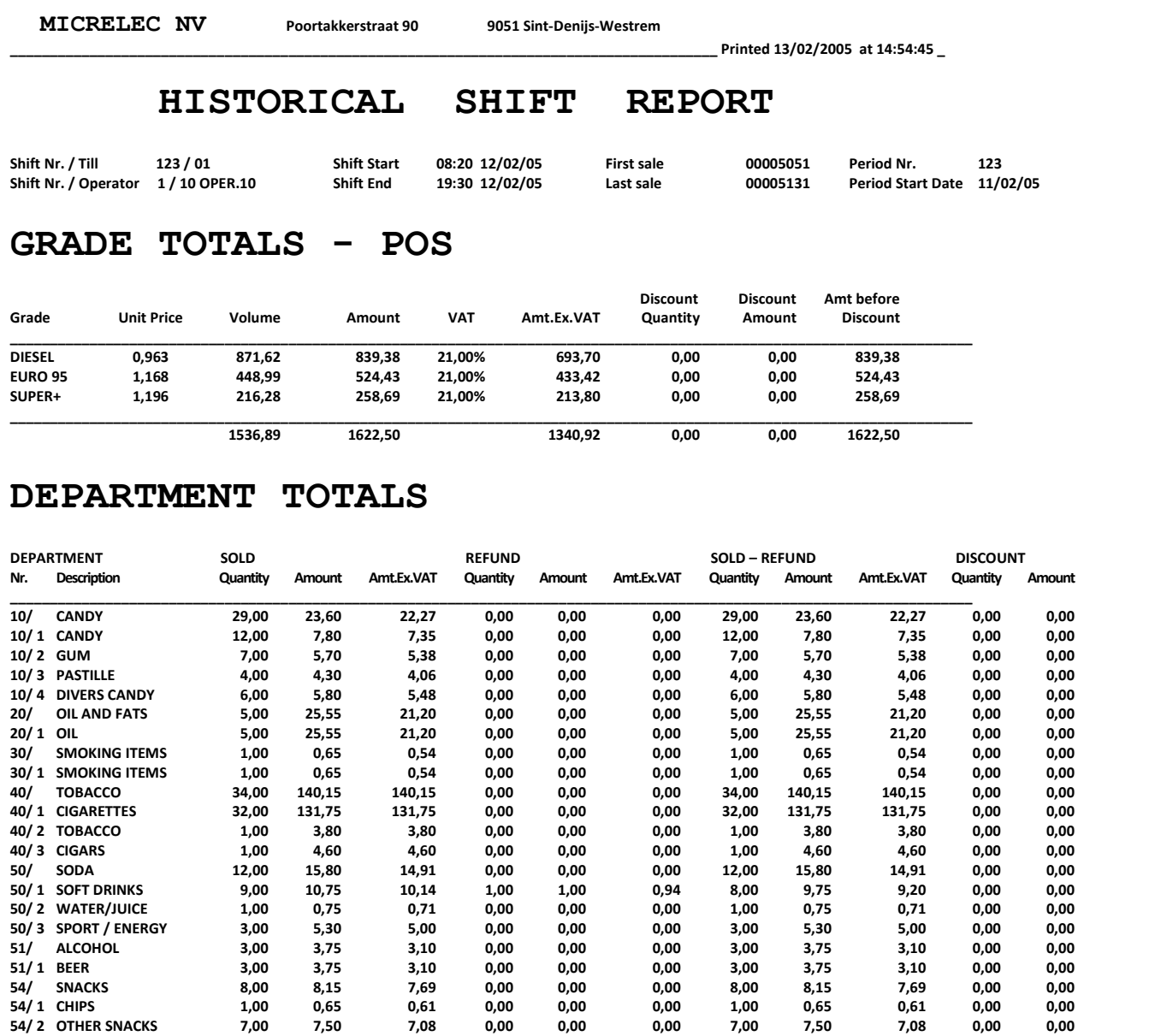

**70/ 4 PREPAY PHONE 2,00 30,00 30,00 0,00 0,00 0,00 2,00 30,00 30,00 0,00 0,00**

**55/ COOKIES 2,00 2,35 2,22 0,00 0,00 0,00 2,00 2,35 2,22 0,00 0,00 55/ 1 WAFFLE/COOKIES 1,00 0,50 0,47 0,00 0,00 0,00 1,00 0,50 0,47 0,00 0,00 55/ 2 WAFFLE /COOKIES FAM 1,00 1,85 1,75 0,00 0,00 0,00 1,00 1,85 1,75 0,00 0,00 60/ FRESH FOOD 1,00 1,20 1,13 0,00 0,00 0,00 1,00 1,20 1,13 0,00 0,00 60/ 5 DAIRY 1,00 1,20 1,13 0,00 0,00 0,00 1,00 1,20 1,13 0,00 0,00 70/ SERVICES 0% 2,00 30,00 30,00 0,00 0,00 0,00 2,00 30,00 30,00 0,00 0,00**

**98,00 252,20 244,07 1,00 1,00 0,94 97,00 251,20 243,13 0,00 0,00** 

**\_\_\_\_\_\_\_\_\_\_\_\_\_\_\_\_\_\_\_\_\_\_\_\_\_\_\_\_\_\_\_\_\_\_\_\_\_\_\_\_\_\_\_\_\_\_\_\_\_\_\_\_\_\_\_\_\_\_\_\_\_\_\_\_\_\_\_\_\_\_\_\_\_\_\_\_\_\_\_\_\_\_\_\_\_\_\_\_\_\_\_\_\_\_\_\_\_\_\_\_\_\_\_\_\_\_\_\_\_\_\_\_\_\_\_\_\_\_\_\_\_**

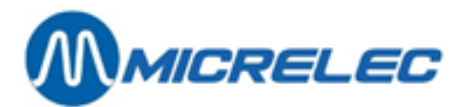

### **PAYMENT TOTALS**

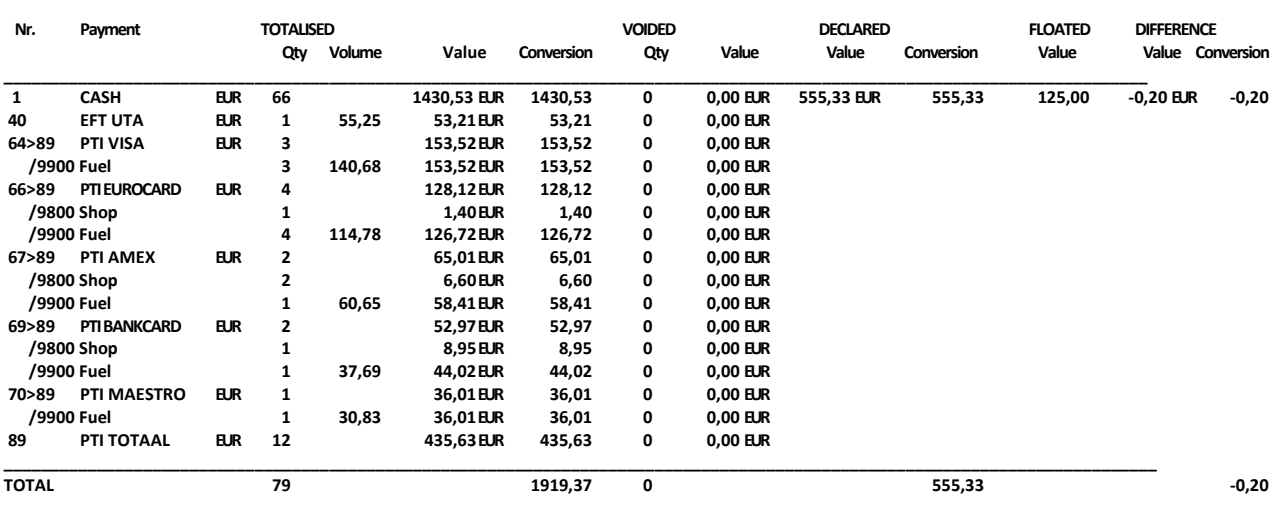

### **PAID OUT TOTALS**

**Nr. & Description Quantity Amount \_\_\_\_\_\_\_\_\_\_\_\_\_\_\_\_\_\_\_\_\_\_\_\_\_\_\_\_\_\_\_\_\_\_\_\_\_\_\_\_\_\_**

### **PAID IN TOTALS**

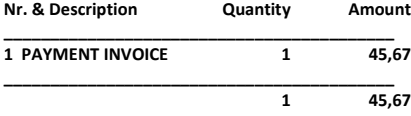

### **VAT ANALYSIS**

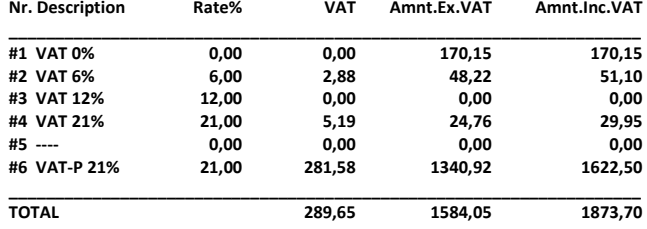

### **VOID TOTALS**

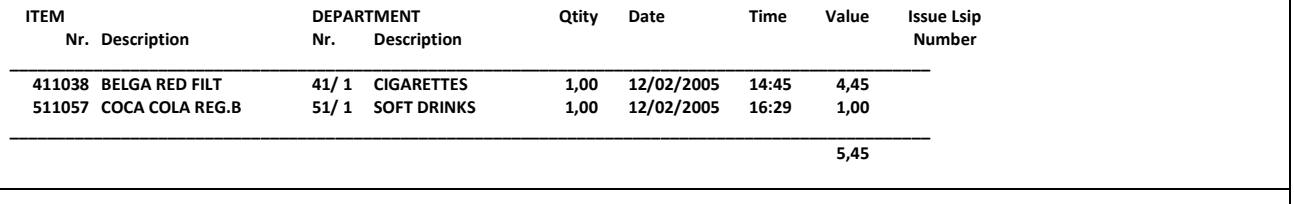

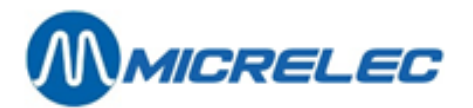

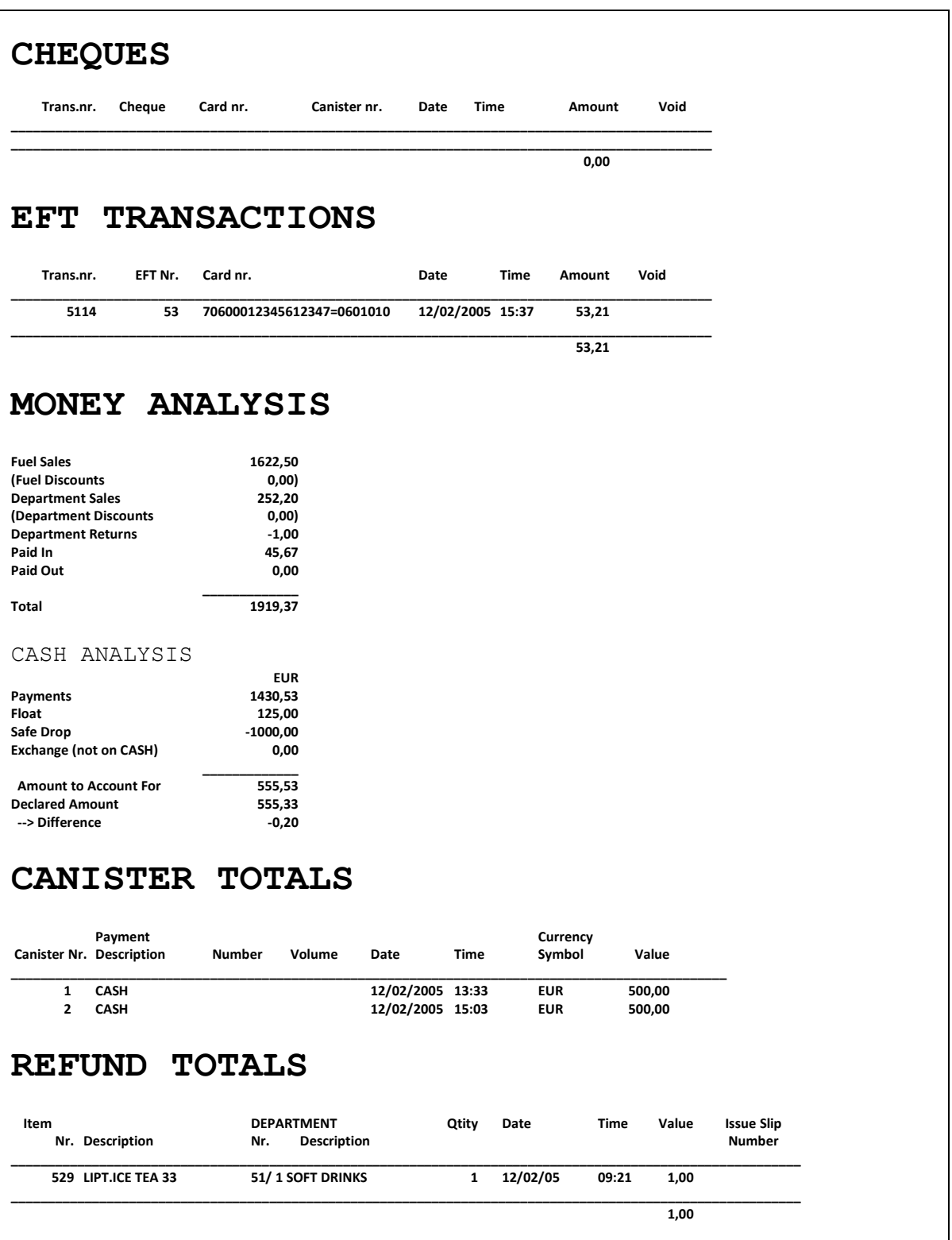

**Manual for Managers LMS BOS page 92 / 163**

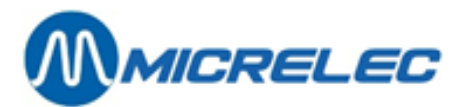

### **ITEMS**

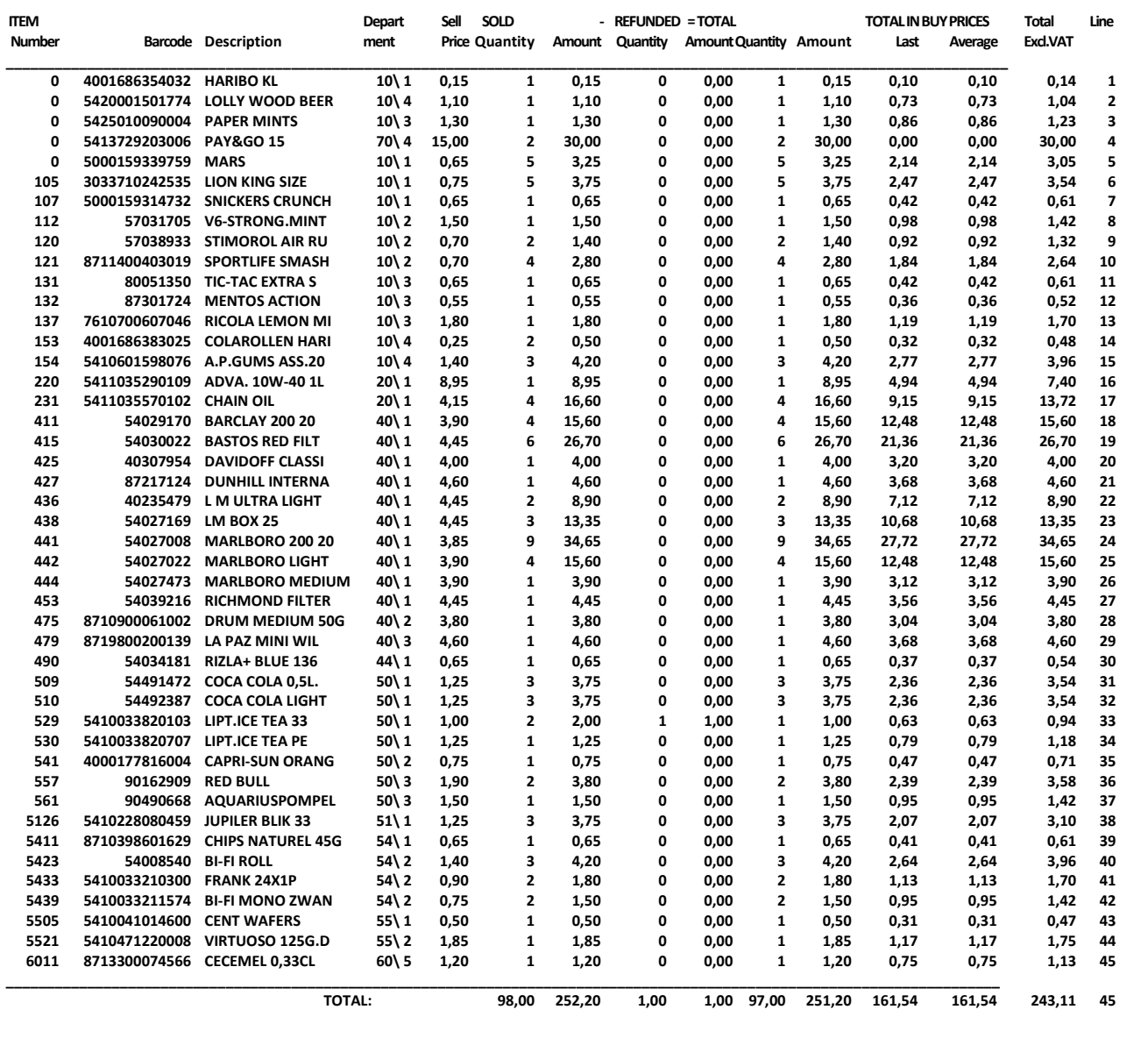

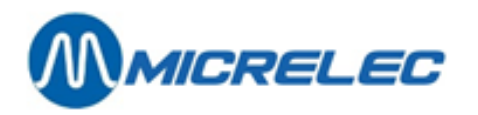

#### Historical shift report - OPT

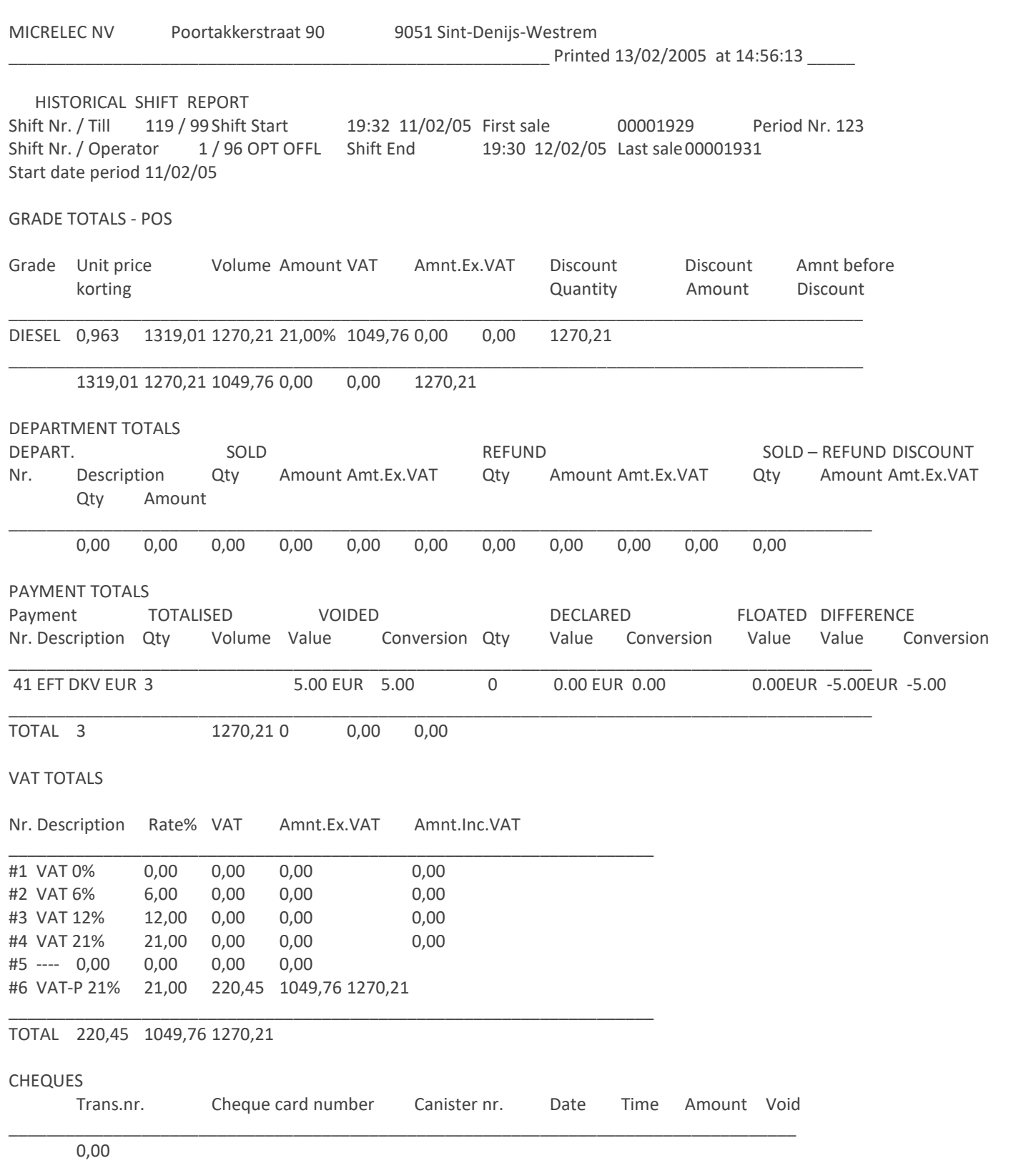

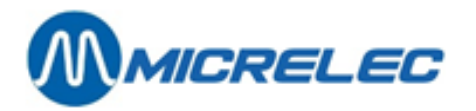

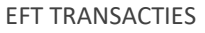

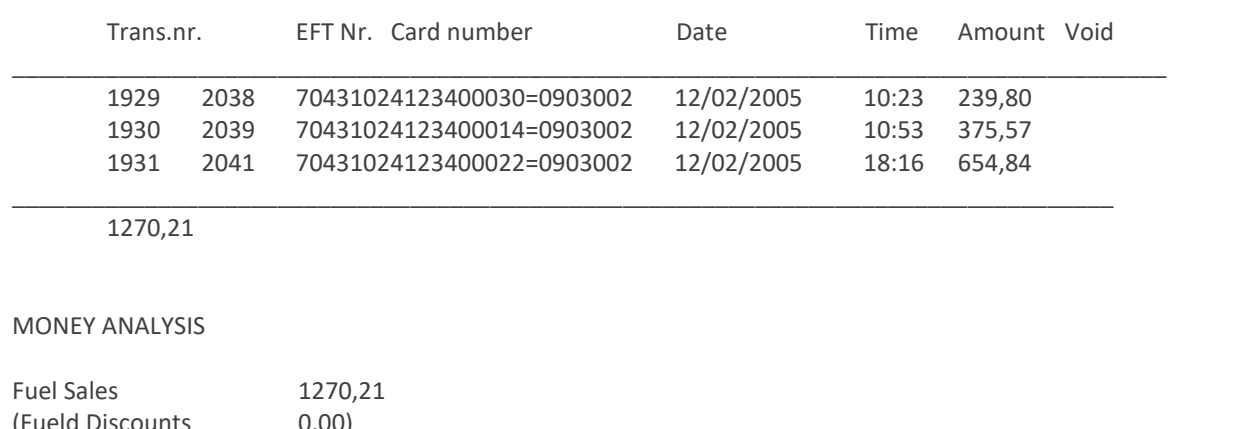

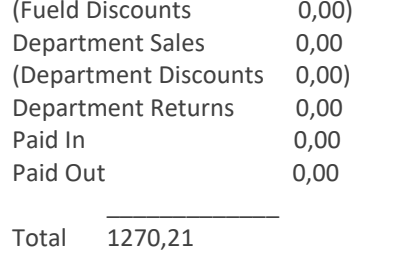

## **7. 4. 4. Example of period report**

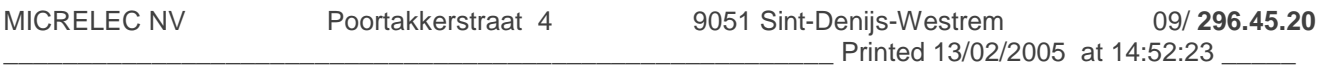

### HISTORICAL PERIOD REPORT

PERIOD 123 START 19:32 11/02/2005 END 19:30 12/02/2005

GRADE TOTALS - POS

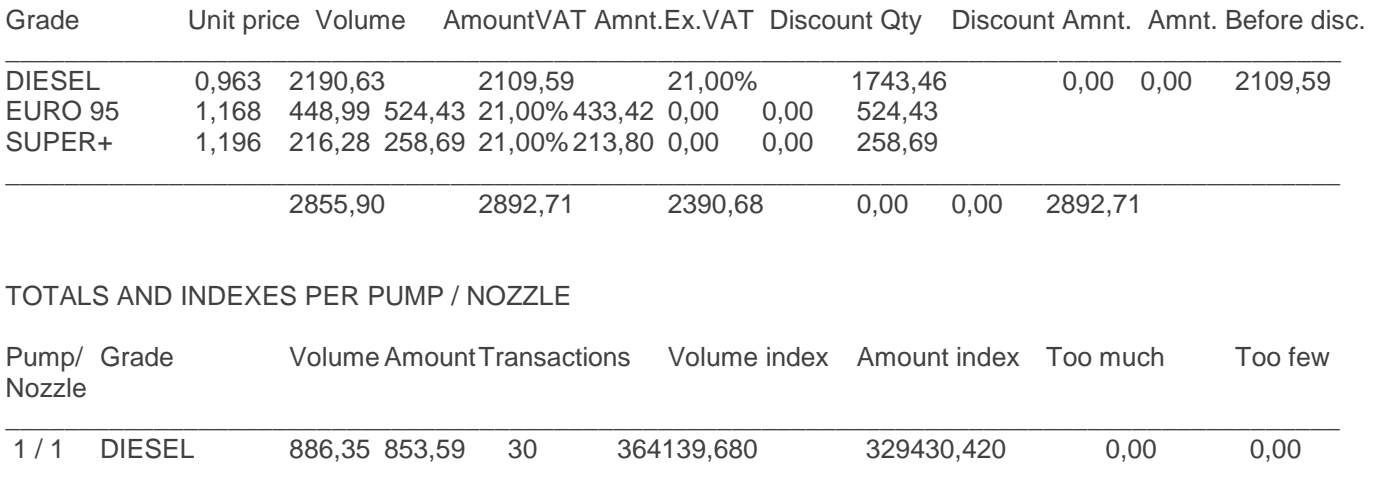

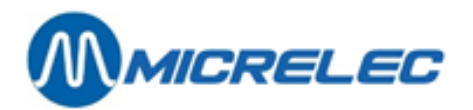

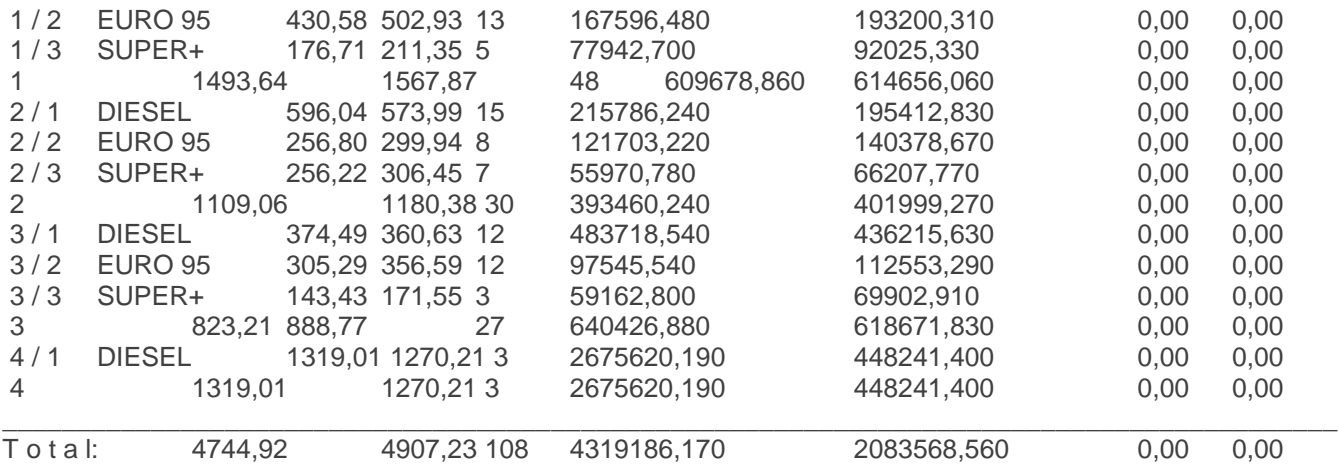

#### TOTALS PER GRADE

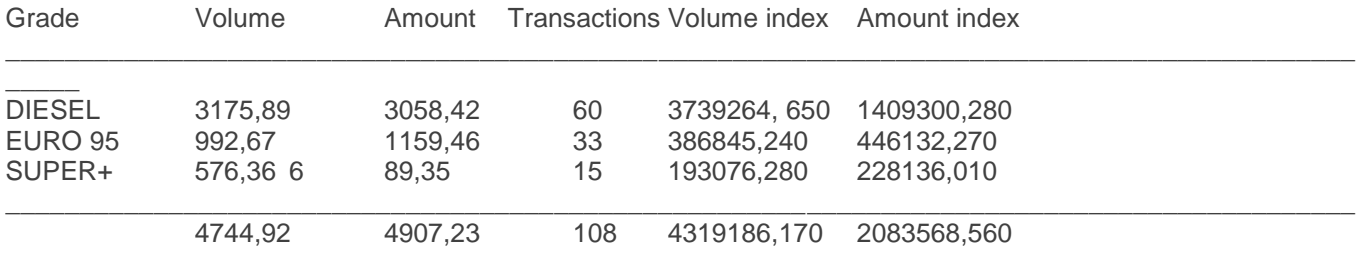

### TOTALS PER TERMINAL / GRADE

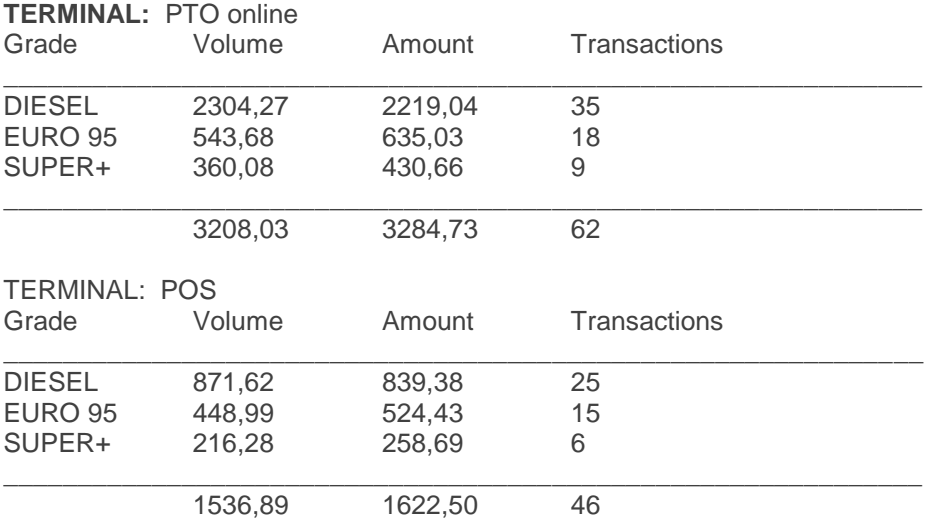

### DEPARTMENT TOTALS

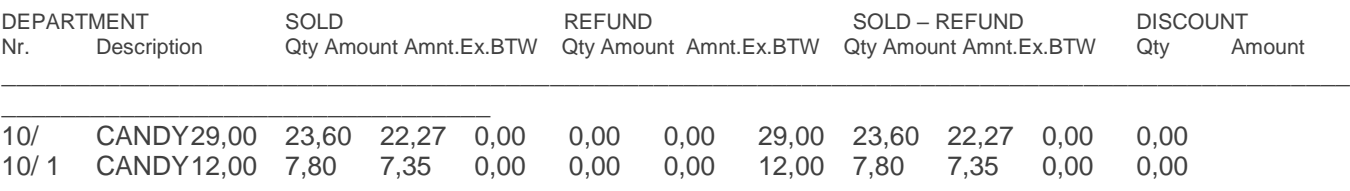

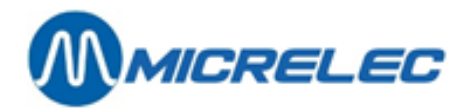

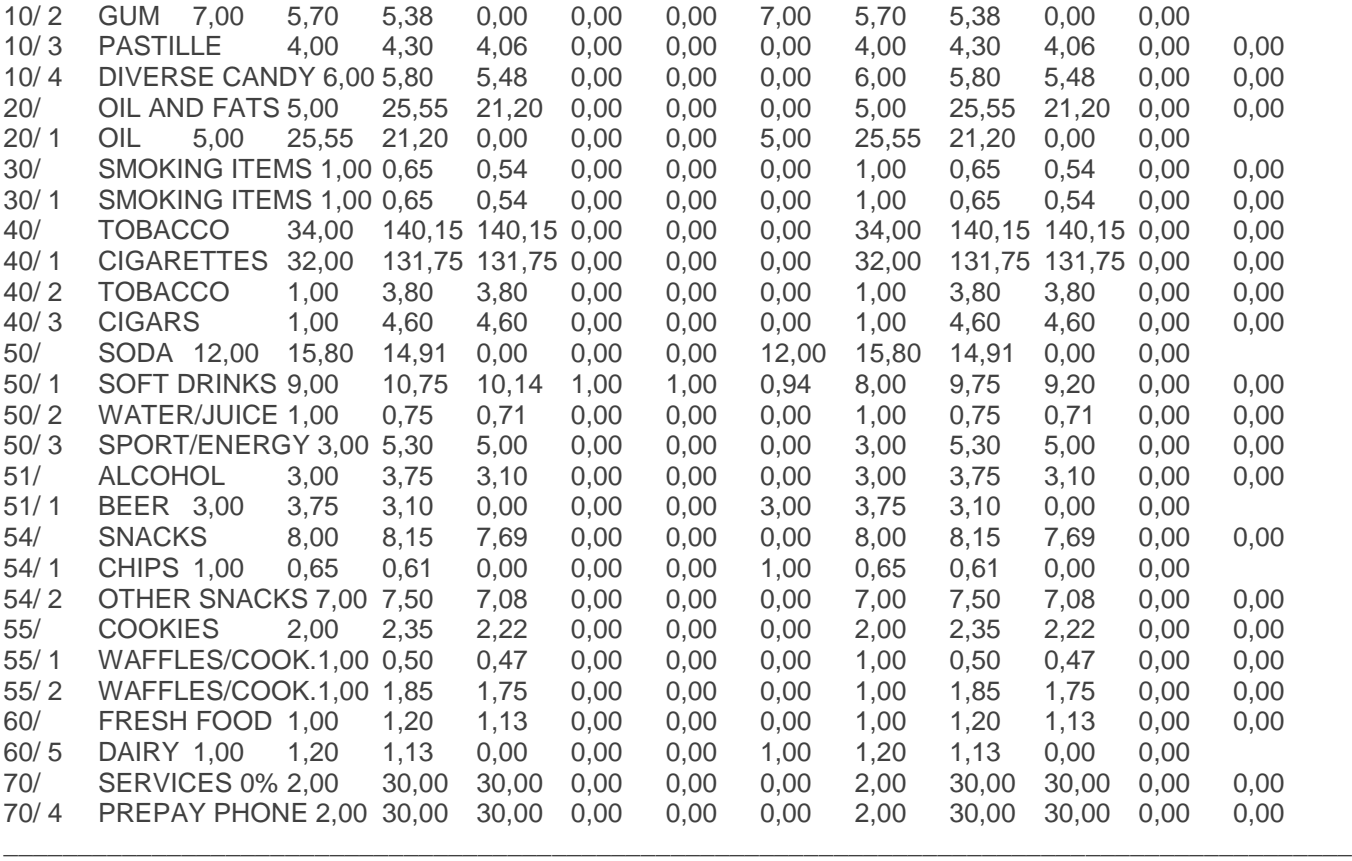

\_\_\_\_\_\_\_\_\_\_\_\_\_\_\_\_\_\_\_\_\_\_\_\_\_\_\_\_\_\_\_\_\_ 98,00 252,20 244,07 1,00 1,00 0,94 97,00 251,20 243,13 0,00 0,00

### PROFIT PER DEPARTMENT

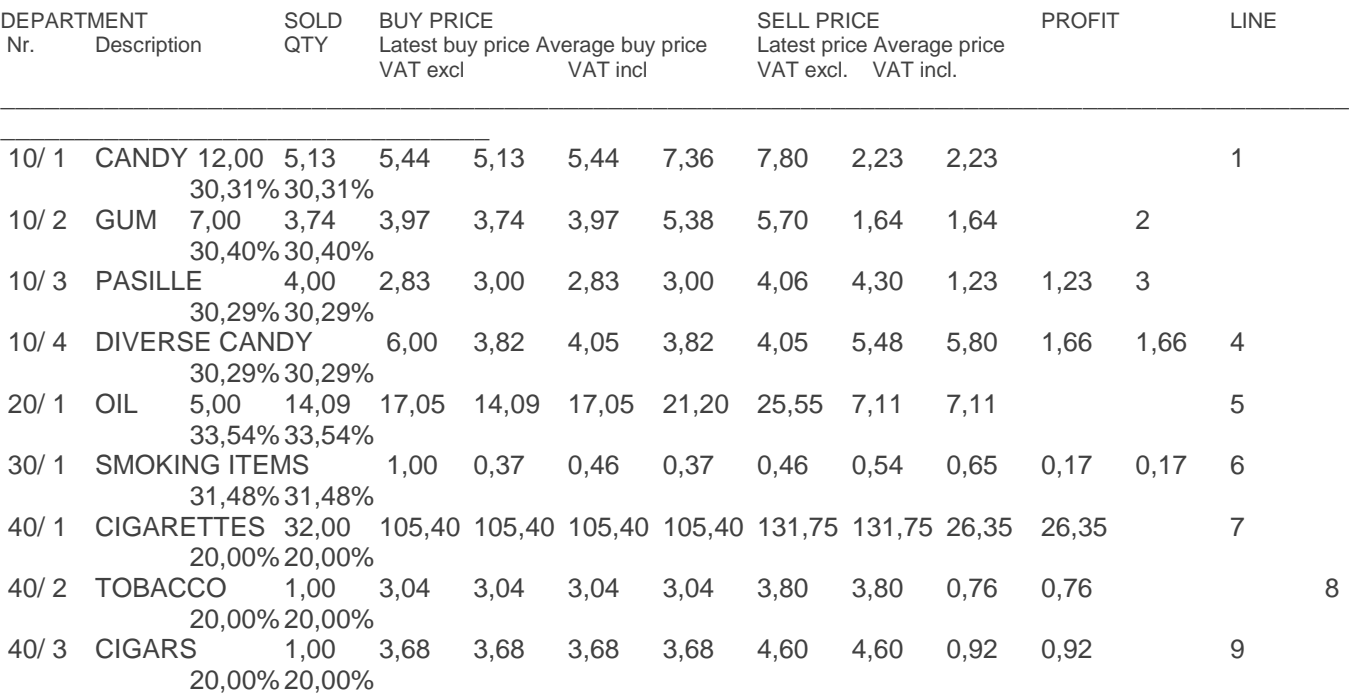

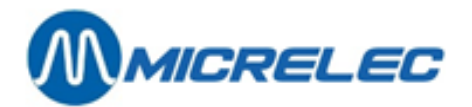

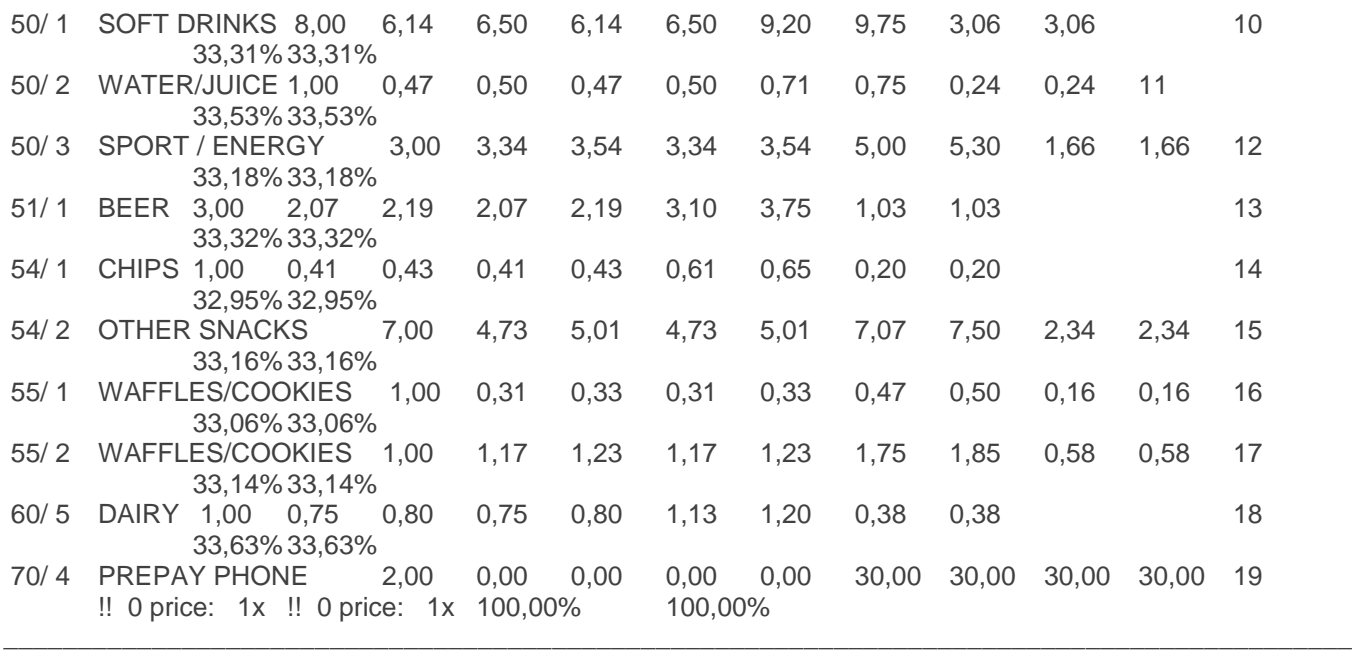

97,00 161,54 166,67 161,54 166,67 243,11 251,20 81,57 81,57 19 !! 0 price: 1x !! 0 price: 1x 33,55% 33,55%

### PAYMENT TOTALS

\_\_\_\_\_\_\_\_\_\_\_\_\_\_\_\_\_\_\_\_\_\_\_\_\_\_\_\_\_\_\_\_\_

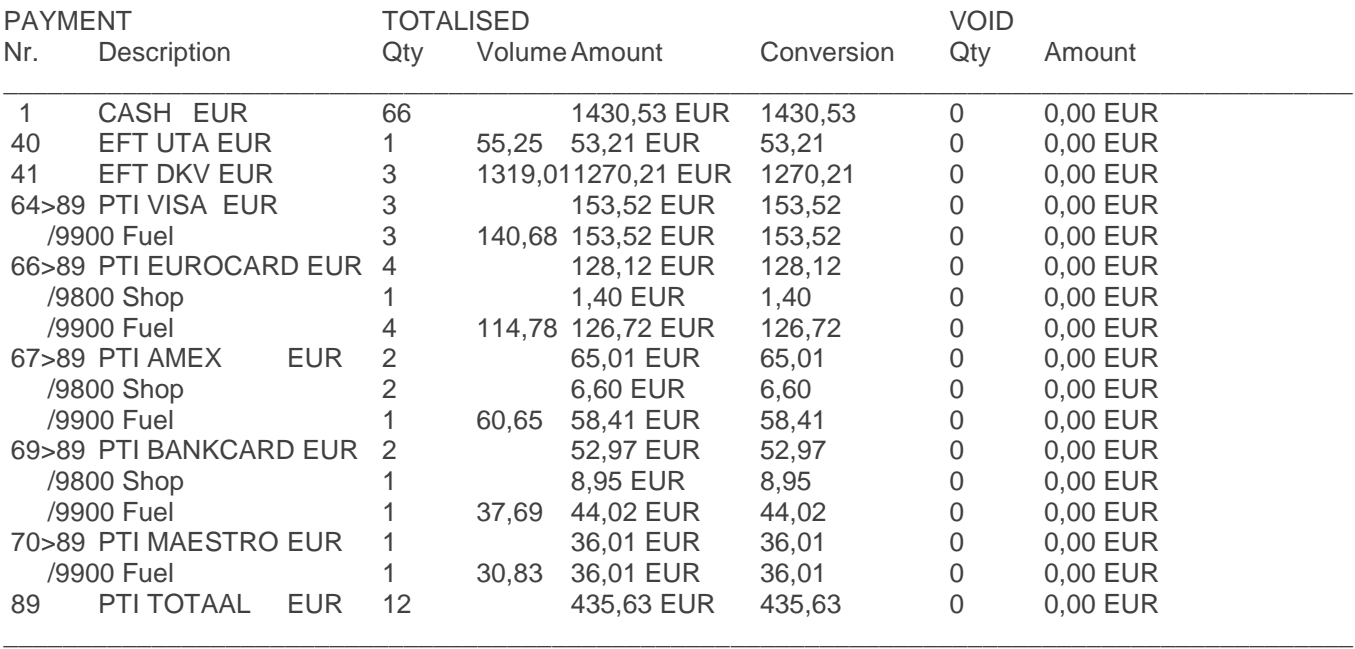

TOTAL 82 3189,58 0

\_\_\_\_\_\_\_\_\_\_\_\_

**Manual for Managers LMS BOS page 98 / 163**

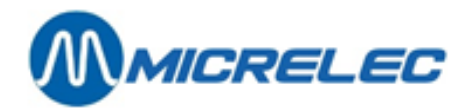

PAID OUT

Nr. & Description QTY Amount

\_\_\_\_\_\_\_\_\_\_\_\_\_\_\_\_\_\_\_\_\_\_\_\_\_\_\_\_\_\_\_\_\_\_\_\_\_\_\_\_\_\_

\_\_\_\_\_\_\_\_\_\_\_\_\_\_\_\_\_\_\_\_\_\_\_\_\_\_\_\_\_\_\_\_\_\_\_\_\_\_\_\_\_\_

#### PAID IN

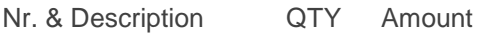

\_\_\_\_\_\_\_\_\_\_\_\_\_\_\_\_\_\_\_\_\_\_\_\_\_\_\_\_\_\_\_\_\_\_\_\_\_\_\_\_\_\_ 1 Paym. invoice 1 45,67

1 45,67

#### VAT TOTALS

Nr. Description Rate% VAT Amnt.Ex.VAT Amnt.Inc.VAT

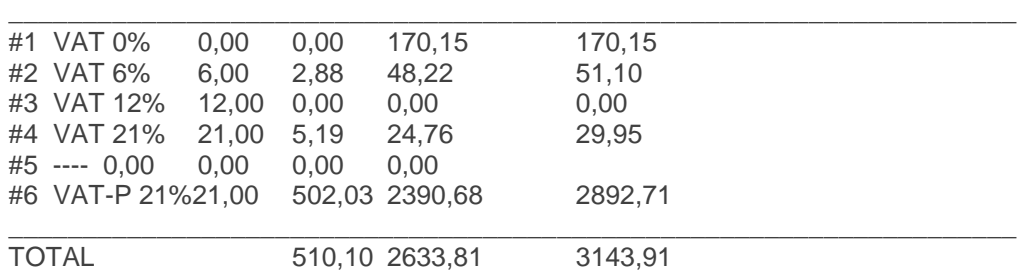

ITEM

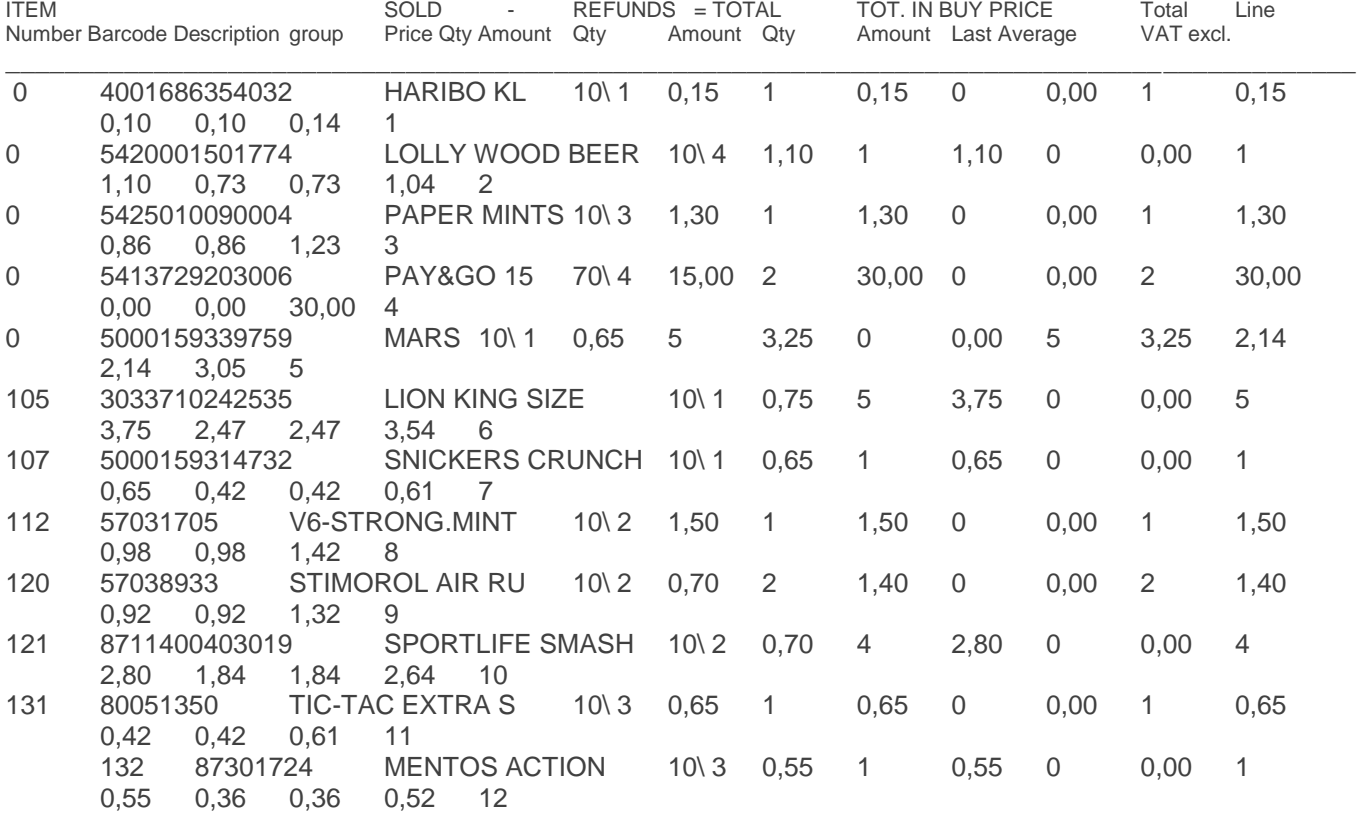

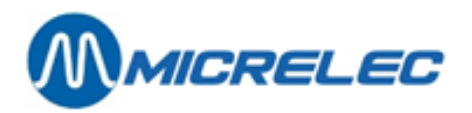

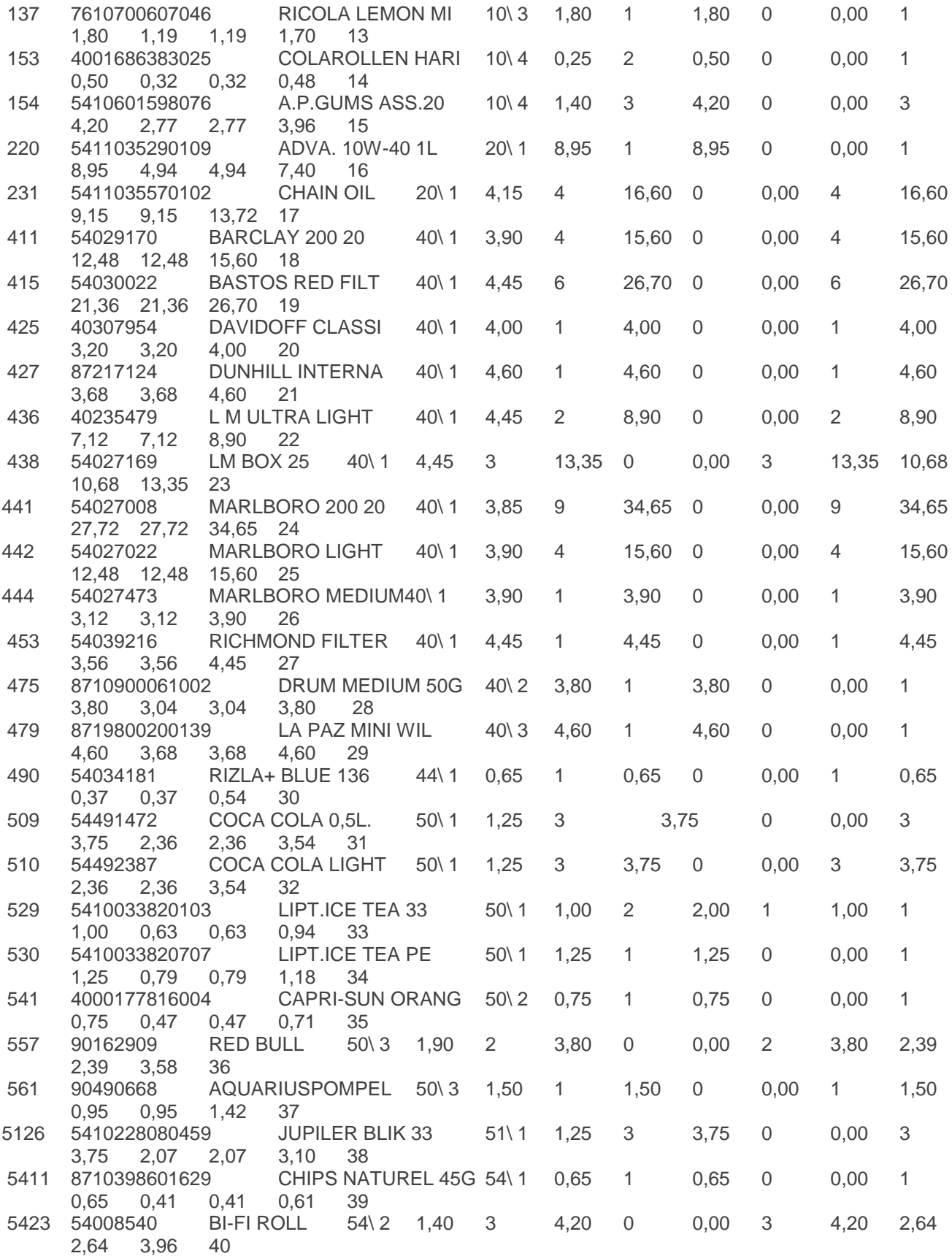

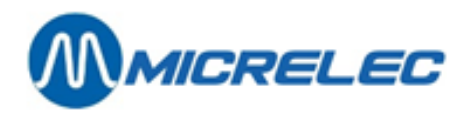

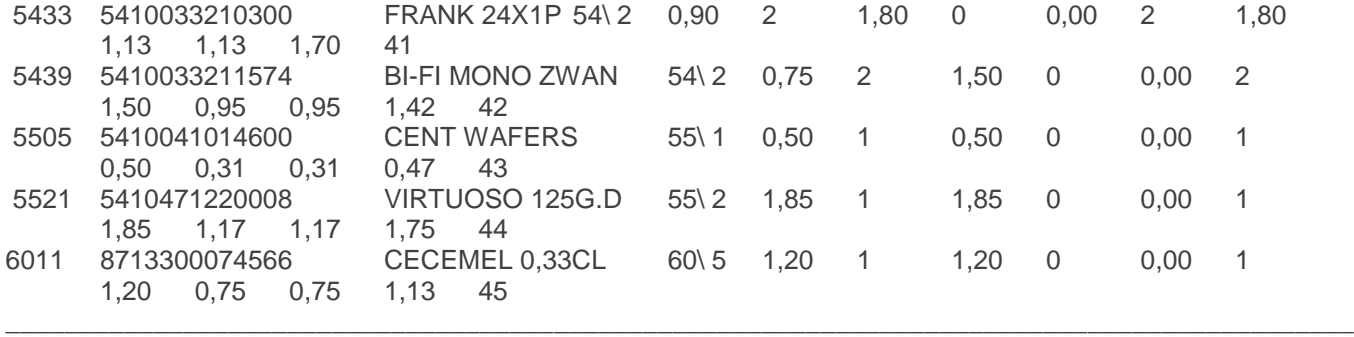

TOTAL: 98,00 252,20 1,00 1,00 97,00 251,20 161,54 161,54 243,11 45

### PROFIT PER ITEM

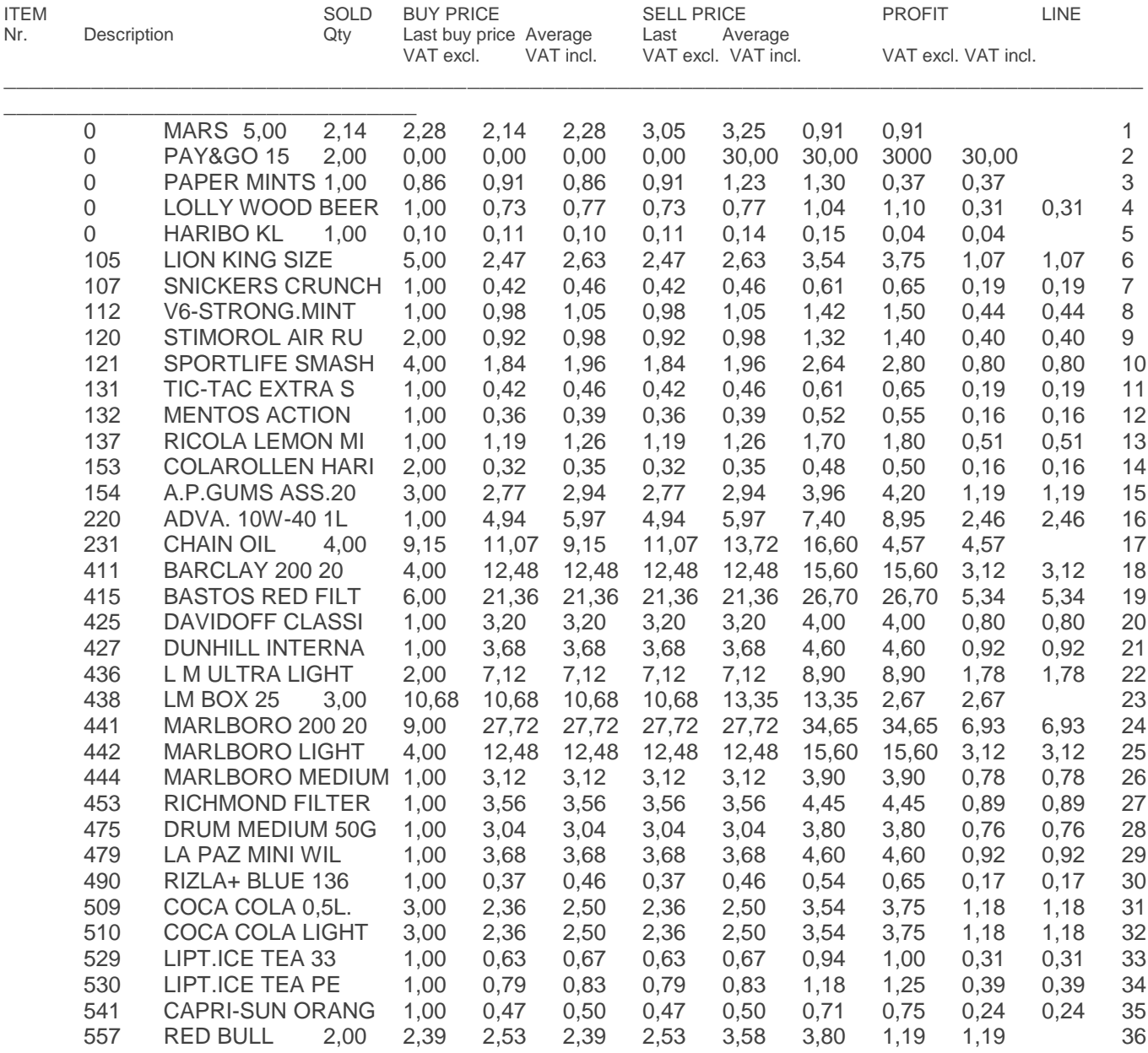

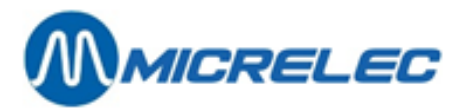

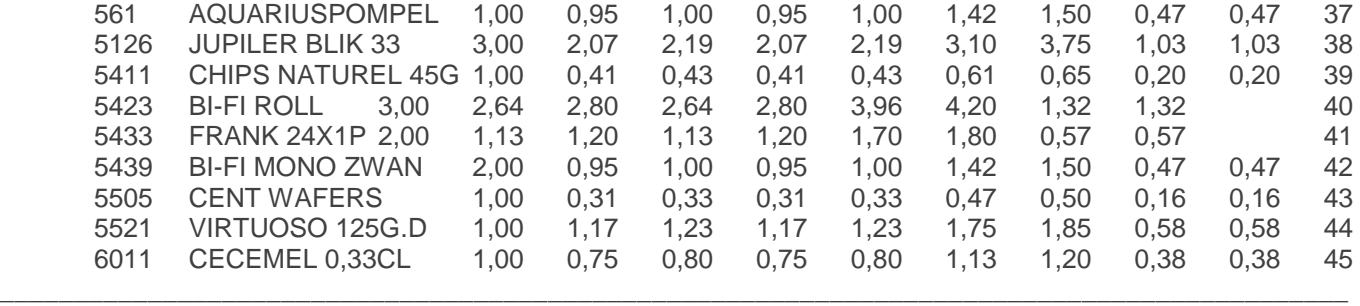

97,00 161,54 166,67 161,54 166,67 243,11 251,20 81,62 81,62 45

**Manual for Managers LMS BOS page 102 / 163**

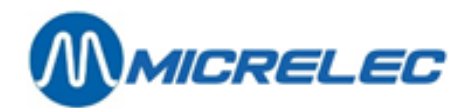

### **7. 5. Concatenated reports**

It is possible to have the system cumulate a series of successive reports. It will totalise all reports into 1.

#### **Procedure:**

- Start from the main menu and go to **'Reports'** or press the **'R'** key.
- Choose **'Concatenated Period/Month Report'**

Since the generation of a concatenated report can take up a lot of time, a warning will appear on screen. If you wish to proceed anyway, choose '**Generate concatenated report'**. In the list of period/month reports, choose the first report that should be included in the concatenated report. Then, in the second list of period/month reports, select the last report to be included in the concatenated report.

A window will appear indicating that a cumulated report is being created. You can abort this process at any

moment by clicking the '**Cancel**' button.

The configuration for the cumulated report corresponds to the configuration that was set for that type of report (Historical period/month report).

### **7. 6. Sales browser**

The POS saves sales details during up to 40 days.

These sales can be looked up based on the receipt number, type of MOP or card number. You will even be able to print the receipt. Not only can you look up POS sales, but also OPT and BNA transactions.

So, it is possible to look up a transaction paid on the PTI via the card number used for this transaction or to print a receipt for an OPT transaction.

Since paid ins and paid outs are treated as sales, you will also be able to print receipts for these actions.

#### **Procedure:**

- Start from the main menu and choose **'Reports'**
- Then, select **'Sales Browser'**

#### **Some examples**:

### **7. 6. 1. Look up a transaction via the receipt number**

- Choose '**Normal (by Receipt Number)**'+ <**ENTER**>
- Select the payment terminal (=source of the transaction) + <**ENTER**> On screen: example:

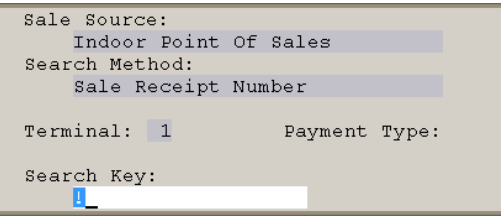

- Enter the receipt number and press <**ENTER**>.
- To see the latest transaction, enter 99999, for example. The list of receipts will appear on screen.

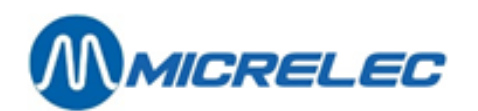

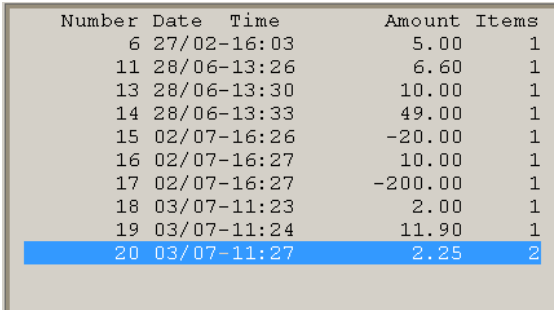

- Select the right receipt.
- Press <**ENTER**>
	- If this is not the desired sale, press <**ESC**>.
- Press <**ENTER**> to confirm. On screen:

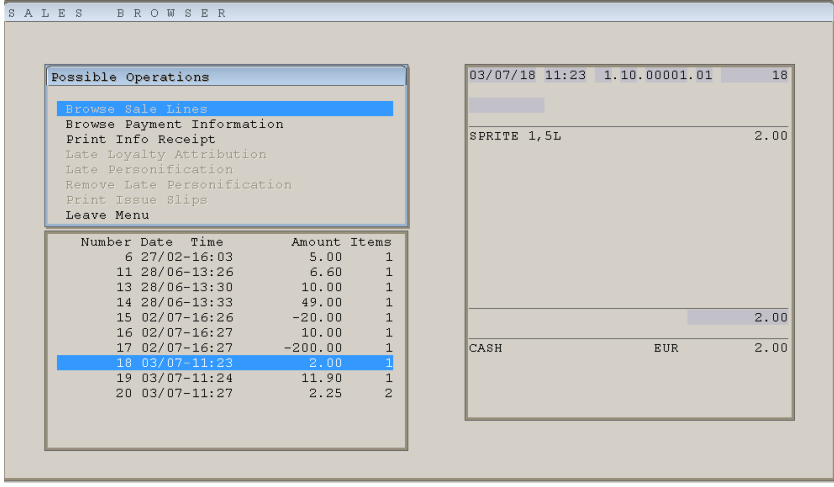

- If there are more item lines and/or methods of payment then what the system can display on screen, choose '**Browse Sales Lines**' or '**Browse Payment Information**', respectively.
- To print a receipt, choose '**Print Info Receipt**'.

### **7. 6. 2. Look up a transaction via the type of payment**

- Choose '**Type of Payment (by Payment Number)**' + <**ENTER**>
- Select the payment terminal (=source of the transaction) + <**ENTER**> Example: '**Indoor via Point of Sale**' On screen:

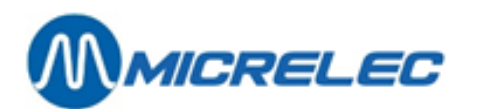

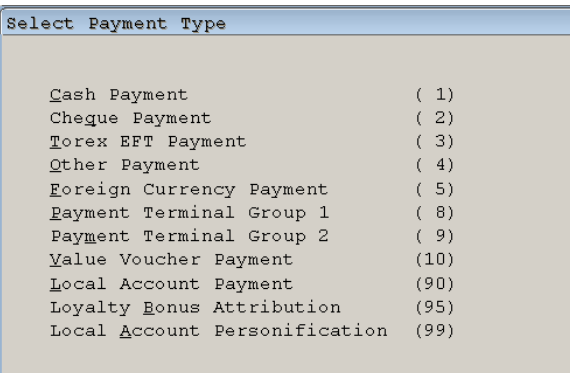

• Select the desired MOP, like MOP 4 or Other Payment + <**ENTER**>. On screen:

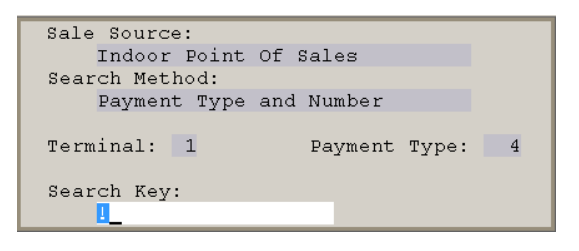

- To see the latest transaction, enter 99999, for example + <**ENTER**>. The list of transactions for this MOP will appear on screen.
- Choose the desired transaction and press <**ENTER**>.
- The receipt is displayed on the screen.
	- If this is not the desired sale, press <**ESC**>.
- Press <**ENTER**> to confirm. On screen:

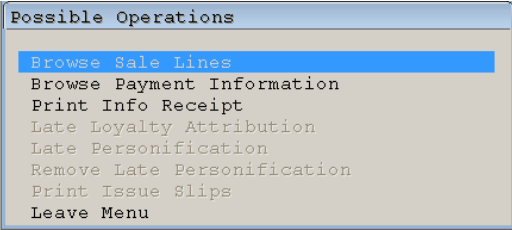

• To print a receipt, choose '**Print Info Receipt**'.

#### **REMARK:**

The numbers in the selection window (Payment Type) are sequential numbers per used MOP. (These numbers do not correspond to receipt numbers).

If several MOPS were used to settle 1 sale, this means that there will be 2 MOP numbers for that sale. For example, a sale that has been partially paid with 'Other Payment' and 'CASH' can be found via both MOPS.

### **7. 6. 3. Look up a transactions via the card number**

Via this method, you can look up transactions based on the card number. This can be useful for payments done at the OPT or PTI.

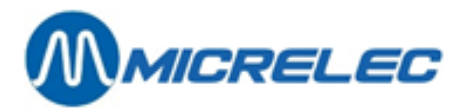

- Choose '**Card Payment (by Card Number)**' + <**ENTER**>
- Select the payment terminal (=source of the transaction) + <**ENTER**> Example: **Outdoor Card Payment online**. On screen:

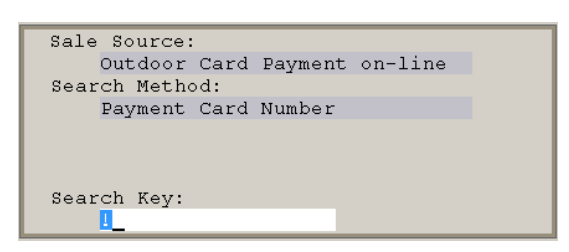

- Enter the card number + <**ENTER**>.
	- The list of transactions for this card will appear on screen.
- Choose the desired transaction and press <**ENTER**>.
- The receipt is displayed on the screen.
	- If this is not the desired sale, press <**ESC**>.
- Press <**ENTER**> to confirm. On screen:

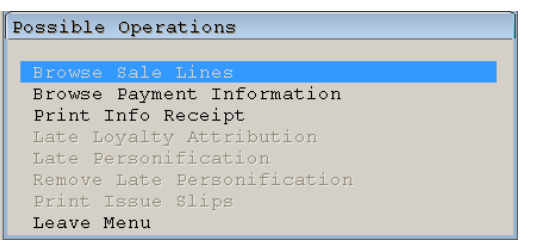

• To print a receipt, choose '**Print Info Receipt**'.

### **7. 7. EFT Polling report**

The EFT status report provides information concerning the black list (of offline cards) and transactions paid with an EFT card.

This report is automatically printed with each period closure, and can be retrieved manually by the manager.

#### **Procedure:**

- Start from the main menu and choose '**Reports'**
- Choose 'EFT Polling Report'
- The EFT report is printed.

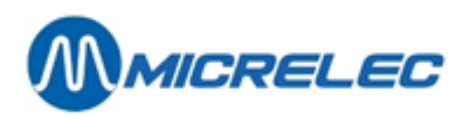

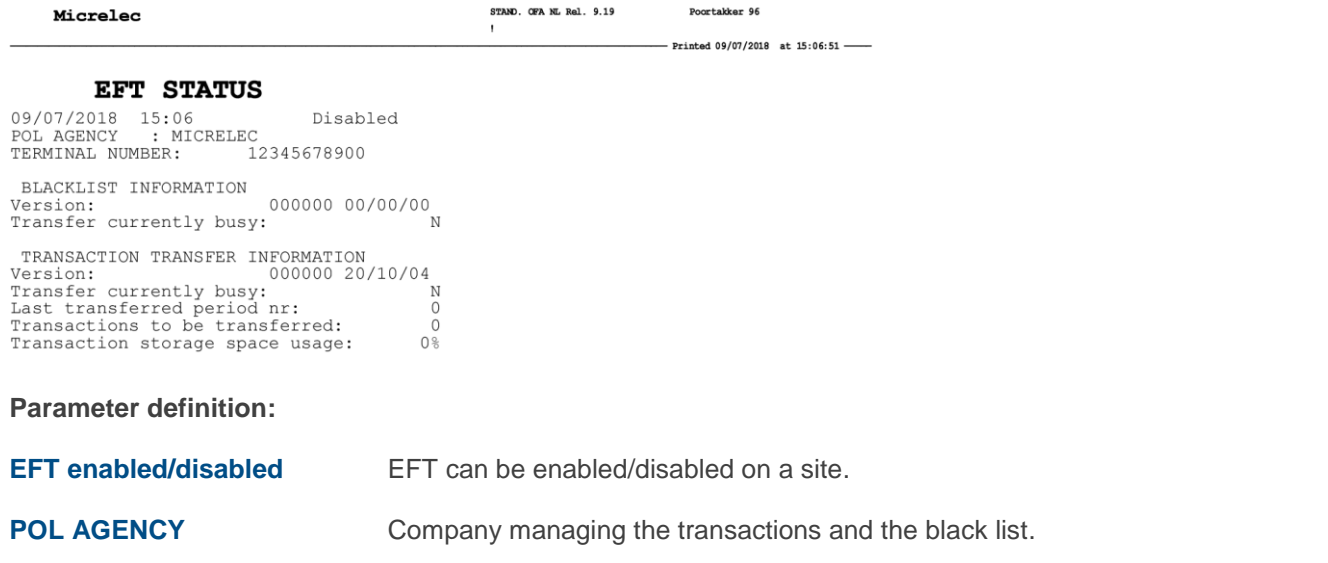

STAND. OFA NL Rel. 9.19

**BLACKLIST INFORMATION** The version number increases with each newly sent black list. Date of the last sent black list. Is a black list being sent at this moment?

**TERMINAL NUMBER** Account number with the server.

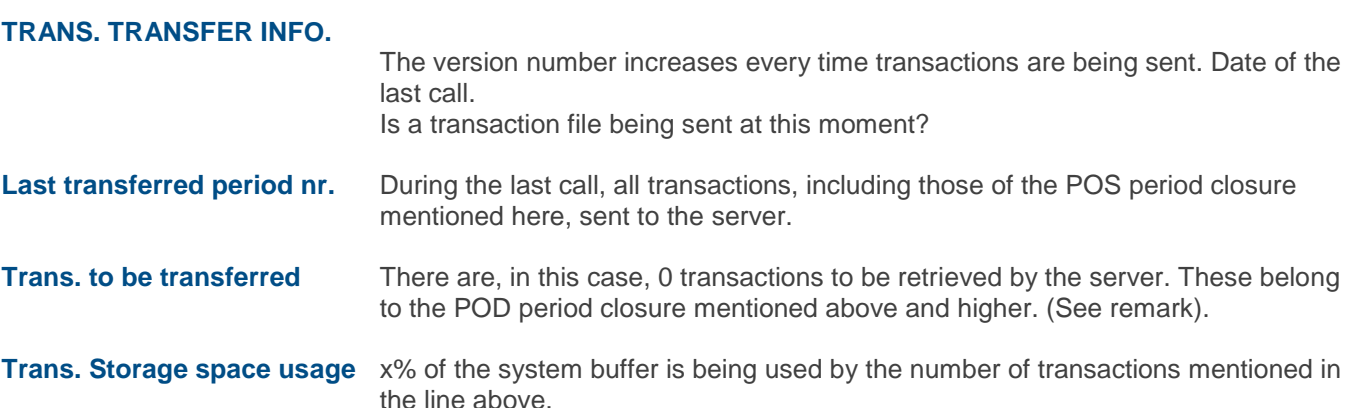

#### **REMARKS:**

In normal circumstances, the system is being called every night by Micrelec or another server company. During this call, a new black list (or an update) is sent to the site and, at the same time, the EFT transactions are being retrieved.

Only the EFT transactions of previous periods are being read. In other words, you have to make sure that a period closure is done every night. If not, the final payment for the card transactions will be postponed. If transactions have been retrieved correctly by Micrelec, this will only be confirmed during the next call. This means that the number of transactions of the previous day is added up to the number of transactions to be sent. If, due to circumstances, the system has not been called during several days (for example, due to a technical problem of the phone line or modem), all transactions of the previous periods will be retrieved at once. About 3000 EFT transactions can be buffered by the system (this is the number of transactions that have not yet been retrieved by the server).

At 80% buffer capacity, the operator will be warned that the system will not be able to accept much more EFT transactions. At 90%, the entire EFT application will shut down. Cards will no longer be accepted until the transactions, that have taken place, have been retrieved by the server.

**Manual for Managers LMS BOS page 107 / 163**

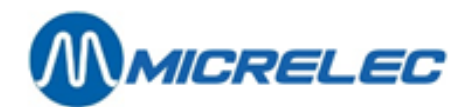

# **8. CLOSURES**

## **8. 1. Shift declaration**

If a shift was suspended on a POS, the operator should not necessarily enter the amounts onto POS where the shift was suspended. This can also be done on another POS, or even via LMS.

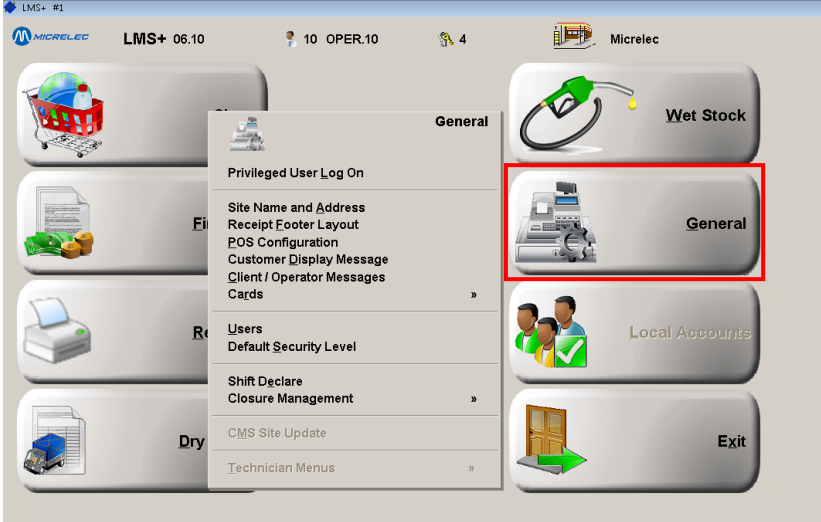

#### **Procedure:**

- Start from the main menu and go to '**General**'.
- Choose '**Shift Declare**'. On screen:

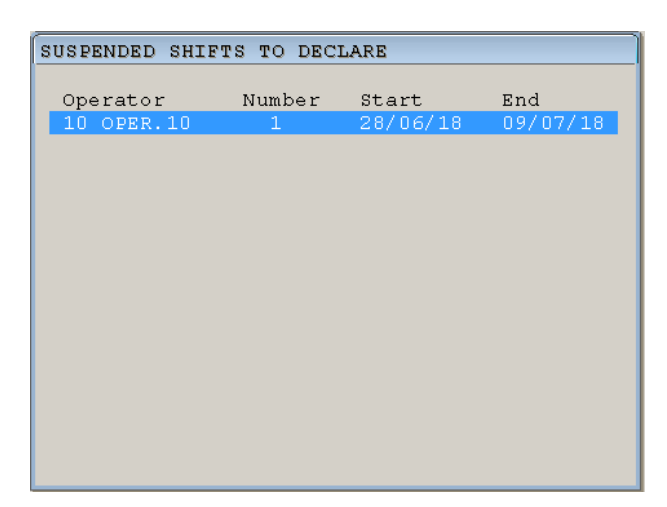

- Select the correct shift in the list that appears on screen.
- Select the desired MOP.
- Enter the counted amount and confirm with <**ENTER**>. If necessary, repeat this step for other MOPS.
- When all amounts have been entered appropriately, press <**ESC**>.
- You will see the following menu on screen:
	- Report shift declare: a report of the entered amounts is displayed.

**Manual for Managers LMS BOS page 108 / 163**
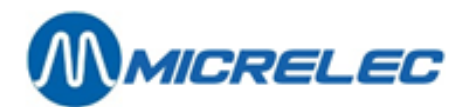

- Shift report: a shift end report is created.
- Close shift: the shift is closed.
- Re-enter amounts: you can edit the entered amounts.
- End menu without closing: you can leave this menu without entering amounts.
- Choose '**Close shift**' to end and confirm
- If there are more suspended shifts, the list of suspended shifts is displayed, allowing you to enter amounts for those too.

## **8. 2. Manual month closure**

A manual month closure is often used in special cases, like if a month closure, that will not coincide with the last day of the month, has to be activated.

It depends on the system configuration if you can perform a manual month closure.

In some cases, only a supervisor can do this.

Activating the parameter for the manual month closure has to be done BEFORE the last period closure belonging to this month.

When starting a period closure, the month closure will also be generated.

### **Procedure:**

- Start from the main menu and go to '**General**'.
- Choose '**Closure Management**'.
- Select '**End Current Month at the End of Current Period**'.
- This month closure will be automatically made with the next period closure. This month closure will not be printed automatically.

### **REMARK:**

If the parameter for month closures has been activated, it can still be disabled before the period closure has been made.

Choose '**Don't End current Month at the End of Current Period**'. The month closure will not take place.

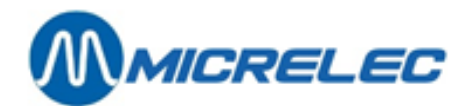

# **9. SUPPLIER MANAGEMENT**

To be able to create items in LMS, you will have to define at least 1 supplier, since you have to enter a mandatory supplier when creating an item.

There are different types of suppliers: real and virtual ones. When those have been set, it can not be modified. Most suppliers are real ones:

- Real suppliers are used when creating orders and processing deliveries.
- Virtual suppliers are used for operations such as price changes, transfer of items, stock compensations, batch item operations (locally and centrally) and others.

Starting from the main menu, you will access '**Suppliers**' via menu **'Shop'**.

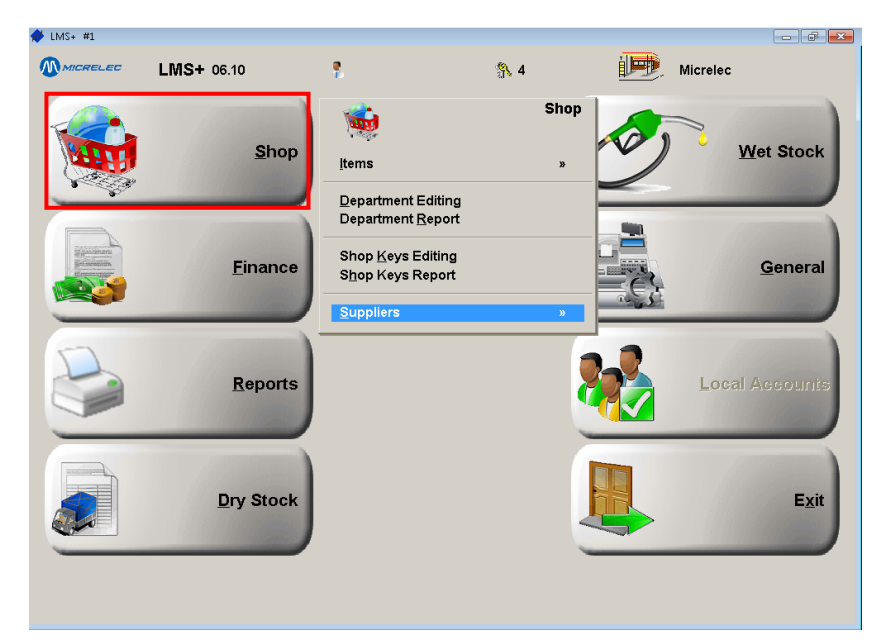

## **9. 1. Create/edit supplier**

### **Procedure:**

- Start from the main menu and go to '**Shop**'.
- Open the menu **'Suppliers**'.
- You have 4 options:
	- You can open a list of suppliers sorted by number.
	- You can open a list of suppliers sorted by name.
	- You can generate a report of all suppliers and their configuration.
	- You can leave this menu by pressing the <**ESC**> menu.
- Select **'Suppliers by Number**' or **'Suppliers by Name**' to get an overview of existing suppliers by number or name.

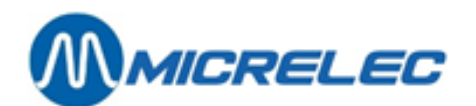

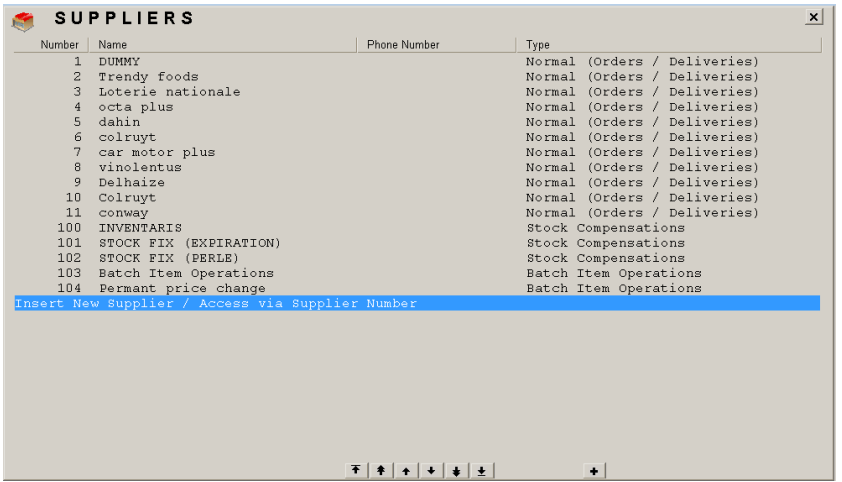

- To edit an existing supplier, select the desired line. Click '**Edit Supplier**'.
- To create a new supplier, select '**Insert New Supplier / Access via Supplier Number**' .
- Choose a free number for this new supplier. Make sure it ranges within the local numbers. Example: local range: 10 001 – 99 999.
- In case of wrong entry, the system will show an error message stating that the number entered is already used.

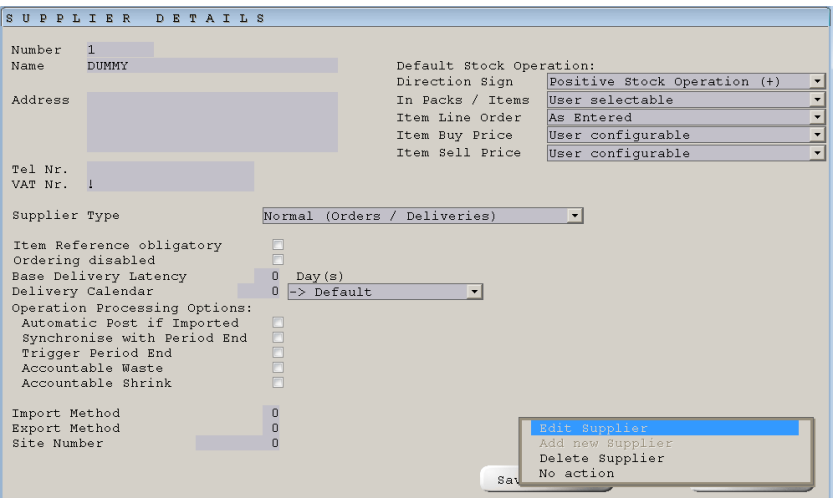

- Choose '**Add new Supplier**' to enter all information for the new supplier.
- Choose '**No action**' to go back to the overview without making any changes.
- Choose '**Edit Supplier**' to access the supplier information.
- Complete all information and parameters. See also the parameters definition below.
- Press '**Save Changes**' to save all changes or press '**Cancel**' to cancel everything. In both cases, the system will return to the supplier overview.

### **Parameter definition:**

- **Supplier type** In the dropdown menu, select the type of supplier. It can be a real or virtual one:
	- *'Normal (Orders/Deliveries)'*: for normal orders and deliveries.
	- *'Site <-> Site Movements'*: to transfer items from one site to another (remote follow-up).

**Manual for Managers LMS BOS page 111 / 163**

**[www.micrelec.be](http://www.micrelec.be/)**

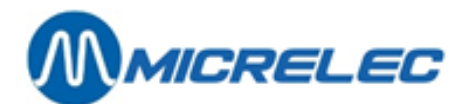

- *'Inter-Item Transfers'*: to replace items that were entered incorrectly by correct ones, even after activation of deliveries.
- *'Batch Item Operations'*: to perform batch operations for dry stock (price changes, deletions and additions).
- *'Stock compensations'*: used for inventories.
- *'Wet Stock Batch Price Changes'*: to execute batch price changes for fuel products.

*If this functions is allowed on site, the necessary virtual suppliers will alreay be created.* 

Normal (Orders / Deliveries) Site  $\langle - \rangle$  Site Movements Inter-Item Transfers Batch Item Operations Stock Compensations Wet Stock Batch Price Changes

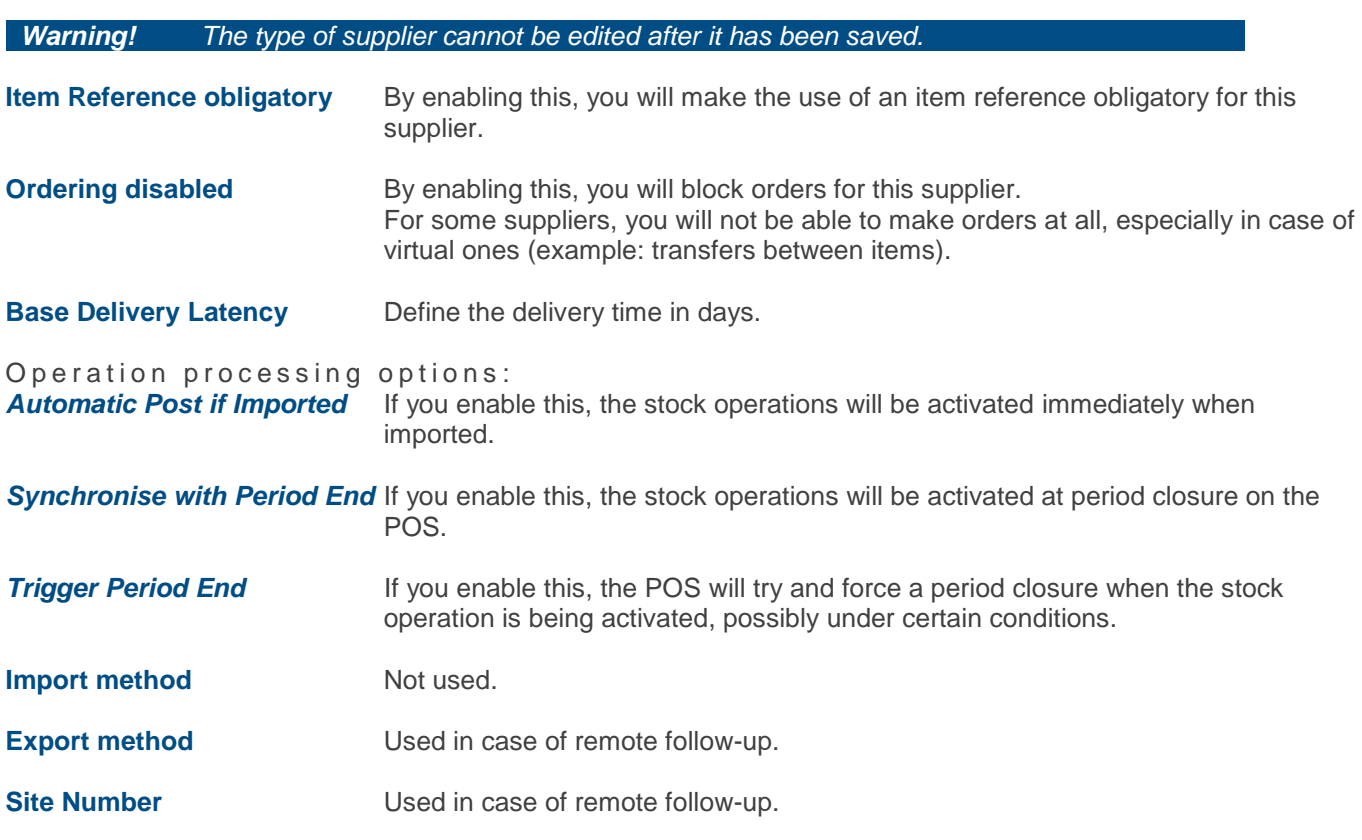

### **Defaul Stock Operation:**

When defining suppliers, you can set certain parameters for dry stock operations. The selected type of suppliers determines which options are available in the dropdown menus.

Here is a list of all possible options:

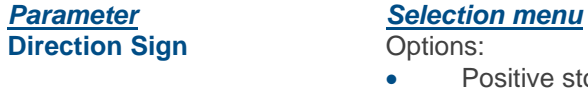

- 
- Positive stock operation (+)
- Negative stock operation  $(-)$
- Both operations allowed.

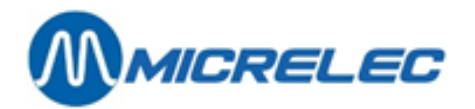

**In packs / items** Options:

- In items only
- User selectable
- In packs and in items

**Item Line Order Options:** 

- As entered
- Supplier item reference
- Item number
- Item description
- Item barcode

**Item Buy Price**

- **Editing allowed**
- Editing prohibited

**Item Sell Price**

- Editing allowed
- Editing prohibited

## **9. 2. Add a supplier**

### **Procedure:**

- Start from the main menu and go to **'Shop**'.
- Select '**Suppliers**' to open the menu bearing the same name..
- Choose '**Suppliers by Number**' to get on overview of existing suppliers.
- Choose the last line '**Insert New Supplier / Access via Supplier Number**' to open a new information file.
- Complete all necessary parameters for this new supplier. Confirm with <**ENTER**> or <**TAB**>. Consult the parameters definition in **9.1. Create/Edit supplier**.

## **9. 3. Delete a supplier**

More or less follow the same steps as described to edit supplier info.

### **Procedure:**

- Go to the overview of existing suppliers.
- Choose '**Suppliers by Number**' or '**Suppliers by Name**'.
- Select the supplier that has to be deleted.
- Choose '**Delete Supplier**' to erase it from the system or '**No action**' to keep it in the system without editing it.

In both cases, you will go back to the overview.

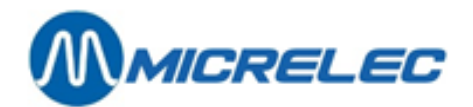

## **9. 4. Print the suppliers report**

### **Procedure:**

- Start from the main menu and go to **'Shop'**.
- Choose '**Suppliers**' to open the menu bearing the same name.
- Choose '**Suppliers Report**'.
- A list of suppliers, like the example below, will be printed.

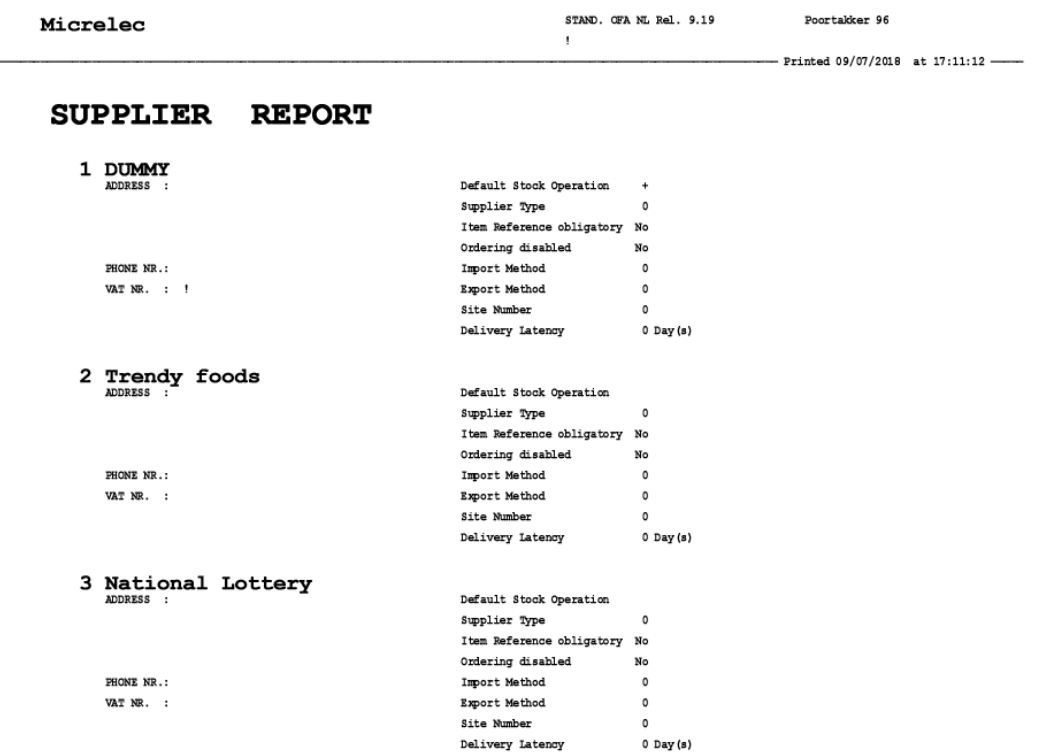

Delivery Latency

**Manual for Managers LMS BOS page 114 / 163**

**[www.micrelec.be](http://www.micrelec.be/)**

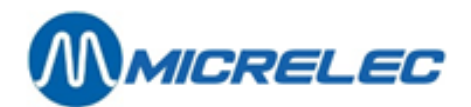

# **10. DELIVERIES, ORDERS, STOCK CORRECTIONS**

'Dry stock operations' is an overarching name for everything that is related to changes in item stock.

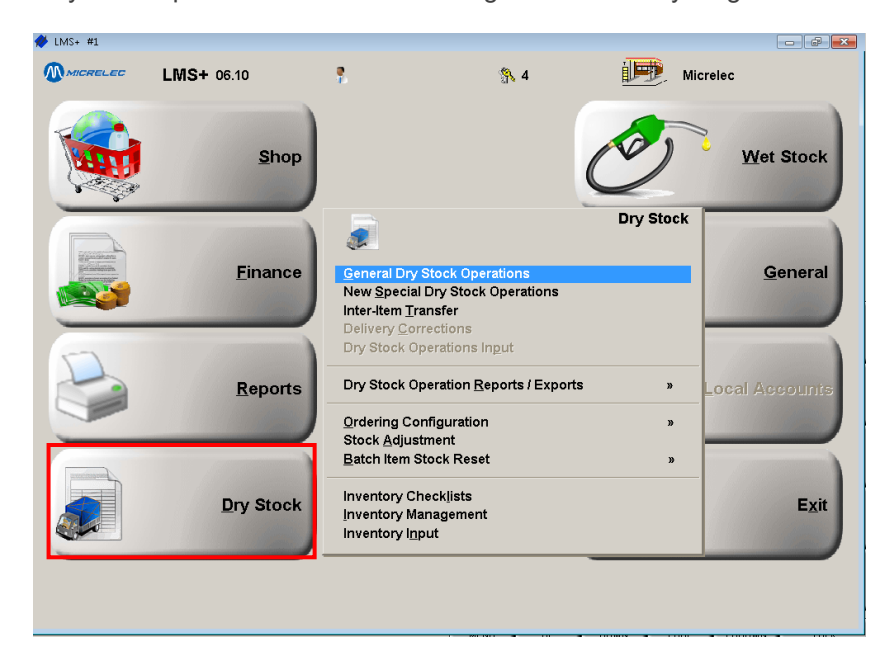

More specifically, it concerns:

- Orders and deliveries (General dry stock operations)
- Transfers between items
- Batch price changes
- **Inventories**

In this manual, the term 'document' is used as general name for order documents, delivery documents and all other documents that are related to stock changes (like stock corrections due to theft).

All dry stock operations are executed based on these 'documents'.

Each newly created document, gets a sequence number.

Each document has lines per item of which the stock should be adjusted. These lines contain information concerning the number of units that should be added to or deduced from the stock.

A document is always created for 1 supplier, a real one or a virtual one.

A dry stock operation is carried out in 4 steps:

- 1) Creating a new document.
	- possibility to copy an existing document.
	- possibility to start from a document that was already defined.
- 2) Adjusting this document.
	- Example: edit item lines to match the supplier's delivery note.
	- Example: manual correction of an automatically generated order.
- 3) Printing the created document. (Not mandatory)
	- Example: print a full report.

**Manual for Managers LMS BOS page 115 / 163**

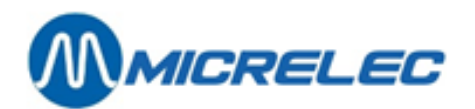

- Example: print the order.
- 4) Processing this document. This means that the stock for the items included in the document will be updated.

These 4 steps do not have to be executed consecutively. It is possible to first prepare several documents for ordering and to later print them. Then, each document can be edited, printed and processed after every delivery. In the meantime, new 'documents' (orders) can also still be created.

To be able to execute certain dry stock operations, like batch price changes, stock corrections (theft, damage, expiration, etc.), transfer between items, you will have to create special, fictional suppliers. Make sure you name them so that the reason for the dry stock operation is clear. This way, stock corrections can be grouped functionally.

Old documents are erased automatically by the system at night. It depends on the system configuration at which moment this takes place exactly. In most cases, this parameter is set to 2 months.

Despite the fact that old documents are erased regularly, the number of available documents on the system can be high. Because of this, use the access options (filter) described below to easily look up documents.

A document can have different statuses:

- The document has not yet been released for processing, or, in other words, it has not yet been activated.
- The document has been released for processing, or, in order words, it has been activated, but not vet processed. *Explanation*: a document does not have to be immediately processed after it has been activated. This

means that the corresponding stock operation will not be executed immediately. You can postpone the execution of the document for a later date and time.

The document has already been processed. *Explanation*: the document has been processed and the corresponding stock operations have been executed so that the stock had been updated.

## **10. 1. Dry stock operations - filter**

Since the list of dry stock operations can be extensive, it can be useful to make a selection using certain access options. It is easier to look for a certain document in a shorter list.

If you open the '**Dry Stock Operations Filter**' window for the first time, the parameters will be configured in such a way that they will not impose limitations. In other words, all document will be shown. If certain parameters are edited, these changes will remain active until the '**Dry Stock Operations**' function is closed.

To return to the default parameters, it is enough to close the '**Dry Stock Operations**' and, if needed, re-open this menu.

Editing the access options only makes sense if you are looking for an existing document, that would be difficult to find in the long list of documents.

On the screen, you will see the '**Dry Stock Operations Filter**' window:

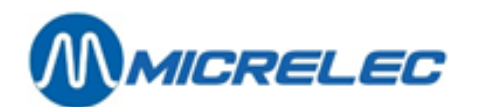

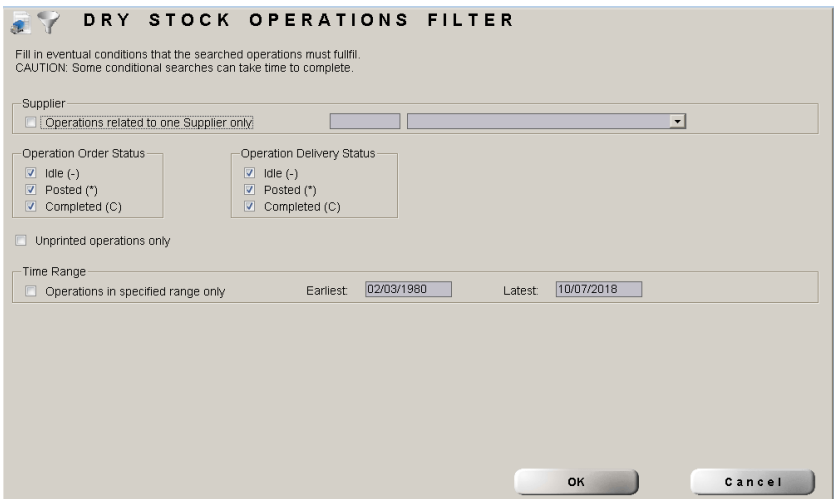

To edit the options: change the parameters and use the <**ENTER**> key to jump to the next parameter.

- If all parameters have been configured, they can be confirmed at once using the <**TAB**> key.
- If you wish to retain the preset parameters, or if you want to see a list of all documents, press the <**TAB**> key without changing the parameters.
- To close the window without retaining the preset parameters, press the <**ESC**> key.

### **Parameter definition:**

### **Operations related to one Supplier only:**

In the list, you will see all documents for 1 supplier; If this parameter is enabled, you will have to enter the supplier number.

**Supplier:** The supplier number has to be entered if the option above has been enabled. Press <**Ctrl**> + <**P**> to see the list of all existing suppliers.

Only the documents for this supplier will be displayed on screen.

### **Status: Order / Delivery**

In the list, you will only see the documents with order and/or delivery status as indicated here (idle, posted, completed):

**-** Idle: The document has not been activated or processed yet.

**\*** Posted: When a document has been released for processing, this does not have to take place immediately.

You can postpone the processing by entering a later date and time for this document. The actual stock adjustment will be done when the date and time specified in the document match the date and time of the system.

This can be used if, for example, the stock adjustment has to be done along with a price change that can only be active as from the next day or at midnight.

**C** Completed: Only documents that already have been processed, or, in other words, the documents for which the stock was already updated.

### **Unprinted operations only**:

Limits the list to those documents that have not yet been printed.

### **Documents within certain range**:

Only those documents with date and time within the specified time range. Example: only the documents from yesterday, last week, etc.

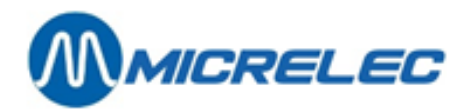

## **10. 2. View/edit document**

### **Procedure:**

- Start from the main menu and go to '**Dry Stock'**.
- Then go to '**General Dry Stock Operations**'.
- On the screen, you will see **'Dry Stock Operations Filter'**:

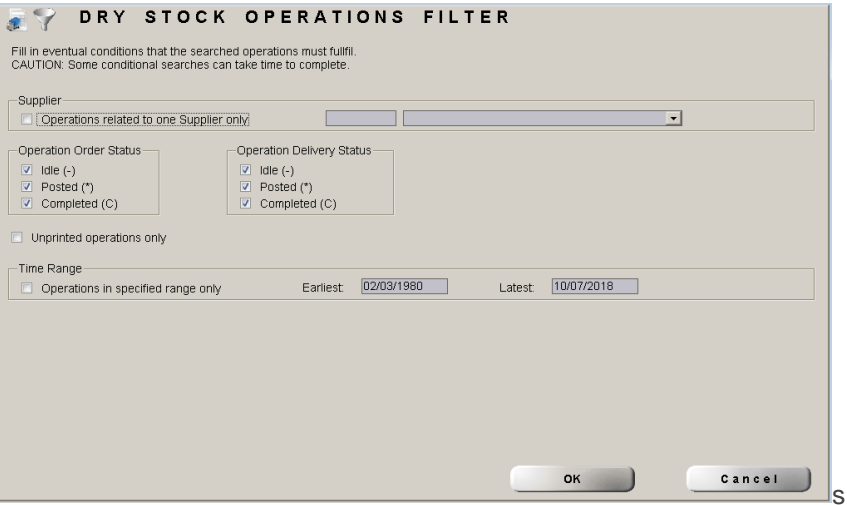

If you wish to see a list of all existing documents, press <**TAB**> without changing any parameter. If you only wish to see the documents that meet certain conditions, complete the necessary parameters and press <**TAB**>. Consult the parameters definitions below.

• You will see the **'Dry Stock Operations**' window with an overview of all documents or only a few, depending on the parameters you filled in.

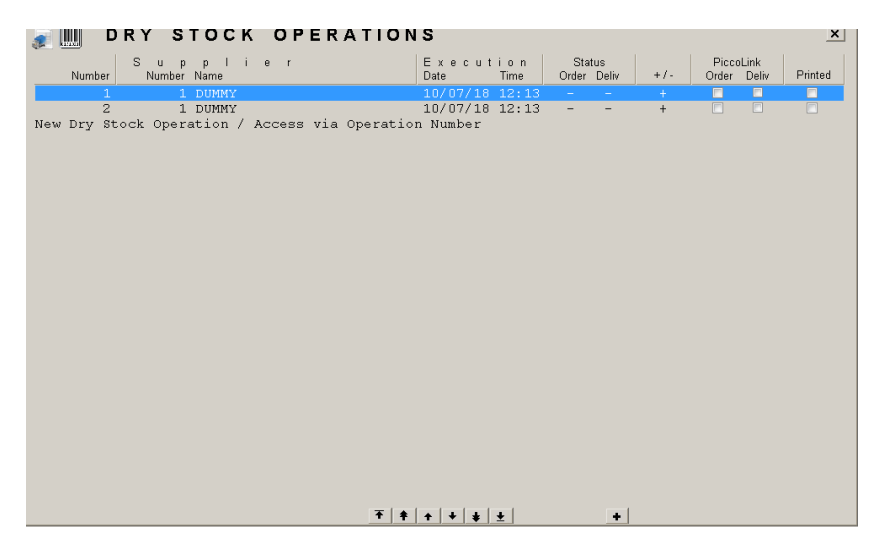

The documents in the list are sorted by number. This number is assigned when creating the documents.

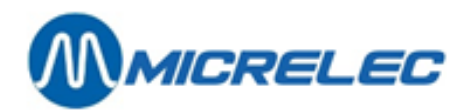

### **Parameter definition:**

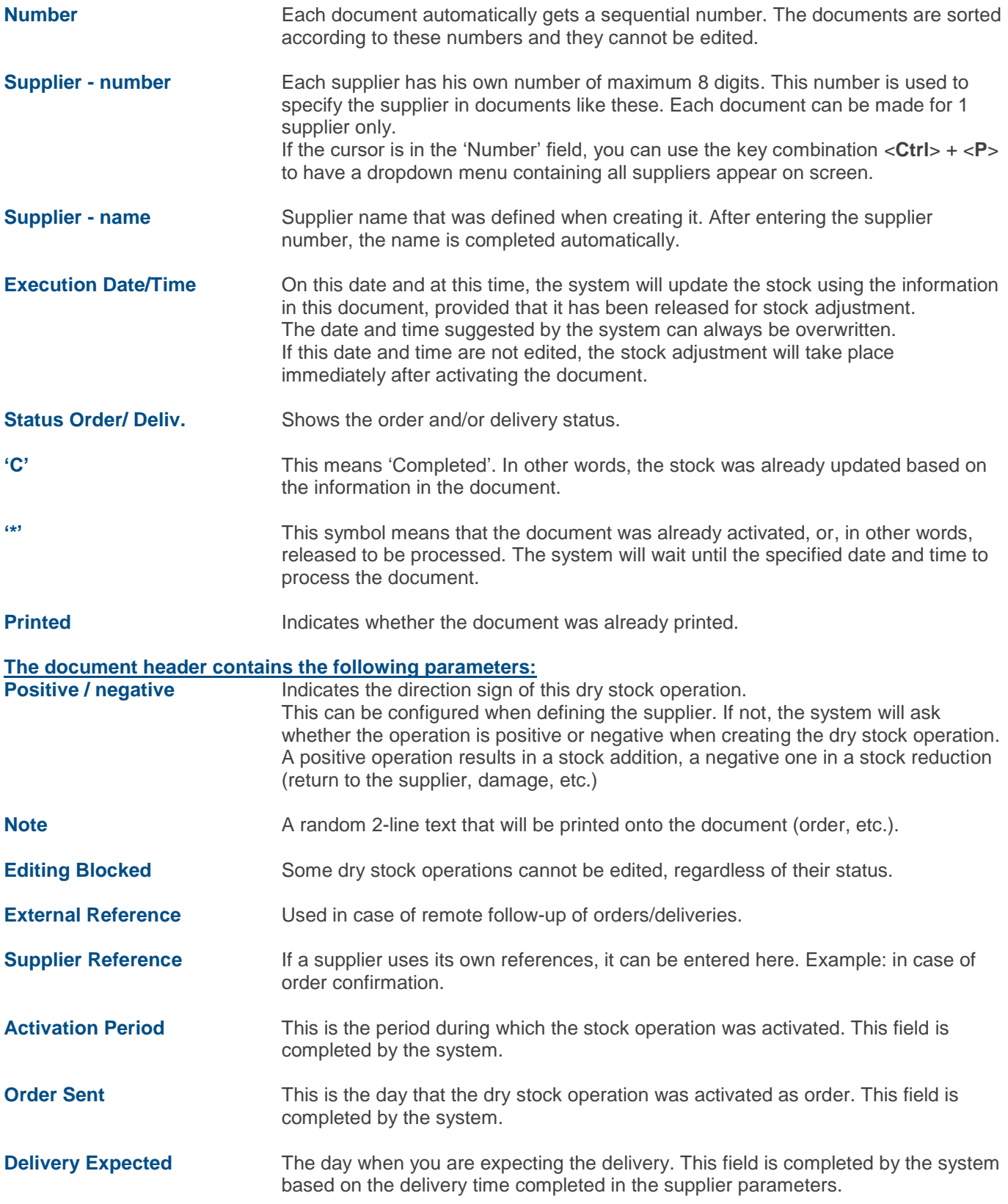

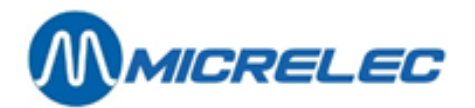

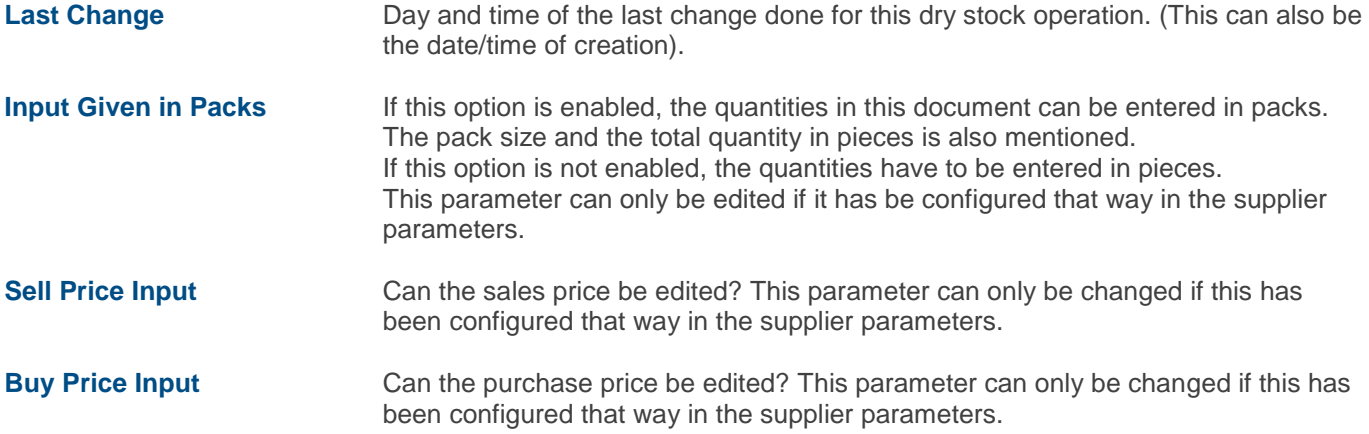

## **10. 3. Orders and deliveries**

### **Orders**

The creation of orders can be done automatically, semi-automatically or manually.

The system is able to automatically generate a list of items that have to be ordered. This list contains items with a current stock lower than the minimal stock.

This order document can be used directly as purchase order.

It is also possible to manually edit the document that was generated by the system.

The last possibility when creating an order is that you manually enter an order, item per item without automatic help from the system.

### **Deliveries**

A delivery is usually preceded by an order. This means that there is already an existing document for it. This document can now be edited in order to make it match the actual (supplier) delivery note.

### **REMARK:**

When returning goods to a supplier, you will have to enter a negative delivery. There are 2 ways:

- Enter a negative quantity for each item line of the document.
- Select the negative operation when creating the document. This, however, is only an option if you have not entered any parameter for 'Direction sign' in the supplier parameters. (This can be edit via '**Edit Supplier**').

### **Stock corrections**

When implementing a stock adjustment or correction, for example after a stock count, you can create a fictional, negative delivery.

A fictional delivery is used to edit information in the system if, after a stock count for example, it turns out that the quantity of certain items in reality does not match the stock in the system. This is possible when goods have been destroyed, stolen or if they are expired.

Such fictional deliveries can contain items for which the stock has to be adjusted. The delivered quantity will be negative.

It can be useful to create fictional suppliers for this type of deliveries. Their name should clearly state the reason for the executed operation, like 'Theft', 'Expired goods', etc.

## **10. 3. 1. Create a new general dry stock operation**

You can create orders and deliveries via the general dry stock operations.

**Manual for Managers LMS BOS page 120 / 163**

**[www.micrelec.be](http://www.micrelec.be/)**

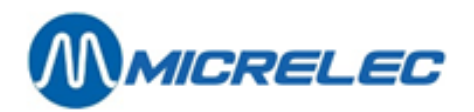

On the screen, you will see a list of existing documents, displayed by the system based on the conditions you selected.

- Choose the last line **'New Dry Stock Operation**'
- The next free document number is suggested. Confirm with <**ENTER**>.
- Complete the document header.
- The list of suppliers can be displayed on screen by pressing the key combination <**Ctrl**> + <**P**>. The suppliers that will only allow positive dry stock operations, are marked with '**+**'.

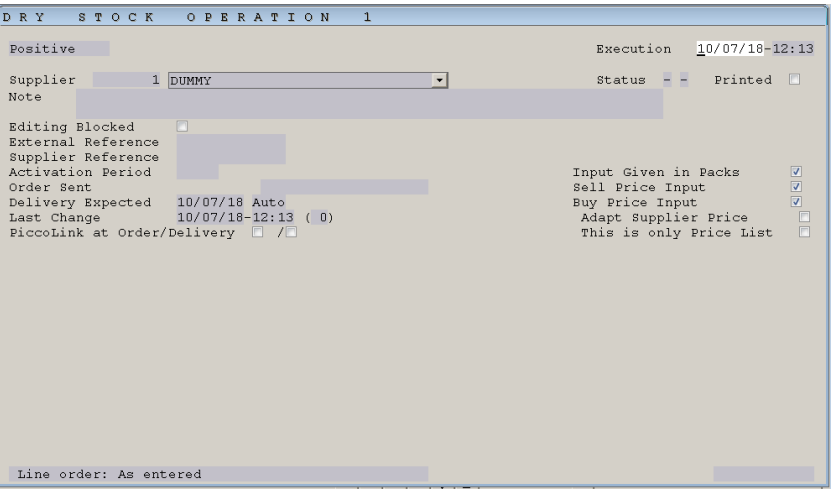

• The screen **'Dry stock operation**' with options menu in the left bottom corner appears.

The document exists as soon as the header is created, but it does not contain items yet. As from this point, the document is edited like any other existing document.

## **10. 3. 2. Edit a general dry stock operation**

On the screen, you will see a list of existing documents, displayed by the system based on the conditions you selected.

- Select the line for the document you wish to edit.
- On the screen, you will see the header of the selected document. Example:

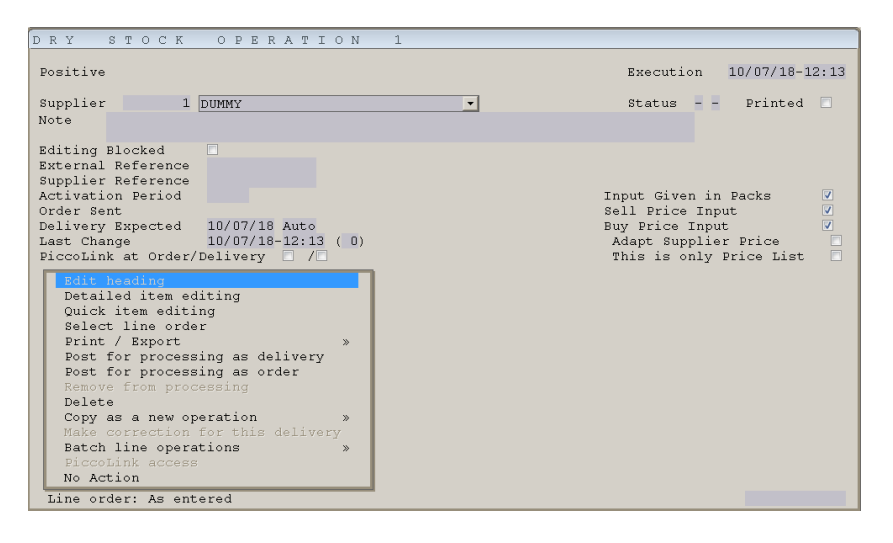

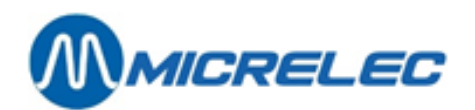

### **How to use the options in this menu**:

### **Edit heading**

This option allows you to edit the general information of the document: supplier, note, date and time for the processing, etc.

The header can only be edited for document that have not yet been activated as delivery. If they have been activated as order, the supplier cannot be edited.

### **Detailed item editing**

The list of items included in this document appears on screen. For each item, you will see the current and minimal stock, the quantity in pieces ordered, the sales price, etc.

You can still add, edit or delete items in documents that have not yet been processed. In a document that has already been processed as order, you will only be able to edit the delivered quantities.

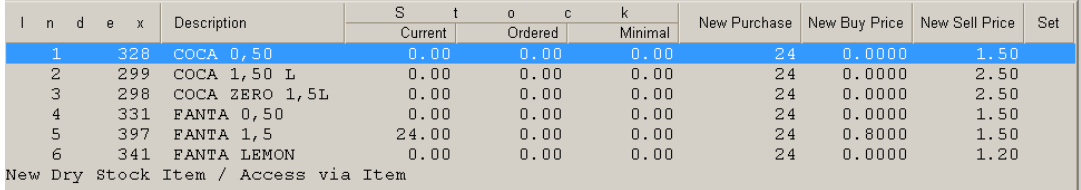

### **Quick item editing**

Just like with the 'Detailed item editing', you will see a list of items included in this document, but with a limited amount of information: item number, description, number of packs, number of pieces per pack, number of pieces and purchase price/piece.

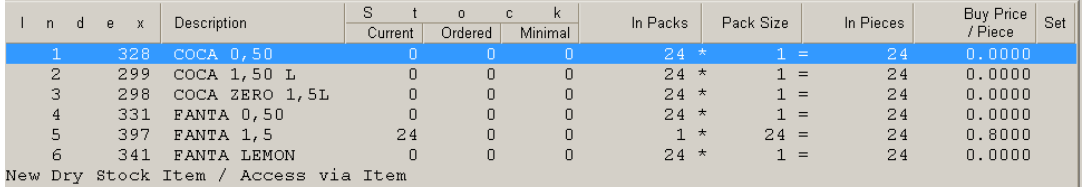

### **Select line order**

The items are displayed as they were entered, but you can also change this order:

- By Supplier's item number
- By Item number
- **By Description**
- **By Barcode**

### **Print / Export**

**Print full report:** Report made based on all available information concerning the items. A part of this report is also a financial and fiscal analysis of the impact that this dry stock operation would have on the stock of the items included in this document. (Department totals and VAT analysis are mentioned).

The items on the report are printed in the sequence that was selected.

- **Print Order Form**: This order can be used to order the items with the specified supplier. The items on the order (document) are printed in the sequence that was enabled at that moment. Below 'Your item reference', you will find the item reference, or the first 13 characters of the detailed description, if there is not item reference present in the item file.
- **Print Item Checklist**: In this list of all items included in this document, you will be able to write down the counted quantities. This can be useful when checking a delivery.
- **Print Shelf Labels**: This option will allow you to print the labels for all items included in this document. These labels can be used on the shop shelves.

**Manual for Managers LMS BOS page 122 / 163**

**[www.micrelec.be](http://www.micrelec.be/)**

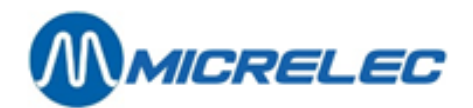

### **Post for processing as delivery**

This document is considered as delivery and is prepared to be processed: the document will receive status '\*'. If the date and time mentioned on the document have passed, compared to the current system date and time, the stock of the items included in this document will be updated according to the information present in this document. At that moment, the document status will change to '**C**' ('Completed').

### **Post for processing as order**

This document is considered as order and is prepared to be processed: the document will receive status '\*'. If the date and time mentioned on the document have passed, compared to the current system date and time, the entered (=ordered) quantities of the items included in the document will be considered as delivery quantities. At that moment, the document status will change to '**C**' ('Completed').

### **Remove from processing**

An 'activated' document with a date/time in the future, will get status '\*'.

The stock for these items will not be yet be updated.

A document with this status can still be deactivated. This means that the entered stock adjustment in this document can be suspended. The document loses its '\*' status and can be edited as before.

### **Delete**

A document that has not yet been activated (as order AND delivery) can still be deleted.

### **Copy as a new operation**

You can copy any existing document. This new document can be edited, if necessary, and activated. This way, creating orders and deliveries can be made less labour-intensive.

### **Make correction for this delivery**

Not yet used.

### **Automatic order generation**

The system can automatically create a document with a list of items to be ordered, items for which the price needs to be changed, for which a stock count should take place, etc.

### **PiccoLink access**

This line is only available if a PiccoLink was installed onto your system.

This option will allow you to define which operator can register orders or deliveries via the PiccoLink and at which moment. If necessary, it will also be possible to change the purchase and/or purchase price at the same time. For more information, please consult the PiccoLink Manual.

## **10. 3. 3. Edit items in a document**

**Procedure:**

• Starting from the **'Dry stock operation**' window, the options menu is opened in the left bottom corner of the screen.

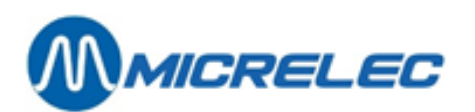

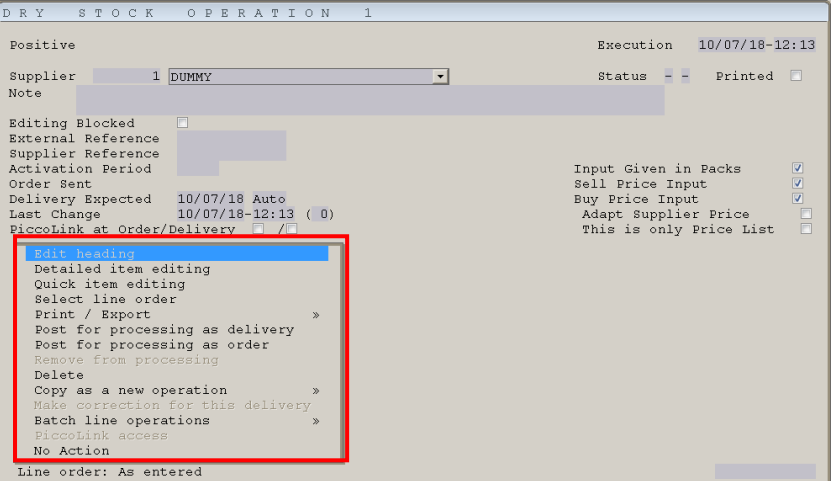

- Choose '**Detailed item editing**' (for more item information) or '**Quick item editing**'. You will see a list of all items included in this document.
- Select the desired item. You will see a menu, where you can choose whether you want to edit or delete the item.
- Select 'Edit Item Line' to access the item parameters.

*Remark If the item list contains locally as well as externally managed items, the available items depend on the selected supplier.* 

• In the window that appears now, like in the example below, you will be able to edit the item parameters.

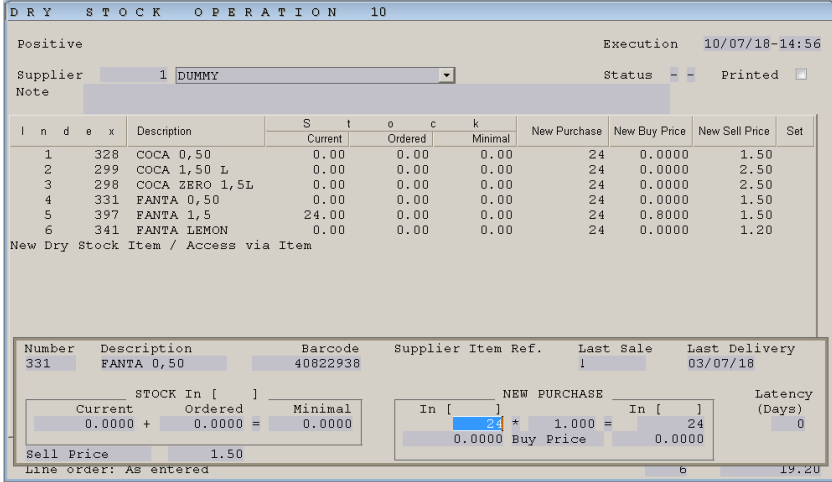

### **Detailed editing:**

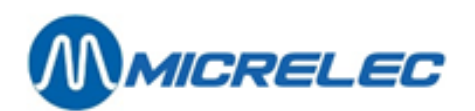

### **Quick editing:**

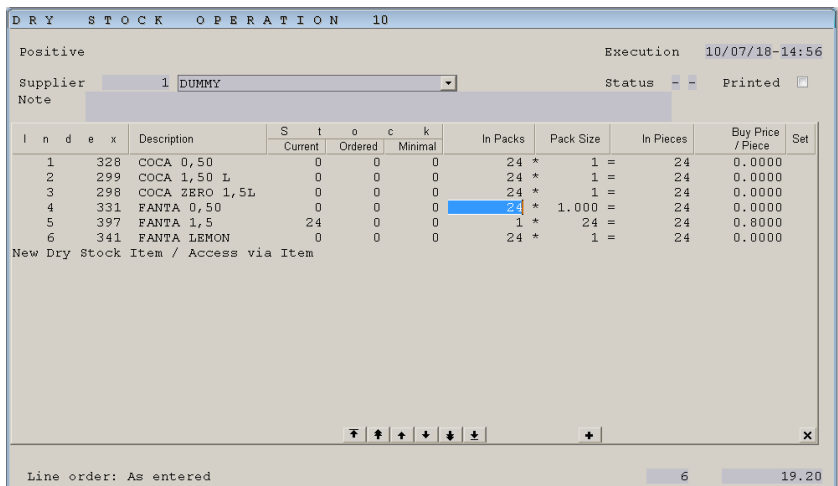

The items are displayed in the order they were entered by default. However, if an order was configured in the supplier configuration, this one will be respected.

You can also change the item order via the document options menu. Choose '**Select line order**'.

### **Parameter definition ('Detailed item editing'):**

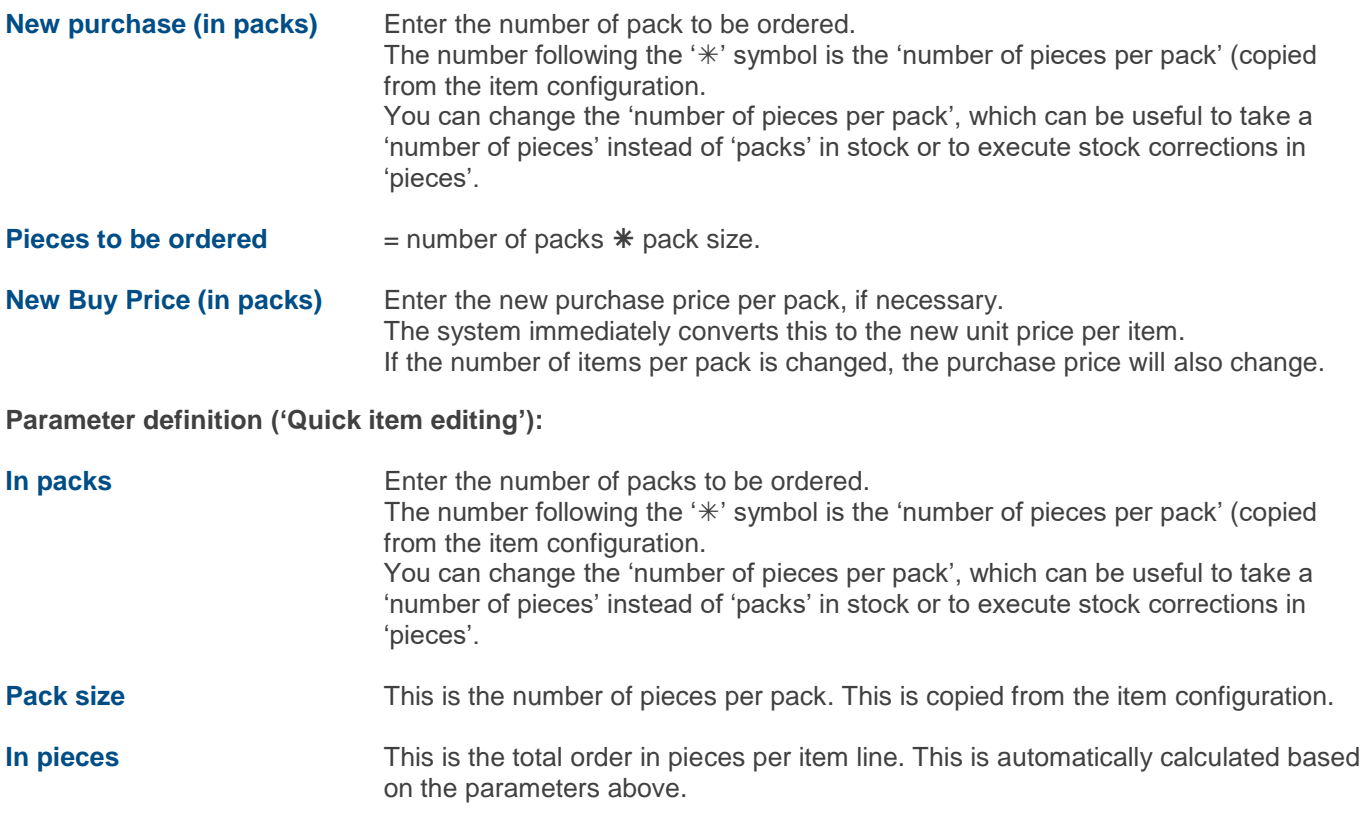

## **10. 3. 4. Add new items to the item list**

### **Procedure:**

• Starting from the **'Dry stock operation**' window, the options menu is opened in the left bottom corner of the screen.

**Manual for Managers LMS BOS page 125 / 163**

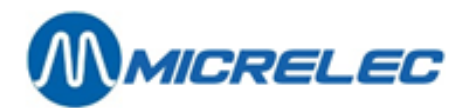

- Choose '**Detailed item editing**' (for more item information) or '**Quick item editing**'. You will see a list of all items included in this document.
- Press the <**Insert**> key or choose **'New Dry Stock Item**'.
- On the screen, you will see the '**Item Access**' window.
- Select the desired item.
- Press <**ENTER**> to open the '**Item Selection**' window.

*Remark The search queries configured when looking for the first item remain valid as long as the list is being edited.* 

• Enter the quantities and purchase/sales price.

## **10. 3. 5. Activate an order/create an order form**

After all items have entered, you can print the order form. Then, the document has to be activated as order (posted for processing as order).

Since the same document can be used for the order as well as the delivery, it can first be activated as order, and later as delivery.

On the screen, you will see the '**Dry Stock Operation**' and the options menu to edit it.

To print a purchase order, select '**Print / Export**' and '**Print Order Form**'. Choose '**Post for processing as order**' to activate the document as order. The entered quantities are now considered as ordered quantities and cannot be edited. The delivered quantities can still be modified.

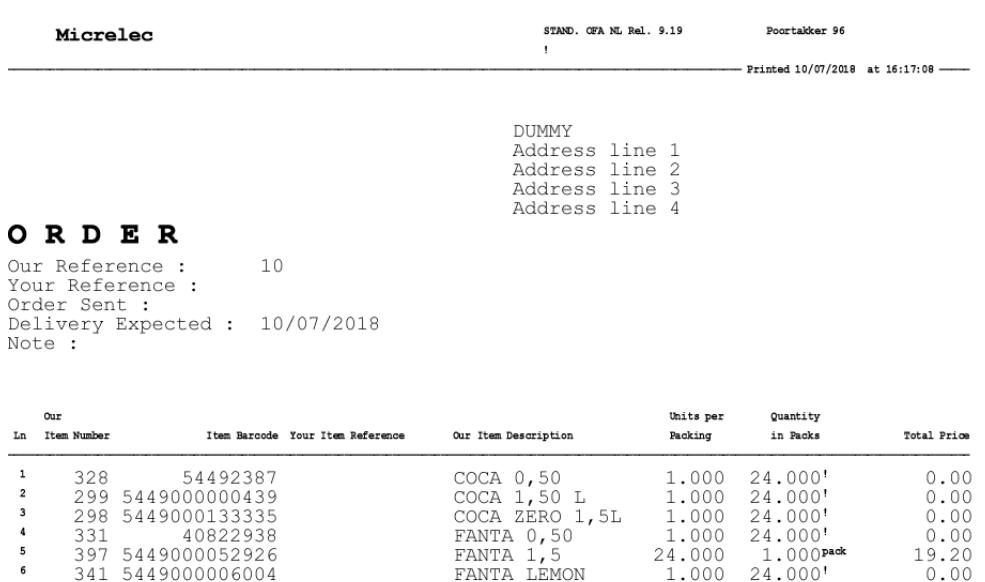

The following reports can also be printed:<br>
Full Report: This report shows the

**Full Report**: This report shows the ordered items. The totalisation per department and the VAT analysis are also mentioned. (Depending on the system configuration).

19.20

**Checklist:** This can be useful to check the delivered quantities.<br> **Shelf Labels:** You can print labels for all items included in this doc **Shelf Labels**: You can print labels for all items included in this document. This can be especially useful if the item sales price has been edited.

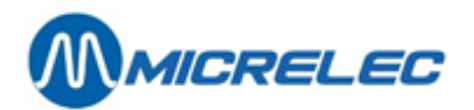

## **10. 3. 6. Activate a delivery**

After all items have been checked and/or entered, the document has to be activated as delivery. The same document as the one used for the order can be used.

- On the screen, you will see the **'Dry Stock operation**' window and the options menu to edit it in the left bottom corner.
- Select **'Post for processing as delivery**' to activate the document as delivery. The current stock increases with the entered delivered quantities. These quantities can no longer be edited.

## **10. 3. 7. PiccoLink access**

Orders and deliveries can be entered via the PiccoLink, if it has been installed onto your system. The manager first has to allow access to an operator.

- Choose '**PiccoLink access**'
- Then select '**Grant access**'
- Define which operator can open the session, the start date/time and, if necessary, the session reference.
- The session can now be opened on the PiccoLink by the operator chosen and starting from the moment entered in the previous step.

For more information on how to use the PiccoLink, please read the **'PiccoLink**' manual.

### **REMARKS:**

- If you use the PiccoLink to enter orders and deliveries, this can be done in 2 ways:
	- If the session had not been closed after the order, you have direct access to the session for the delivery in the PiccoLink.
	- If not, you have to go back to the '**PiccoLink access**', enter again which operator can access this session. This way, you can edit the delivered quantities.
- The manager can edit via LMS while a session is still opened on the PiccoLink.
- If you no longer need the session on the PiccoLink, you need to close it. You can also do this by selecting '**Stop access**' in LMS.

## **10. 4. Automatic orders**

### **Procedure**:

• On the screen, you will see the **'Dry Stock operation**' window and the options menu to edit it in the left bottom corner.

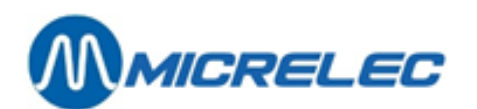

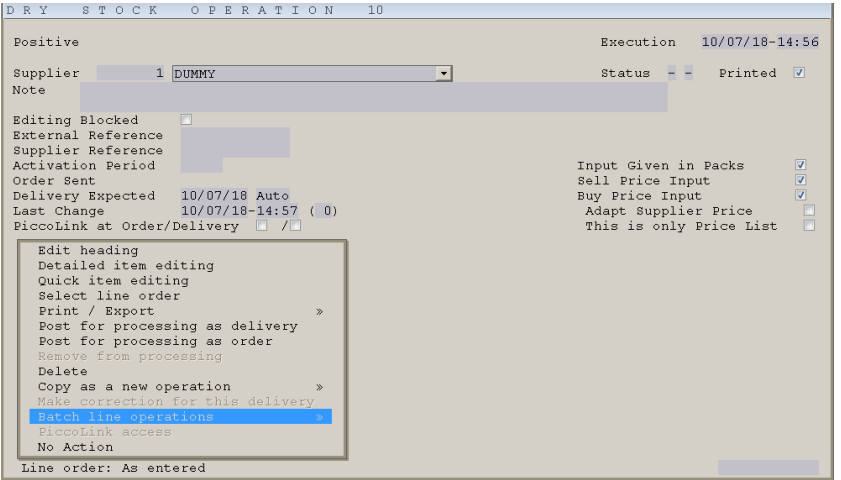

• After having selected **'Automatic order generation'**, the '**Item Filter**' window has to be filled in. Or choose '**Batch Line Operations**' and '**Automatic order generation**'.

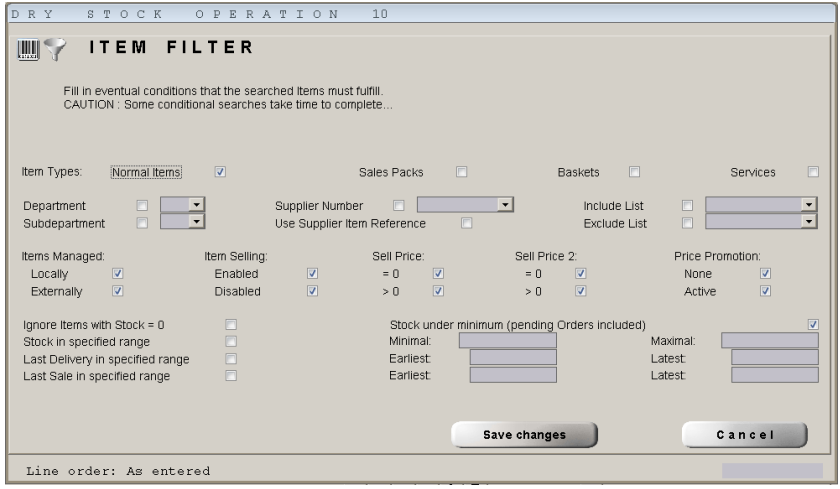

This filter has been configured in such manner that you confirm it with the <**TAB**> key, an automatic order is being generated according to the following conditions:

- The supplier for the items is the one selected in the stock operation document.
- The current stock of the items is below their minimum stock.

These preset filter parameters can be modified.

The normal method to look up items is according to item number (from 1 up to 999998). This can be edited by using the parameter called 'Use Supplier Item Reference'. In this case, only the items with an existing supplier item reference (for the supplier selected here) will appear in the list, sorted by item reference.

The number of pieces to order, is calculated as follows: **quantity to be ordered = minimal stock – current stock + automatic order formula**.

The 'quantity to be ordered' is rounded up, taking into account the number of pieces per pack.

The automatically generated list can be edited manually.

A wrong list can easily be deleted and a new list can be generated with other filter parameters.

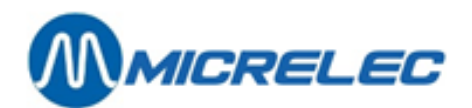

### **Strategy for automatic orders:**

There are 2 basic strategies that are different in how many times one checks whether an item should be ordered compared to how fast this item is being sold and disappears from the stock. 2 typical opposites are: whiskey and cigarettes.

Cigarettes are quickly rotating items, due to which they have to be ordered at least once a week, since their stock will always be below their minimum stock. The ideal order quantity will be a quantity that allows them to get through 1 week, until the next delivery comes in.

Whiskey is bought much less frequently. If one checks every week whether whiskey should be ordered, one should order as soon as the stock comes below the minimum stock. You will not order whiskey to get through 1 week, but you will order 1 or 2 packages, enough for a longer period of time.

For items like the whiskey, that are not ordered as frequently, but for which you will often have to check whether it has to be re-ordered, it can be useful to enter a higher value in the field 'automatic order formula' in the item configuration, so that, when the next order takes place, one or 2 packages (packs) are being ordered automatically.

With quickly rotating items, like the cigarettes, it is better to leave the 'automatic order formula' to 0 and to enter a value that corresponds to the consumption between 2 orders in the minimum stock field. Also take into account the backup stock and the consumption during the delivery time.

## **10. 5. Inter-item transfer**

You will use transfer between items to correct mistakes in the stock, due to an incorrectly delivered item, that was not noticed at the moment of the delivery.

This special method of dry stock operations can be used to perform a stock transfer from one item to another.

For this operation, a supplier type 2 has to be created.

The current stock and delivered stock of the source item will decrease with the transferred quantity, while the current stock and delivered stock of the target item will increase with that same quantity. The transferred quantity can only be entered in pieces.

### **REMARKS:**

The transfer is also allowed if the sales unit of the source and target items are non-identical. There is no impact on the average purchase price of involved items.

### **Procedure:**

- Start from the main menu and go to '**Dry Stock**'.
- Then go to '**Inter-Item Transfer**'.
- On the screen, you will see a list of existing documents.
- To add a new document, go to the last line called '**New Inter-Item Transfer Operation**'.
- The next free document number is suggested. Confirm with <**ENTER**>.
- Complete the document header.
- Enter '**0**' or press <**Ctrl**> + <**P**> to have the list of suppliers displayed in a dropdown menu. Only the suppliers created of item transfers will be available.

### **Parameter definition:**

**Execution** On this date and at this time, the system will update the stock using the information in this document, provided that it has been released for stock adjustment. The date and time suggested by the system can always be overwritten. If this date and time are not edited, the stock adjustment will take place immediately after activating the document.

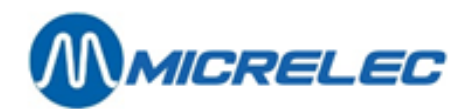

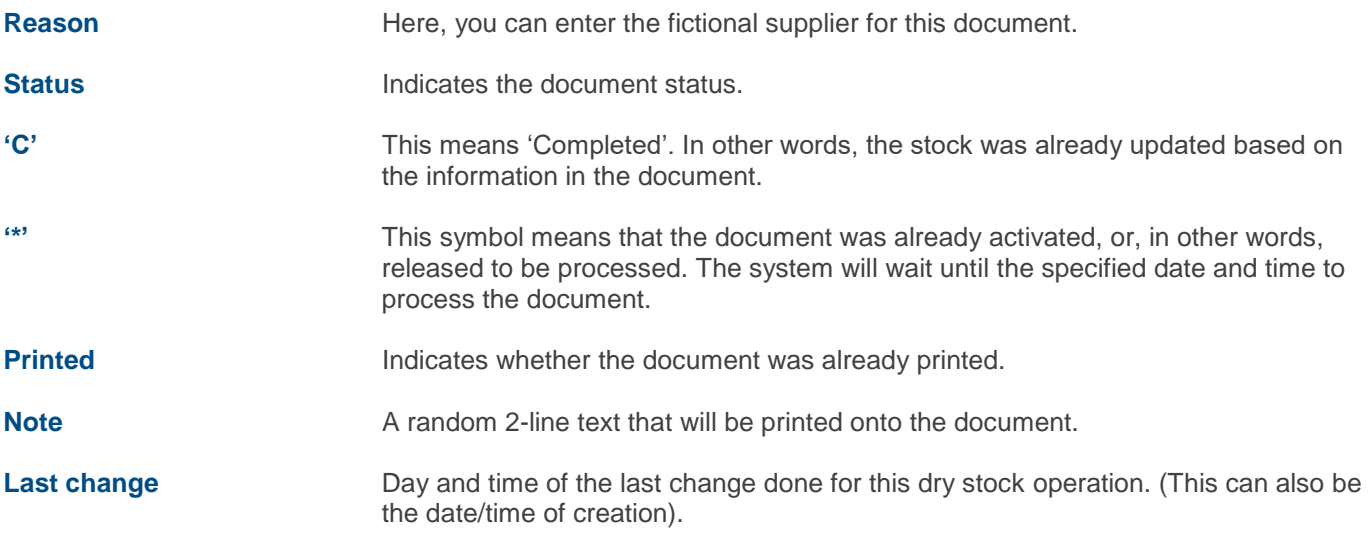

## **10. 5. 1. Add/edit an item**

### **Procedure:**

- Choose '**Item editing**'
	- To edit an item:
		- Go to the desired line and press <**ENTER**>.<br>■ Choose '**Edit Item Line**'
		- Choose **'Edit Item Line'**<br>■ You can now change the
		- You can now change the number of items to be transferred. Confirm with <**ENTER**>.
		- To add an item:
			- Go to '**New Transfer Line**' and press <**ENTER**>.
			- Specify the target item. This is the item for which the stock will increase.
			- Specify the source item. This is the item for which the stock will decrease.
			- Choose '**Add New Item Line**'
			- Enter the number of items to be transferred and confirm with <**ENTER**>.

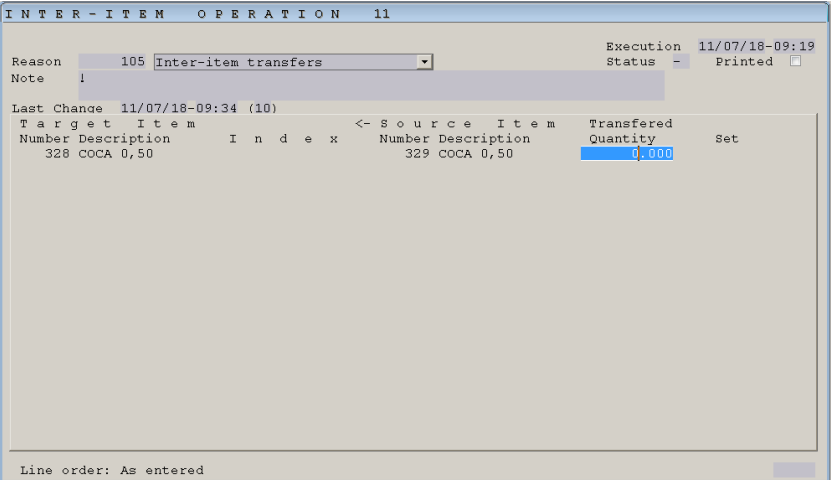

## **10. 5. 2. Activate the item transfer**

When all item lines have been entered, press <**ESC**>.

The options menu to edit the document appears in the left bottom corner.

Select '**Post for processing**'.

The stock change will be executed as defined in the document.

### **Manual for Managers LMS BOS page 130 / 163**

**[www.micrelec.be](http://www.micrelec.be/)**

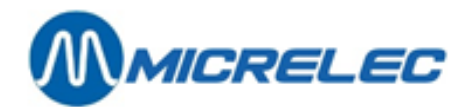

## **10. 6. Dry stock operations reports**

### **Procedure:**

n apo

- Start from the main menu and go to **'Dry Stock'**.
- Choose '**Dry Stock Operations Reports/Exports**'.

You will be able to retrieve the following reports:

## **10. 6. 1. Totals per supplier report**

This report shows totals for all suppliers of, for example, delivered quantities, the total cost according to purchase and sales price.

It is possible to retrieve this information for dry stock operations with a certain status, like 'Completed', of for all dry stock operations within a certain time range.

### DRY STOCK OPERATIONS TOTALS

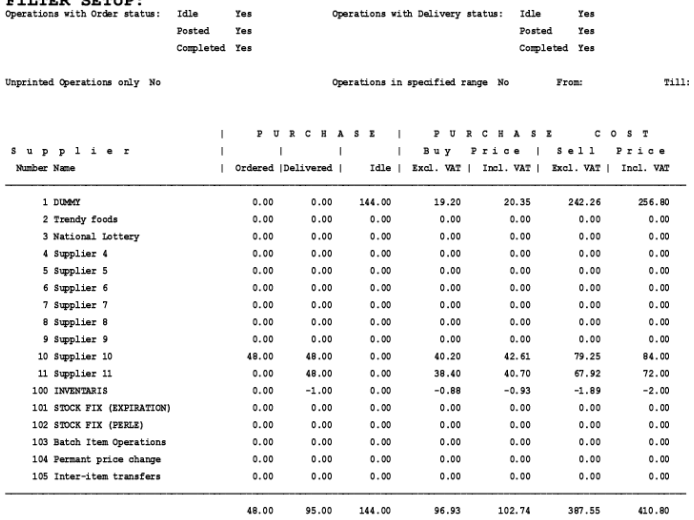

## **10. 6. 2. Concatenated dry stock operation report**

This report shows an overview of, for example, delivered quantities, the total cost according to purchase and sales price per item, and per department.

This is possible for 1 supplier, or for all suppliers.

### CONCATENATED DRY STOCK OPERATION REPORT

FILTER SETUP: ed Sumplies

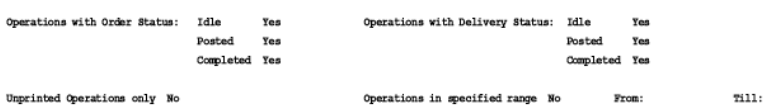

### **ITEM TOTALS**

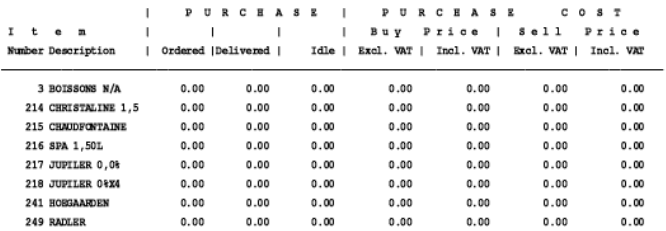

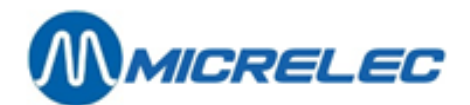

# **11. STOCK ADJUSTMENTS**

## **11. 1. Edit the current stock**

A stock adjustment can be done via the function called '**Stock Adjustment**'.

### **Procedure:**

- Start from the main menu and go to **'Dry Stock'**.
- Go to '**Stock Adjustment**'.
- On the screen, you will see the '**Item Access**' window, where you can filter items.
- Choose the desired access method. (This functionality is not available for supplier item references.)
- On the screen, you will then see the '**Item Stock Adjustment'** window displaying a list of items you have just filtered:

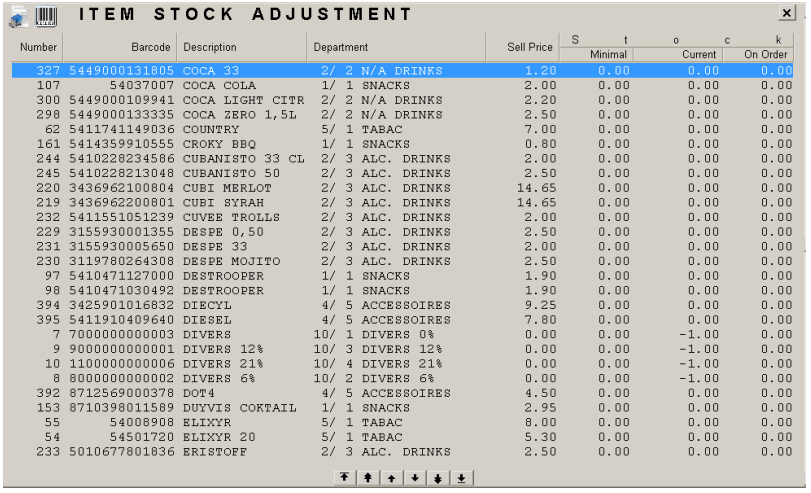

• Choose the item line for which you would like to adapt the stock. On the screen, you will see the item configuration of the selected item. In this window, you will only be able to edit the '**Current stock**' field.

**Current Stock = Opening stock + sum of deliveries over a certain time range ('Delivered') – sum of sales over that same time range ('Sold')**

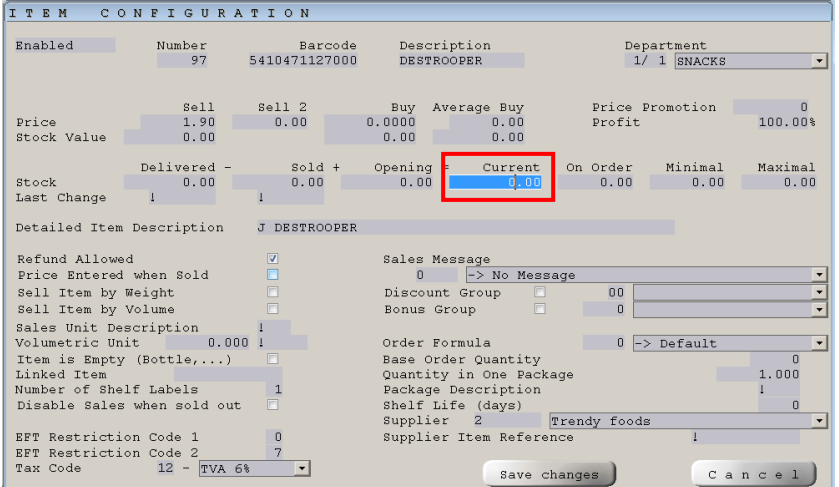

**Manual for Managers LMS BOS page 132 / 163**

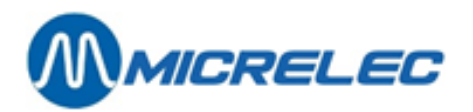

The time span starts when the item is created or after the last change of the 'current stock'.

When the 'current stock' is adapted, the new value is immediately copied to the field 'Opening stock', and the values in the fields 'Delivered' and 'Sold' are reset to 0.

It is possible that the '**Stock Adjustment'** function has been blocked on your system.

A stock adjustment done following this procedure, is not being recorded. This means that, later, you will not be able to track when and why this stock adjustment was done.

To avoid this, this function can be blocked. In this case, the stock can only be influenced with deliveries, for which you will be able to print reports.

Sometimes, the VAT declaration is based on the goods you have in stock, and not on sales. In this case, the field 'Delivered' will be important. At regular moments, a manipulation is done with the 'current stock' so that the totalisation fields are reset to 0.

## **11. 2. Parameters for item ordering**

The parameters 'Minimal Stock' and 'Order Formulas' can be edited in a quick and clear way via this menu. On the screen, the current stock is also mentioned for your information.

### **Procedure:**

- Start from the main screen and go to **'Dry Stock'**
- Then go to '**Ordering Configuration'**. The following options are available:

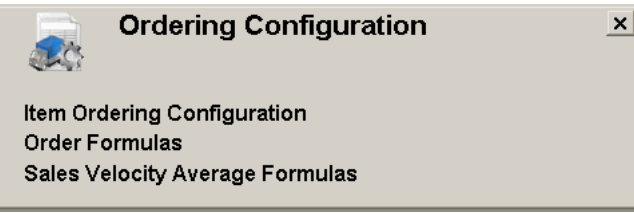

Choose <**ESC**> to leave this menu.

## **11. 2. 1. Order formulas**

When you select the second option '**Order Formulas**', you will see the screen below:

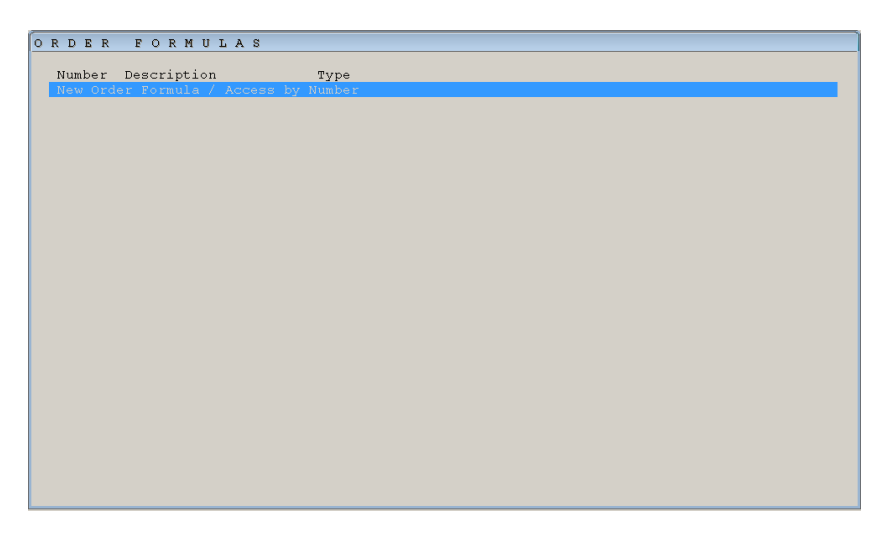

Here, you will be able to create order formulas or edit existing ones.

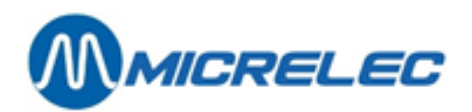

### **Procedure:**

- Select the last line called **'New Order Formula / Access by Number**' to create a new formula.
- Enter a number and, in the box in the left bottom corner, select '**Add new – Blank**' or '**Add new – As a Copy**'. Enter a description and choose a type of formula.
- When you are selecting an existing formula, you can choose '**Edit**'.

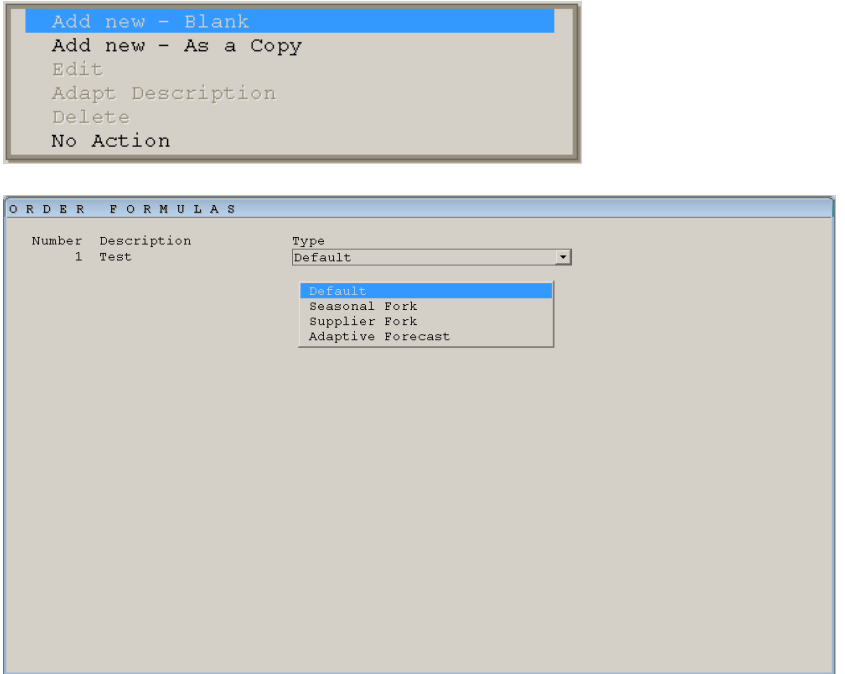

apply.

### **Type of formula:**

**Default** You can select the default formula suggested by system. You do not have to configure it.

**Seasonal Fork** This function allows you to configure periods (from-to date) to which a certain formula will

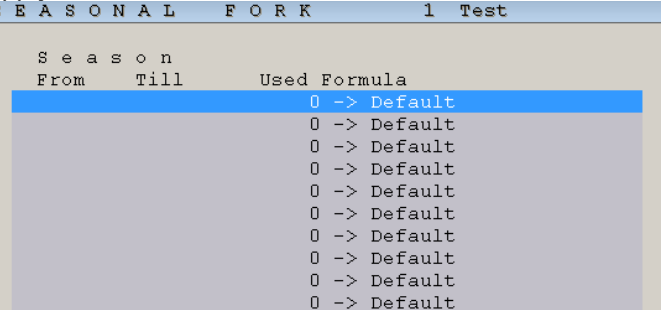

**Supplier Fork** This function allows you to configure formulas for specific suppliers. For each order with this supplier, this formula will apply.

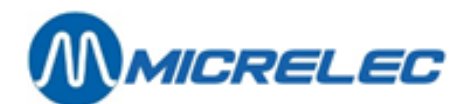

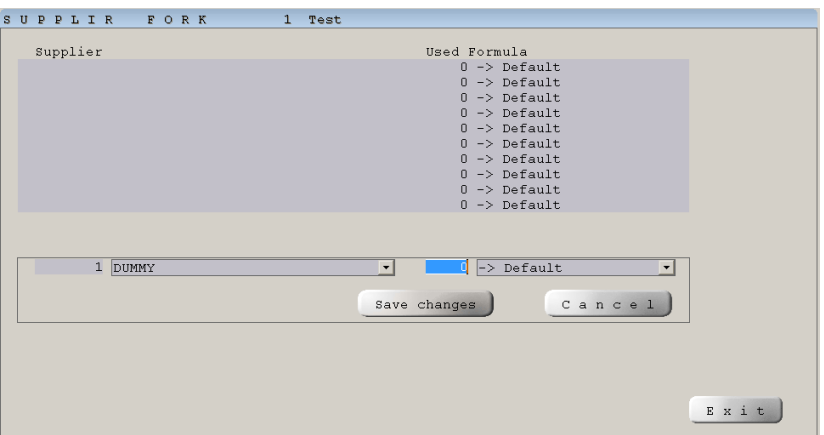

**Adaptive Forecast** With this function you can complete some parameters to allow the system to make a forecast of what to order and when.

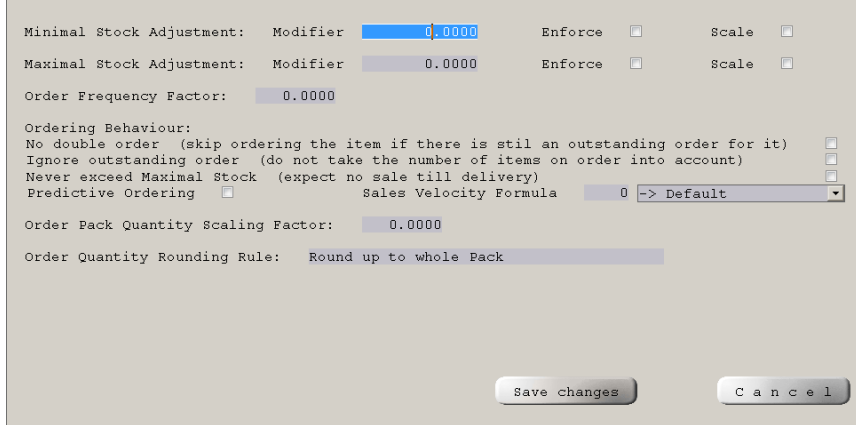

## **11. 2. 2. Sales velocity average formulas**

When you select the third option '**Sales Velocity Average Formulas**', you will see the screen below:

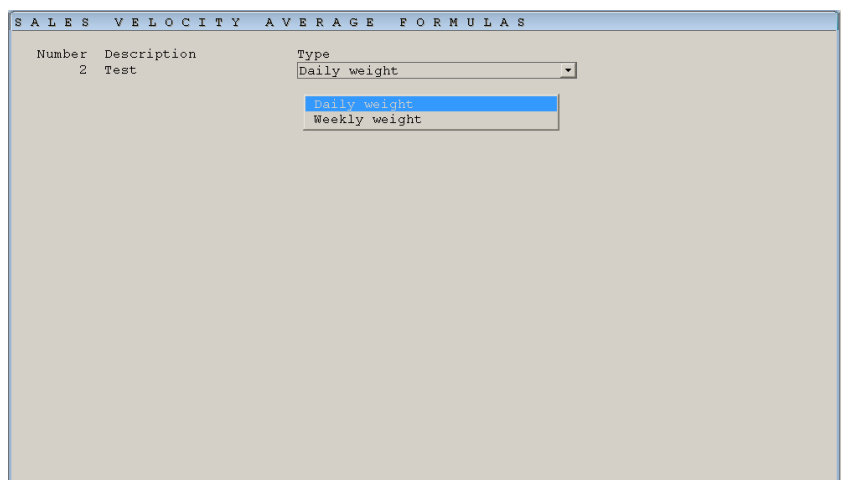

**Manual for Managers LMS BOS page 135 / 163**

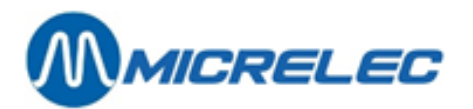

### **Type of formula:**

**Daily weight** This function will allow you to define the average sales velocity per day for a period of maximum 15 days.

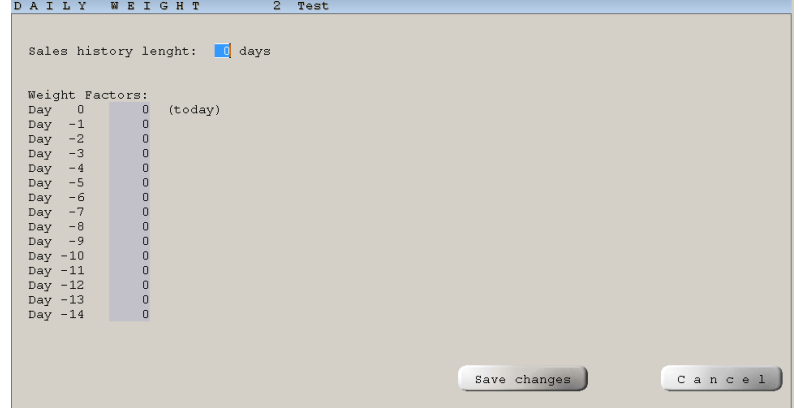

**Weekly weight** This function will allow you to define the average sales velocity per week for a period of maximum 10 weeks.

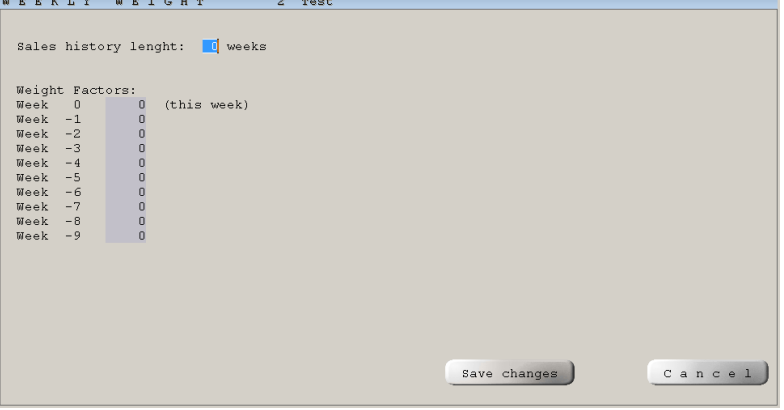

## **11. 2. 3. Item ordering configuration**

When you select the first option '**Item Ordering Configuration**', you will see the screen below:

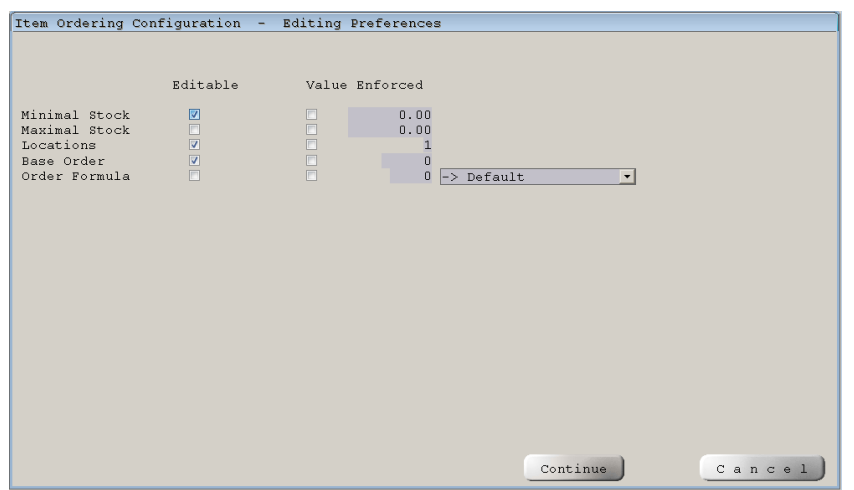

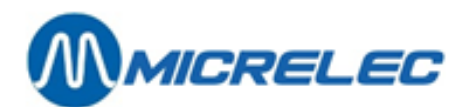

### **Parameter definition:**

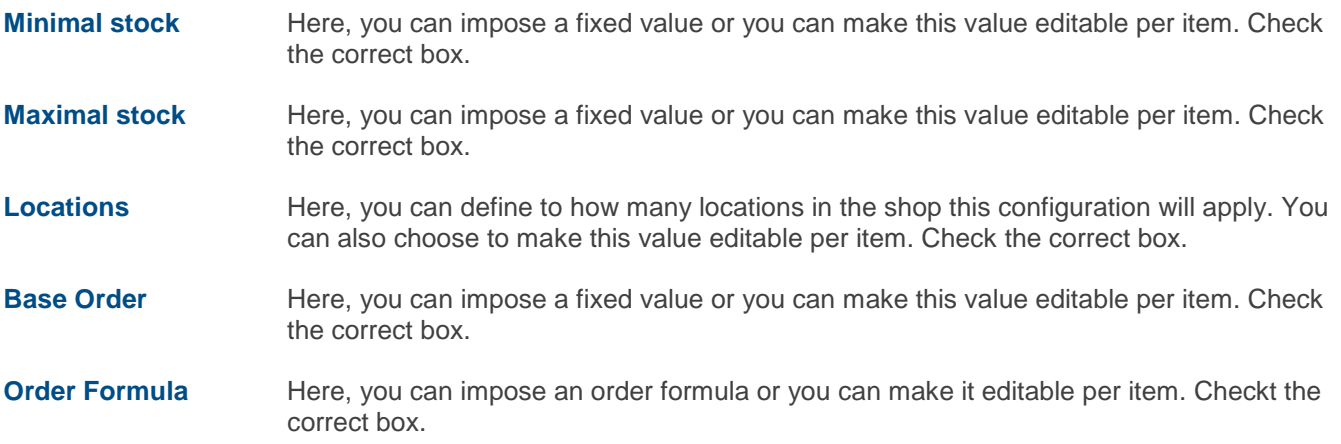

When these values have been completed, you can click '**Continue**'. The '**Item Access**' window will open, so that you can filter items. After having completed the filter, you will see a list of filtered items.

Select the correct line and edit the following values (if they have been set to 'Editable', as explained above).:

- Minimal stock
- Maximal stock
- Locations
- Base order
- Order formula

## **11. 3. Stock reset**

If, at one point, you would like to start managing the stock of your items, it can be useful to reset the stock of those items to 0 first. It is also possible to reset the stock some selected items to 0, like all items of 1 department, all items with a negative stock.

### **Procedure:**

- Start from the main menu and go to **'Dry Stock'**
- Then go to **'Batch Item Stock Reset**'. You will see the following screen:

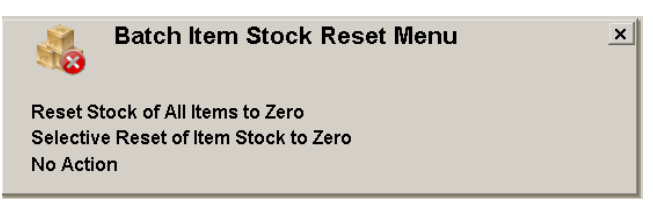

- Or choose **'Reset Stock of all Items to Zero**'. The stock of all items is set to 0.
- Or choose **'Selective Reset of Item Stock to Zero**'. The '**Item Access'** window will appear on screen. Configure the desired search queries and confirm with <**TAB**>. The stock of the items corresponding to the search query, are reset to 0.
- Or choose **'No action**' to return to the '**Dry Stock**' menu.

### **REMARK:**

The stock of all items can only be reset to 0 once. After that, this option will be blocked.

**Manual for Managers LMS BOS** *page* **137 / 163** 

**[www.micrelec.be](http://www.micrelec.be/)**

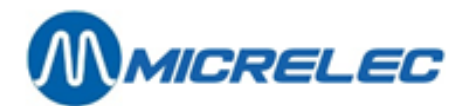

# **12. INVENTORY**

## **12. 1. Start an inventory session**

An inventory sessions always has to be started via LMS and you gave to grant an operator access before he can open the session.

An inventory session can be opened on the POS, LMS BOS or on the PiccoLink.

An inventory session can have the following statuses:

**0 - New** The session has been created, but it contains no data. **1 - Busy** The operator has the session opened on the PiccoLink or POS. The manager cannot edit the session via LMS at this moment. **2 - Ready** The user has closed the session on the PiccoLink or POS.<br>**3 - Partially processed** A compensation delivery was made for at least 1 inventory **3 - Partially processed** A compensation delivery was made for at least 1 inventory line.<br>**4 - Closed** A compensation delivery was made for all inventory lines. A compensation delivery was made for all inventory lines.

## **12. 1. 1. Create an inventory session**

### **Procedure:**

- Start from the main menu and go to **'Dry Stock'**.
- Then go to **'Inventory Management**'. You will see a list of existing inventories.

Via this overview, you can view or edit existing sessions, but in this case, we are going to create a new one:

- Select the last line called '**New Dry Stock Inventory / Direct Access via Inventory Number**'.
- Press <**ENTER**> to create a new inventory session using the document number the system suggests. You will see the screen below:

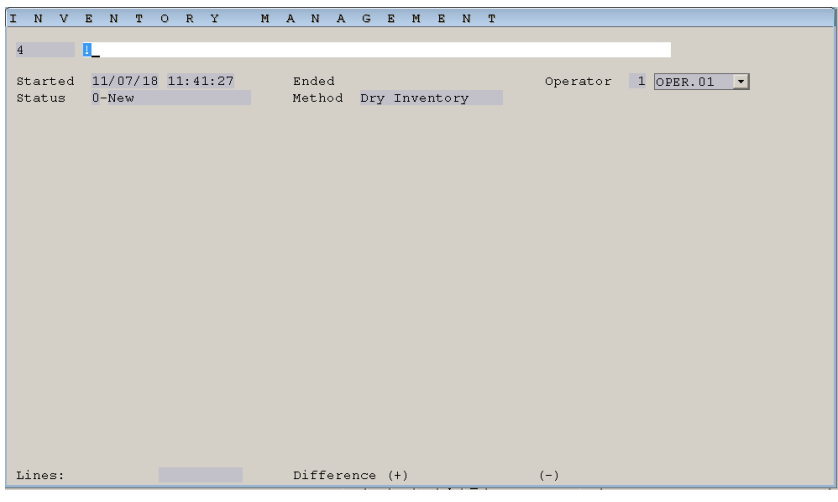

Complete the document header and confirm each entry with <**ENTER**>:

- Where you see the  $\cdot$ !', enter a description for the session.
- In the '**Started**' field, enter the date and time of when the session can start.
- In the dropdown menu '**Operator**', select the user that can open the session.
- Confirm with <**ENTER**>.

In the options menu that opens in the left bottom corner, you can, among others, change session information, import checklists, print a report and delete the session if necessary.

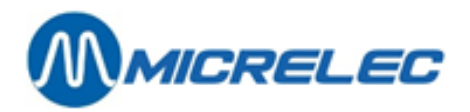

The session is now available, but it is empty.

You can add lines to the session using the option '**Edit Inventory Lines**' (line per line) or '**Import Lines from Checklist**' (see chapter **12.4.5. Checklist for inventory**). You can also do this step in the '**Inventory Input**' menu. Or you can leave the document empty and the operator can start the empty session via the POS, LMS BOS or PiccoLink.

Press <**ESC**> to close the inventory window.

The new inventory session will appear in the '**Inventory Management**' overview. Its status will be '**0 – New'**, since there is no inventory information included in this document.

## **12. 2. Select an inventory session**

If the user has opened the session on the PiccoLink, POS or via LMS BOS, the session will get the status '**1 – Busy'**. At this moment, the manager can no longer edit the session via LMS.

### **On the PiccoLink:**

If the option '**Inventory'** is selected on the PiccoLink, a menu containing all available inventory sessions for this user will be displayed. The operator can select the session he would like to work on. For more information on how to use the PiccoLink, read the '**PiccoLink**' manual.

### **On the POS:**

- Press <**MENU**>
- Choose '**Supervisor Menu**'
- Choose '**Shop And Stock Maintenance**'
- Choose '**Dry Stock Inventory**'.
- Select the desired session

### On the screen:

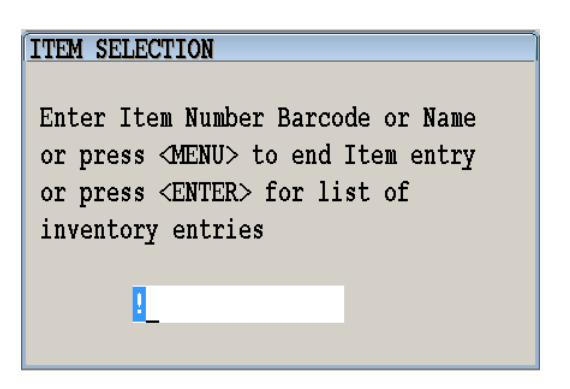

Scan the item, or enter the item number, barcode or description. If the item number, barcode or description does not exist, the list of items appears on screen. Select the correct item.

On the screen:

**Manual for Managers LMS BOS page 139 / 163**

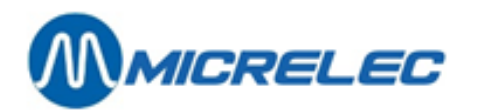

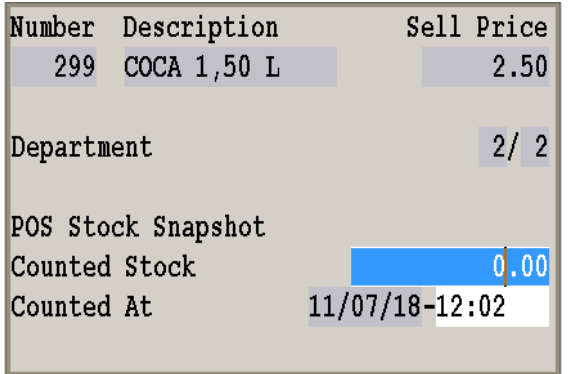

- Enter the counted quantity in pieces.
- By pressing <**ENTER**>, the 'Counted Stock' will be updated to match the entered value. At the same time, the immediate date / time and the stock of the item as known by the POS is retrieved and saved.

It is possible that the counted stock of an item has to be edited.

• Enter the item, via its item number, barcode or description. Or press <**ENTER**> to see the list of all present inventory lines.

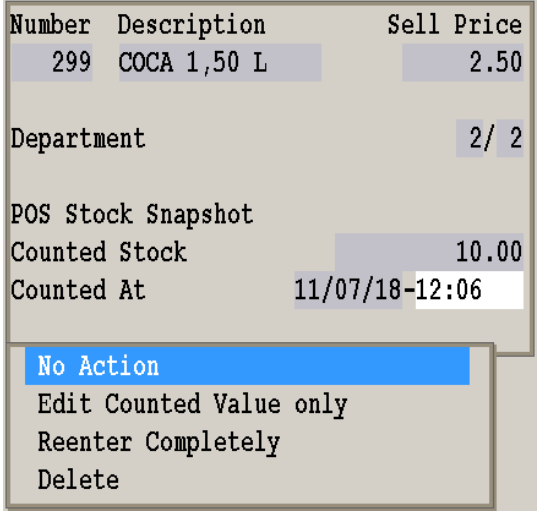

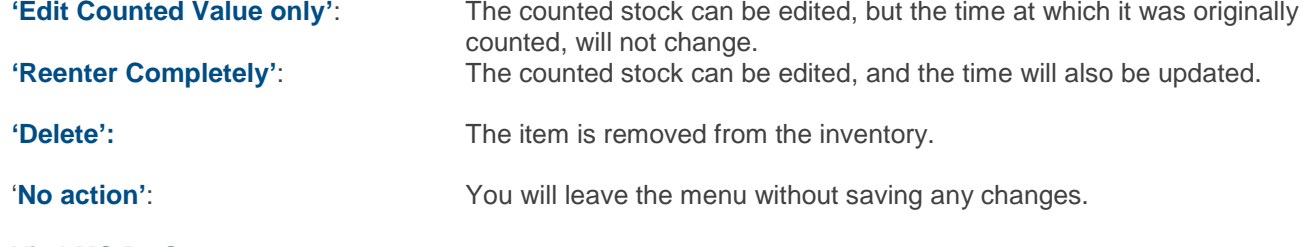

## **Via LMS BOS:**

Open the session via the menu '**Inventory Input**'. Choose the desired session:

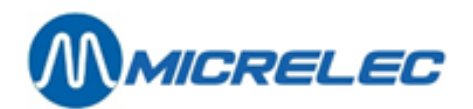

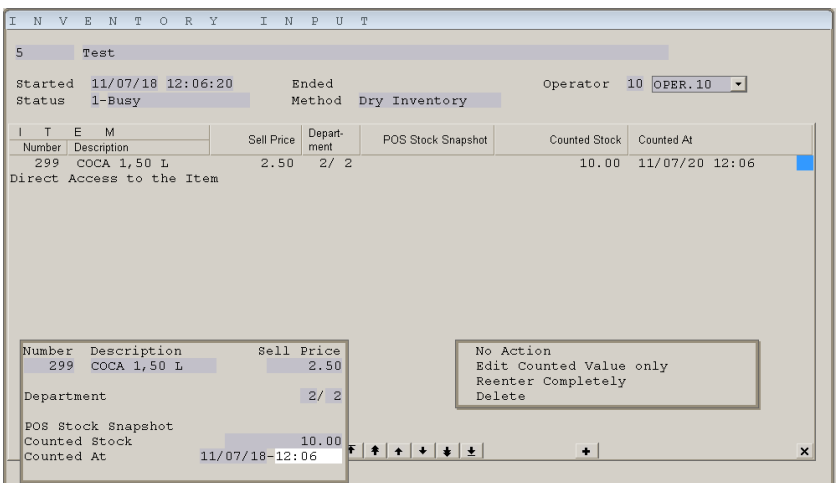

Enter the values:

**'Edit Counted Value only'**: The counted stock can be edited, but the time at which it was originally counted, will not change. **'Reenter Completely'**: The counted stock can be edited, and the time will also be updated. **'Delete':** The item is removed from the inventory. '**No action'**: You will leave the menu without saving any changes.

## **12. 3. Close an inventory session**

When the stock for all items has been counted and entered, the session should be closed. Only then will the manager have access again to this session via LMS.

### **On the PiccoLink:**

The inventory session can be closed by pressing the escape key <**F1**>, when the screen for item specification (displaying the text '**ENTER ITEM**') is visible.

### **On the POS:**

Press <**MENU**> or the <**ESC**> key.

A menu will appear allowing you to leave the inventory session open to continue working on it later, or to close it when all information in this session has been completed successfully.

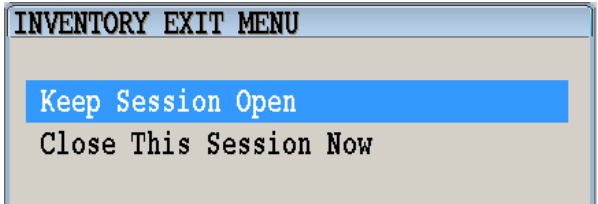

Choose **'Close This Session Now**'.

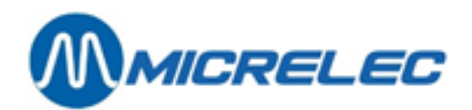

### **On LMS BOS:**

When all values have been entered, you can leave the '**Inventory Input**' menu by press the <**ESC**> key; A menu appears allowing you to leave the inventory session open to continue working on it later, or to close it when all information in this session has been completed successfully.

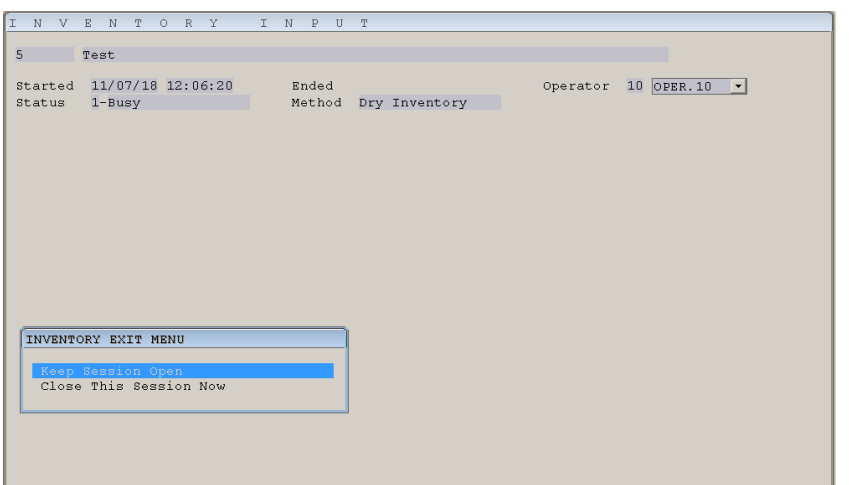

Choose **'Close This Session Now**'.

## **12. 4. Stock adjustment after inventory**

When the operator has closed a session on the PiccoLink, POS or LMS BOS, this session can be opened again in LMS. The session will have status '**2 – Ready**'.

The following steps have to be executed successively in the menu '**Inventory Management'** on LMS BOS:

- 1. The session can be checked and edited by the manager.
- 2. Then, you will have to allocate a supplier to the items in this session.
- 3. A compensation delivery has to be created.
- 4. To carry out the stock adjustment, the compensation delivery has to be activated.

Before you can do these steps, we will discuss operations on item lines and the use of the filter.

### **Operations on item lines**

There are a few operations that can be done on 1 item line and/or all item lines at the same time (=batch operations).

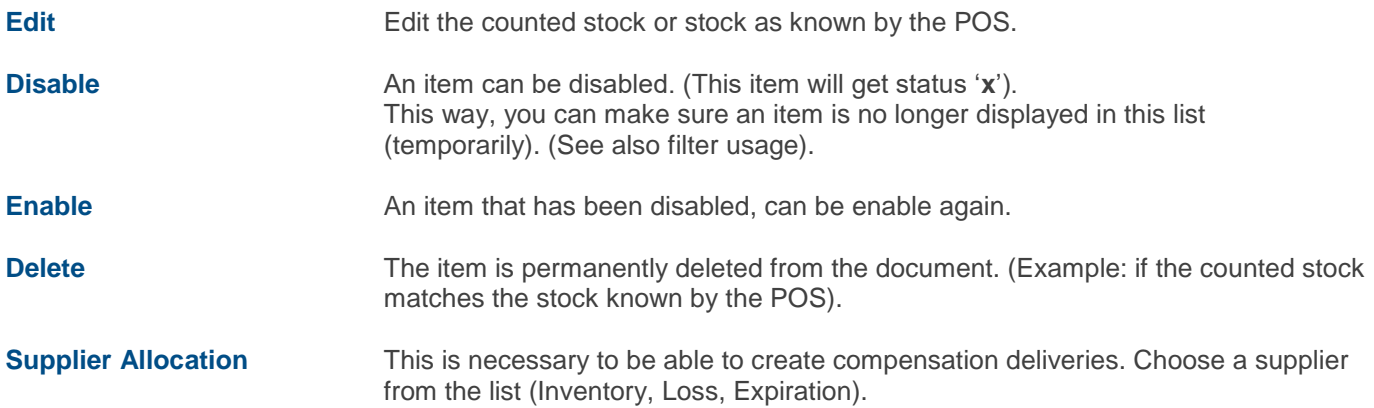

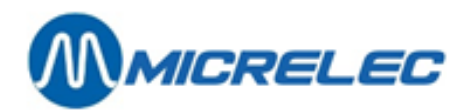

### **Filter usage**

If the actions described above have to be executed for several items at the same time, you can use a filter.

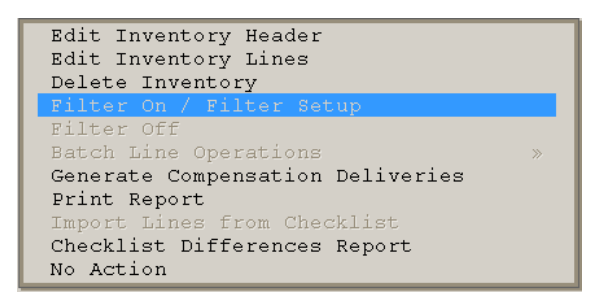

### '**Filter On / Filter Setup'**

If you wish to select all items, press <**TAB**>. The items can also be selected based on certain queries in the '**Item Access**' window.

**Department** Filter only the items belonging to 1 department.

**Items with Supplier**

- Already allocated: only the items to which a supplier has already been allocated. In this case, you can select a specific supplier.
- Not allocated yet: only the items to which a supplier has not yet been allocated.

### **Items**

- Idle: these are the items for which no operations has been selected yet.
- Disabled: items that have been disabled.
- Already processed: already incorporated into a compensation delivery.

### **Items with Difference**

- None: counted stock is OK.
- Positive: counted stock is higher that the stock known by the POS.
- Negative: counted stock is lower that the stock known by the POS.
- Minimal difference in: pieces, buy amount and sell amount.

This function will allow you to select items with differences in pieces, purchase price or sales price smaller that the value entered in the fields. The result will be all items that will correspond to at least one of these criteria. For example, this can be used to filter out items with small differences, and to disable them (temporarily), so that you can first treat the items with big differences.

When the filter has been activated, some operations (like disable, supplier allocation) can be executed for several items at the same time.

Choose '**Batch Line Operations**'.

After using this option, the filter has to be turned off again via '**Filter off**'.

## **12. 4. 1. Edit an inventory session**

Select the desired inventory session in the '**Inventory Management'** menu.

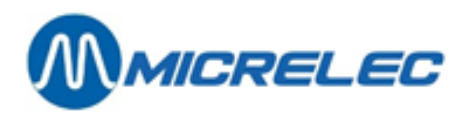

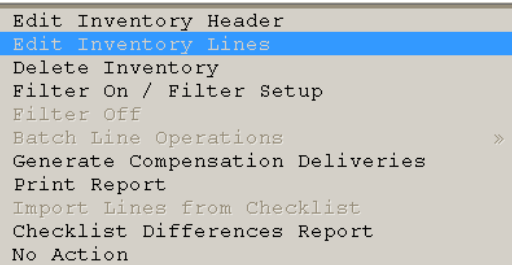

The manager can now check this document and edit it using the '**Edit Inventory Lines**' option, if necessary. You can use the filter to execute operations (like delete, deactivate) on multiple lines at the same time. If the modifications have been applied, press <**ESC**> to leave this screen.

## **12. 4. 2. Allocate a supplier**

To be able to allocate a supplier to items in an inventory session, you will have to create a 'Stock compensation' supplier .

You can assign a supplier in the menu '**Inventory Management**'.

A supplier can be allocated to several items at the same time if you use the Filter.

### **Procedure:**

- Choose **'Filter on / Filter Setup**'
- If you wish to select all items, press <**TAB**>.
- Or you can select the items corresponding to certain search queries and confirm with <**TAB**>.

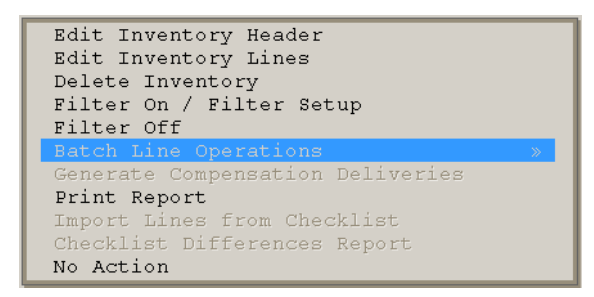

- Choose '**Batch Line Operations**'
- Choose '**Supplier Allocation**'
- Select the desired supplier. (Only the suppliers of type 4 will be shown.)
- Choose '**Filter Off**'

If you are not using the filter, proceed as follows:

- Immediately go to the inventory lines via '**Edit Inventory Lines**'.
- Choose the line you wish to assign a supplier to.
- Choose '**Supplier Allocation**'.

### OR

- Immediately go to '**Batch Line Operations**' to allocate a supplier to all lines.
- Choose '**Supplier Allocation**'.
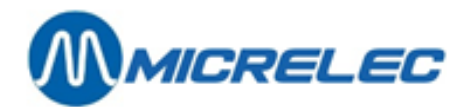

## **12. 4. 3. Create a compensation delivery**

A compensation delivery can only be created for items that are enabled, and to which a supplier has been assigned.

Starting from the menu '**Inventory Management**' choose the desired inventory session and then '**Generate Compensation Deliveries**' in the options menu that appears in the left bottom corner.

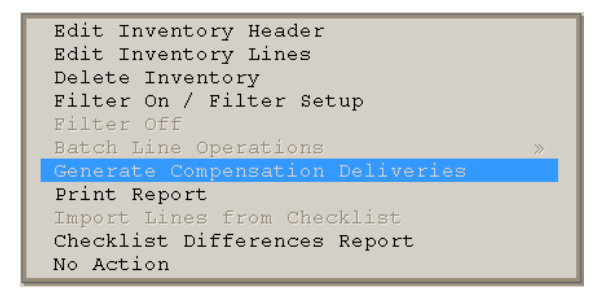

Items that have been incorporated in that compensation delivery, get the status '**C**'. If the compensation delivery has been made, press <**ESC**> to leave this screen.

The compensation delivery can be found as new document in the menu '**General Dry Stock Operations**'.

#### **REMARK:**

It is possible to create several compensation deliveries for the same inventory session. A new document will be created for each compensation delivery in the menu '**General Dry Stock Operations**'.

## **12. 4. 4. Stock adjustment**

To adjust the stock of the items, this compensation delivery has to be activated.

#### **Procedure:**

- Start from the main menu and go to **'Dry Stock'**
- Go to '**General Dry Stock Operations**'.
- Press <**TAB**> to skip the filter.
- Select the document that was created for the compensation delivery as consequence of the step explained in **12.4.3. Create a compensation delivery** (this is the last document).

This document has reference 'Inventory x compensation', where x is the number of the inventory session.

• Select '**Post for processing as delivery**'.

The compensation delivery is now activated and, as a consequence, the stock has been adjusted for these items. The inventory session status is '**3 – Partially processed**', if a compensation delivery has been done for at least 1 line, or '**4 – Closed**' if a compensation delivery has been made for all lines of this inventory.

#### **REMARK:**

The manager can erase an inventory session. When the compensation delivery has been created and activated, the inventory is not important anymore.

A session cannot be erased if the status is '**1 – Busy**'.

The last inventory session can only be erased if it has status '**0 – New**'.

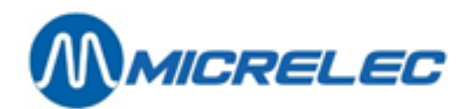

## **12. 4. 5. Checklist for inventory**

You can start a session when it is empty, that is without items, meaning that the items will be added during the session.

It is, however, also possible to create checklists to have those imported in an inventory session (see also **12.1. Start an inventory session**). For example, this could be a list containing all cigarettes.

This way, the operator only has to go through this list of items on the PiccoLink, POS or via LMS BOS and enter counted quantities for them.

#### **Procedure:**

- Start from the main menu and go to **'Dry Stock'**
- Then go to **'Inventory Checklists**'.
- A list of existing checklist will appear. Here, you will be able to edit existing lists or creating new ones.

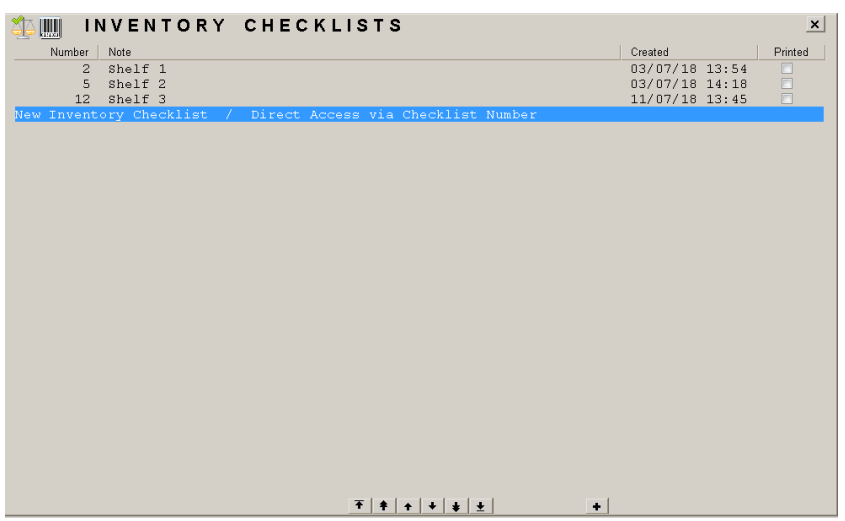

- To create a new checklist, click '**New Inventory Checklist / Direct Access via Checklist Number**'
- Then enter a number and confirm with <**ENTER**>.
- Enter a description and a supplier.
- In the menu in the left bottom corner, you can choose to edit the checklist lines or to perform batch line operations to add several items at the same time.
- Complete the '**Item Access**' window to filter items.

### **12. 4. 6. Reports**

#### **General report**

Via '**Print Report**', you can retrieve a report at any time showing the status of the inventory session at that moment: the counted stock, the stock on the POS and the differences between both.

```
Edit Inventory Header
Edit Inventory Lines
Delete Inventory
Filter On / Filter Setup
Filter Off
Batch Line Operations
Generate Compensation Deliveries
        T \cdot i n \approxChecklist Differences Report
No Action
```
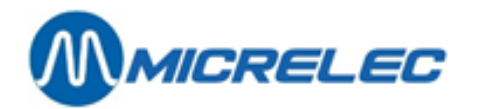

#### STOCK INVENTORY D R Y

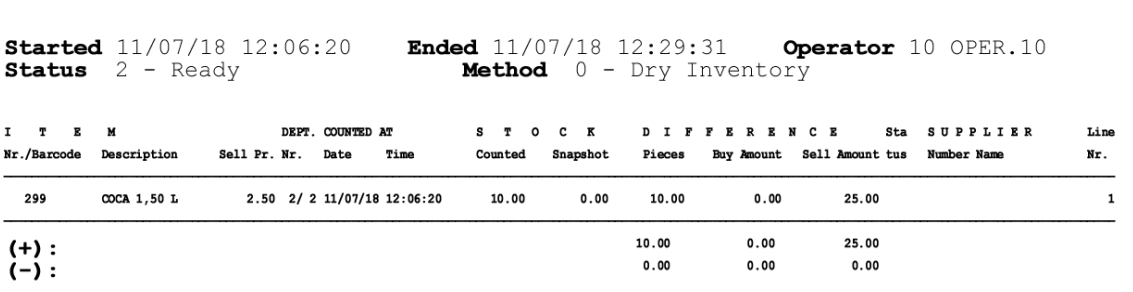

#### **Checklist differences report**

Test

This report is very useful to check whether all items that had to be counted, have been added to the inventory session. It is possible that certain items were no longer in stock at the time of counting, due to which they were not included in the inventory session.

First, you will have to create a checklist via the main menu, **'Dry Stock**', **'Inventory Checklists**'. Choose a name for this document so that you can recognise it easily. If necessary, use the search queries to create this list, like a list of all cigarettes.

To print the report:

5

- Starting from the main menu, go to '**Dry Stock'** and '**Inventory Management**'.
- Select the desired inventory session.
- Select the option '**Checklist Differences Report'**

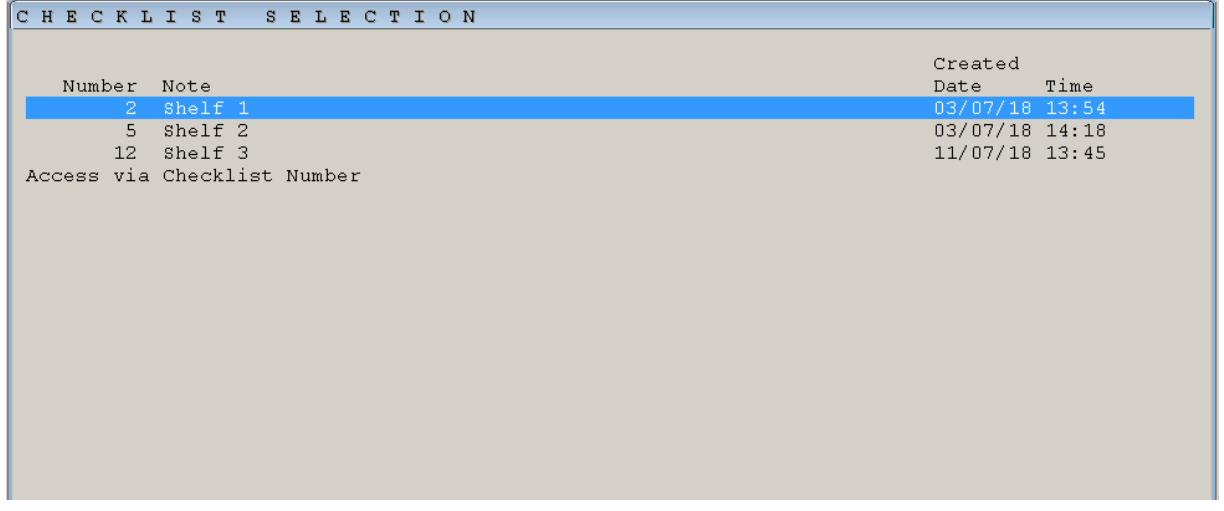

- Select the document that has to be compared with the inventory session. This is the checklist you have created.
- A report is made containing all items that only appear in one of both documents.

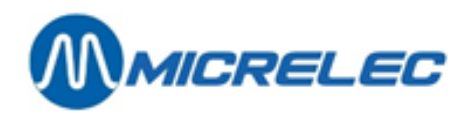

#### CHECKLIST / INVENTORY **DIFFERENCES**

 $Checklist$ 2 Shelf 1 Inventory 5 Test

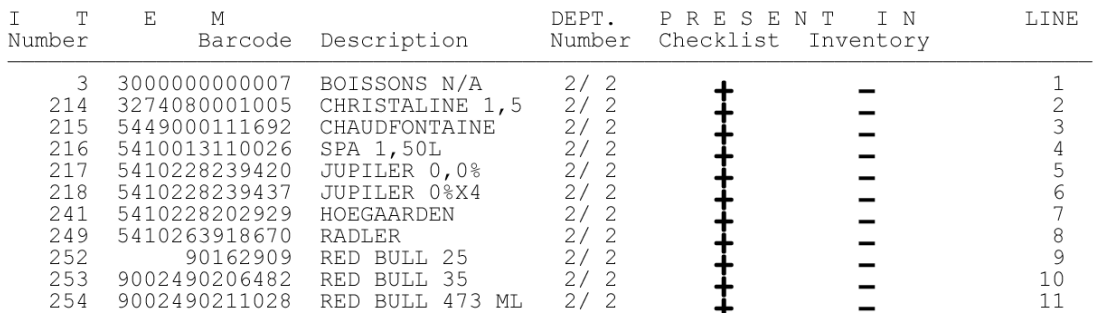

### **REMARK:**

This report can already be retrieved before the inventory session has been closed on the POS, PiccoLink or via LMS BOS, allowing you to add items that are missing to the session.

If the inventory session has already been closed on the POS, PiccoLink or on LMS BOS, you will no longer be able to add items via LMS. In this case, you will have to create a new document with the necessary changes. After that, you will have to activate the document with the option '**Post for processing as delivery**'.

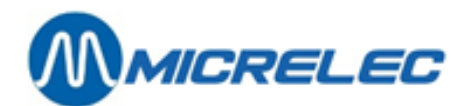

## **13. PRINT LABELS**

The module for printing labels is a separate program in Windows2000 or WindowsXP that works in combination with LMS, or with the limited version (=stripped LMS).

LMS will generate a file that will be used by this module.

This file contains a record with the necessary parameters for each item that needs a label.

Printing of labels is done on an A4 printer.

### **This method of working requires strict follow-up by the manager to guarantee the effectiveness of this function.**

#### **REMARK:**

On some sites, the limited LMS BOS version will be available on the WinPOS itself, if, for example, there is no separate back office PC.

This back office function is limited to maintenance and reporting of normal items and special items like 'empties'.

To print labels, you will need an A4 printer that is directly connected onto the WinPOS system. Additional drivers or hardware will not be necessary.

(Contact Micrelec NV to have your A4 printer connected).

## **13. 1. Methods to select items**

Item labels can be requested in different ways. Printing labels via dry stock operations can only be done in the complete LMS version.

## **13. 1. 1. Print a label for an individual item**

#### **Procedure:**

- Start from the main menu and go to '**Shop**'
- Then choose '**Items**'
- Choose **'Items with stock**' or **'Items without stock**'
- Select the desired item.
- In the menu in the left bottom corner, choose the option '**Reports and Printouts**'.
- Then choose **'Print Shelf Label**'.

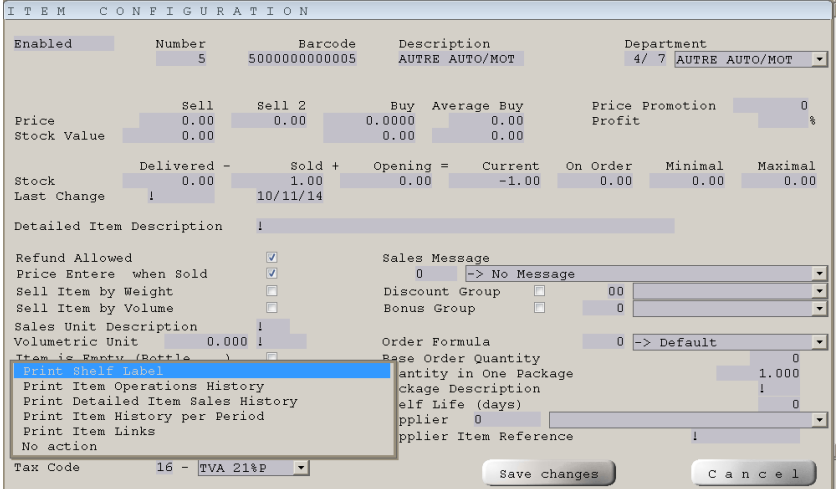

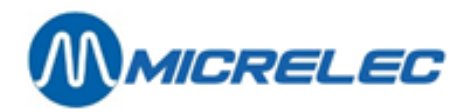

The label for the selected item can be printed immediately. However, it can be useful to first select other items for label printing. This way, you can fill an entire page with labels.

## **13. 1. 2. Printing labels via item reports**

Via an item report, you have the possibility to select items that need shelf labels. In other words, you will be able to print multiple labels at the same time.

#### **Procedure:**

- Start from the main menu and go to **'Shop'**
- Then choose '**Items**'
- Select **'Item Reports**'

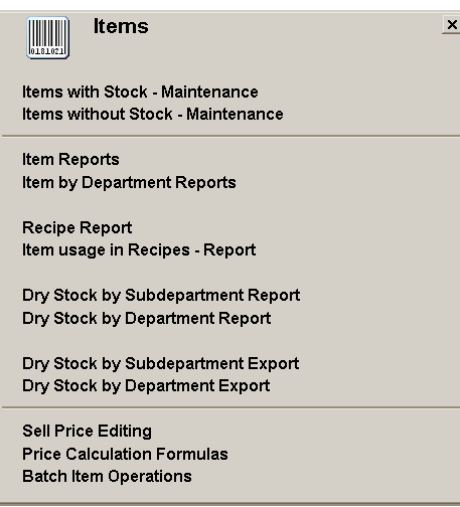

- Enter the desired parameters.
	- In the left top corner, select the report type: '**Shelf Labels'**.
	- Adjust the filter using the **'Adapt Item Filter**' button.
	- Then click the **'Report Generation**' button. On the report, you will see the labels of all items corresponding to the filter.

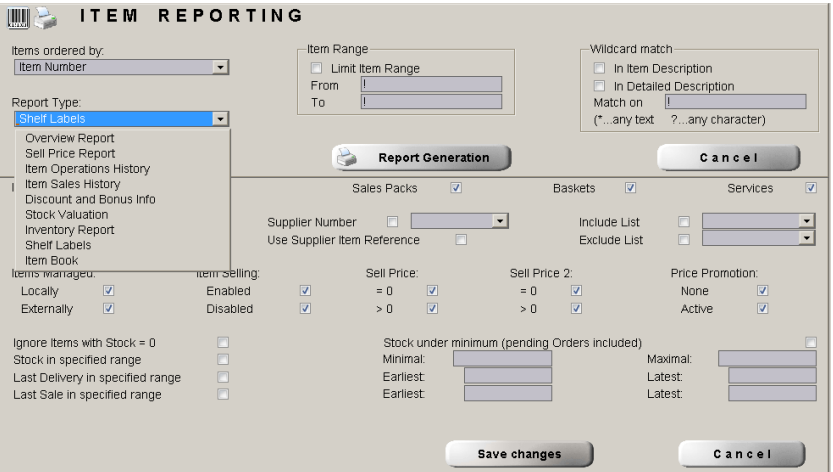

**Manual for Managers LMS BOS page 150 / 163**

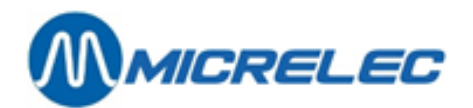

## **13. 1. 3. Print labels via dry stock operations**

The '**Dry Stock Operations**' menu is only available in the complete LMS version.

#### **Procedure:**

- Start from the main menu and choose **'Dry Stock**'.
- Choose '**General Dry Stock Operations**'.
- Select the desired document.

In a dry stock operation, you can print labels for all items.

- In the '**General Dry Stock Operations**' menu: choose '**Print/Export**' / '**Print Shelf Labels**'.
- In the '**Batch Price changes**': choose '**Print labels**'

Print labels via the menu '**Dry Stock Operations**' can be advantageous in that items can easily be added to or removed from this document.

**REMARK**: Dry stock operations only stay in the system during a limited amount of time. After 2 months, they are erased.

## **13. 2. Label format and layout**

There are a few preset formats for labels. A label can have a different size, layout and different information mentioned on the label.

Labels are printed on A4 pages/

You can print several labels on 1 A4 page.

If you are using labels with a format like in the example below, you will be able to print 14 labels on 1 page.

The page is filled per column. This means that the first label is put in the left top corner.

#### **Example of a label:**

Below, you will find all parameters that can be put on a label.

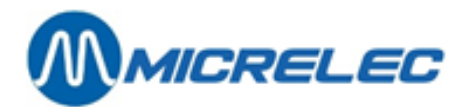

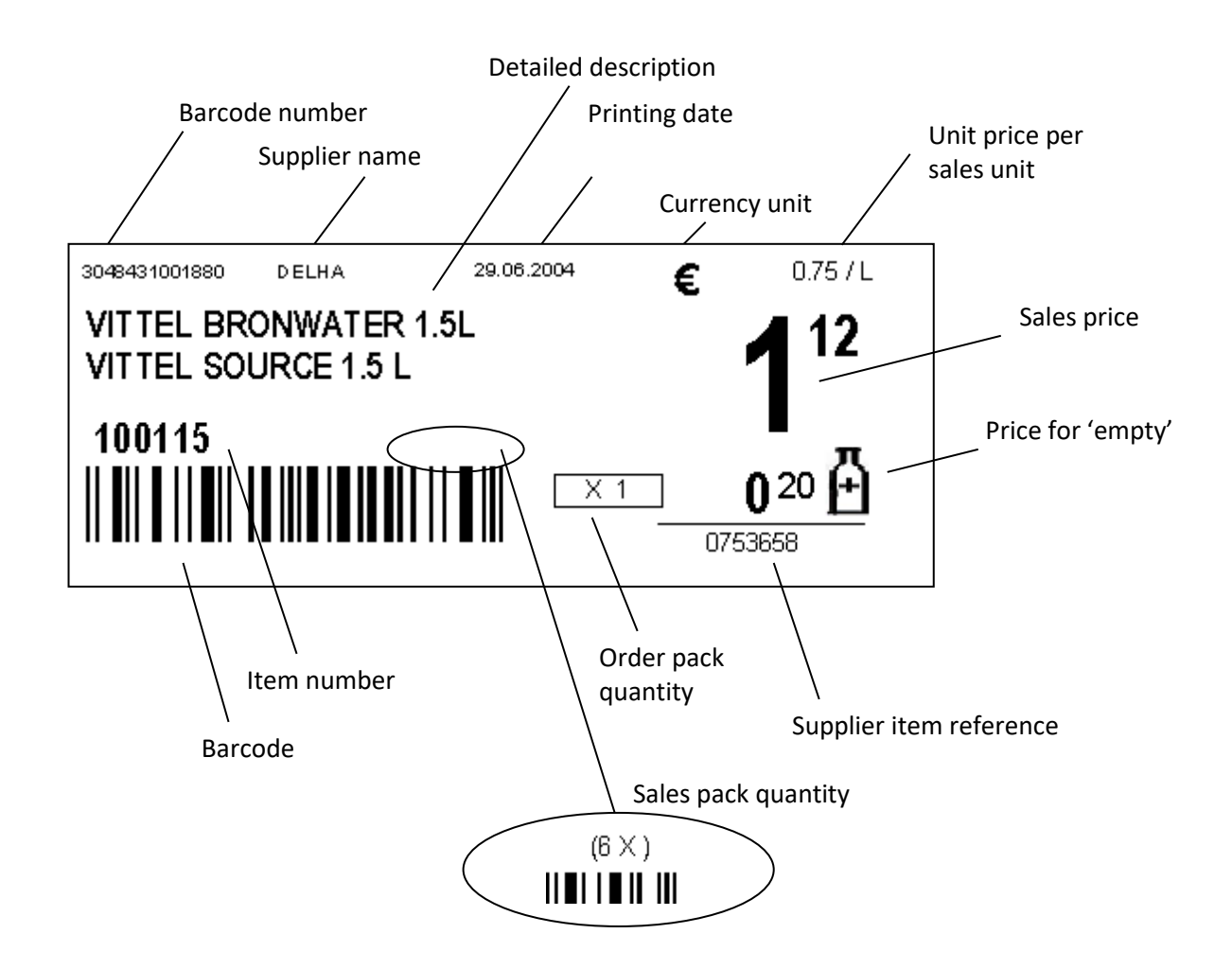

## **13. 3. Item information on the label**

The information on a label contains several item parameters that can only be entered in LMS and not via the POS.

These parameters can also be edited via the limited LMS BOS version, remotely via XMS or via another back office package linked to the POS via POS-import, that maintains all of these parameters. This means that these parameters can also be edited remotely via TMS and based on POS-import.

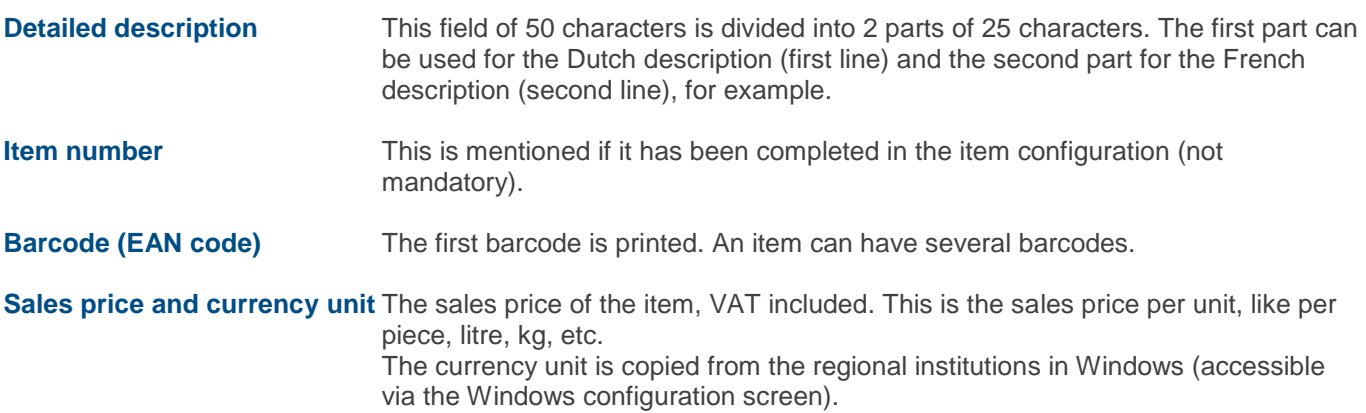

**Manual for Managers LMS BOS page 152 / 163**

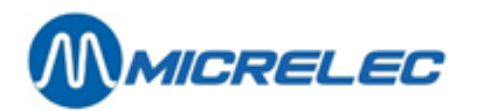

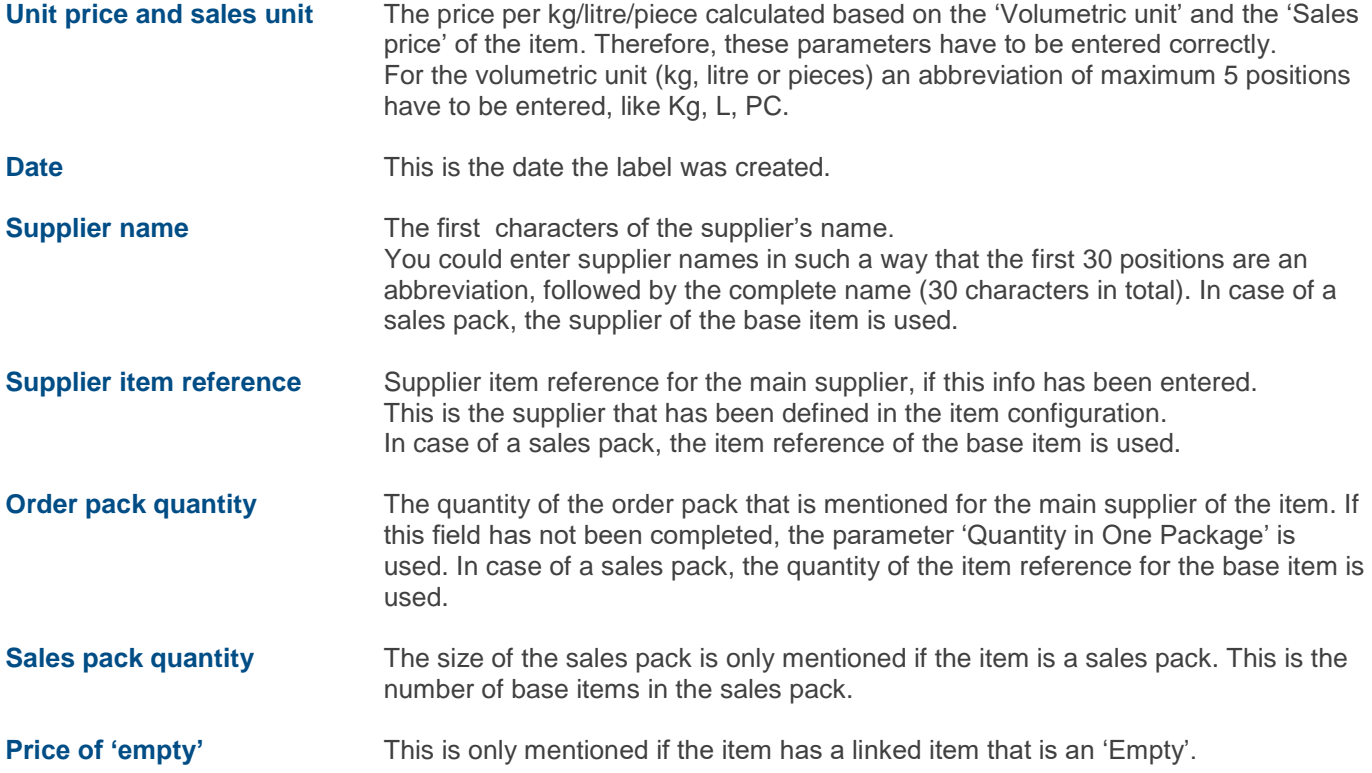

## **13. 4. Print preview**

If the printing of labels is started via LMS, a file will be generated that will automatically show a **print preview**.

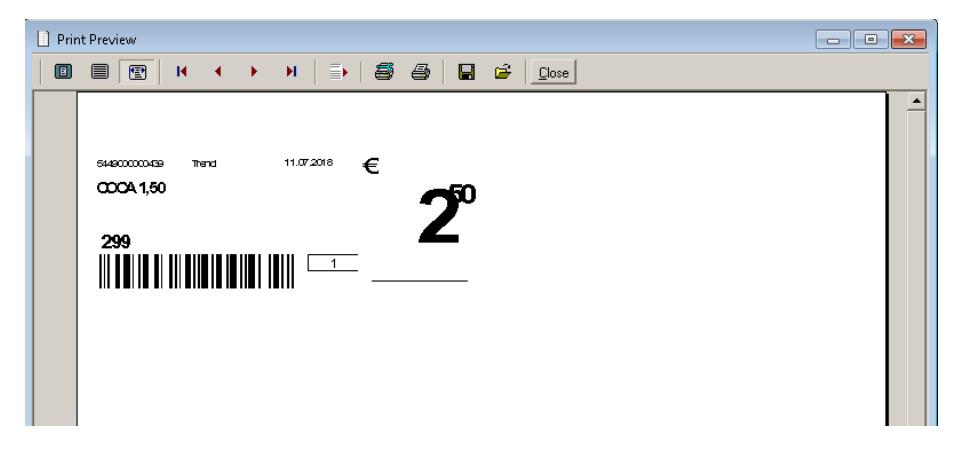

The labels are printed on A4 pages.

For labels in default format, these are 2 columns of 7 labels.

The page is filled per column. This means that the first label will be printed in the left top corner. When the first column is full, the next label will appear in the right top corner.

This print preview can be closed by clicking '**Close**' or <**ESC**>. You then have 2 options:

- **Keep labels:** the labels are saved and can, for example, be printed if the page is full.
- **Clear labels:** the labels are not saved. The first requested label will again appear in the top left corner of the page.

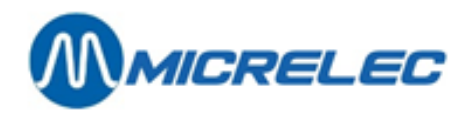

When the page is full, it can be printed by clicking the printer icon.

### **REMARK:**

The labels are saved by selecting 'Keep labels' when closing the print preview. This cannot be saved by clicking the 'Save Report' icon.

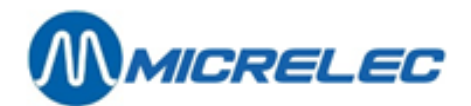

# **14. ELECTRONIC JOURNAL**

## **14. 1. Fiscal seal**

To comply with the new legal provision concerning the digital saving of receipts (electronic journal), a 'seal' has to be printed onto each receipt as from July 1 2002.

On each receipt, you will find the seal for the previous transaction and the newly calculated seal.

Reference of the legal provision: provision number E.T. 103.018 dd 27/06/2002.

Administrative decision concerning the saving of receipts.

Example of a receipt:

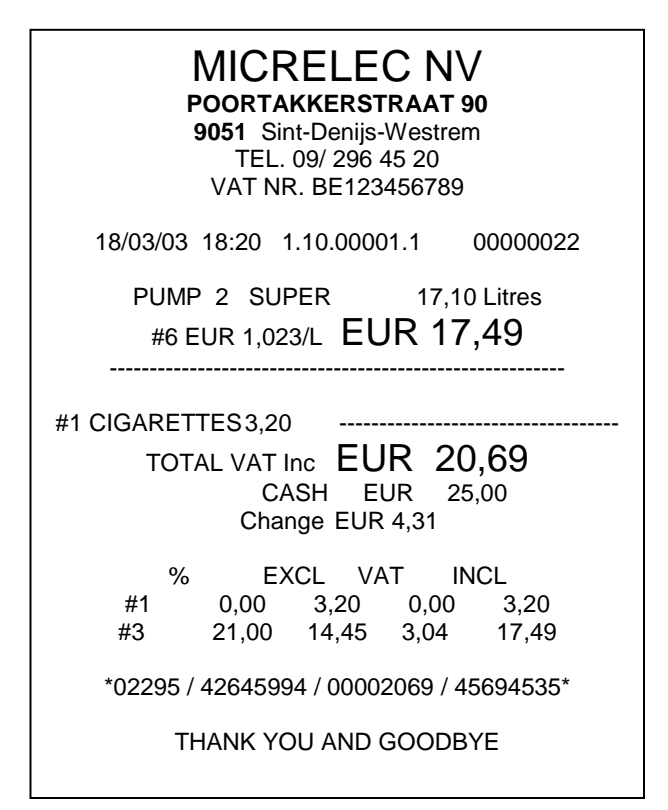

The new seal is calculated based on:

- Date
- POS number
- Receipt number
- Sum of individual sales lines
- Site number
- Seal for the last sale
- Total of the transaction

**Manual for Managers LMS BOS page 155 / 163**

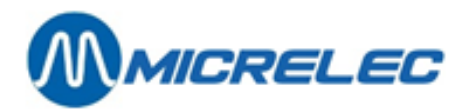

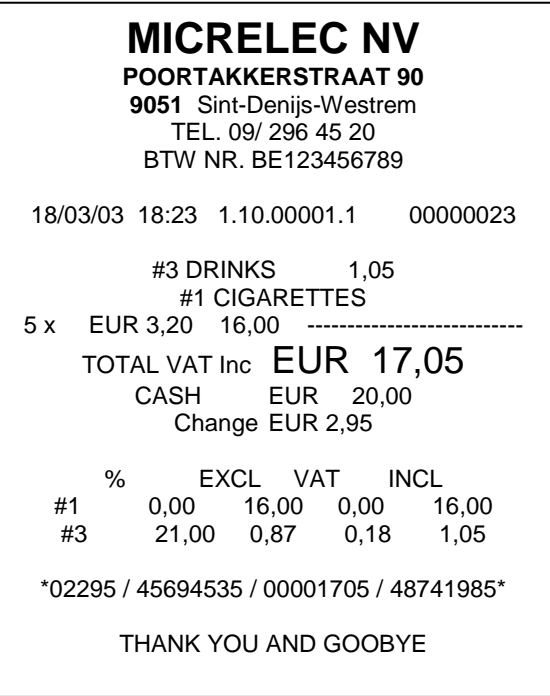

## **14. 2. Electronic journal on the LMS PC**

The electronic journal is created on the POS. About every minute, the new sales information is added to the file 'current.prn'. If there is more than 1 POS, this file is made separately on each POS.

Every night, an electronic journal is compressed on the POS (one or more) and saved as ejPxx.zoo, P being the POS number and xx the sequential number of the that day of the month. The numbering starts at the beginning of the month, so that each POS saves journals during a month.

The electronic journal file is automatically transferred to the LMS PC if the LMS application on the back office PC is active at night. If LMS is not active at night, the file will be send the next night, along with the next file.

The electronic journal will be automatically compressed and saved as an ASCII file on the LMS PC (**c:\ejournal\ejPxx.prn**). Here, the information will also be saved for 1 month only.

It is the site manager's responsibility to move or copy the files from the c:\ejournal directory at least once every month. It could be possible, for example, to create a subfile per month called MMMJJJ (e.g. c:\ejournal\oct2017). Or the journals per month could be saved in a compressed file called MMMJJJJ.ZEP (e.g. oct2017.zip). This way, you can also save storage space.

The backup of the journals from the LMS PC hard disk to another medium is the site manager's responsibility. This could, for example, be a cd-rom.

When installing the electronic journal, the Micrelec technician will configure Windows so that when you open a .PRN file it will be opened with notepad. This way, the file is immediately readable. Using the standard search functions included in this text editor, it is possible to look for certain information. Example: looking up a transaction based on the card number used.

Example: looking up a transaction based on the time.

Example: looking up a transaction based on the amount or volume.

In the electronic journal file, different information is saved (like transaction information, opening and closing shifts, period closure, power failures if the system is equipped with a UPS, etc.). This information is displayed in a clear and readable format.

**Manual for Managers LMS BOS page 156 / 163**

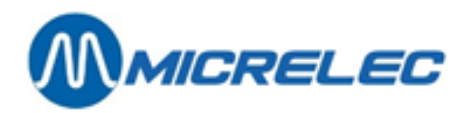

If LMS was not active during the night, or if you need the current journal, you can always retrieve this journal at any given moment.

To do so, go to the LMS main menu and select '**System data transfer / backup**'. The missing information will then be retrieved by the POS. (Warning: this could take a while).

The current journal of the (master) POS will be saved in the **c:\ejournal\current.prn** directory.

The current journal of possible other POS, will be saved in the **c:\ejournal\currentP.prn** directory, P being the POS number.

Since a journal should legally be saved during several years, you can also retrieve these journals via TMS. This way, a company can archive journals globally for several stations.

Example: part of an electronic journal:

01/03/05 08:34 10 OPER.10 logged on 01/03/05 08:34 Shift 1 started (10) Op.10- 01/03/05 08:34 Start sales mode 01/03/05 08:40 1.10.00005.1 00000008<br>P 1 DIESEL 38.35L EUR 33.13 38,35L EUR 33,13 CASH 50,00 \*End sale. Net VAT In 33,13\* \*08094 / 78231490 / 00003313 / 79281537\* 01/03/05 08:44 1.10.00005.1 00000009 P 2 DIESEL 28,00L EUR 24,19 CASH 25,00<br>\* End sale. Net VAT In 24.19\* End sale. Net VAT In \*08094 / 79281537 / 00002419 / 80328903\* 01/03/05 08:48 1.10.00005.1 00000010 P 3 SUPER+ 98 40,30L EUR 47,99 3 x MARLBORO 200 20 11,55 SMASH PTI 4506631994101023=040 0<br>SMASH PTI 59.54 SMASH PTI \* End sale. Net VAT In 59,54\* \*08094 / 80328903 / 00005954 / 81386875\* 01/03/05 08:48 1.10.00005.1 00000011 P 4 EURO 95 38,15L EUR 44,55 CIGARETTES 3,90 CASH 50,00  $*$  End sale. Net VAT In  $48.45*$ \*08094 / 81386875 / 00004845 / 82441521\* 01/03/05 09:03 1.10.00005.1 00000012 P 2 DIESEL 52,90L EUR 45,70<br>CASH 50.00 CASH  $50,00$ <br>\* End sale. Net VAT In  $45.70$ \* \* End sale. Net VAT In \*08094 / 82441521 / 00004570 / 83495343\* 01/03/05 09:03 1.10.00005.1 00000013 P 1 DIESEL 61,20L EUR 52,87<br>SMASH PTI 67037331401542134= 67037331401542134=15 0 SMASH PTI 52,87  $*$  End sale. Net VAT In  $52,87*$ \*08094 / 83495343 / 00005287 / 84551317\* 01/03/05 09:03 1.10.00005.1 00000014 P 3 SUPER+ 98 58,70L EUR 69,91 CANDY 0,40 2 xCANDY 1,16<br>FUEL CHEQUE -10.00

**Manual for Managers LMS BOS page 157 / 163**

FUEL CHEQUE

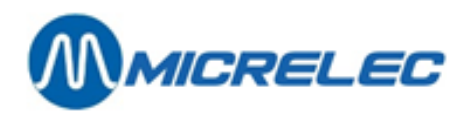

CASH 65,00  $*$  End sale. Net VAT In  $71,47*$ \*08094 / 84551317 / 00007147 / 85612872\*

01/03/05 09:08 1.10.00005.1 00000015 Payment 1-INVOICE PAYMENT.: 45,67<br>CASH 45.67 45,67

**Manual for Managers LMS BOS page 158 / 163**

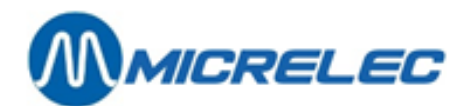

# **15. POS** → **BACK OFFICE DATA TRANSFER**

This is the transport mechanism of files that are transferred from the POS to the back office (LMS) PC.

By default, files from the period closure are copied from the POS to the LMS PC. These files are in a ASCII format. This means that they can be read in Excel, for example. If these files are converted, they can be read into an administrative or accounting package.

Starting from the screen '**LOCAL MANAGEMENT**', choose 'POS → Back office data transfer'.

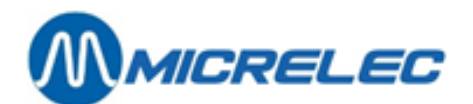

## **16. BACKUP**

If you leave LMS open at night (LMS base screen of the '**LOCAL MANAGEMENT**' screen), a transfer will be done for all specific station parameters from the POS to the LMS PC. (The screen itself can be turned off at night).

This means that a copy of all important station information is made onto a location other that the POS: the LMS PC.

The information can also be retrieved by the manager (from the POS to the LMS PC).

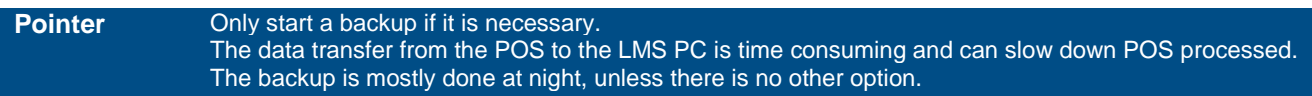

Starting from the screen **'LOCAL MANAGEMENT'.** Choose '**System data transfer** / **backup'**.

#### **REMARK:**

This backup is necessary: To keep track of the electronic journal and to save it on the LMS PC. If a site used the 'Local accounts' package.

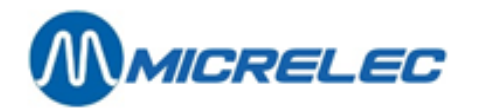

**Appendix A Used terms**

This appendix contains a list of terms used in LMS and their definition:

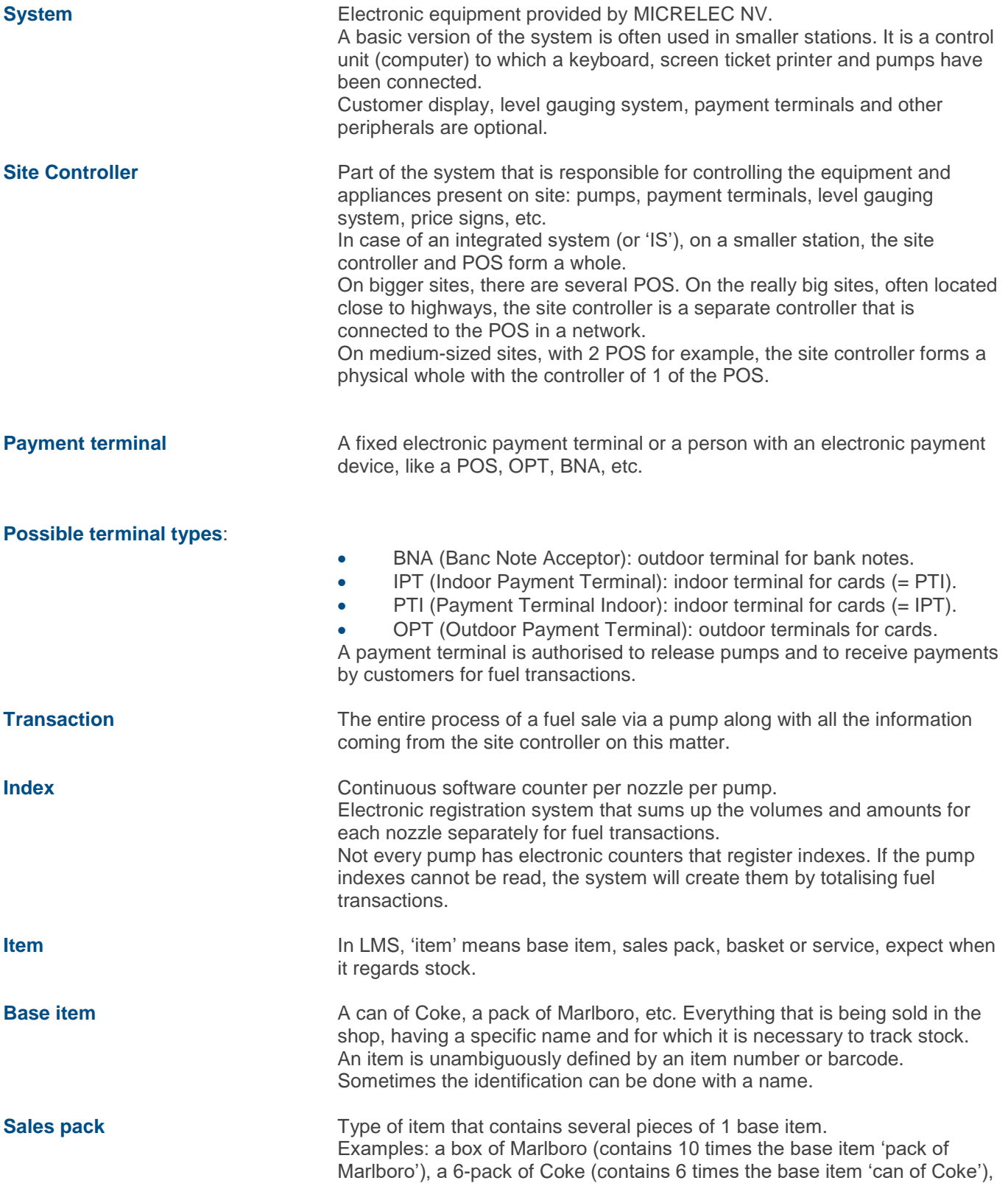

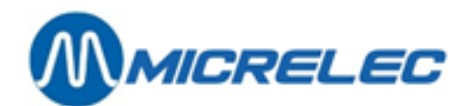

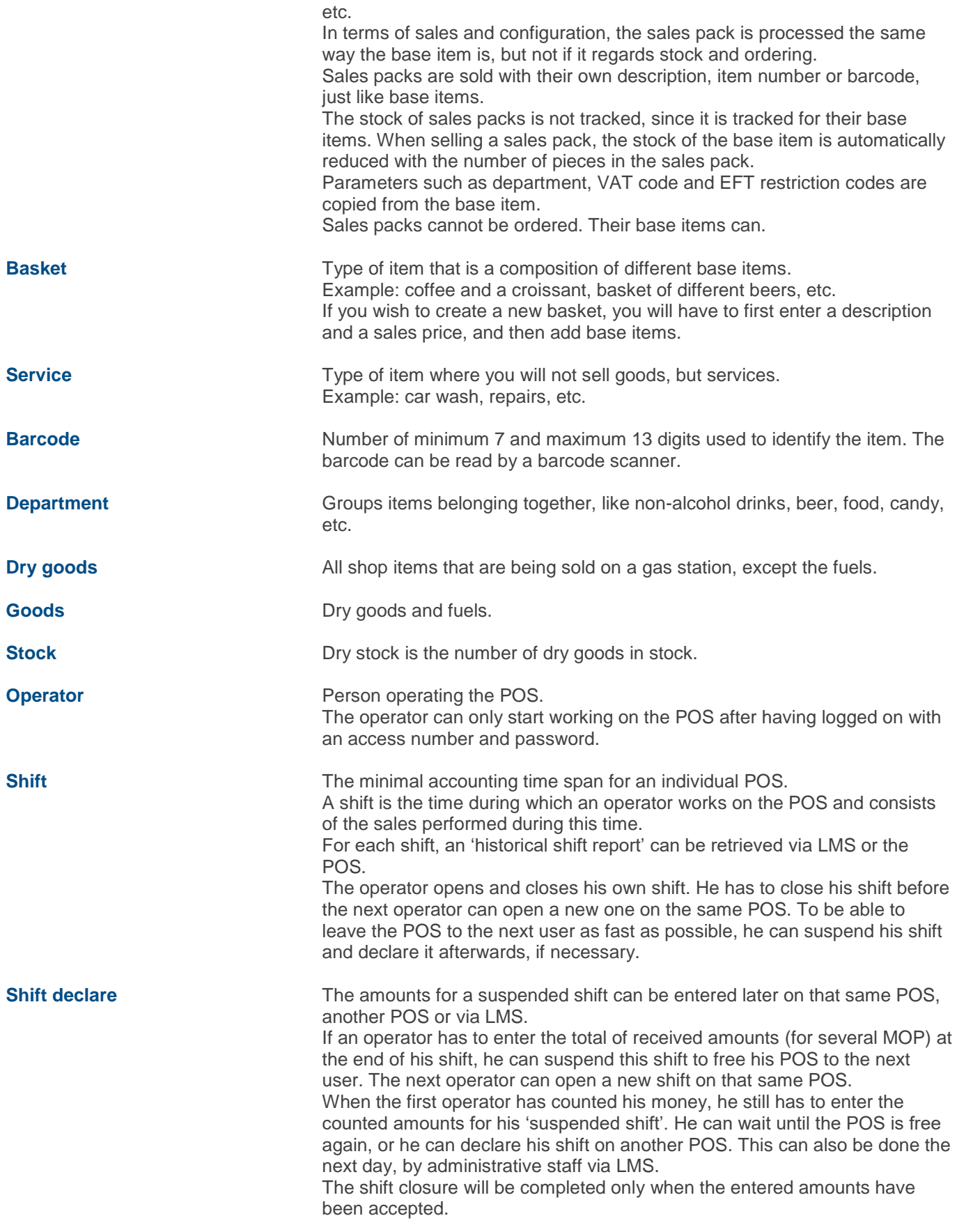

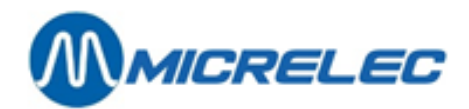

**Period** Minimal accounting time span for a complete gas station.

A period comprises at least 1 shift. The time span of a period depends on the company's operation procedure, but it usually coincides with 1 day. After closing a period, a new one is automatically opened.

A period can be closed by an operator, but only after he has closed or suspended the last shift for this period.

The period report includes a sales overview of all its shifts, per shift and cumulated. It gives a detailed summary of fuel sales per pump, per nozzle and per payment terminal, the fuel levels per tank, differences between the real and theoretical stock and other information concerning the functioning of the gas station.

An 'Historical period report' can be retrieved via LMS or the POS for each period.